# **KENWOOD**

# **DNX9190DABS DNX9190S DNX9190SM**

ระบบนําทาง GPS คู่มือการใช้งาน JVCKENWOOD Corporation

• ข้อมูลที่ได้รับการอัปเดต

(คู่มือการเรียนการสอนล่าสุดการอัปเดตระบบฟังก์ชั่นใหม่ ฯลฯ ) สามารถดูได้จาก

<http://www.kenwood.com/cs/ce/>

• คู่มือการใช้งานอาจมีการเปลี่ยนแปลงสำหรับการเปลี่ยนแปลงข้อกำหนดและอื่น

- ๆ อย่าลืมดาวน์โหลดคู่มือคำแนะนำฉบับล่าสุดเพื่อการอ้างอิง
- <http://manual.kenwood.com/edition/im399/>

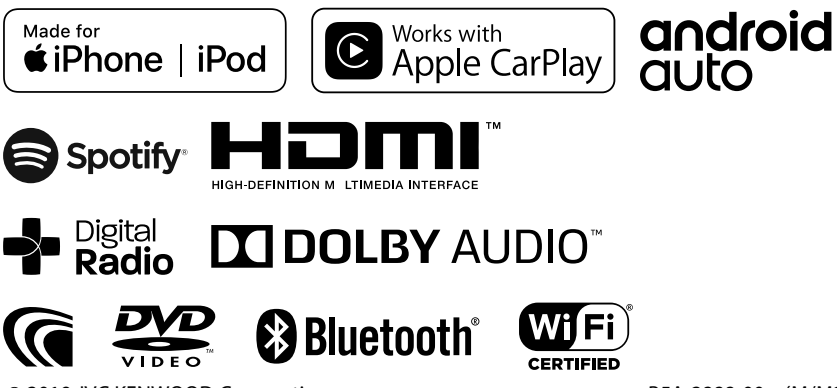

© 2019 JVC KENWOOD Corporation B5A-2888-00 c (M/M2/X)

# **สารบัญ**

### **ก่อนเริ่มต้นการใช้งาน 4**

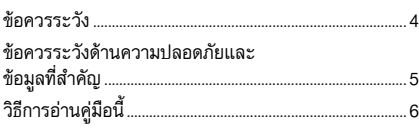

### **การใช้งานขั้นพื้นฐาน 7**

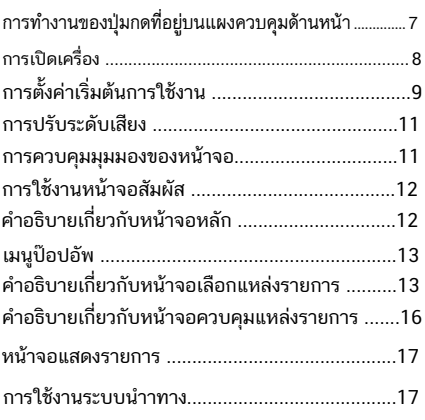

### วิดเจ๊ต 22<br>วิดเจ๊ต 22

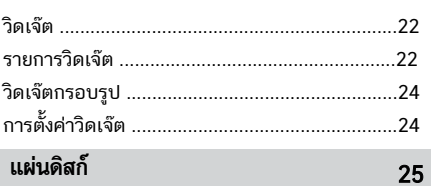

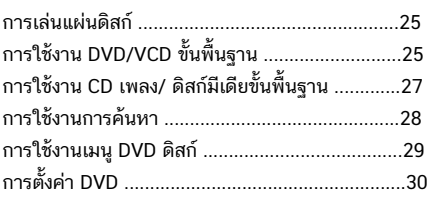

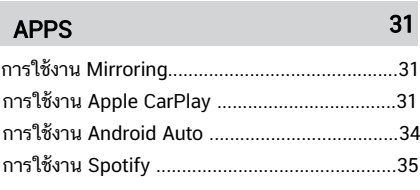

### **USB** 37

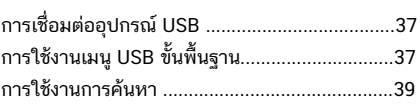

### **iPod/iPhone 40**

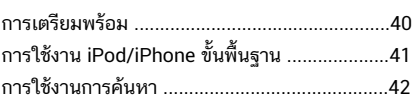

### **วิทยุ**  43

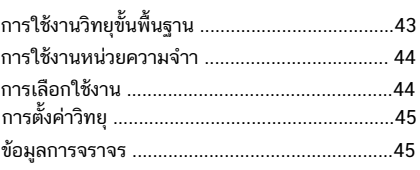

### **วิทยุดิจิตอล**  46

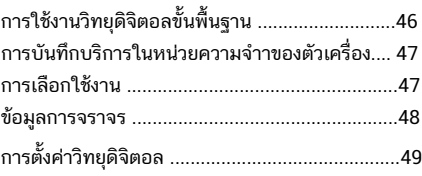

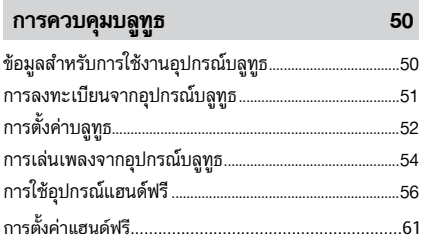

### ้อุปกรณ์อื่นๆ สำาหรับการเชื่อมต่อภายนอก 62

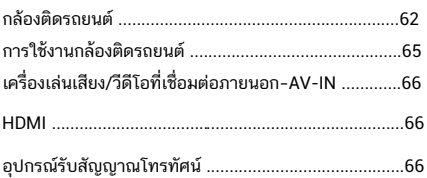

67

 $74$ 

## การตั้งค่า

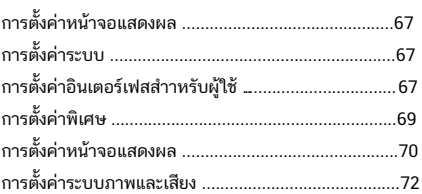

### การควบคุมเสียง

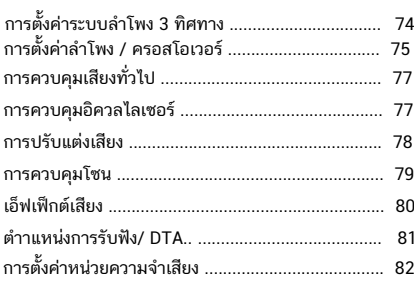

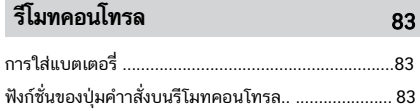

### การเชื่อมต่อ/การติดตั้ง

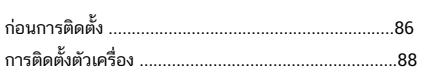

86

97

99

### การแก้ปัญหาเบื้องต้น

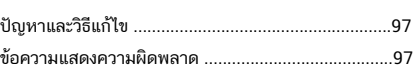

### ภาคผนวก

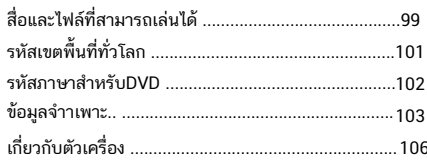

# **ก่อนเริ่มการใช้งาน**

### **ข้อควรระวัง**

### **คำ เตือน**

- **โปรดปฏิบัติตามข้อควรระวังต่อไปนี้ เพื่อป้องกันการบาดเจ็บหรือเพลิงไหม้ ที่อาจเกิดขึ้นได้:**
- เพื่อป้องกันไฟฟ้าลัดวงจร ห้ามวางหรือทิ้งวัตถุที่เป็นโลหะ (เช่น เหรียญ หรือเครื่องมือโลหะ) ไว้ในเครื่อง
- ไม่ควรมองหรือจ้องที่หน้าจอของเครื่องเป็นเวลานานขณะ จั๊ง เขี่
- หากท่านพบปัญหาขณะติดตั้ง ให้ขอคำปรึกษาจากตัวแทน จำหน่ายของ KENWOOD ของท่าน

### **ข้อควรระวังในการใช้งานเครื่องนี้**

- เมื่อท่ านซื้ออุปกรณ์ เสริมมาใช้ โปรดตรวจสอบกับตัวแทน จำาหน่ายของKENWOODของท่านเพื่อให้แน่ใจว่าอุปกรณ์<br>-สามารถใช้งานได้กับผลิตภัณฑ์ในรุ่นที่ท่านใช้งาน และ<br>-่ บริเวณพื้นที่ที่ท่านใช้งาน ่
- ท่านสามารถเลือกภาษาที่ใช้แสดงบนหน้าเมนู, แท็กไฟล์<br>-เสียง และอื่นๆ โปรดดู *การตั้งค่าภาษา (หน้า 67)*
- $\cdot$  ระบบ Radio Data System หรือข้อมูล Radio Broadcast Data จะไม่ทำางานในพื้นที่ที่สถานีวิทยุยังไม่<br>-เปิดบริการ

### **การป้องกันหน้าจอ**

อย่าใช้ปากกาลูกลื่น หรือวัตถุปลายแหลมกับหน้าจอ เพื่อ ป้องกันความเสียหายของหน้าจอ

### **การทำ ความสะอาดตัวเครื่อง**

หากบริเวณตัวเครื่องมีคราบสกปรก ให้เช็ดออกด้วยผ้า แห้งนุ่มๆ เช่น ผ้าซิลิคอน เป็นต้น หากบริเวณตัวเครื่อง มีคราบสกปรกมากๆ ให้เช็ดออกด้วยผ้าเปียกที่จุ่มน้ำยา ทำความสะอาดที่มีค่าเป็นกลาง จากนั้นจึงเช็ดอีกครั้งด้วย ผ้าแห้งนุ่มๆ

### **หมายเหตุ**

 การฉีดสเปรย์น้ำยาทำความสะอาดไปยังตัวเครื่อง โดยตรง อาจส่งผลเสียต่อชิ้นส่วนกลไก รวมไปถึง การเช็ดหน้ากากด้วยผ้าที่แข็ง หรือการใช้สารระเหย จำ พวกทินเนอร์หรือแอลกอฮอล์จะทำ ให้เกิดความ เสียหายแก่พื้นผิว และฉลากจะถูกลบได้

## **การเกิดไอน้ำ ที่หัวอ่าน**

เมื่อท่านเปิดใช้งานในรถยนต์ขณะที่อากาศเย็นจัด อาจเกิด ไอน้ำ เกาะภายในเครื่องเล่นแผ่นดิสก์ที่เรียกว่าฝ้า ไอน้ำ นี้ ือาจทำให้เครื่องไม่สามารถเล่นแผ่นดิสก์ได้ วิธีแก้ปัญหาใน<br>กรณีนี้ ให้นำแผ่นดิสก์ออก และรอจนกระทั่งไอน้ำระเหย หากเครื่องยังไม่สามารถทำงานได้ตามปกติหลังจากผ่านไป ครู่หนึ่ง ให้ขอคำ ปรึกษาจากตัวแทนจำ หน่าย KENWOOD ของท่าน

### **ข้อควรระวังเกี่ยวกับการใช้แผ่นดิสก์**

- ห้ามสัมผัสพื้นผิวสำหรับการบันทึกข้อมลของแผ่นดิสก์
- ห้ามติดเทปหรือวัสดอื่นๆ ลงบนแผ่นดิสก์ หรือใช้แผ่นดิสก์ ที่มีเทปติดอยู่
- อย่าใช้อปกรณ์เสริมที่เกี่ยวกับแผ่นดิสก์
- ทำความสะอาดแผ่นดิสก์โดยเริ่มจากตรงกลางออกมา ด้าบบอก
- เมื่อนำ แผ่นดิสก์ออกจากตัวเครื่อง ให้ดึงออกในแนวนอน
- หากบริเวณส่วนกลาง หรือรอบๆ ขอบแผ่นดิสก์มีส่วนที่ ยื่นล้ำออกมา โปรดขจัดออกก่อน ท่านจึงจะสามารถใช้ แผ่นดิสก์แผ่นนี้ได้อีกครั้ง
- แผ่นดิสก์ที่ไม่ใช่ทรงกลมไม่สามารถนำมาใช้ได้

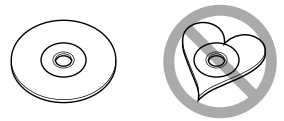

- แผ่นดิสก์ขนาด 8 ซม. (3 นิ้ว) ไม่สามารถใช้ได้
- แผ่นดิสก์ที่มีสีสันบริเวณแถบบันทึกข้อมูล หรือแผ่นดิสก์ ที่สกปรกไม่สามารถนำ มาใช้ได้
- อุปกรณ์นี้สามารถเล่นแผ่นดิสก์ที่มีการแสดงสัญลักษณ์ ต่อไปนี้

## disc disc disc

- แผ่นดิสก์ที่ไม่มีสัญลักษณ์ดังกล่าวอาจไม่สามารถเปิดเล่น ด้วยอุปกรณ์นี้ได้
- ท่านไม่สามารถใช้งานแผ่นดิสก์ที่การบันทึกยังไม่เสร็จ ี่ สมบรณ์ (สำหรับขั้นตอนการทำให้การบันทึกข้อมลลง แผ่นดิสก์เสร็จสมบูรณ์ โปรดดูจากซอฟต์แวร์ที่ใช้ในการ บันทึกข้อมล และค่มือแนะนำการใช้งานเครื่องบันทึกของ ท่าน)

### **การหาสัญญาณ GPS**

ครั้งแรกที่ท่านเปิดเครื่องนี้ท่านจะต้องรอในระหว่างที่เครื่อง หาสัญญาณดาวเทียมเป็นครั้งแรก ซึ่งขั้นตอนนี้จะใช้เวลา หลายนาทีต้องแน่ใจว่ารถของท่านอยู่ภายนอกอาคาร ในที่ โล่งแจ้ง ห่างจากอาคารสูงและต้นไม้สูง เพื่อให้การหา สัญญาณมีความรวดเร็วที่สุด

หลังจากที่ระบบหาสัญญาณดาวเทียมครั้งแรกได้แล้ว ครั้งต่อไประบบจะใช้เวลารับสัญญาณดาวเทียมเร็วขึ้น

### เกียวกับ GLONASS ่

หน่วยนี้ใช้ระบบนำทางด้วยดาวเทียมทั่วโลก (GLONASS) นอกเหนือจาก GPS

การรวม GPS และ GLONASS

สามารถปรับแต่งความแม่นยำของตำแหน่งได้มากกว่าการใช้<br>... GPS เท่ านั้น

### ข้อควรระวังสำหรับผู้ใช้สมาร์ทโฟน

ใช้งานแอพพลิเคชั่นหลายตัวพร้อมกันบนสมาร์ทโฟนของคุณใ นขณะที่การแชร์หน้าจอทำให้เกิดความต้องการอย่างหนักในไ มโครโปรเซสเซอร์ของโทรศัพทซึ์ ่งอาจส่ งผลตอการสื่อสารแล ่ ะประสิทธิภาพ

เพื่อผลลัพธ์ที่ดีที่สดในขณะที่จับค่กับตัวรับสัญญาณ **:** Kenwood ของคุณโปรดปิดแอปพลิเคชั่นที่ไม่ได้ใช้ ่

### **ข้อควรระวังด้านความปลอดภัยและ ข้อมูลที่สำ คัญ**

โปรดอ่านข้อมลนี้อย่างละเอียดก่อนเริ่มใช้งานระบบนำทาง รถยนต์ของ KENWOOD และปฏิบัติตามคำ แนะนำ ในคู่มือนี้ KENWOOD และ Garmin ไม่รับผิดชอบต่อปัญหา หรือ อุบัติเหตุที่เกิดขึ้นจากการละเลยไม่ศึกษาข้อมูลคำ แนะนำ ที่ แสดงไว้ภายในคู่มือนี้

### **คำ เตือน**

**การละเลยการให้ความสำ คัญต่ออันตรายที่อาจเกิดขึ้นได้ ต่อไปนี้อาจทำให้เกิดอุบัติเหตุหรือรถชนทำให้เสียชีวิต หรือ บาดเจ็บสาหัสได้**

ขณะที่ระบบกำลังนำทาง ควรเปรียบเทียบข้อมูลที่แสดงบน หน้าจอของระบบนำ ทางนี้กับทุกแหล่งข้อมูลการนำ ทางที่ สามารถหาได้อย่างระมัดระวัง ได้แก่ข้อมูลจากเครื่องหมาย จราจร, ป้ายที่มองเห็นได้ตามเส้นทาง และแผนที่ เพื่อความ ปลอดภัย ให้ค้นหาคำตอบที่ถูกต้องชัดเจนให้กับข้อสงสัยต่างๆ ก่อนจะเดินทางต่อไป

ควรขับรถในลักษณะที่ปลอดภัยเสมอ<br>อย่าจดจ่อกับระบบบำทางบากเกิบไปขกเฯซับรก และคอย สังเกตสภาวะการขับขี่อยู่เสมอ ใช้เวลาในการดูหน้าจอระบบ นำ ทางให้น้อยที่สุดในขณะขับรถ และใช้ระบบเสียงแจ้งข้อมูล หากเป็นไปได้

อย่าป้อนปลายทาง เปลี่ยนการตั้งค่า หรือเข้าสู่ฟังก์ชั่นใดๆ ที่ต้องใช้ระยะเวลาควบคุมระบบนำทางนานๆ ในขณะที่กำลัง ข้าเรถ

ควรหยุดรถในที่ปลอดภัยตามลักษณะที่กฎหมายแนะนำ ก่อนที่จะเริ่มการใช้งาน

ควรปรับระดับเสียงให้อยู่ในระดับที่สามารถได้ยินเสียงจาก ภายนอกรถในระหว่างการขับขี่

หากท่านไม่ได้ยินเสียงภายนอกรถ อาจไม่สามารถตอบสนอง ต่อสถานการณ์บนท้องถนนได้ทันท่วงที ซึ่งอาจนำไปส่การ เกิดอุบัติเหตุ

อุปกรณ์ระบบนำ ทางที่เพิ่งซื้อมาใหม่จะยังไม่สามารถแสดง ตำ แหน่งปัจจุบันที่ถูกต้องของรถยนต์ตั้งแต่ครั้งแรกที่ใช้งาน หรือหากมีการถอดแบตเตอรี่รถยนต์อย่างไรก็ดีสัญญาณ ดาวเทียม GPS จะถูกรับเข้าอย่างรวดเร็ว และตำ แหน่งที่ ถูกต้องจะแสดงขึ้น

ควรระวังอุณหภูมิโดยรอบ การใช้ระบบนำ ทางในสภาวะ ้อุณหภูมิที่สูงหรือต่ำผิดปกติ อาจทำให้ระบบทำงานผิดปกติ หรือเสียหายได้ และให้สังเกตว่าเครื่องอาจเสียหายได้ เมื่อมี แรงสั่นสะเทือนที่รุนแรง วัตถุโลหะ หรือมีน้ำ เข้าไปในเครื่อง

### **. ข้อควรระวัง**<br>การละเลยการให้ความสำคัญต่ออันตรายที่อาจเกิดขึ้นได้ **การละเลยการให้ความสำ คัญต่ออันตรายที่อาจเกิดขึ้นได้ ต่อไปนี้อาจทำ ให้เกิดการบาดเจ็บ หรือความเสียหายต่อ ทรัพย์สินได้**

ี ระบบนำทางได้รับการออกแบบมาเพื่อแนะนำเส้นทางให้กับ<br>ท่าน ไม่สามารถใช้เพื่อรายงานเรื่องการปิดถนน หรือสภาพของ ถนน, สภาพอากาศ หรือปัจจัยอื่นๆ ที่อาจมีผลกระทบต่อความ ปลอดภัย หรือช่วงจังหวะเวลาขณะขับรถ

ควรใช้ระบบนำ ทางเพื่อเป็นตัวช่วยนำ ทางเท่านั้น อย่าพยายาม ์ใช้ระบบนำทางเพื่อจุดประสงค์อื่นที่ต้องใช้ความแม่นยำของ<br>ทิศทาง, ระยะทาง, ตำแหน่ง หรือภูมิภาค

ระบบ Global Position System (GPS) ถูกควบคุมโดยรัฐบาล ของสหรัฐอเมริกา ซึ่งทางรัฐบาลสหรัฐอเมริกาจะเป็นผู้รับ ผิดชอบต่อความถูกต้องแม่นยำ และการบำ รุงรักษาระบบ แต่เพียงผู้เดียว

ระบบบริหารจัดการของทางรัฐบาลอาจมีการเปลี่ยนแปลงที่ ส่งผลต่อความแม่นยำ และประสิทธิภาพของอุปกรณ์ GPS ทั้งหมด รวมถึงระบบนำทาง แม้ว่าระบบนำทางจะเป็นอปกรณ์ นำ ทางที่มีความแม่นยำ แต่ระบบเหล่านี้อาจถูกใช้งานไม่ถูกวิธี หรือถ่ายทอดข้อมูลผิดพลาด ซึ่งอาจทำ ให้เกิดความไม่ ปลอดภัยได้

### **ข้อมูลที่สำ คัญ**

### *การประหยัดพลังงานแบตเตอรี่รถยนต์*

ระบบนำ ทางจะสามารถใช้งานได้เมื่อสวิตช์สตาร์ทอยู่ที่ ตำ แหน่ง ON หรือ ACC อย่างไรก็ดีเพื่อเป็นการประหยัด พลังงานแบตเตอรี่ ควรใช้ระบบนำ ทางในขณะที่เครื่องยนต์ ทำ งาน การใช้ระบบนำ ทางเป็นระยะเวลานานติดต่อกันใน ขณะที่เครื่องยนต์ดับ อาจทำ ให้แบตเตอรี่หมดประจุไฟได้

### *ข้อมูลแผนที่*

เป้าหมายหนึ่งของ Garmin คือให้ลูกค้าได้รับประโยชน์จาก แผนที่ที่มีความสมบูรณ์และถูกต้องในราคาที่เหมาะสม เราได้ใช้แหล่งข้อมูลทั้งจากทางภาครัฐและเอกชน ซึ่งเรา แจ้งให้ผู้บริโภคทราบในลักษณะของสื่อสิ่งพิมพ์ และข้อความ<br>ลิขสิทธิ์ซึ่งอันที่จริงแล้ว แหล่งข้อมูลทั้งหมดอาจมีบางข้อมูล ที่ยังไม่แม่นยำ หรือสมบูรณ์ นอกจากนี้ในบางประเทศอาจไม่ ี่สามารถหาแหล่งข้อมูลแผนที่ที่สมบูรณ์ หรือถูกต้องแม่นยำ ได้หรือมีราคาแพงเกินไป

### **วิธีการอ่านคู่มือนี้**

- หน้ าจอและแผงควบคุมต่ างๆ ที�แสดงไว้ ในคูมือน ่ �ี เป็ น ตัวอย่างที่ใช้ประกอบการอธิบายเกี่ยวกับการใช้งานเครื่อง ด้วยเหตุนี้ หน้าจอและแผงควบคุมเหล่านี้จึงอาจแตกต่าง ไปจากที�ปรากฏบนอุปกรณจริง ์
	- หรือบางรูปแบบการแสดงผล อาจมีลักษณะแตกต่ างออกไป ภาษาที่ใช้แสดงบนหน้าจอ: การแสดงเป็ นภาษาอังกฤษ
- ใช้ประกอบการอธิบายเท่านั้น ท่านสามารถเลือกภาษา<br>.. ที่ใช้แสดงบนหน้าจอจากเมนู SETUP โปรดดูหัวข้อ การตั้งค่าอินเทอร์เฟสสำาหรับผู้ใช้ (หน้า 67)

# **การใช้งานขั้นพื้นฐาน**

# การทำางานของปุ่มกดที่อยู่บนแผงควบคุมด้านหน้า

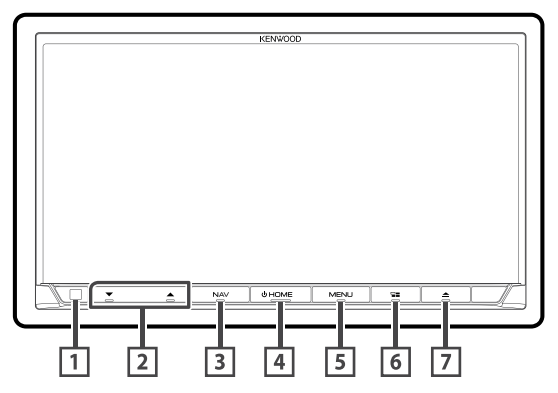

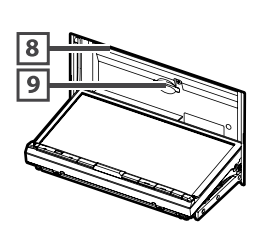

หมำยเหตุ

• ถ้าเป็นครั้งแรกที่คุณเปิดเครื่องกำลังจากการติดตั้งจำเป็นที่จะต้องทำการตั้งค่าเริ่มต้น<br>-

หมายเลข ชื่อ การทําางาน

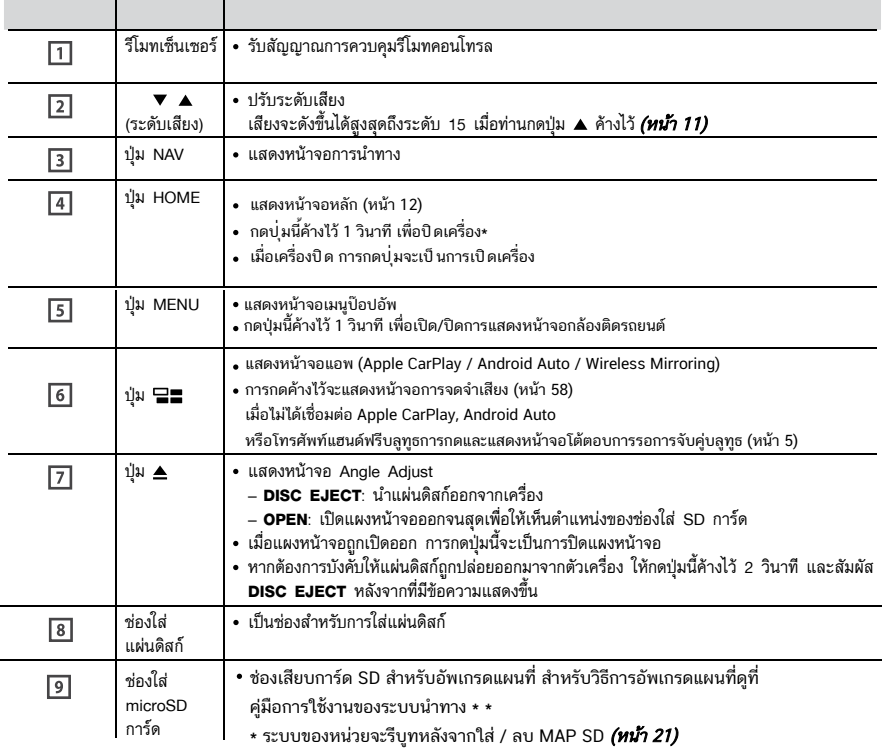

### *การใช้งานขั้นพื้นฐาน*

### **การเปิดเครื่อง**

วิธีการเปิดเครื่องจะแตกต่างกันไปในแต่ละรุ่น

### **กดปุ่ม** HOME

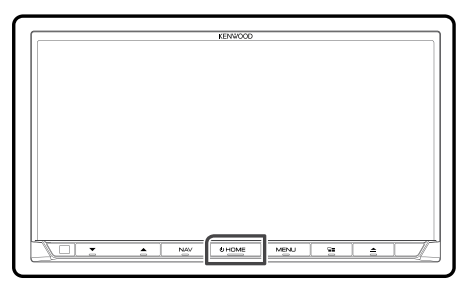

 เครื่องจะเปิดการทำางาน

### **การปิดเครื่อง:**

### **กดปุ่ม** HOME **ค้างไว้ 1 วินาที**

### **หมายเหตุ**

หากเป็ นการเปิดเครื่องครั้งแรกของท่านหลังจากติดตั้ง ท่านจำาเป็ นต้องเข้าไปตั้งค่าที่การตั้งค่าเริ่มต้น *(หน้า 9)*<br>-

### **การตั้งค่าเริ่มต้นการใช้งาน**

### **การตั้งค่าเริ่มต้น**

ทำการตั้งค่าต่อไปนี้เมื่อท่านใช้เครื่องเป็นครั้งแรก

### **ตั้งค่าแต่ละรายการต่อไปนี้**

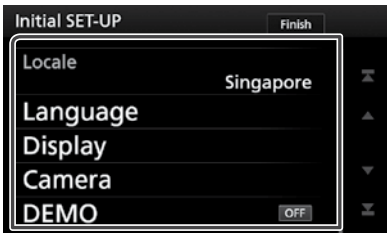

**E Locale**<br>เลือกประเทศสำหรับระบบนำทาง ตั้งค่าภาษา, หน่วยวัดระยะ และหน่วยของน้ำมันเชื้อเพลิง

- สัมผัส Locale
- เลือกประเทศที่ต้องการ

#### **Language**

เลือกภาษาที่ใช้สำ หรับหน้าจอควบคุม และรายการ การตั้งค่าภาษามาตรฐาน คือ "British English(en)"

- สัมผัส Language
- สัมผัส Language Select
- เลือกภาษาที่ต้องการ
- $\overline{4}$  สัมผัส  $\overline{4}$

สำาหรับรายละเอียดเกี่ยวกับการใช้งาน โปรดดู การตั้งค่า อินเทอร์ เฟสสําาหรับผู้ ใช้ (หน้ า 67)

### **Display**

ตั้งค่าสีไฟส่องสว่างของปุ่มกด หากดหน้าจอได้ไม่ถนัดแม้จะปรับระดับการทำมมของ แผงควบคุมด้านหน้าแล้ว ให้ท่านปรับมุมมองของ การแสดงผล

- สัมผัส Display
- สัมผัส Key Color
- เลือกสีที่ต้องการ
- $\overline{4}$  สัมผัส  $\overline{4}$
- สัมผัส Viewing Angle
- เลือกมุมมองของการแสดงผล
- $(7)$  สัมผัส  $\leftarrow$

สำหรับรายละเอียดการใช้งาน โปรดดู *การตั้งค่า* 

### หน้ าจอ แสดงผล (หน้ า 11 )

สําหรับรายละเอียดดูการตั้งค่ าการแสดงผล (หน้ า 70)

### Camera

ตั้งค่าพารามิเตอร์สำาหรับกล้อ<mark>ง</mark>

- สัมผัส Camera
- ตั้งค่าแต่ละรายการ จากนั้นสัมผัส

สำาหรับรายละเอียดการใช้งาน โปรดดู การตั้งค่ากล้อง (หน้ า 62)

#### DEMO

ตั้งค่ าโหมดการสาธิต ค่ าเริมต่ นคือ "ON" ้

### ■ 3way X'over

แสดงหน้าจอข้อคว<mark>า</mark>ม

สําหรับรายละเอียดโปรดดูการตั้งค่ าระบบลําโพง 3 ทาง (หน้ า 74)

### สัมผัส Finish

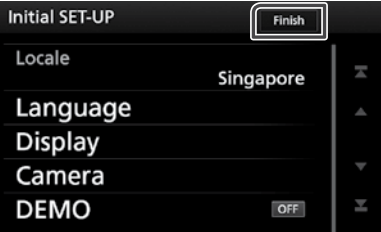

#### **หมายเหตุ**

การตั้งค่าทั้งหมดนี้สามารถทำาได้จากเมนู SETUP<br>~ โปรดดู **การตั้งค่า (หน้า 67)** 

### **การตั้งรหัสรักษาความปลอดภัย**

ท่านสามารถตั้งรหัสรักษาความปลอดภัย เพื่อป้องกันเครื่อง จากการโจรกรรม

เมื่อฟังก์ชั่นรหัสรักษาความปลอดภัยทำ งาน จะไม่สามารถ ้เปลี่ยนรหัส และจะไม่สามารถปลดล็อคฟังก์ชั่นได้ ท่าน สามารถตั้งรหัสรักษาความปลอดภัยด้วยตัวเลข 4 หลักได้ ตามต้องการ

### การจัดเตรียม

ตั้งค่ า [DEMO] เป็น [ปิด] ในหน้ าจอพิเศษ (หน้ า 69)

 $\Box$ 

**กดปุ่ม** MENU

**สัมผัส** SETUP

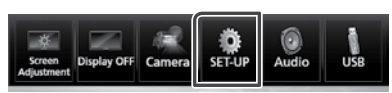

 $\blacktriangleright$  หน้าจอเมน SETUP จะปรากภขึ้น

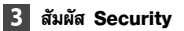

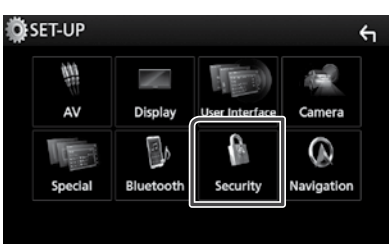

 หน้าจอ Security จะปรากฏขึ้น

**สัมผัส** Security Code Set **บนหน้าจอ Security**

- หน้าจอ Security Code Set จะปรากฏขึ้น
- **ป้อนรหัสรักษาความปลอดภัยโดยใช้หมายเลข 4 หลัก จากนั้นสัมผัส** Enter

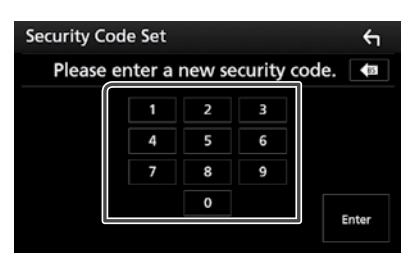

### ป้ อนรหัสเดิมซํ�าาอีกครั�ง จากนั�นสัมผัส Enter

ใบขั้บตอบนี้ รหัสรักษาความปลอดภัยของท่าบได้รับ การลงทะเบียนสําาเร็จแล้ว

#### **หมายเหตุ**

- สัมผัสปุ่ม **BS** เพื่อลบหมายเลขที่ป้อนล่าสุด<br>• หากท่านป้อนรหัสรักษาความปลอดภัยที่แตกต่างกัน
- หน้าจอจะกลับไปยังขั้นตอนที่ 5 (สำ หรับการป้อน รหัสครั้งแรก)
- หากท่านถอดเครื่องรับสัญญาณออกจากแบตเตอรี่ ให้ป้อนรหัสรักษาความปลอดภัยที่ถูกต้องตามที่ท่าน ป้อนไว้ในขั้นตอนที่ 5 จากนั้นสัมผ<sup>ั</sup>ส **Enter** ท่านก็ จะสามารถใช้เครื่องรับสัญญาณของท่านได้

### การเปลียนรหัสความปลอดภัย: ่

- $\blacksquare$  สัมผัส [เปลี่ยนรหัสความปลอดภัย] ที่หน้าจอความปลอดภัย<br>-
	- หน้ าจอชุดรหัสความปลอดภัยปรากฏขึ้น
- ่ 2 ป้อนรหัสความปลอดภัยปัจจุบันที่ลงทะเบียนแล้วแตะ **[Enter]**
- $\overline{\phantom{a}8}$ ี่ ป้อนรหัสความปลอดภัยใหม่ที่มีตัวเลข 4 ถึง 8 หลักแล้วแตะ [Enter]
- $\overline{\phantom{a}4\phantom{a}}$  ป้อนรหัสเดิมอีกครั้งแล้วแตะ [Enter] รหัสความปลอดภัยใหม่ถูกลงทะเบียนแล้ว

### ในการล้างรหัสความปลอดภัย:

- แตะ [ยกเลิกรหัสความปลอดภัย] บนหน้ าจอความปลอดภัย
	- หน้ าจอชุดรหัสความปลอดภัยปรากฏขึ้น
- ี่ 2 ป้อนรหัสความปลอดภัยปัจจุบันที่ลงทะเบียนแล้วแตะ **[Enter]**

รหัสความปลอดภัยถูกลบทิง้

### **การตั้งค่าปฏิทิน/นาฬิกา**

### **กดปุ่ม** MENU

 เมนูป๊อปอัพจะปรากฏขึ้น

### **สัมผัส** SETUP

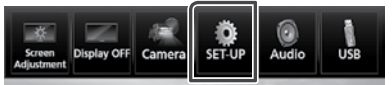

 $\blacktriangleright$  หน้าจอเมนู SETUP จะปรากฏขึ้น

### **B** สัมผัส User Interface

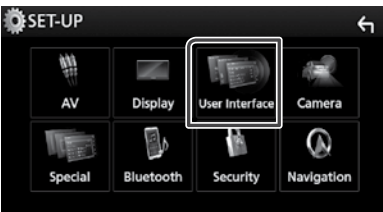

 $\blacktriangleright$  หน้าจอ User Interface จะปรากฏขึ้น

### **ตั้งค**่**าแต**่**ละรายการต**่**อไปนี้**

เลื�อนหน้าจอเพื�อแสดงรายการ

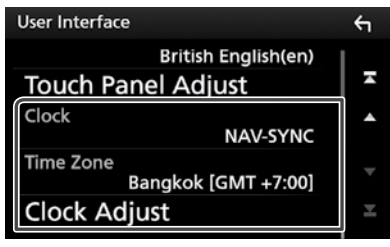

#### Clock

NAV-SYNC (ค่าเริ่มต้น): ซิงค์เวลานาฬิกากับระบบ Manual: ต�ังนาฬิกาดวยตัวเอง ้

#### Time Zone

หากท่านเลือก Manual ไว้สำาหรับ Clock ให้ท่าน เลือกไทม์ โซน

### Clock Adjust

หากท่านเลือก Manual ไว้สำาหรับ Clock ให้ปรับ วันที่และเวลาด้วยตัวเอง (หน้า 68)

#### หมายเหตุ

โปรดตั้งวันทีและเวลา ่ หากฟังก์ชั่นบางฟังก์ชั่นอาจไม่ทำงาน

### **การปรับระดับเสียง**

การปรับระดับเสียง (0 ถึง 40),

กดปุ่ม เพื่อเพิ่มระดับเสียง และกดปุ่ม เพื่อลดระดับ เสียง

การกดปุ่ม ค้างไว้เป็นการเพิ่มระดับเสียงอย่างต่อเนื่อง ให้ถึงระดับ 15

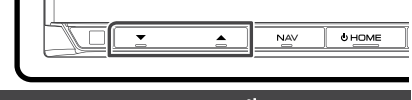

### <u>ี การควบคุมมุมมองของหน้าจอ</u>

#### ท่านสามารถปรับตำาแหน่งของหน้าจอ

### $\blacksquare$ กดปุ่ม  $\blacktriangle$

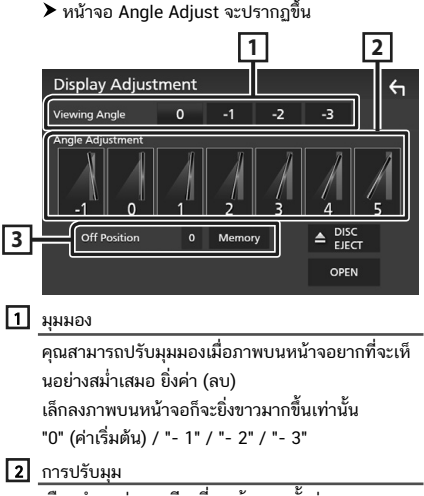

เลือกตำแหน่งการเอียงที่คุณต้องการตั้งค่า ค่าเริ่มต้นคือ "0"

<mark>3 ปิดตำแหน่ง</mark>

คุณสามารถจัดเก็บมุมจอภาพปัจจุบันเป็นมุมระหว่างปิด เครื่องได้ แตะ [หน่วยความจำ] เมื่อเลือกมุมที่ต้องการ

### การใช้ งานหน้

หากต้องการใช้การสั่งงานบนหน้าจอ ท่านจะต้องใช้การ ี<br>สัมผัส, สัมผัสค้างไว้, ปัดหน้าจอไปทางด้านข้าง หรือสไลด์ ขึ้นลงเพื่อเลือกรายการ, แสดงหน้าจอเมนูการตั้งค่า หรือ เพื่อเปลี่ยนหน้า เป็นต้น

### **สัมผัส**

สัมผัสหน้าจออย่างเบามือเพื่อเลือก รายการบนหน้าจอ

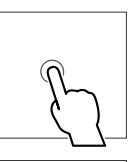

### **สัมผัสค้างไว้**

ใช้นิ้วสัมผัสหน้าจอค้างไว้ตรงจุดเดิม จนกว่าหน้าจอจะเปลี่ยนไป หรือมี ข้อความแสดงขึ้น

#### **ปัดหน้าจอไปทางด้านซ้ายหรือ ขวา**

ใช้บิ้วปัดหบ้าจอไปทางด้าบซ้าย หรือขวาแบบเร็วเพื่อเปลี่ยนหน้า ท่านสามารถเลื่อนหน้าจอแสดง รายการโดยปัดหน้าจอขึ้น/ลง

### **สไลด์หน้าจอขึ้นลง**

ใช้นิ้วสไลด์หน้าจอขึ้นไปทาง ด้านบนหรือด้านล่างเพื่อเลื่อนดู ทั้งหน้าจอ

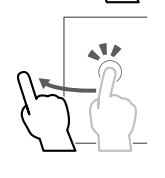

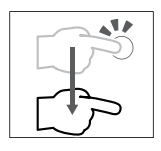

### าจอสัมผัส **คำาอธิบายเกี่ยวกับหน้าจอหลัก**

ฟังก์ชั่นส่วนใหญ่สามารถควบคุมการใช้งานได้จากหน้าจอ หลัก

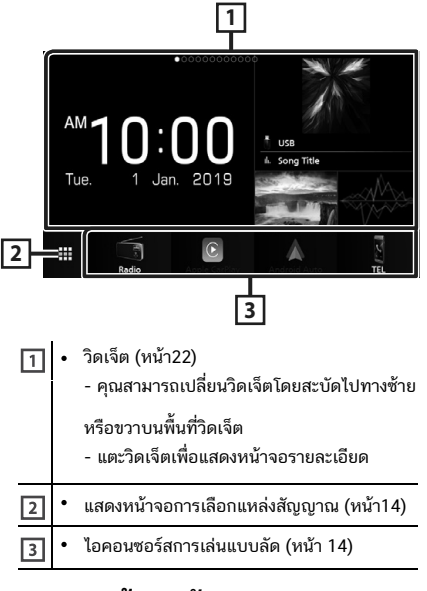

### **การแสดงหน้าจอหลัก**

### **1** กดป่ม HOME

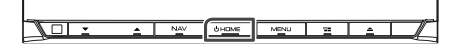

 หน้าจอหลักจะปรากฏขึ้น

### *การใช้งานขั้นพื้นฐาน*

### เมนูป๊ อปอัพ

1 กดป่ ุมเมนู.

 $\blacktriangleright$  เมนูป๊อปอัฟปรากฏขึ้น.

### 2 แตะเพื�อแสดงเมนูป๊ อปอัฟ.

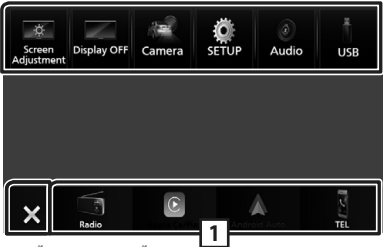

เน้ือหาของเมนูมีดังน้ี.

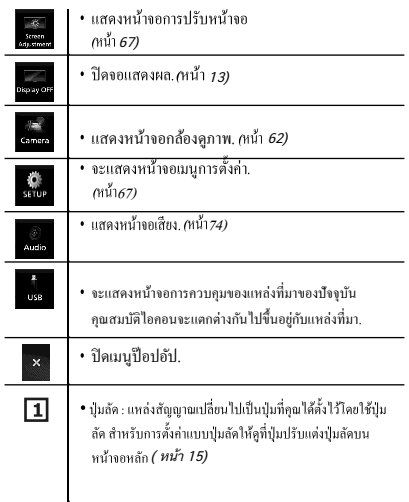

### ปิ ดหน้าจอ

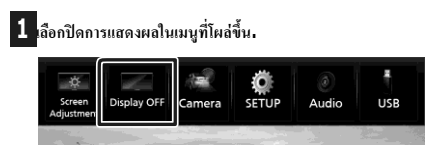

### หมายเหตุ

•แตะที่จอแสดงผลเพื่อเปิดหน้าจอ

•ในการแสดงนาฬิกาขณะที่ปิดหน้าจอจำเป็นต้องตั้งค่า "OSD Clock" เป็น "ON" (หน้ า 70)

### รายละเอียดหน้าจอการเลือกแหล่งที่มา

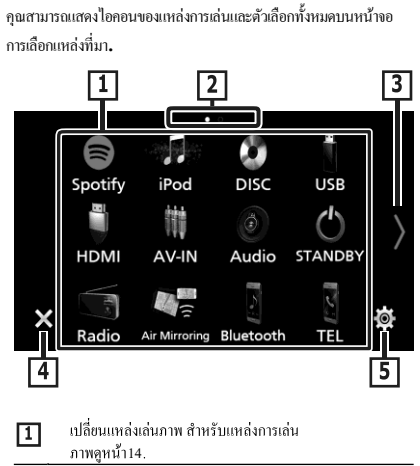

 $\boxed{2}$ การบ่งช้ีหน้า

 $\left(\begin{array}{c} \end{array}\right)$ นอกจากนี้คุณยังสามารถเปลี่ยนหน้าได้โดยการปัดไปทางซ้ายหรือขวาบน หน้าจอ. • กลับสู่หน้าจอก่อนหน้า.  $\overline{4}$ 

• จะแสดงหน้าจอเมนูการตั้งค่า. (หน้า $\epsilon$ 7) 同

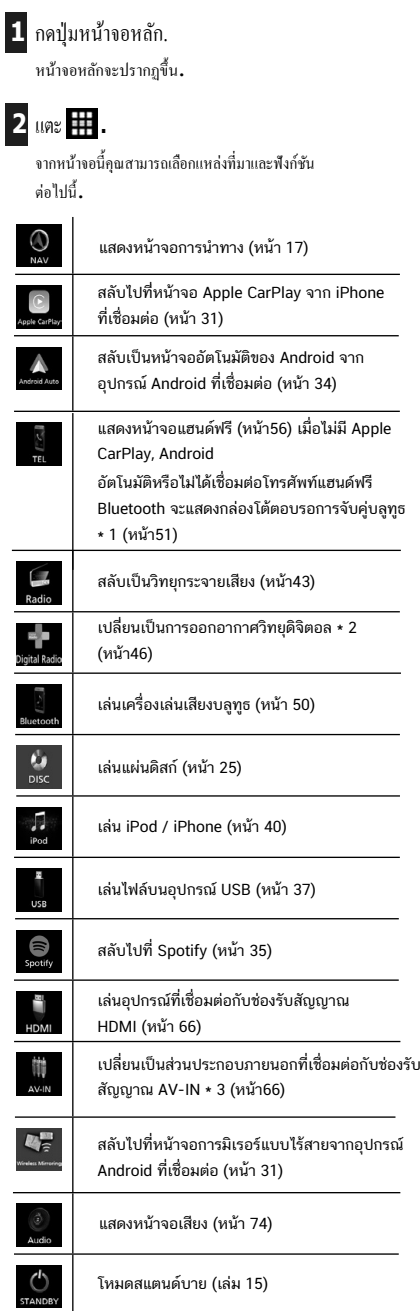

 $\overline{\phantom{0}}$ 

\* 1 เมื่อเชื่อมตอเป็น Apple CarPlay หรือ Android Auto ֖֖֧֧ׅ֚֚֚֚֚֚֚֚֚֚֚֚֚֚֚֚֚֚֚֚֩֘֝֬֝֓֕֓֕֝֓֡֟֓֡֓֡֞֡֓֡֟֓֡֡֟֓֡֡֟֓֡֡֡֟֩

มันจะทำงานเป็นโทรศัพท์ที่ให้ไว้ใน Apple CarPlay หรือ Android Auto หาก Apple CarPlay หรือ Android Auto เชื่อมต่อระหว่างการพูดคุยโดยอุปกรณ์ Bluetooth การโทรปัจจุบันจะยังคงดำเนินต่อไป

\* 2 DNX9190DABS เท่ านั้น

\* 3 CA-C3AV (อุปกรณ์เสริม) เชื่อมต่อกับซ่องรับสัญญาณ AV-IN สำหรับภาพ (P.93)

## เพื่อเลือกแ<u>หล่งที่มาของการเล่นบนหน้าจอ HOME</u>

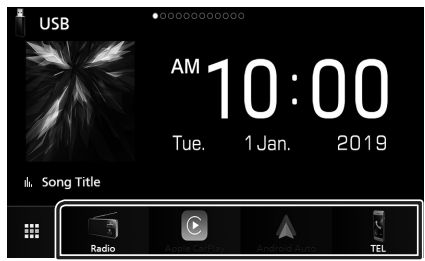

4 รายการที่ปรากฏบนหน้าจอเลือกแหล่งที่มาพร้อมด้วยไอคอนขนาดใหญ่ จะปรากฏบนหน้าจอหลัก.

คุณสามารถเปลี่ยนรายการที่แสดงในพ้ืนที่น้ีได้ด้วยการก าหนดหน้าจอการ เลือกแหล่งที่มา. *(*หน้า *1*5*)* 

## เพื่อเลือกแหล่งที่มาของการเล่นบนหน้าจอควบคุมแหล่งที่มา<br>————————————————————

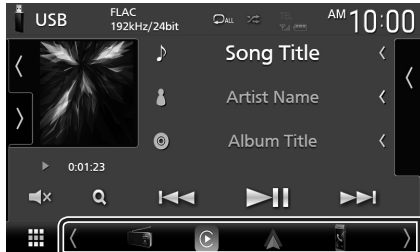

ป่ ุมเลือกแหล่ งแสดงผลโดยการสัมผัส /

หรือเลื่อนไปทางซ้ ายหรือขวาบน

หน้าจอควบคุมแหล่งสัญญาณจากนั้นเลือกแหล่งเล่นภาพ.<br>'

### ทำให้เครื่องอยู่ในโหมดเตรียมพร้อม

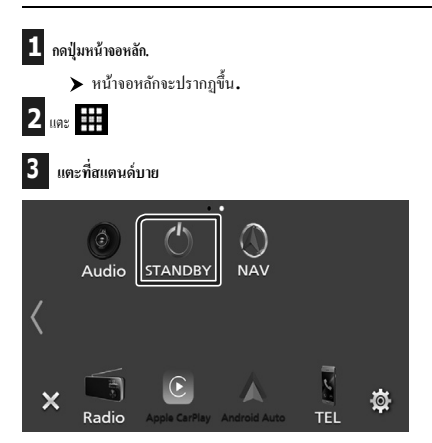

## **การตั้งค่าให้เครื่องเข้าสู่โหมดสแตนด์บาย**

คุณสามารถจัดต าแหน่งของไอคอนแหล่งที่มาได้ตามที่คุณต้องการ.

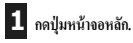

หน้าจอหลักจะปรากฏข้ึน.

**2** แตะ **.**

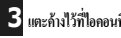

**3 แตะค้างไว้ที่ไอคอนที่คุณต้องการย้ายไปอยู่ในโหมดการปรับแต่ง.**

**4** ลากไอคอนไปยังตำแหน่งที่ต้องการ.

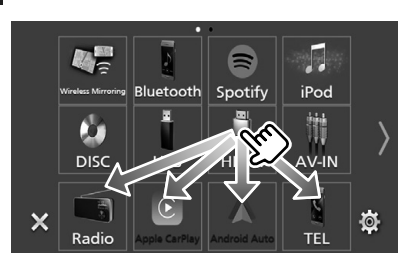

เปลี่ยนหน้า

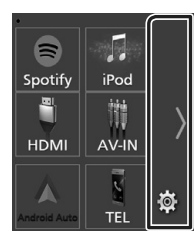

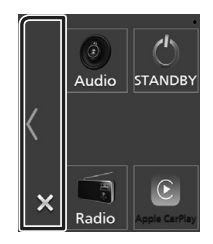

### *การใช้งานขั้นพื้นฐาน*

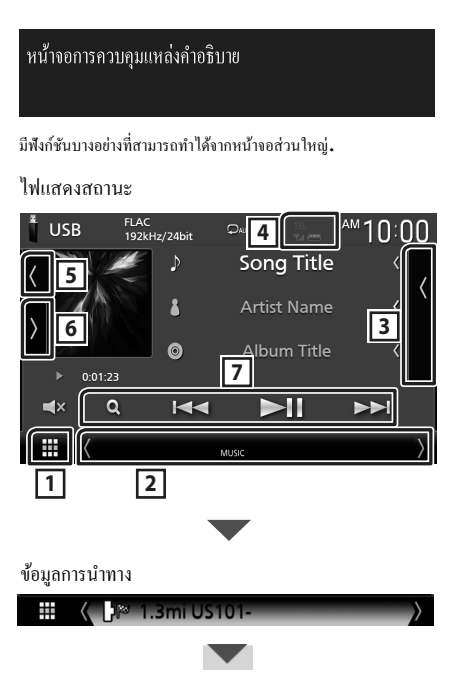

#### ป่ ุมลัด ₩

### **1 ไอคอนแหล่งข้อมูลท้ังหมด**

แสดงแหล่งที่มาท้ังหมด.

**หน้าจอรอง**

 $\cdot$   $\langle$  /  $\rangle$  : หน้าจอรองจะเปลี่ยนเป็นหน้าจออีกเครื่องหนึ่งทุกครั้งที่ คุณแตะ. นอกจากน้ีคุณยังสามารถเปลี่ยนหน้าจอรองโดยการปัดซ้ายหรือ ขวาบนหน้าจอ.

味

- ไฟแสดงสถานะปัจจุบัน : แสดงสถานะของแหล่งข้อมูลปัจจุบัน และอื่น ๆ.
- –**TAT** : ตัวลดทอนสัญญาณท างานอยู่.
- **DUAL** : ฟังก์ชันโซนคู่ท างานอยู่.
- **MUTE** : มีการใช้งานฟังก์ช่ันปิ ดเสียง.
- **LOUD** : ฟังก์ชันควบคุมความดังมีการใช้งานอยู่ ่ .
- ป่ ุมลัด : แหล่งสัญญาณเปลี่ยนไปเป็ นป่ ุมที่คุณได้ต้ังไว้โดยใช้ป่ ุมลัด ส าหรับการต้ังค่าแบบป่ ุมลัดให้ดูที่ป่ ุมปรับแต่งป่ ุมลัดบนหน้าจอหลัก (หน้า 14).

**รายการเนื้อหา**

แสดงแทร็ค / ไฟล์ / สถานี / รายการช่อง.

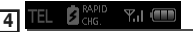

- ข้อมูลอุปกรณ์บลูทูธที่เชื่อมต่อ.
- : จะสว่างข้ึนระหว่างการชาร์จแบตเตอรี่ของ iPod / iPhone / Smartphone ที่เชื่อมต่ออยู่.
- **งานศิลปะและข้อมูล**

คุณสามารถเลือกว่าจะแสดงข้อมูลงานศิลปะและเพลงหรือเฉพาะข้อมูลเ พลงในรายละเอียดเพิมเติม ่

การแตะที่พื้นที่งานศิลปะจะเปลี่ยนไปที่ตัววัด VU (ดิสก์, USB, iPod,

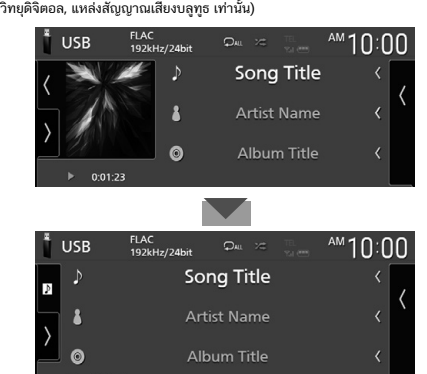

เปลี่ยนขนาดตัวอักษรของข้อมูลเพลงเมื่อตั้งค่า "Small Audio Text" เป็น "ON" / "OFF" ในหน้าจอส่วนต่อประสานผู้ใช้ (หน้า68)

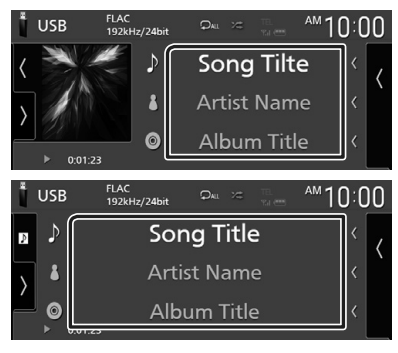

### **แผงฟังก์ชัน**

แตะที่ด้านซ้ายของหน้าจอเพื่อแสดงแผงฟังก์ชั่น แตะอีกครั้งเพื่อปิดแผง.

### <mark>7 ปุ่มควบคุมการทำงาน</mark>

คุณสามารถใช้งานแหล่งสัญญาณปัจจุบันด้วยปุ่มการทำงานเหล่านี้ พังก์ชั่นที่ใช้งานได้แตกต่างกันไปตามประเภทของแหล่งสัญญาณ

### **หน้าจอรายการ**

มีปุ่มฟังก์ชันทั่วไปบางอย่างในหน้าจอรายการของแหล่งที่มาส่วนใหญ่ ดูที� (หน้า 28, 39, 42, 56)

### แสดงหน้าจอรายการ

สําหรับสื�อดิสก / USB / iPod: ์

 $\boxed{1}$  แตะ  $\bm{\mathsf{Q}}$  หรือรายการที่ปรากฏใน

พื�นที�ข้อมูลในหน้าจอควบคุมแหล่งที�มา

หน้าจอรายการจะปรากฏขึ�น สําหรับเสียง Bluetooth:

### $\Pi$ สัมผัส  $\Omega$

หน้าจอรายการจะปรากฏขึ�น

คุณสามารถใช้ปุ่ มการทํางานต่อไปนี�จากหน้าจอนี�

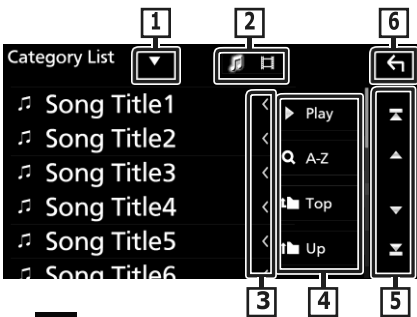

### 帀

แสดงหน้าต่างการเลือกชนิดรายการ.

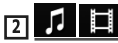

แสดงรายการไฟล์เพลง / ภาพยนตร์.

**3 เลื่อนข้อความ**

เลื่อนข้อความที่แสดง.

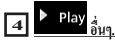

ป่มที่มีฟังก์ชั่นต่างๆจะแสดงที่นี่ .

- $\bullet$   $\blacktriangleright$   $\sf{Play}$  : เล่นแทร็กทั้งหมดในโฟลเดอร์ที่มีแทร็กปัจจุบัน.
- $\bullet$  3  $\bullet$  ที่ตัวอักษรที่คุณป้อน (ค้นหาตามตัวอักษร).
- <mark>บ้ Top ป๊ Up</mark> ลื่อนไปที่ลำดับชั้นด้านบน.

#### 同 **เลื่อนหน้า** / / /

คุณสามารถเปลี่ยนหน้าเพื่อแสดงรายการเพ่ิมเติมได้โดยกด / .

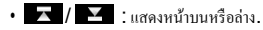

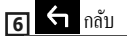

กลับสู่หน้าจอก่อนหน้า.

#### หมายเหตุ

• ปุ่มที่ไม่สามารถเปิดใช้งานจากหน้าจอรายการจะไม่ปรากฏขึ้น,

### **การใช้งานระบบนำาทาง**

สำาหรับรายละเอียดต่างๆ เกี่ยวกับฟังก์ชั่นระบบนำาทาง โปรดดูจากคู่มือการใช้งานระบบนำาทาง

### **การแสดงหน้าจอระบบนำาทาง**

### **กดปุ่ม** NAV

หน้ าจอระบบนําาทางปรากฏขึ้น

### $2$ สัมผัส $5$

หน้ าจอระบบนําาทางปรากฏขึ้น

## วิธีการใช้งานระบบนำาทาง<br>————————————————————

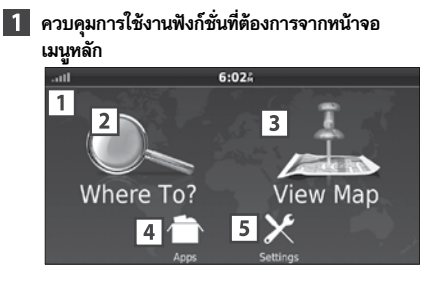

- ความแรงของสัญญาณดาวเทียม GPS π
- ค้นหาปลายทาง  $\overline{2}$
- ดูแผนที่  $\overline{\mathsf{E}}$
- ใช้แอพพลิเคชั่น อย่างเช่น ecoRoute และ  $\sqrt{4}$ Help
- ปรับการตั้งค่า  $\overline{5}$

#### **หมายเหตุ**

• ท่านสามารถหาข้อมูลเพิ่มเติมเกี่ยวกับการใช้ ระบบนำทางได้จาก Help หากต้องการเปิดดู Help ให้สัมผัส **Apps** จากนั้นสัมผัส **Help** 

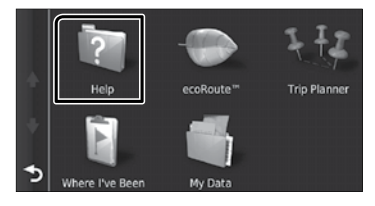

### *การใช้งานขั้นพื้นฐาน*

#### **หมายเหตุ**

สำหรับข้อมูลเพิ่มเติมเกี่ยวกับระบบนำทาง ของท่านให้ดาวน์โหลดเวอร์ชั่นล่าสุดของคู่มือ การใช้งานจากเว็บไซต์ *http://manual. kenwood.com/edition/im392*/

 **ป้อนปลายทางของท่าน และเริ่มการนำาทาง** การค้นหาจุดที่น่าสนใจ

 $\overline{1}$ ) สัมผัส **Where To?** 

- (2) เลือกหมวดหลัก และหมวดย่อย
- เลือกปลายทาง
- $\overline{4}$ ) สัมผัส  $\overline{Ga}$ !

#### **หมายเหตุ**

• หากต้องการป้อนตัวอักษรที่อยู่ในชื่อ ให้สัมผัส แถบการค้นหา และป้อนตัวอักษร

**่ 3 ขับรถตามเส้นทางไปส่ปลายทางของท่าน** 

#### **หมายเหตุ**

คุณสมบัติของไอคอนจำากัดความเร็วจะมีไว้ สำาหรับเป็นข้อมูลเท่านั้น ไม่ได้มีไว้แทนหน้าที่ รับผิดชอบของผู้ขับขี่ในการปฏิบัติตาม เครื่องหมายจำากัดความเร็วที่แสดงไว้ทั้งหมด และใช้วิจารญาณในการขับขี่ที่ปลอดภัยอยู่ ตลอดเวลา Garmin และ JVC KENWOOD จะไม่รับผิดชอบค่าปรับ หรือคำกล่าวอ้างที่ท่าน อาจได้รับจากการละเลยไม่ปฏิบัติตามกฎจราจร หรือสัญญาณจราจร

เส้นทางของท่านจะมีเครื่องหมายเป็นเส้นสีแดงกำากับ ในขณะที่ท่านเดินทาง ระบบนำทางจะพาท่านไปยัง ปลายทางโดยใช้ระบบแจ้งเตือนด้วยเสียงพูด, ลูกศร บนแผนที่ และทิศทางที่อยู่ด้านบนสุดของแผนที่ หาก ท่านขับรถออกจากเส้นทางเดิม ระบบนำาทางของท่าน จะคำานวณเส้นทางให้ใหม่

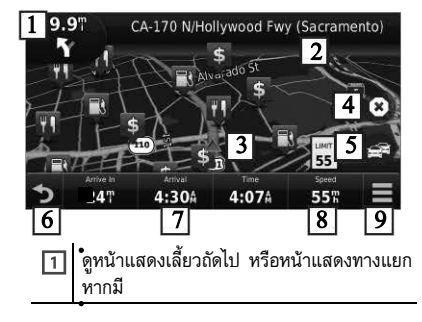

- ดูหน้ารายแสดงการทางเลี้ยว 12
- ดูหน้า Where Am I?  $\sqrt{3}$
- หยุดเส้นทางปัจจุบัน  $\overline{4}$
- $\sqrt{5}$ แสดงข้อมูลการจราจรบนเส้นทาง
- $\sqrt{6}$ กลับไปที่หน้าเมนูหลัก
- แสดงพื้นที่ข้อมูลอื่น  $\overline{7}$
- ดูการคำานวณระยะทางการเดินทาง  $\sqrt{8}$
- แสดงตัวเลือกเพิ่มเติม 冋

#### **หมายเหตุ**

- สัมผัสและลากแผนที่เพื่อดูพื้นที่อื่นของแผนที่
- สัญลักษณ์จำากัดความเร็วจะปรากฏขึ้นขณะที่ ท่านขับรถไปบนถนนเส้นหลัก

#### **การเพิ่มจุดหยุด**

- 1 ในขณะที่ระบบกำลังนำทาง ให้ท่านสัมผัส จากนั้นสัมผัส Where To?
- ค้นหาจุดหยุดพักเพิ่มเติม
- $(3)$  สัมผัส Go!
- $\overline{4}$  สัมผัส Add to Active Route เพื่อเพิ่มจด หยุดนี้ก่อนจะถึงปลายทางสุดท้าย

#### **การใช้ทางเบี่ยง**

- $\Box$  ในขณะที่ระบบกำลังนำทาง ให้ท่านสัมผัส  $\equiv$
- $(2)$  สัมผัส $+$
- **การหลีกเลี่ยงการจราจรบนเส้นทางของท่านด้วย ตัวเอง**
	- จากแผนที่ ให้สัมผัส
	- สัมผัส Traffic On Route
	- หากจำาเป็น ให้สัมผัสลูกศรเพื่อดูสภาพการจราจร จุดอื่นที่จะทำาให้การเดินทางของท่านล่าช้า
	- $\left(4\right)$  สัมผัส  $\left\Vert =\right\Vert >$  Avoid

#### **การดูแผนที่จราจร**

แผนที่จราจรจะแสดงปริมาณจราจรด้วยรหัสสี และการติดขัดของรถยนต์ใกล้เคียง

เกี่ยวกับการจราจร

บริการจราจรไม่สามารถใช้ได้ในบางพื้นที่่หรือบาง ประเทศ

Garmin และ JVC KENWOOD 

ไม่รับผิดชอบต่อความถูกต้อง หรือการเสียเวลาเนื่องจากข้อมลจราจรที่ไม่ถูกต้อง เมื่อใช้เครื่องรับสัญญาณจราจรFM ระบบนําทางจะ สามารถรับ และใช้ข้อมูลการจราจรได้ เมื่อได้รับข้อความ

รายงานการจราจร ท่านจะสามารถดูเหตุการณ์บนแผนที่ และเปลี่ยนเส้นทางเพื่อหลีกเลี่ยงเหตุการณ์ได้

#### **การอัพเดทแผนที่**

ท่านสามารถซื้อข้อมูลแผนที่แบบอัพเดตล่าสุดได้จาก Garmin

- เข้าไปที่เว็บไซต์ *www.garmin.com/kenwood*
- เลือก Update
- ปฏิบัติตามคำาแนะนำาบนหน้าจอ

### **การควบคุมเสียงจากหน้าจอระบบนำาทาง**

ท่านสามารถควบคุมแหล่งรายการของเสียงขณะที�หน้าจอ ระบบนําาทางปรากฏขึ�น

นอกจากนี�ท่านยังสามารถดูข้อมูลการนําาทาง ขณะที่หน้าจอ ควบคมแหล่งรายการปรากภขึ้น (หน้า 15)

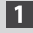

 $\blacksquare$  ขณะเล่นเสียง ให้สัมผัส  $\overline{\mathbb{Z}}$  /  $\blacksquare$  /  $\blacksquare$  / **ในหน้าจอระบบนำาทาง**

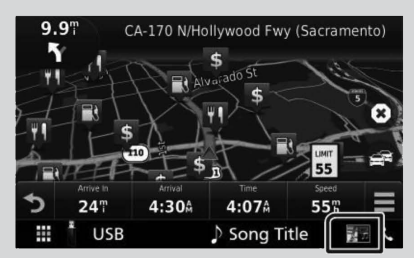

แต่ละครั้งที่ท่านสัมผัสไอคอนนี้ หน้าจอจะเปลี่ยนไป เรื่อยๆ ดังต่อไปนี้

แสดงระบบนำาทาง และปุ่มควบคุมของแหล่งรายการ เสียงปัจจุบัน

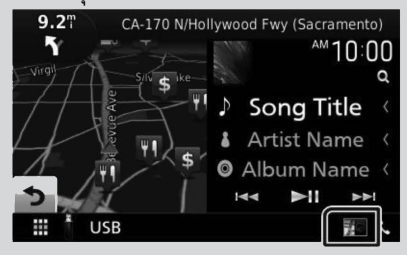

แสดงระบบนำาทาง และการเล่นไฟล์วีดีโอปัจจุบัน

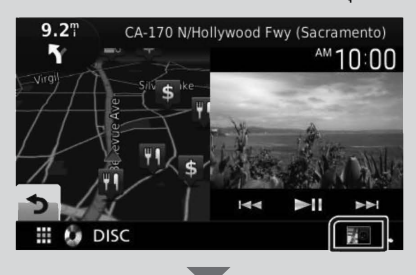

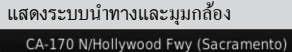

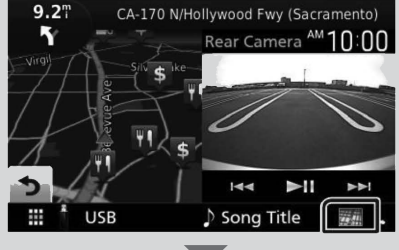

#### การกลับสู่หน้าจอระบบนำาทางแบบเต็ม

#### **หมายเหตุ**

- สําหรับรายละเอียดต่างๆ เกี่ยวกับปุ่มควบคุม โปรดดูที่คําแนะนําการใช้งานแต่ละส่วน
- จะไม่ปรากฏขึ้นหากไม่มีปุ่มควบคุม อย่างเช่น ปุ่ม AV-IN หรืออื่นๆ
- การสัมผัสไอคอนของแหล่งรายการบริเวณด้านล่าง ของหน้าจอ จะแสดงหน้าจอระบบเสียงแบบเต็ม

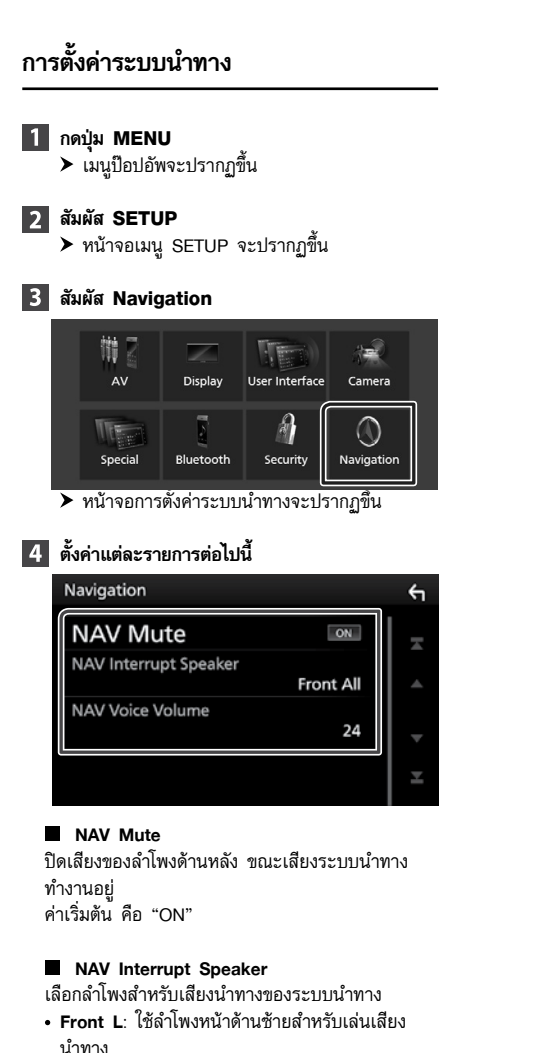

- นำ�ท�ง  **Front <sup>R</sup>**: ใช้ลำ โพงหน้าด้านขวาสำ หรับเล่นเสียง นำ�ท�ง
- **Front All** (ค่าเริ่มต้น): ใช้ลำ โพงหน้าทั้งสองข้าง สำ หรับเล่นเสียงนำ ทาง

#### **NAV Voice Volume**

ปรับระดับเสียงนำ ทางของระบบนำ ทาง ค่าเริ่มต้น คือ  $"24"$ 

### **การใส่การ์ด MAP SD**

- **Ⅰ กดปุ่ม ▲** 
	- **O HOME**  $MENU$ ç,
- **สัมผัส** OPEN **เพื่อเปิดแผงหน้าจอออกจนสุด**
- **ใส่ SD การ์ดเข้าไปในช่องจนได้ยินเสียงคลิก**

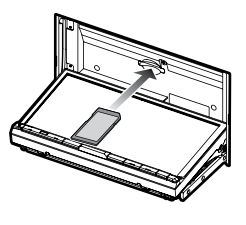

- **การถอด SD การ์ด**
- **1 กดปุ่ม ≜**
- **สัมผัส** OPEN **เพื่อเปิดแผงหน้าจอออกจนสุด**
- **กดที่ SD การ์ดจนได้ยินเสียงคลิก จากนั้นจึงปล่อย นิ้วของท่านออกจากการ์ด การ์ดจะเด้งออกมาเพื่อ ให้ท่านสามารถดึงออกได้โดยง่าย**
- **8** กดปุ่ม ▲

วิดเจ็ต

### วิดเจ็ต

### $1$  กดปุ่มหน้าจอหลัก.

**2** คุณสามารถเปลี่ยนวิดเจ็ตโดยเลื่อนไปทางซ้ายหรือขวาในพ้ืนที่วิดเจ็ต**.**

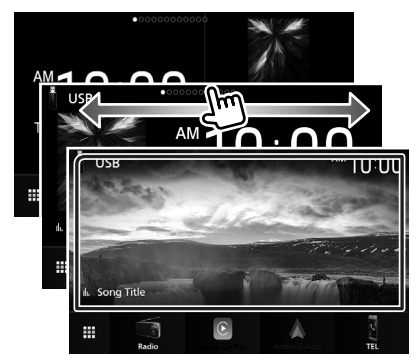

รายการวิดเจ็ต

- วิดเจ็ตนาฬิกา
- ตัววิเคราะห์สเปกตรัมของวิดเจ็ต
- มัลติวิดเจ็ต (วิเคราะห์สเปกตรัม, นาฬิกา, ข้อมูล แหล่งที่มาปัจจุบัน)
- วิดเจ็ตกรอบรูป

### รายการวิดเจ๊ต

- คุณสามารถวางวิดเจ็ตในแต่ละพื้นที่ต่อไปนี้ สามารถวางวิดเจ็ตได้สูงสุด 4 รายการต่อหนึ่งหน้าจอ
- 1 กดปุ่ม [HOME]
- 2 ปัดพื้นที่วิดเจ็ตไปทางซ้าย / ขวาเพื่อแสดงวิดเจ็ตหลายรายการ

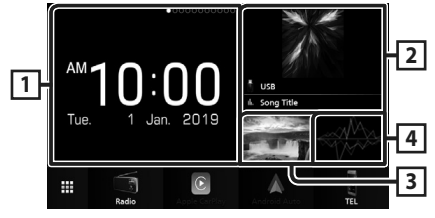

- **1 Widget (L)**
- **2 Widget (M)**
- **3 Widget (S1)**
- **4 Widget (S2)**
- Ñ แทนทีวิดเจ็ต ่
	- $\bullet$  เพื่อย้ายวิดเจ็ต 1 แตะวิดเจ็ตค้างไว้
	- $\blacktriangleright$  เปิดใช้งานโหมดปรับแต่งวิดเจ็ต 2.ลากวิดเจ็ตไปยังตำแหน่งที่ต้องการ
	- การลบวิดเจ็ต 1 แตะวิดเจ็ตค้ างไว้
	- $\blacktriangleright$  เปิดใช้งานโหมดปรับแต่งวิดเจ็ต 2 แตะ  $\lceil \times \rceil$  ที่มมขวาบนของวิดเจ็ต
	- $\blacktriangleright$  วิดเจ็ตที่เลือกจะถูกลบ

### ● แทนที่วิดเจ็ต

1 สัมผัส บนหน้ าจอมัลติวิดเจ็ต 

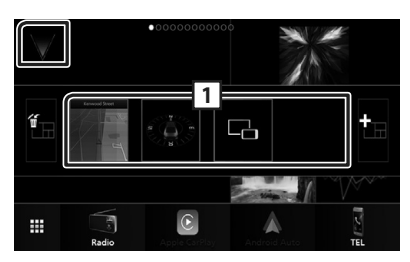

 $\blacktriangleright$  ป๊อปอัพรายการวิดเจ็ตปรากภขึ้น

```
\Pi ไอคอนวิดเจ็ต
```
วิดเจ็ตที่สามารถวางในหน้าจอวิดเจ็ตหลายรายการจะปรากฏ<br>-

2 ปัดบ<sup>ื</sup>อปอัพรายการวิดเจ็ตไปทางซ้าย / ขวาเพื่อเลือกวิดเจ็ต<br>. ที่จะแทนที่

3 แตะวิดเจ็ตใหม่ค้างไว้

 $\blacktriangleright$  เปิดใช้งานโหมดปรับแต่งวิดเจ็ต

่ 4 ลากวิดเจ็ตจากป๊อปอัพรายการวิดเจ็ตไปยังพื้นที่วิดเจ็ตที่ต้องการ คุณสามารถตั้งค่ารายการต่อไปนี้

- วิดเจ็ตนาฬิกา
- วิดเจ็ต NAV
- Widget เข็มทิศ \* 1
- ข้อมูลแหล่งที่มาปัจจุบัน \* 2
- เครื่องมือ Visualizer
- $\bullet$  Widget การสะท้อนภาพ  $\star$  3  $\star$  4
- วิดเจ็ตกรอบรูป

\* 1 ฟังก์ชั่น Turn by Turn

จะปรากฏขึ้นในระหว่างการนำทางของระบบนำทาง

 $\star$  2 คุณไม่สามารถแสดงหน้าจอของ Wireless Mirroring บนวิดเจ็ตนี้ ในการแสดงหน้าจอของแหล่งที่มาให้เลือก Widget การทําสําเนา

- \* 3 สามารถเลือกได้ เมื่อใช้ Wireless Mirroring
- \* 4 คุณไม่สามารถเล่นไฟล์เสียง / วิดีโอบนสื่อ USB / ดิสก์ เมื่อใช้ งาน Mirror

#### หมายเหต

- $\bullet~~\blacktriangledown$  และป๊อปอัพรายการวิดเจ็ตจะหายไปเมื่อไม่มีการดำเนิน การใด ๆ เป็นเวลา 5 วินาที
- เมื่อหน้าจอเปลี่ยนจากวิดเจ็ตอื่นเป็นหน้าจอหลายวิดเจ็ต<br>-จะปรากฏขึ้นอีกครั้ง •

### ้ ∎ เพิ่มวิดเจ็ตหลายอันใหม่

คุณสามารถเพิ่มหน้าไปยังหน้าจอวิดเจ็ตหลาย ๆ<br>-

### 1 สัมผัส บนหน้ าจอมัลติวิดเจ็ต

 $\blacktriangleright$  ป๊อปอัพรายการวิดเจ็ตปรากภขึ้น

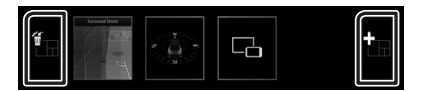

 $\blacksquare$  ( แสดงข้อความยืนยันเพื่อลบหน้าปัจจุบันจากหน้าจอมัลติวิ ดเจ็ต ดูรายละเอียดในการลบวิดเจ็ตหลายรายการ (หน้ า 23)

■ <mark>† -</mark> เพิ่มหน้าในหน้าจอวิดเจ็ตหลายรายการ

### 2 แตะ **เสี**่ ที่ป๊อปอัพรายการวิดเจ็ต

 $\blacktriangleright$  หน้าใหม่จะถูกเพิ่ม

#### หมายเหต

- คุณสามารถเพิ่มหน้าได้ถึงหน้าจอมัลติวิดเจ็ต 2 หน้า หากคุณเพิ่ม 2 หน้าไปแล้วคุณจะไม่สามารถเลือก ו<br>ו
- ป๊อปอัพรายการวิดเจ็ตจะปรากฏบนหน้าใหม่จนกว่าคุณ จะวางวิดเจ็ต

### ในการลบวิดเจ็ตหลายรายการ

### 1 แตะ บนป๊อปอัพรายการวิดเจ็ต

 $\blacktriangleright$  ข้อความยืนยันปรากฏขึ้น

### 2 สัมผัส [YES]

### **วิดเจ็ตกรอบรูป**

คุณสามารถแสดงภาพสไลด์ของไฟล์ภาพที่จัดเก็บไว้ในหน่วยความจำ USB บนหน้าจอหลัก.

#### **การเตรียมการ**

เลือก"เปิด"สำหรับกรอบรูปวิดเจ็ต โปรดดูที่การตั้งค่าวิดเจ็ต ( หน้ า24)

● **ไฟล์ภาพที่ได้รับการยอมรับ**

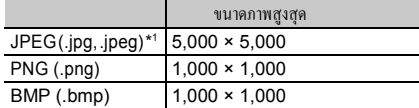

- เครื่องเล่นน้ีสามารถเล่นไฟล์ที่มีขนาดไม่ถึง 50 MB เท่าน้ัน.
- $\cdot$  จำนวนไฟล์สูงสุดต่ออุปกรณ์คือ 500.
- ไฟล์รูปภาพอาจไม่สามารถเล่นได้ข้ึนอยู่กับสภาพของภาพ.
- \*1 รูปแบบแบบโปรเกรสซีฟไม่ได้รับการสนับสนุน.

**กรอบรูป**

- **1 กดปุ่มหน้าจอหลัก.**
- **2** ปัดพ้ืนที่วิดเจ็ตไปทางซ้าย / ขวาเพื่อแสดงวิดเจ็ตกรอบรูปภาพ**.**

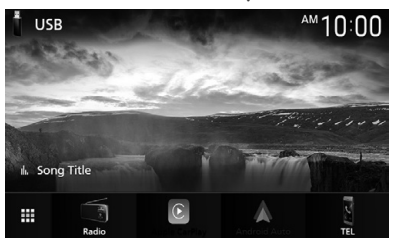

• เลื่อนไปที่หน้าจอเพื่อแสดงส่วนที่ถูกซ่อนไว้.

### **การต้ังค่าวิดเจ็ต**

ต้ังค่าวิดเจ็ตบนหน้าจอหลัก.

- $\mathbf 1$  กดปุ่มหน้าจอหลัก.
- $\blacktriangleright$  เมนูป๊อปอัปปรากฏขึ้น.
- **2 แตะที่ต้ังค่า.**
	- $\blacktriangleright$  หน้าจอตั้งค่าปรากฏขึ้น.

### **3 แตะส่วนติดต่อผู้ใช้.**

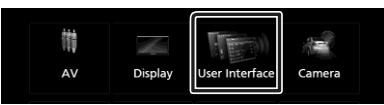

อินเตอร์เฟซผู้ใช้จะปรากฏข้ึนบนหน้าจอ.

**4 แตะที่การต้ังค่าวิดเจ็ตในอินเตอร์เฟซผู้ใช้บนหน้าจอ.**

- **5** การต้ังค่าแต่ละรายการมีดังน้ี**.**
	- วิดเจ็ตกรอบรูป

ก าหนดว่าจะใช้วิดเจ็ตกรอบรูปหรือไม่.

```
" เปิด " ( ค่าเริ่มต้น) / " ปิด "
```
### ■ **การต้ังค่ากรอบรูป**

ท าการต้ังค่าที่เกี่ยวข้องกับการแสดงผลของวิดเจ็ตกรอบรูป.

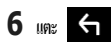

### **ในการต้ังค่ากรอบรูป**

ต้ังค่าที่เกี่ยวข้องกับการแสดงวิดเจ็ตกรอบรูปภาพ.

- **1 แตะที่การตั้งค่ากรอบรูปบนหน้าจอการต้ังค่าวิดเจ็ต.**
- **2** การต้ังค่าแต่ละรายการมีดังน้ี**.**
- ลำดับการเรียง

ระบุเกณฑ์การจัดเรียงไฟล์.

" ตามชื่อ ( จากน้อยไปหามาก ) " / " ตาม ชื่อ ( จากมากไปหาน้อย ) " / " โดยวันที่ ( ล่าสุด ก่อน ) " ( ค่าดีฟอลต์ ) / " โดยวันที่เก่าที่สุดก่อน)"

■ ช่วงการแสดงสไลด์

ระบุช่วงเวลาการแสดงสไลด์.

"5" (ค่าเริ่มต้น) เป็น "30" วินาที

■ **กรอบรูปเป็น •••••** แสดงหัวข้อความช่วยเหลือเกี่ยวกับกรอบรูป.

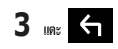

## **แผ่นดิสก์**

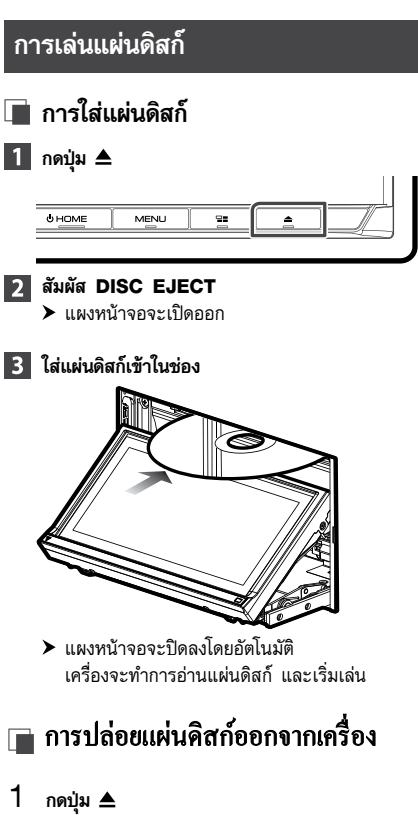

- 2 **สัมผัส** DISC EJECT ขณะบำแผ่บดิสก์ออก ให้ท่าบหยิบออกใบแบาบอบ
- 3 **กดปุ่ม**

## **การใช้งาน DVD/VCD ขั้นพื้นฐาน**

ฟังก์ชั่นส่วนใหญ่สามารถควบคุมได้จากหน้าจอควบคุม แหล่งรายการและหน้าจอการเล่น

### **หมายเหตุ**

- ตั้งค่าการเปลี่ยนโหมดรีโมทคอนโทรลให้เป็นโหมด DVD ก่อนเริ�มใช้งาน DVD และ VCD โปรดดู การเปลี�ยนโหมดการทําางาน (หน้า 76)
- ภาพแสดงหน้าจอด้านล่างนี� ใช้สําาหรับ DVD หน้าจอ จึงอาจแตกต่างจากหน้าจอสําาหรับ VCD

### 1 **เมื่อปุ่มการใช้งานไม่แสดงขึ้นบนหน้าจอ ให้ท่าน สัมผัสพื้นที่**

**หน้าจอควบคุม**

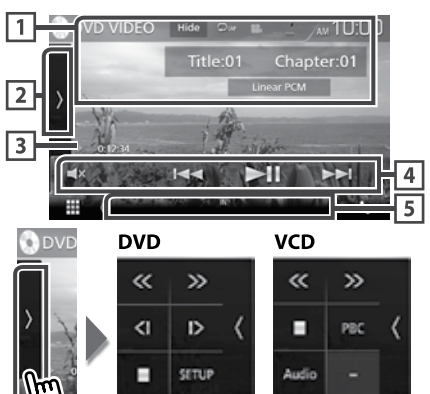

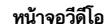

MENU<br>CTRL

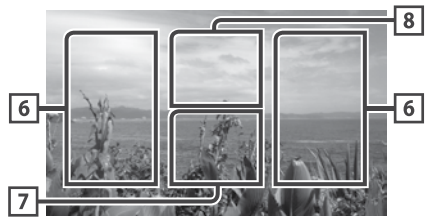

### **การแสดงข้อมูล**

แสดงข้อมูลต่อไปนี้

- **Title #, Chapter #**: แสดงหมายเลขไตเติ้ลและ หมายเลขแช็ปเตอร์ของ DVD
- Track #/Scene #: แสดงหมายเลขเพลงหรือซีนของ VCD Scene # จะแสดงเฉพาะเวลาที่ท่านเปิดฟังก์ชั่น การควบคุมการเล่น (PBC)

#### *แผ่นดิสก์*

- Linear PCM หรืออื่นๆ: รูปแบบเสียง
- Hide: ซ่อนหน้ าจอการควบคุม
- |: เล่นซ้ำาข้อมูลปัจจุบัน แต่ละครั้งที่ท่านสัมผัสปุ่ม<br>สั ่ คําสั่งนี โหมดการเล ้ นซ่ าาจะเปลียนไปตามลําดับต ่ อไปนี ่ : ้
- <sub>●</sub> DVD: เล่นซ้ำาไตเติ้ล ( ◘π ), เล่นซ้ำาแช็ปเตอร์ (  $\Box$ ีี (  $\Box$ ), ปิดการเล่นซ้ำา (  $\Box$  ) VCD (เปิด PBC): ไม่ เลนซ่ าา VCD (ปิด PBC): เล่นเพลงซ้ำา ( ), ปิดการเล่นซ้ำา  $($   $)$

### $\boxed{2}$  แผงควบคุมฟังก์ชั่น

สัมผัสขอบด้านซ้ายของหน้าจอ เพื่อแสดงแผงควบคุม การสั่งงานฟังก์ชั่น สัมผัสอีกครั้งเพื่อปิดแผงควบคุม ้สำหรับ รายละเอียดเกี่ยวกับปุ่มกด

หยุดเล่น หากท่านสัมผัสคำาสั่งนี้สองครั้ง แผ่นดิสก์จะเริ่ม<br>-เล่นตั้งแต่ต้นเมื่อท่านเล่นแผ่นนี้ในครั้งถัดไป

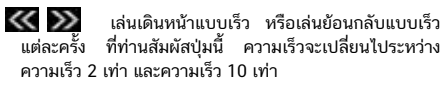

### หรือ (DVD เท่ านั้น)

เล่นเดินหน้า หรือย้อนกลับแบบซ้า<br>**...** SETUP (DVD เท่ านั้น)

สัมผัสเพื่อแสดงหน้าจอ DVD SETUP โปรดดู การตั้งค่า DVD (หน้า 30)

### MENU CTRL (DVD เท่ านั้น)

สัมผัสเพื่อแสดงหน้าจอควบคุมเมนูดิสก์ของ DVD-VIDEO

### โปรดดู **การใช้งานเมนู DVD ดิสก์ (หน้า 29)** PBC (VCD เท่ านั้น)

เปิดหรือปิดฟังก์ชั่นควบคมการเล่น (PBC) ่

### Audio (VCD เท่ านั้น)

เปลี่ยนซ่องส่งสัญญาณเสีย<mark>ง</mark>

### $\overline{\mathcal{B}}$  การแสดงโหมดการเล่น/ ระยะเวลาการเล่น

 $\bullet$  ▶ ▶ ■ , , , และอื่นๆ: แสดงโหมดการเล่นปัจจุบัน

ความหมายของแต่ละไอคอนมีดังต่อไปนี้: (เล่น), ่

▶▶ (เล่นเดินหน้าแบบเร็ว), ◀◀ (เล่นย้อนกลับแบบ  $\tilde{\mathfrak{g}}$ ว),  $\blacksquare$  (หยุด),  $\blacksquare$  (เริ่มต่อ),  $\blacksquare$  (หยุดพัก),  $\blacksquare$ (เล่นแบบช้า), <lief (เล่นถอยหลังแบบช้า)

### **แถบฟังก์ชั่น**

- : ค้นหาข้อมูลก่อนหน้า/ถัดไป สัมผัสปุ่มค้างไว้เพื่อสั่งให้เดินหน้าแบบเร็ว หรือย้อนกลับ แบบเร็ว (การทำางานนี้จะถูกยกเลิกโดยอัตโนมัติหลังจาก ผ่านไปประมาณ 50 วินาที)
- : เล่น หรือหยุดเล่นชั่วคราว
- $\blacksquare$ x : สัมผัสเพื่อปิดเสียง หรือยกเลิกการปิดเสียง

### **รายการที่ใช้แสดงข้อมูล**

**IN**: แสดงว่ามีแผ่นดิสก์อยู่ในเครื่อง สีขาว: มีแผ่นดิสก์อยู่ในเครื่อง สีส้ม: เครื่องเล่นแผ่นดิสก์ขัดข้อง

### **VCD**

- **1chLL/2chLL**: แสดงการส่งสัญญาณเสียงด้านซ้าย ของ Channel 1 หรือ 2
- **1chLR/2chLR**: แสดงการส่งสัญญาณเสียงแบบโมโน ของ Channel 1 หรือ 2
- **1chRR/2chRR**: แสดงการส่งสัญญาณเสียงด้านขวา ของ Channel 1 หรือ 2
- **1chST/2chST**: แสดงการส่งสัญญาณเสียงแบบ สเตอริโอของ Channel 1 หรือ 2
- **LL**: แสดงการส่งสัญญาณเสียงด้านซ้าย
- **LR**: แสดงการส่งสัญญาณเสียงแบบโมโน
- **RR**: แสดงการส่งสัญญาณเสียงด้านขวา
- **ST**: แสดงการส่งสัญญาณเสียงแบบสเตอริโอ
- **PBC**: แสดงว่ามีการเปิดฟังก์ชั่น PBC
- **VER1**: แสดงว่า VCD เป็นเวอร์ชั่น 1
- **VER2**: แสดงว่า VCD เป็นเวอร์ชั่น 2

### **พื้นที่การค้นหา**

่

สัมผัสเพื่อค้นหาข้อมูลถัดไป หรือข้อมูลก่อนหน้านี้ **พื้นที่แสดงปุ่ม**

สัมผัสเพื่อแสดงหน้าจอควบคุม

### **MENU CTRL (DVD เท่านั้น)**

สัมผัสเพื่อแสดงหน้าจอควบคุมเมนูดิสก์ของ DVD-<br>-VIDEO โปรดดู **การใช้งานเมนู DVD ดิสก์ (หน้า 29)** 

### **หมายเหตุ**

- หน้าจอควบคุมจะหายไปเมื่อไม่มีการใช้งานใดเป็ น เวลา 5 วินาที
- หากท่ านใช้ รีโมทคอนโทรล ท่ านจะสามารถข้ ามไปยัง ภาพที่ต้องการโดยตรง โดยการป<sup>้</sup>อนหมายเลข แซ็ปเตอร์, หมายเลขซีน, ระยะเวลาการเล่น และอื่นๆ (หน้ า 83)

26

### ี การทำงานขั้นพื้นฐานซีดีเพลง / ดิสก์สื่อ

ฟังก์ชันส่วนใหญ่สามารถควบคุมได้จากหน้าจอการควบคุม แหล่งที่มาและหน้าจอการเล่น.

#### **หมายเหตุ**

- ต้ ังค่ ารีโมทคอนโทรลเลอร์สวิตช์ โหมดเป็ นโหมดก่อนที่จะเริ่มต้นการ ทำงานในโหมด AUD สำหรับซีดีเพลงและไฟล์เสียงให้ดูที่การสลับโหมด การทำงาน (หน้ า 83).
- .
- " มีเดีย " หมายความว่าแผ่นดิสก์ในแผ่นซีดี / ดีวีดีซึ่งรวมถึงไฟล์ เสียงหรือวิดีโอ
- \* ภาพหน้าจดด้านล่างมีไว้สำหรับสื่อแผ่นดิสก์ อาจแตกต่างจากแผ่นซีดี

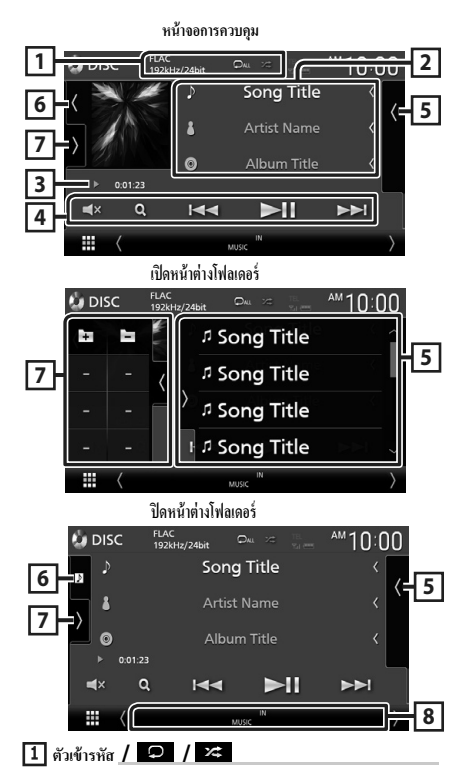

- เมื่อมีการเล่นแหล่งความละเอียดสูงข้อมูลรูปแบบจะปรากฏข้ึน (เฉพาะแผ่นดิสก์เท่าน้ัน)
- : เล่นซ้ าแทร็คปัจจุบัน / โฟลเดอร์ ในแต่ละคร้ังที่คุณแตะป่ ุมให้ ท าซ้ าการเปลี่ยนโหมดในล าดับต่อไปน้ี;
- $\frac{1}{2}$ แทร็ค / ไฟล์ที่ทำซ้ำ $($  20), เล่นซ้ำโฟลเดอร์ $($  21) (แผ่นดิสก์ มีเดียเท่านั้น), เล่นซ้ำทั้งหมด( $\boxed{\mathcal{D}^\text{au}}$ )
- : การสุ่มเล่นเพลงท้ังหมดในโฟลเดอร์ปัจจุบัน / แผ่นดิสก์ ได้ ในแต่ละครั้งที่คุณแตะปุ่ม , สุ่มการเปลี่ยนโหมดในลำดับ ต่อไปนี้•
- การเล่นแบบสุ่มแทร็ค $($   $\asymp$ งแ $\,$  ) (ซีดีเพลงเท่านั้น), โฟลเดอร์แบบสุ่ม
- $( 24)$  (แผ่นดิสก์มีเดียเท่านั้น), ปิดการเล่นแบบส่ม $( 24)$

#### $\boxed{2}$ ดิคตามข้อมูล

จะแสดงผลข้อมูลของแทร็คปัจจุบันไฟล์เฉพาะชื่อไฟล์และชื่อโฟลเดอร์จะ

ปรากฏข้ึนหากยังไม่มีข้อมูลแท็ก. (แผ่นดิสก์มีเดียเท่าน้ัน)

**สัญลักษณ์แสดงโหมดการเล่น / เวลาเล่น**

, หรืออื�นๆ: การแสดงโหมดการเล่นปัจจุบัน ความหมายของแต่ละไอคอนมีดังต่อไปน�ี: (เล่น),

 $\blacktriangleright$  (เล่นเดินหน้าแบบเร็ว),  $\blacktriangleleft$  (เล่นย้อนกลับแบบ เร็ว), (หยุดพัก)

 $0.0122 - 1$ 

#### **4** ปุ่มการทำงาน

- (สื่อดิสก์เท่านั้น): ค้นหาไฟล์ สำหรับรายละเอียดเกี่ยวกับการค้นหาให้ดูที่การค้นหาไฟล์ (หน้า 28)
- +◀◀ ▶▶ : การค้นหาเนื้อหาก่อนหน้า / ถัดไป. •สัมผัสและกดค้างไว้เพื�อกรอไปข้างหน้าอยางรวดเร็วหรือ ่ ข้อนกลับอย่างรวดเร็ว(จะถูกยกเลิกโดยอัตโนมัติหลังจากผ่านไป ประมาณ 50 วินาที.)
- $\cdot$   $\blacktriangleright$   $\blacksquare$ : เล่นหรือหยุดชั่วคราว.
- $\blacksquare$  : แตะเพื่อปิดเสียงหรือไม่ปิดเสียง.

### **รายการเนื้อหา**

- แตะที่ด้านขวาของหน้าจอเพื่อแสดงรายการเน้ือหา แตะอีกคร้ังเพื่อ ปิ ดรายการ.
- แสดงรายการการเล่น เมื่อคุณแตะที่แทร็ค / ชื่อไฟล์ที่อยู่ในรายการ , การ เล่นจะเริ่มต้น.

### **งานศิลปะ / มิเตอร์ แบบอะนาล็อก**

- แสดง / ซ่อนพ้ืนที่งานศิลปะ.
- แจ็คเก็ตของไฟล์ที่ก าลังเล่นอยู่จะปรากฏข้ึน. (แผ่นดิสก์มีเดีย เท่าน้ัน)
- เมื่อสัมผัสแล้วให้สลับงานศิลปะไปยังมิเตอร์อนาลอก.

### **แผงฟังก์ชั่น (แผ่นดิสก์มีเดียเท่านั้น)**

แตะที่ด้านซ้ายของหน้าจอเพื่อแสดงการท างานของแผงควบคุม แตะอีกคร้ัง เพื่อปิดหน้าต่าง.

•  $\Box$   $\Box$  : ค้นหาโฟลเดอร์ก่อนหน้า / ถัดไป.

### **ไฟแสดงสถานะรายการ**

- ใส่: สถานะการใส่แผ่นดิสก์. สีขาว : มีแผ่นดิสก์อยู่ภายในเครื่อง. สีส้ม : เครื่องเล่นดิสก์ล้มเหลว.
- วิดีโอ : ระบุไฟล์วิดีโอ.
- เพลง : ระบุไฟล์เพลง.

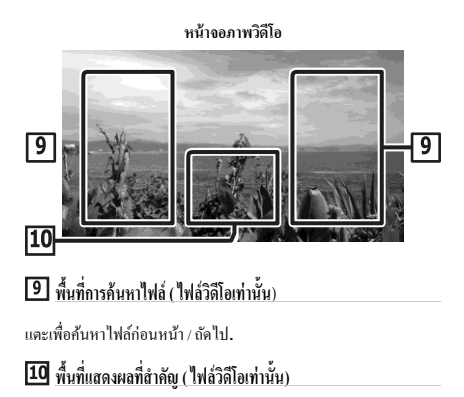

แตะเพื่อแสดงหน้าจอควบคุมการทำงาน.

# ้ค้นหาไฟล์ (ใช้กับแผ่นดิสก์เท่านั้น)

คุณสามารถค้นหาไฟล์ตามลำดับได้.

#### **หมายเหตุ**

• สำหรับการคำเนินการในรายการให้ดูที่รายการบนหน้าจอ ( หน้า17 )

### **1** แตะที่

- รายการโฟลเดอร์จะปรากฏข้ึนบนหน้าจอ.
- **2 แตะที่โฟลเดอร์ที่ต้องการ.**

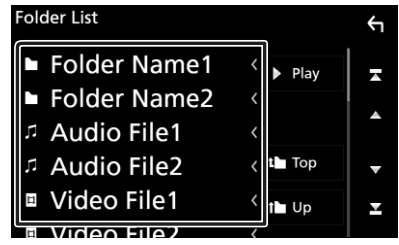

- $\blacktriangleright$  เมื่อคุณแตะที่โฟลเดอร์เนื้อหาของโฟลเดอร์จะปรากฏขึ้น.
- **3 แตะที่รายการที่ต้องการในรายการเนื้อหา.**
	- การเล่นจะเร่ิม.

### **การท างานของแผ่นดิสก์ดีวีดี**

คุณสามารถตั้งค่าฟังก์ชันบางอย่างโดยใช้เมนูแผ่นดิสก์ดีวีดี ่ -วีดีโอ.

#### **1 แตะที่บริเวณกรอบในระหว่างการเล่น.**

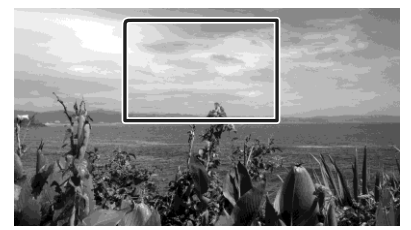

การควบคุมเมนูจะปรากฏขึ้นบนหน้าจอ.

#### **2 ด าเนินการตามที่ต้องการดังต่อไปนี้.**

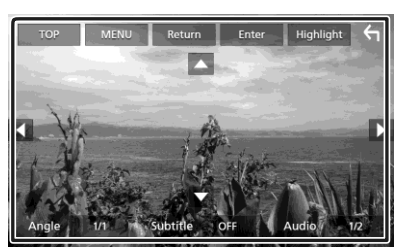

- เพื่อแสดงผลเมนูด้านบน แตะที่ด้านบน.\*
- **หากต้องการแสดงเมนู**

แตะที่เมนู.\*

■เพื�อแสดงเมนูก่อน แตะที�ย้อนคืน.\*

■ ในการป้ อนรายการที่เลือก แตะที่ป้อน.

■ในการเปิ ดใช้งานการทํางานโดยตรง แตะที�ไฮไลต์เพื�อเข้าสู่โหมดการควบคุมการเลื�อนแถบสีไปที� (หน้า 29)

■ในการย้ายเคอร์เซอร์

### แตะ

■ ในการสลับไปมาระหว่างภาษาบทบรรยาย แตะที�การย้ายบทบรรยาย . .

ในแต่ละครั้งที่คุณแตะปุ่มนี้ให้เปิดสวิตช์มี ภาษาบทบรรยาย.  $\blacksquare$ ในการสลับไปมาระหว่างภาษาของเสียง แตะที่เสียง.

ในแต่ละครั้งที่คุณแตะปุ่มนี้ให้ภาษาของเสียงจะถูกเปิดใช้.

#### ■ **ในการสลับไปมาระหว่างมุมภาพ**

แตะมุมภาพ . ในแต่ละครั้งที่คุณแตะปุ่มนี้ให้ภาพมุมที่จะเปิดสวิตช์.

\* ปุ่มเหล่านี้อาจไม่ทำงานขึ้นอยู่กับแผ่นดิสก์.

### **การควบคุมการเลื่อนแถบสี**

เลื่อนแถบสีไปที่การควบคุมท าให้คุณสามารถควบคุมเมนูดีวีดีได้โดย การแตะที่ปุ่ มเมนูบนหน้าจอโดยตรง.

- **1 แตะที่แถบสีบนหน้าจอการควบคุมเมนู.**
- **2** แตะที่รายการที่ต้องการของคุณบนหน้าจอ**.**

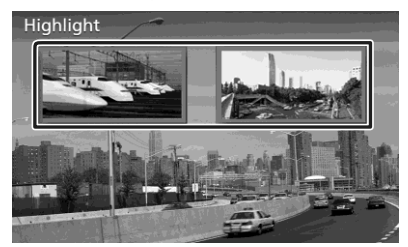

#### หมายเหต

- การเลื่อนแถบสีไปที่ฟังก์ชันควบคุม การใช้งานจะถูก ยกเลิกโดยอัตโนมัติหากคณไม่ได้ถกใช้งานในช่วงเวลาที่
- กำหนดไว้ล่วงหน้า. .

### **การตั้งค่าดีวีดี**

คุณสามารถตั้งค่าฟังก์ชันการเล่นดีวีดี.

#### **1 แตะที่บริเวณกรอบในระหว่างการเล่น.**

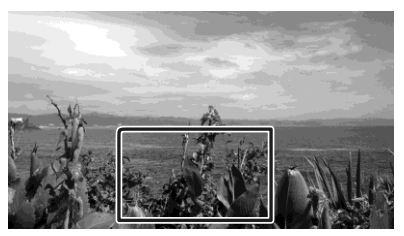

### **2** แตะที่ ด้านซ้ายของหน้าจอ

แตะที่ตั้งค่า**.**

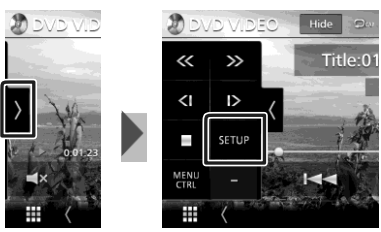

หน้าจอการตั้งค่าดีวีดีจะปรากฏขึ้น.

### **3 ตั้งค่าแต่ละฟังก์ชันดังนี้.**

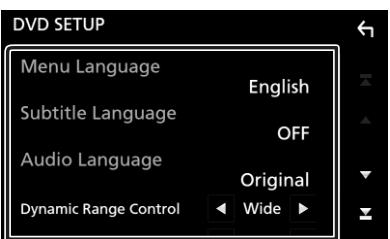

■ **ภาษาของเมน/ ู ภาษาของค าบรรยาย /** ภาษาของเสียง

โปรดดูที่การตั้งค่าภาษา (หน้า 30) การควบคุมที่มีช่วงไดนามิค

ตั้งค่าช่วงไดนามิก.

ภาพมุมกว้าง : ช่วงไดนามิคที่ได้กว้าง.

ปกติ : ช่วงไดนามิคเป็ นเรื่องปกติ.

**Dialog (**ค่าเริ่มต้น): ท าให้ปริมาณเสียงทั้งหมดมีขนาดใหญ่กว่าไดรฟ์ ข้อมูลในโหมดอื่น ๆ ซึ่งจะมีผลเฉพาะเมื่อใช้ซอฟต์แวร์ **Dolby Digital** เท่านั้น.

■ อัตราส่วนหน้าจอ

ตั้งค่าโหมดการแสดงผลบนหน้าจอ.

- **16 : 9 (** ค่าเริ่มต้น ) : แสดงภาพที่กว้าง.
- **4:3 LB**:แสดงภาพในการแสดงภาพกว้างรูปแบบกล่องจดหมาย ( ที่มี แถบสีด าที่ด้านบนและด้านล่างของหน้าจอ).
- **4:3 PS**: แสดงภาพในการแสดงภาพกว้างแพน & สแกน ( รูปแบบการ แสดงภาพตัดที่ด้านซ้ายและด้านขวา).

### **การตั้งค่าภาษา**

การตั้งค่านี้มีไว้สำหรับภาษาที่ใช้สำหรับเมนู , บทบรรยาย , และการ สนทนาด้วยเสียง.

### **1 แตะที่รายการที่ต้องการ;**

เมนูภาษา **,** ภาษาบทบรรยาย **,** ภาษาของระบบเสียง**.**

หน้าจอการตั้งค่าภาษาจะปรากฏขึ้น.

#### **2 เลือกภาษา.**

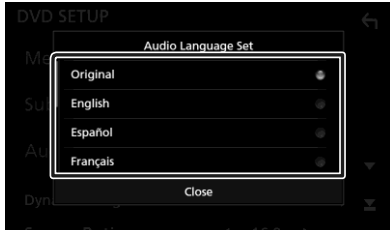

สำหรับรหัสภาษาโปรดดูรหัสภาษาของดีวีดี (หน้า 102) แตะที่ปิด ในการตั้งค่าภาษาที่ป้อนและกลับไปที่หน้าจอการตั้งค่าดี วีดี.

#### หมายเหตุ

• ในการตั้งก่าภาษาด้นฉบับของคีวีดีที่เป็นภาษาของเสียง หรือแตะ ด้นฉบับ.

# **APPS**

#### **การท างานของ Air Mirroring**

คุณสามารถแสดงหน้าจอเดียวกันของอุปกรณ์ Android บนจอแสดงผล ของเครื่องโดยใช้ฟังก์ชัน Miracast ของอุปกรณ์ Android.

#### การเตรียมการ

- คณสามารถใช้ "Miracast" กับอุปกรณ์ Android ที่ใช้งานได้กับ Miracast.
- \* Miracastอาจฉกเรียกว่าจอแสดงผลใร้สาย,การสะท้อนหน้าจอ AllShare Cast .เป็นค้นทั้งนี้ขึ้นอย่กับผู้ผลิต
- การตั้งค่าบนอุปกรณ์ Android จะแตกต่างกันไปโดยขึ้นอยู่กับประเภท อุปกรณ์ สำหรับรายละเอียดเพิ่มเติมโปรดดูที่คู่มือแนะนำวิธีการใช้งาน ที่ให้มาพร้อมกับอุปกรณ์ Android ของคุณ.
- หากอุปกรณ์แอนครอบค์ของคุณล็อกอยู่หน้าจอมิเรอร์อาจไม่ปรากฏ
- หากอุปกรณ์แอนดรอยด์ใม่พร้อมสำหรับ Miracast UIBC คุณจะใม่ สามารถดำเนินการแบบสัมผัสได้.
- **1** กดปุ่มหน้าจอหลกั**.**

### **2** แตะที่ **.**

- $\boldsymbol{3}$  แตะที่ $\boldsymbol{1}$ Air Mirroring .  $\boldsymbol{1}$ (หน้า  $\boldsymbol{1}$ 4 )
- แอปพลิเคชันจะปรากฏขึ้นบนหน้าจอ.
- **4 การใช้งานอปกรณ์แอนดรอยด์ข ุ องคุณเพื่อเปิ ดใช้งาน Miracast แล้วเชื่อมต่อไปยัง เครื่องนี้.**

 $\overline{\mathbf{5}}$  เลือก "DDX \*\*\*\*" เป็นเครือข่ายที่จะใช้.

เมื่อสร้างการเชื่อมต่อแล้ว หน้าจอเดียวกันกับที่แสดงบนอุปกรณ์ แอนดรอยด์จะปรากฏขึ้น.

#### **หมายเหตุ**

- แอปพลิเคชันจะถูกขกเลิกการเชื่อมต่อเมื่อเครื่องเปิด / ปิดหรือคุณจะออก จากการขับขี่ยานพาหนะ ในการรีสตาร์ทแอปพลิเคชันให้ใช้งานอุปกรณ์ แอนดรอยด์.
- เมื่อแหล่งที่มาแอพพลิเคชั่นปรากฏขึ้นคุณจะไม่สามารถลงทะเบียนหรือ เชื่อมต่ออุปกรณ์บลูทูธ อีกครั้งได้ เปลี่ยนแหล่งแอพพลิเคชั่นไปยังแหล่งอื่น และใช้งานอุปกรณ์บลทร. .

### การทํางานของ Apple CarPlay

Apple CarPlay เป็นวิธีที่ชาญฉลาดและปลอดภัยกว่าในการใช้ ่ iPhone ของคุณในรถยนต์ Apple CarPlay นำสิ่งที่คณต้องการไปทำกับ iPhone ในขณะขับรถและแสดงบนหน้ าจอของผลิตภัณฑ์ คุณสามารถขอเส้นทางโทรออกส่งและรับข้อความและฟังเพลงจา ก iPhone ขณะขับรถ คุณสามารถใช้การควบคุมดวยเสียงของ ้ Siri เพื่อให้ ใช้ งาน iPhone ได้ ง่ ายขึ้น สำหรับรายละเอียดเกี่ยวกับ Apple CarPlay เยี่ยมชม https:// apple.com/ios/carplay/ อุปกรณ์ที่ใช้กับ iPhone คุณสามารถใช้ Apple CarPlay กับ iPhone รุ่นต่อไปนี้

- iPhone X
- iPhone 8 Plus
- iPhone 8
- iPhone 7 Plus
- iPhone 7
- iPhone SE
- iPhone 6s Plus

### เชื่อมตอกับ iPhone ่

### การเชื่อมต่อแบบใช้สาย

1 เชื่อมต่อ iPhone ของคุณโดยใช้ KCA-iP103 ฝานซ่องเสียบ USB (สีดํา) (หน้ า 95)

เมื่อ iPhone ที่เข้ากันได้กับ Apple CarPlay เชื่อมต่อกับขั้ว **i** USB (สีดำ) โทรศัพท์แฮนด์ฟรี Bluetooth ที่เชื่อมต่ออยู่ในปัจจุบันจะถูกตัดการเชื่อมต่อ **i** หากมีการใช้โทรศัพท์แฮนด์ฟรีบลูทูธ การตัดการเชื่อมต่อจะเกิดขึ้นหลังจากวางสาย

2 ปลดล็อก iPhone ของคุณ

- iPhone 5s
- iPhone 5c

• iPhone 6s • iPhone 6 Plus • iPhone 6

• iPhone 5

### **APPS**

การเชื่อมต่อแบบไร้สาย คุณสามารถเลือก iPhone ทีลงทะเบียนเป็นอุปกรณ ่ ์ Bluetooth ได้จาก [รายการอุปกรณ์ Apple CarPlay] และใช้ เป็นอุปกรณ์ Apple CarPlay

#### การจัดเตรียม

หากต้องการลงทะเบียน iPhone โดยการเชื่อมต่อผ่านช่องเสียบ USB (สีดำ) - เชื่อมต่อ iPhone ผ่านช่องเสียบ USB (สีดํา)และใช้งาน iPhone ตามข้อความยืนยันที่ปรากฏบน iPhone iPhone ได้รับการลงทะเบียนใน [รายการอุปกรณ์ Apple CarPlay] การลบ iPhone ออกจากขั้วต่อ USB (สีดำ) และเลือก iPhone ที่ลงทะเบียนจาก [รายการอุปกรณ์ Apple] CarPlay] iPhone จะเชื่อมต่อแบบไร้สาย

การลงทะเบียน iPhone โดยการเชื่อมต่อผ่านบลูทูธ

- แตะที่ **i i li** [อุปกรณ์ Apple CarPlay

รายการ] หน้าจอ (หน้า 32) แสดงไดอะล็อกรอการจับคู่บลูทูธ อ้างถึงการลงทะเบียนอุปกรณ์ Bluetooth (หน้า 55) และการลงทะเบียน iPhone นั้น iPhone จะเชื่อมต่อแบบไร้สาย

#### 1 กดปุ่ม [HOME]

2 สัมผัส $\overline{\mathbf{H}}$ 

3 แตะ [Apple CarPlay] (หน้า14)

#### บันทึก

•เปิดฟังก์ชั่น Bluetooth และฟังก์ชั่น Wi-Fi ของ iPhone

•หากมีการลงทะเบียน iPhone สองเครื่องขึ้นไปเลือก iPhone ที่จะใช้เป็นแหล่ง [Apple CarPlay] (หน้า 32)

•คุณยังสามารถเลือก iPhone ทีลงทะเบียน ่ [รายการอุปกรณ์ Apple CarPlay] (หน้า 32) ี แม้ว่าจะไม่มีการเปิดใช้งานไอคอน [Apple CarPlay] บนหน้าจอการเลือกแหล่ งขอมูล ้

•จำเป็นต้องเชื่อมต่อเสาอากาศ GPS<br>————————————————————

ูและอินพุตพัลส์ความเร็วเพื่อใช้งาน Apple CarPlay<br>.... ไร้สาย

### วิธีสลับหน้าจอปั จจุบันเป็นหน้าจอ Apple CarPlay เมื่อเชื่อมต่อ iPhone ของคุณ

- แตะไอคอน [Apple CarPlay] บนหน้าจอการเลือกแหล่ งทีมา ่ (หน้า14)

- แตะข้อความการเชื่อมต่อต่อไปนี้หากข้อความปรากฏขึ้น

Apple CarPlay is connected

### **การเปลี่ยนชื่ออุปกรณ์**

#### **1 กดปุ่มเมนู.**

 $\blacktriangleright$  เมนูแบบปี่อปอัพจะปรากฏขึ้น.

- **2 แตะที่ตั้งค่า.** หน้าจอการต้ังค่าจะปรากฏข้ึน.
- **3 แตะที่AV .**

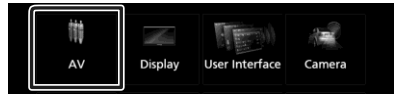

### $\boldsymbol{4}$  สัมผัส [รายการอุปกรณ์ Apple CarPlay]

 $5$  เลือกอุปกรณ์

อุปกรณ์ Apple CarPlay ที่เชื่อมต่อผ่าน USB และอุปกรณ์ Apple .<br>CarPlay ที่ลงทะเบียนพร้อมสำหรับการเชื่อมต่อไร้สายจะปรากฏขึ้น

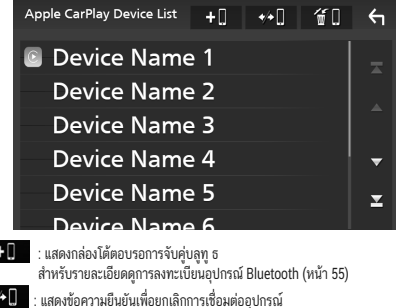

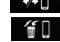

: แสดงหน้าจอลบอุปกรณ์ (หน้า 33 )

### หากต้องการลบอุปกรณ์ Apple CarPlay ที่ลงทะเบียนแล้ว

1 สัมผัส

### 2 แตะชื่ออุปกรณ์ เพื่อตรวจสอบ

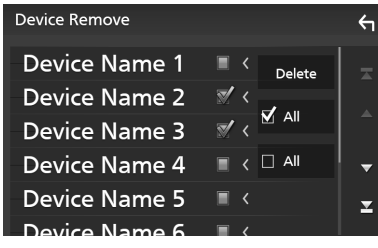

#### ■ þ ALL

เลือกอุปกรณ์ Apple CarPlay ทั้งหมด

### $\blacksquare$   $\square$  ALL

ล้ างเครื่องหมายถูกทั้งหมด

#### 3 แตะ [ลบ]

ข้อความยืนยันปรากฏขึ้น

#### 4 สัมผัส [ใช่ ]

อุปกรณ์ที่เลือกทั้งหมดจะถูกลบ

#### **หมายเหตุ**

• หากข้อความนี้จะหายไปให้เลือก CarPlay แหล่งที่มาบนหน้าจอ การเลือกแหล่งที่มา.เหน้า 12)

#### **ป่ มการท างา ุ นและแอ็พพลิเคชันที่มีอย่บนหน้าจอหลักของ ู** CarPlay

คุณสามารถใช้แอพพลิเคชันของ ่ iPhone ที่เชื่อมต่อได้. รายการที่แสดงและภาษาที่ใช้บนหน้าจอจะแตกต่างกัน ในแต่ละอุปกรณ์ที่เชื่อมต่อ

ในการเข้าสู่โหมด CarPlay ให้แตะไอคอน Apple CarPlay บนหน้าจอการ เลือกแหล่งที่มา. *(*หน้า *12)*

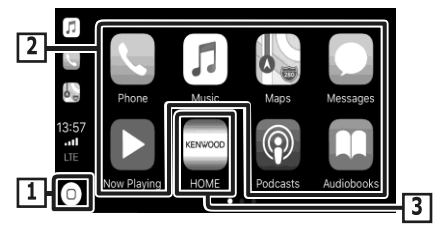

### $\mathbf{u}$

• จะแสดงหน้าจอหลักของ CarPlay.

• แตะค้างไว้เพื่อเปิดใช้งาน Siri.

#### **ป่ มแอปพลิเคชัน ุ**

จะเริ่มแอปพลิเคชัน.

**หน้าจอหลัก**

ออกจากหน้าจอ CarPlay และแสดงหน้าจอหลัก.

เพื่อออกจากหน้าจอ *CarPlay*

**1 กดป่ มหน้าจอหลัก ุ .**

### **APPS**

#### การใช้ **Siri**

คุณสามารถเปิดใช้งาน Siri.

 $\mathbf{1}$  **กดป่ม** $\mathbf{1}$  **คือป่ว้ 1 วินาที**.

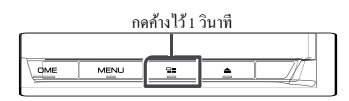

**2** พูดคุยกับ **Siri.**

หากต้องการยกเลิกการใช้งาน

 $1$   $_{\text{null}}$   $\square$ 

เปลี่ยนไปใช้หน้าจอ **Apple CarPlay** ขณะฟังแหล่งอื่น

 $1$   $_{\text{null}}$   $\equiv$ 

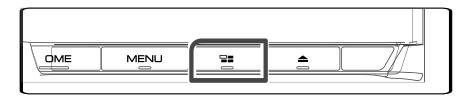

#### หมายเหต

• เมื่อฟังแหล่งอื่นด้วยหน้าจอ Apple CarPlav จะแสดงขึ้น การเล่น เพลงในโหมด Apple CarPlay จะเปลี่ยนแหล่งที่มาปัจจบันเป็น แหล่งที่มาของ Apple CarPlay. .

#### การท างานของ **Android Auto™**

Android Auto ช่วยให้คุณใช้ฟังก์ชันต่างๆของอุปกรณ์แอนดรอยด์ที่สะดวก สำหรับการขับขี่. คุณสามารถเข้าถึงคำแนะนำเส้นทาง โทรออก ฟังเพลงและเข้าถึง ฟังก์ชั่นที่สะดวกสบายบนอุปกรณ์แอนดรอยด์ขณะขับขี่. สำหรับรายละเอียด เกี่ยวกับ Android Auto โปรดไปที่*https:// www.android.com/auto/* and *https://support. google.com/androidauto*.

### **อุปกรณ์แอนดรอยด์ที่ใช้งานร่วมกันได้**

คุณสามารถใช้ Android Auto กับอุปกรณ์แอนดรอยด์เวอร์ชัน Android 5.0 (Lollipop) หรือใหม่กว่าได้.

#### **หมายเหตุ**

• Android Auto อาจไม่มีในทุกอุปกรณ์และอาจไม่มีให้บริการในทุก ประเทศหรือภมิภาค.

เกี่ยวกับการจัดวางสมาร์ทโฟนติดตั้งสมาร์ทโฟนที่เชื่อมต่อเป็นอุปกรณ์ Android Auto ในตำแหน่งที่สามารถรับสัญญาณ GPS ได้<br>. เมื่อใช้ Google Assistant ให้ติดตั้งสมาร์ทโฟนในตำแหน่งที่สมาร์ทโฟนจับเสียงได้ง่ายจากไมโคร โฟน

#### หมายเหต

•อย่าวางสมาร์ทโฟนในบริเวณที่ถูกแสงแดดส่[องถึงโดยตรงหร](https://www.android.com/auto/)ื[อใกล](https://support.google.com/androidauto)้กับ [ช่องระบายอากาศของเครื่อ](https://support.google.com/androidauto)งปรับอากาศ ตำแหน่งของสมาร์ทโฟนในสถานที่ดังกล่าวอาจทำให้เกิดความผิดปกติ ่ หรือความเสียหายของสมาร์ทโฟนของคุณ •อย่าทิ้งสมาร์ทโฟนไว้ในรถยนต์

#### **เชื่อมต่อกับอุปกรณ์แอนดรอยด์**

*1* **เชื่อมต่อกับอุปกรณ์แอนดรอยด์ผ่านทางขั้วต่อ USB.***(***หน้า** *84)* (หน้า 95)

ในการใช้ฟังก์ชันแฮนด์ฟรีให้เชื่อมต่ออุปกรณ์แอนดรอยด์ผ่านบลูทูธ. เมื่ออุปกรณ์แอนดรอยด์ที่เข้ากันได้กับ Android Auto เชื่อมต่อกับ ช่อง USB อุปกรณ์จะเชื่อมต่อผ่านบลุทธโดยอัตโนมัติและ โทรศัพท์บลูทูธแฮนด์ฟรีที่เชื่อมต่ออยู่ในปัจจุบันถูกตัดการเชื่อมต่อ.

- **2 ปลดล็อกอุปกรณ์แอนดรอยด์ของคุณ.**
- 3 กดปุ่ม [HOME]
- $\delta$ มผัส $\mathbf{H}$
- $5$  แตะ [อัตโนมัติของ Android] (หน้า14)

**ป่ มการท างานและแอปพลิเคชันที่พร้อมใช้งานบนหน้าจอ ุ**

Android Auto

คุณสามารถเลือกการท างานของแอปพลิเคชันของอุปกรณ์แอนดรอยด์ที่ เชื่อมต่อ.

รายการที่แสดงบนหน้าจอจะแตกต่างกันไปในหมู่ที่เชื่อมต่อกับ อุปกรณ์แอนดรอยด์.

หากต้องการเข้าสู่โหมด Android Auto ให้แตะไอคอน Android Auto บน หน้าจอการเลือกแหล่งที่มา.*(*หน้า *12)* (หน้า 14)

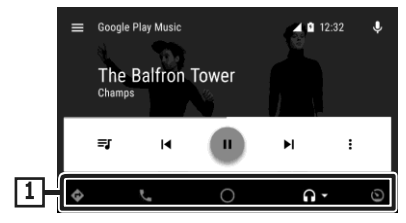

#### $\boxed{\mathbf{1}}$  แอปพลิเคชัน / ป่มข้อมล

จะเริ่มแอปพลิเคชันหรือการแสดงผลข้อมูล.

**หากต้องการออกจากหน้าจอ***Android Auto*

### **1 กดปุ่มหน้าจอหลกั.**

**การใช้การควบคุมด้วยเสียง**

 $\mathbf{1}$   $\mathbf{a}$   $\mathbf{a}$   $\mathbf{b}$   $\mathbf{a}$   $\mathbf{b}$   $\mathbf{a}$   $\mathbf{b}$   $\mathbf{a}$   $\mathbf{b}$   $\mathbf{a}$   $\mathbf{b}$   $\mathbf{a}$   $\mathbf{b}$   $\mathbf{a}$   $\mathbf{b}$   $\mathbf{b}$   $\mathbf{b}$   $\mathbf{c}$   $\mathbf{b}$   $\mathbf{c}$   $\mathbf{b}$   $\mathbf{c}$   $\mathbf{b}$   $\mathbf$ 

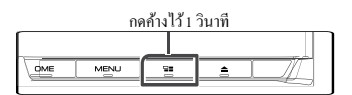

**ในการยกเลิก**

### $1$   $\omega$   $\approx$   $\approx$

**เปลี่ยนไปใช้หน้าจอ** Android Auto **ขณะฟังแหล่งอื่น**

### $1$   $\omega$   $\approx$   $\approx$

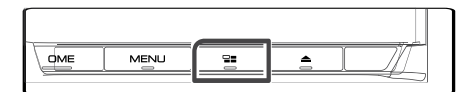

#### หมายเหตุ

เมื่อฟังแหล่งอื่นด้วยหน้าจอ Android Auto การเล่นเพลงใน โหมด Android Auto จะเปลี่ยนแหล่งที่มาปัจจุบันเป็ นแหล่ง Android Auto.

#### **การท างานของ Spotify**

คุณสามารถฟัง Spotify บนเครื่องนี้ได้โดยการควบคุมแอพพลิเคชันที่ติดตั้งใน

iPhone หรือ Android.

หากต้องการเลือกแหล่งที่มา Spotify ให้แตะไอคอน Spotify บนหน้าจอการเลือกแหล่งที่มา. *(*หน้า *12)* (หน้ า 14)

#### การเตรียมการ

ติดตั้งแอพพลิเคชัน Spotify รุ่นล่าสุด "Spotify" บน iPhone หรือ Android ของ คุณ

iPhone: ค้นหา "Spotify" ใน Apple App Store เพื่อค้นหาและติดตั้งเวอร์ชัน ล่าสด. Android : ค้นหา "Spotify" ใน Google Play เพื่อค้นหาและติดตั้ง เวอร์ชันล่าสด. .

- iPhones เชื่อนต่อผ่าน USB หรือบลทร.
- อุปกรณ์แอนดรอยด์เชื่อมต่อผ่านบลูทูธ.
- ในการเชื่อมต่อสมาร์ทโฟนผ่านบลทธให้ลงทะเบียนอปกรณ์ดังกล่าวเป็น อปกรณ์บลทธและทำการตั้งค่าโปรไฟล์แอพพลิเคชั่น (SPP) สำหรับการเชื่อมต่อ (หน้า 51) และเชื่อมต่ออุปกรณ์บลูทูธ (หน้า 52)

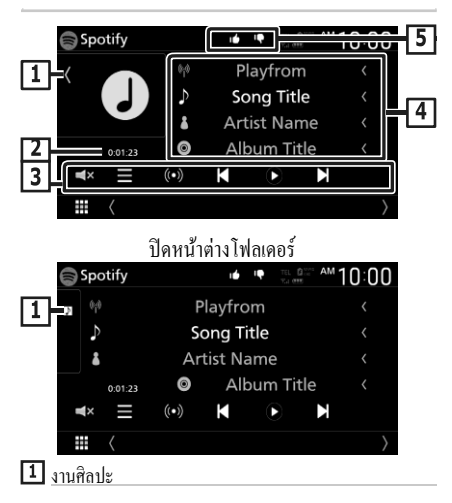

- แสดง / ซ่อนพื้นที่งานศิลปะ.
- ข้อมูลภาพจะปรากฏขึ้นหากมีให้จากเนื้อหาในปัจจุบัน.

#### **เวลาในการเล่น**

• ส าหรับการยืนยันของเวลาในการเล่น.

#### **<sup>3</sup> ป่ มการท างาน ุ**

- : จะแสดงหน้าจอเมนู
- (O) -สถานีวิทยุแบบใหม่ที่มีความเกี่ยวข้องกับศิลปินของเพลง ที่ก าลังเล่นอยู่ในปัจจุบัน จะถูกเลือกและจะเริ่มเล่น.
- $\blacksquare$  : ข้ามเพลงปัจจุบัน.

 $\textcolor{red}{\blacksquare}$  :เล่นหรือหยุดชั่วคราวที่เนื้อหาของสถานีปัจจุบัน.

- :บันทึกเพลงที่ก าลังเล่นไปยังเพลงของฉัน.
- $\blacksquare$  $\blacksquare$  : แตะเพื่อปิดเสียงหรือไม่ปิดเสียง.
- **ข้อมูลเนื้อหา**

•แสดงข้อมลเกี่ยวกับเนื้อหาปัจจุบันที่กำลังเล่น

 $\bullet$ เปลี่ยนขนาดตัวอักษรของข้อมูลเมื่อตั้งค่า "Small Audio Text" เป็น "ON" / "OFF" ในหน้าจอส่วนต่อประสานผู้ใช้ (หน้า 68)

#### 151 IQ тó  $\Box$  $\mathbf{x}$

- $\bm{\cdot}$   $\bm{\Box}$  : ย่อเนื้อหาปัจจุบันและข้ามไปยังเนื้อหาถัดไป.
- $\cdot$   $\Box$  :ลงทะเบียนเนื้อหาปัจจุบันเป็นเนื้อหาโปรด.
- $\bullet$  : เล่นซ้ำเพลงปัจจุบัน.
- $\cdot$   $\approx$   $\cdot$   $\cdot$ ส่มเล่นเพลงทั้งหมดในเพลย์ลิสต์ปัจจุบัน.

### **การเลือกแทร็ก**

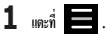

หน้าจอเมนูจะปรากฏขึ้น.

**2 เลือกชนิดของรายการแล้วเลือกรายการที่ต้องการ.**

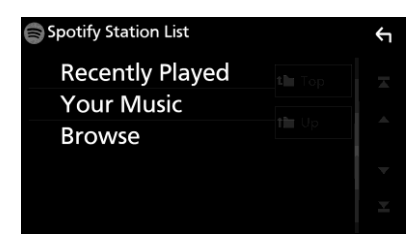

■ ในการเลือกประเภทและสถานี

[แตะที่ประเภทและชื่อ](http://www.spotify.com/)สถานีที่อยู่ในรายการ.

■ ด้านบน กลับไปที่ด้านบนสุดของรายการ.

■ ด้านบน กลับไปที่รายการก่อนหน้า.

#### เกี่ยวกับ Spotify®

#### หมายเหต

- ตรวจสอบให้แน่ใจว่าคุณได้ลงชื่อเข้าสู่แอปพลิเคชันมาร์ทโฟน ของคุณแล้ว หากคุณไม่มีบัญชี Spotify คุณสามารถสร้างบัญชีได้ ฟรีจากสมาร์ทโฟนหรือที่ www.spotify.com.
- เนื่องจาก Spotify เป็นบริการของบุคคลที่สามข้อกำหนคนี้อาจ เปลี่ยนแปลงได้โดยไม่ต้องแจ้งให้ทราบล่วงหน้า ดังนั้นความเข้า .
- บางฟังก์ชันของ Spotify ไม่สามารถคำเนินการได้จากเครื่องนี้,
- สำหรับปัญหาเกี่ยวกับการใช้แอปพลิเคชันให้ติดต่อ Spotify  $\vec{\mathfrak{n}}$ www.spotify.com.
- สร้างการเชื่อมต่ออินเทอร์เน็ต
# **USB**

## **การเชื่อมต่อกับอุปกรณ์USB**

*1* **เชื่อมต่ออปกรณ์ ุ USB ด้วยสาย USB.***(***หน้า** *83)* (หน้า 94)

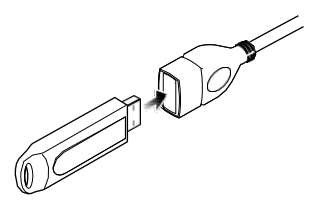

### **USB**

## การท างานขั้นพื้นฐานของ **USB**

ฟังก์ชันส่วนใหญ่สามารถควบคุมได้จากหน้าจอการควบคุม แหล่งที่มาและหน้าจอการเล่น.

#### **หมายเหตุ**

ต้ ังค่ ารีโมทคอนโทรลเลอร์สวิตช์ โหมดเป็ นโหมด AUD กอน ่ เริ่มใช้งาน โปรดดูที่การสลับโหมดการทำงาน ( หน้า 83).

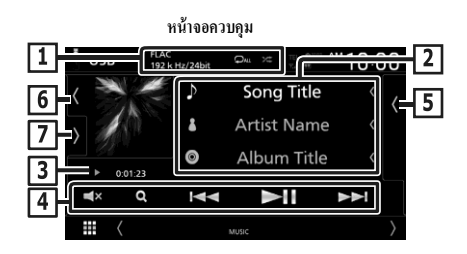

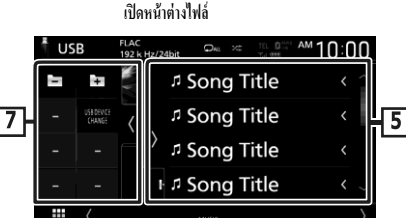

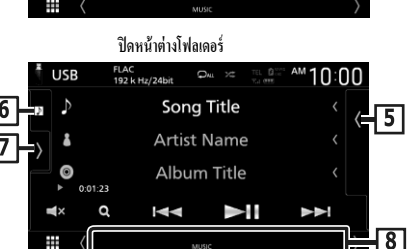

### **<sup>1</sup>OCDEC /** /

- เมื่อมีการเล่นแหล่งความละเอียดสูง ข้อมูลรูปแบบจะปรากฏขึ้น.
- $\bullet$   $\quad \quad \bullet$  :เล่นซ้ำโฟลเดอร์ / แทร็กปัจจุบัน.ทุกครั้งที่คุณแตะปุ่มโหมดเล่น ซ ้า จะเปลี่ยนตามล าดับต่อไปนี้:

เล่นซ้ำไฟล์ $($   $\Box$ 0 ),เล่นซ้ำโฟลเดอร์ $($   $\Box$  ),เล่นซ้ำทั้งหมด(  $\Box$ Au

• : สุ่มเล่นเพลงทั้งหมดในโฟลเดอร์ปัจจุบัน ทุกครั้งที่คุณแตะปุ่มโหมด สมจะเปลี่ยนตามลำดับต่อไปนี้: สุ่มไฟล์( 24 ),ปิดการเล่นแบบสุ่ม

 $($   $\mathbb{Z}^2)$ 

**2** กดปุ่ มหน้าจอหลัก**.**

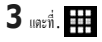

*4* แตะที่ **USB .** *(*หนา ้ *1*3*)* (หน้า 14)

**ยกเลิกการเชื่อมต่ออุปกรณ์** USB

### **1 กดปุ่มหน้าจอหลัก.**

**2** แตะที่แหล่งที่มาอื่นที่ไม่ใช่ **USB.**

**3** ถอดอุปกรณ์ **USB** ออก**.**

## **อุปกรณ์** USB **ที่สามารถใช้งานได้**

คุณสามารถใช้อุปกรณ์ USB ที่มีพ้ืนที่จัดเก็บข้อมูลขนาดใหญ่กับอุปกรณ์น้ีได้. ค าว่า " อุปกรณ์ USB " ที่ปรากฏอยู่ในคู่มือฉบับน้ีจะแสดงให้ทราบว่ามีอุปกรณ์ หน่วยความจ าแฟลช.

### ● **เกี่ยวกับระบบไฟล์**

ระบบไฟล์ควรเป็นหนึ่งในต่อไปนี้.

### • FAT16 • FAT32 • exFAT • NTFS

#### หมายเหต

- ติดตั้งอุปกรณ์ USB ในตำแหน่งที่ไม่ส่งผลต่อการขับขี่ที่ ปลอดภัย.
- คุณจะไม่สามารถเชื่อมต่อกับอุปกรณ์ USB ผ่าน USB hub และเครื่อง อ่านการ์คเบบมัลดิ.
- ใช้เวลาในการสำรองข้อมูลของไฟล์เสียงที่ใช้กับเครื่องนี้ได้ไฟล์ ที่สามารถลบได้โดยขึ้นอยู่กับสภาพการทำงานของอุปกรณ์ USB. เราจะไม่มีการชดเชยความเสียหายใด ๆ ที่เกิดขึ้นจากข้อมูลที่ถูกลบ, .

## **ข้อมูลแทร็ก**

•แสดงข้อมูลเกี่ยวกับไฟล์ปัจจุบัน

เฉพาะชื่อไฟล์และชื่อโฟลเดอร์เท่านั้นที่จะปรากฏขึ้นหากไม่มีข้อมูลแ ท็ก

 $\bullet$ เปลี่ยนขนาดตัวอักษรของข้อมูลเมื่อตั้งค่า "Small Audio Text" เป็น "ON" / "OFF" ในหน้าจอส่วนต่อประสานผู้ใช้ (หน้า 68)

### **สัญลักษณ์แสดงโหมดการเล่น / เวลาเล่น**

- , หรืออื�นๆ: การแสดงโหมดการเล่นปัจจุบัน
- ความหมายของแต่ละไอคอนมีดังต่อไปนี้:  $\blacktriangleright$ (เล่น),
	- $\blacktriangleright$  (เล่นเดินหน้าแบบเร็ว),  $\blacktriangleleft$  (เล่นย้อนกลับแบบ เร็ว),  $\blacksquare$  (หยุดพัก)

 $0.0123 - 0$ 

**ปุ่มการท างาน**

 $\blacklozenge$   $\blacktriangleleft$   $\blacktriangleright$   $\blacktriangleright$   $\blacktriangleright$   $\ldots$  การค้นหาเนื้อหาก่อนหน้า / กัดไป.

•สัมผัสและกดค้างไว้เพื�อกรอไปข้างหน้าอยางรวดเร็วหรือ ่

ย้อนกลับอย่างรวดเร็ว(จะถูกยกเลิกโดยอัตโนมัติหลังจากผ่านไป ประมาณ 50 วินาที.

 $\cdot$   $\blacktriangleright$   $\Pi$ : เล่นหรือหยุดชั่วคราว.

 $\blacksquare$  $\blacksquare$  : แตะเพื่อปิดเสียงหรือไม่ปิดเสียง.

### **รายการเนื้อหา**

- แตะที่ด้านขวาของหน้าจอเพื่อแสดงรายการเนื้อหา แตะอีกครั้งเพื่อปิด รายการ.
- แสดงรายการการเล่น เมื่อคุณแตะที่แทร็ค / ชื่อไฟล์ที่อยู่ในรายการ , การเล่นจะเริ่มต้น.

## **งานศิลปะ / มิเตอร์ แบบอะนาล็อก**

- แสดง / ซ่อนพื้นที่งานศิลปะ.
- $\cdot$  แจ็คเก็ตของไฟล์ที่กำลังเล่นอย่จะปรากภขึ้น.
- เมื่อสัมผัสแล้วให้สลับงานศิลปะไปยังมิเตอร์อนาลอก.

## **แผงฟังก์ชัน**

แตะที่ด้านซ้ายของหน้าจอเพื่อแสดงการท างานของแผงควบคุมได้ แตะอีกครั้ง เพื่อปิดหน้าต่าง

- $\Box$  $\Box$  $\Box$  $\Box$  $\Box$  : ด้นหาโฟลเดอร์ก่อนหน้า / ถัดไป.
- **การเปลี่ยนอุปกรณ์ USB**: สลับไปยังอุปกรณ์ USB อื่นเมื่อเชื่อมต่ออุปกรณ์ USB สองเครื่อง.

## **ไฟแสดงสถานะรายการ**

- วิดีโอ : ระบุไฟล์วิดีโอ.
- เพลง : ระบุไฟล์เพลง.

### **หน้าจอภาพวิดีโอ**

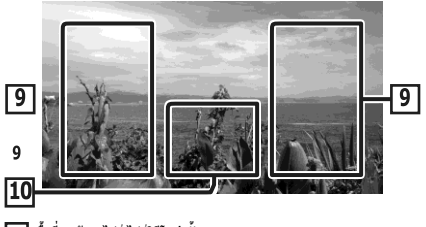

**พื้นที่การค้นหาไฟล์**(**ไฟล์วิดีโอเท่านั้น**)

.<br>แตะเพื่อค้นหาไฟล์ก่อนหน้า / ถัดไป.

## **พื้นที่แสดงผลที่ส าคัญ (**ไฟล์วิดีโอเท่านั้น**)**

แตะเพื่อแสดงหน้าจอควบคุมการทำงาน.

### **การด าเนินการค้นหา**

คุณสามารถค้นหาไฟล์เพลงหรือวิดีโอโดยการดําเนินการ ต่อไปน้ี.

- **1** แตะที่
- **2** แตะที่

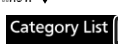

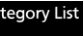

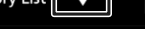

J Song Title1

п O  $\overline{a}$ 

**3** เลือกประเภทที่มีในรายการ**.**

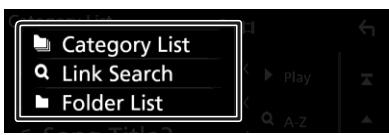

#### **หมายเหตุ**

• สำหรับการใช้งานบนหน้าจอแสดงรายการให้ดูที่รายการหน้าจอ ( หน้ า 17).

## **การค้นหาตามประเภทรายการ**

คุณสามารถค้นหาไฟล์ได้โดยการเลือกประเภท.

- **1 แตะที่รายการประเภท.**
- **2** เลือกว่าคุณต้องการค้นหาไฟล์เสียง หรือไฟล์วิดีโอ**.**
- **3** แตะที่ประเภทที่ต้องการ**.**

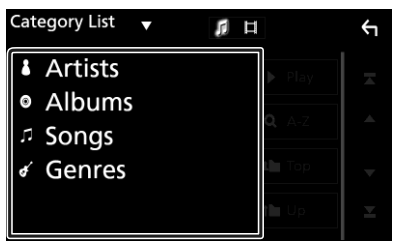

 $\blacktriangleright$  รายการที่ตรงกับการเลือกของคุณจะปรากฏขึ้น.

**4 แตะเพื่อเลือกรายการที่ต้องการในรายการ ท าซ ้าขั้นตอนนี้จนกว่าคุณจะค้นหาไฟล์ ที่ต้องการ.**

## **การค้นหาลิงก์**

คุณสามารถค้นหาไฟล์ของศิลปิ นเดียวกัน / อัลบั้ม / ประเภทในแทร็ค ปัจจุบัน.

- **1** แตะที่การค้นหาลิงก์**.**
- **2 แตะที่ประเภทแท็กที่ต้องการ คุณสามารถเลือกจากศิลปิ น , อัลบั้มและแนวเพลง.**

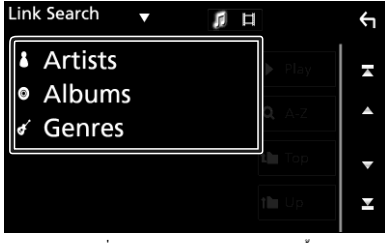

- $\blacktriangleright$ รายการที่ตรงกับการเลือกของคุณจะปรากฏขึ้น.
- **3 แตะที่รายการที่ต้องการในรายการเนื้อหา.**

## **การค้นหาโฟลเดอร์**

คุณสามารถค้นหาไฟล์ตามลำดับ.

- **1 แตะที่รายการโฟลเดอร์.**
- **2 แตะที่โฟลเดอร์ที่ต้องการ**.

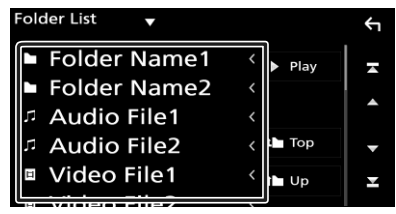

เมื่อคุณแตะที่โฟลเดอร์เนื้อหาของโฟลเดอร์จะปรากฏขึ้น.

**3 แตะเพื่อเลือกรายการที่ต้องการในรายการ ท าซ ้าขั้นตอนนี้จนกว่าคุณจะค้นหาไฟล์ที่ ต้องการ.**

## iPod/iPhone

### การเตรียมการ

**Ipod/iphone** ที่สามารถเชื่อมต่อได้

สามารถเชื่อมต่อรุ่นต่อไปนี้ได้.

ผลิตมาเพื่อ

- iPhone 7 Plus
	- iPhone 5c
- iPhone 7 • iPhone SE
- iPhone 6s Plus
- iPhone 6s
- 
- iPhone 6 Plus • iPhone 6
- iPod touch (6th generation) • iPod touch (5th

• iPhone 5s

• iPhone 5

- generation)
- หมายเหต
- รายการที่ใช้งานร่วมกันได้ล่าสุดของ iPod / iPhone สำหรับรายละเอียด ให้ดูที่www.kenwood.com/cs/ce/ipod/
- การเชื่อมต่อกับ Ipod/iphone ของคุณไปยังเครื่องนี้เข้ากับสายเคเบิล เชื่อมต่อ iPod KCA iP Ls100 Is103 ( อปกรณ์เสริม), คณสามารถจ่าย พลังงานให้กับ iPod / iPhone รวมทั้งทำการชาร์จไฟในขณะกำลังเล่น เพลง โปรดทราบว่าต้องเปิดเครื่องของหน่วยนี้. .
- หากคุณเริ่มต้นการเล่นหลังจากเชื่อมต่อ iPod เพลงที่เล่น โดย iPod จะถูกเล่นเป็นอันคับแรก. .

## **เชื่อมต่อ**iPod/iPhone

## **การเชื่อมต่อแบบใช้สาย**

### การเตรียมการ

- เชื่อมต่อ iPod / iPhone กับ KCA iP Ls100-ls103 ( อปกรณ์เสริม ) ในขณะที่ยังไม่มีการเชื่อมต่อ CarPlay.
- ด้วย iPhone ที่รองรับ CarPlay ให้ปิด CarPlay โดยใช้ iPhone ในการ .<br>ตั้งค่าการทำงานก่อนเชื่อมต่อ iPhone. สำหรับรายละเอียดของ วิธีการติดตั้งโปรดติดต่อผู้ผลิตของเทอร์มินัล.
- เสียบ iPod / iPhone เข้ากับช่องต่อ USB สีเทาด้วย KCA-iP103 (อุปกรณ์เสริม).
- สามารถเชื่อมต่อ iPod / iPhone เพียงอย่างเดียว.
- *1* **เชื่อมต่อ iPod / iPhone โดยใช้ KCA iP Ls100-ls103.** *(***หน้า** *84)* (หน้า 95)
- **2** กดปุ่มหน้าจอหลัก**.**

# **3** แตะที่ **.**

- *4* แตะที่ **iPod .** *(*หน้า *1*3*)* (หน้า 14)
- **ในการยกเลิกการเชื่อมต่อ iPod / iPhone ที่เชื่อมต่อด้วยสายเคเบิล:**
- **1** ถอด **iPod / iPhone** ออก**.**

## **การเชื่อมต่อบลูทูธ**

จับคู่ iPhone ผ่านทางบลูทูธ.

#### การเตรียมการ

ในการเชื่อมต่อกับ iPhone ผ่านบลูทูธ ให้ลงทะเบียนเป็นอุปกรณ์บลูทูธ และทำการตั้งค่าโปรไฟล์ สำหรับการเชื่อมต่อก่อนล่วงหน้า. โปรดดที่การ ลงทะเบียนอปกรณ์บลทธ (หน้า 51) และเชื่อมต่อกับอปกรณ์บลทธ (หน้า 52)

• เชื่อมต่อกับ iPhone ผ่านบลทธ ในขณะที่ CarPlay และ iPod / iPhone จะไม่ได้รับการเชื่อมต่อผ่าน USB.

### **เลือกวิธีการในการท าการเชื่อมต่อส าหรับการส่งเอาต์พุตเสียงจากแหล่งที่มาของ iPod.**

- **1 กดปุ่มเมน**ู.
- $\blacktriangleright$  เมนูแบบป็อปอัพจะปรากฏขึ้น.

## **2 แตะที่ตั้งค่า.**

หน้าจอการตั้งค่าจะปรากฏขึ้น.

## **3 แตะที่ AV.**

- $\blacktriangleright$  จะปรากฏหน้าจอ AV.
- **4 แตะการเชื่อมต่อ iPod Bluetooth.**

บลูทูธ ( ค่าเริ่มต้น ) : เอาต์พุตเสียงโดยใช้อุปกรณ์บลูทูธ.

**Bluetooth + HDMI :** เอาต์พุตเสียงโดยใช้อุปกรณ์ **HDMI** และท าการเลือก เพลงและอื่นๆโดยใช้อุปกรณ์บลุทธ.

## **การท างานขั้นพื้นฐานของ iPod/iPhone**

#### หมายเหตุ

• ตั้งค่ารี โมทคอน โทรลเลอร์สวิตช์ โหมดเป็น โหมด AUD ก่อนเริ่ม ใช้งานโปรดดูที่การสลับโหมดการทำงาน (หน้า 83)

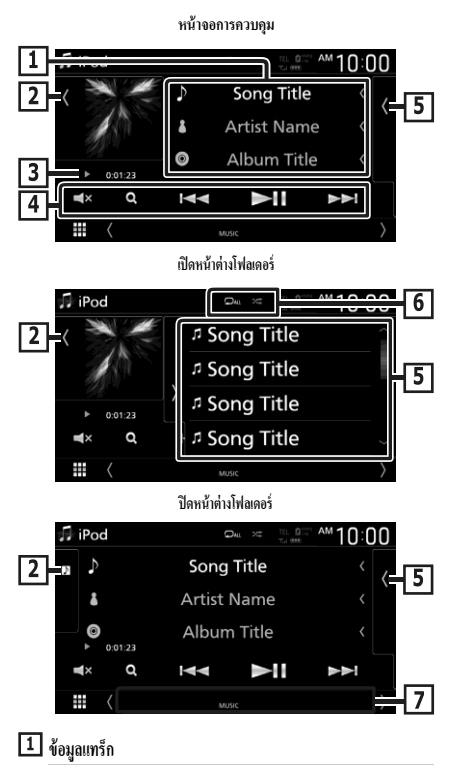

•แสดงข้อมูลเกี่ยวกับไฟล์ปัจจุบัน

•แตะเพื่อแสดงหน้าจอรายการหมวดหมู่ ดูหมวดหมู่การค้นหา (หน้า 42)<br>•เปลี่ยนขนาดตัวอักษรของข้อมูลเมื่อตั้งค่า "Small Audio Text" เป็น "ON" /<br>"OFF" ในหน้าจอส่วนต่อประสานผู้ใช้ (หน้า 68)

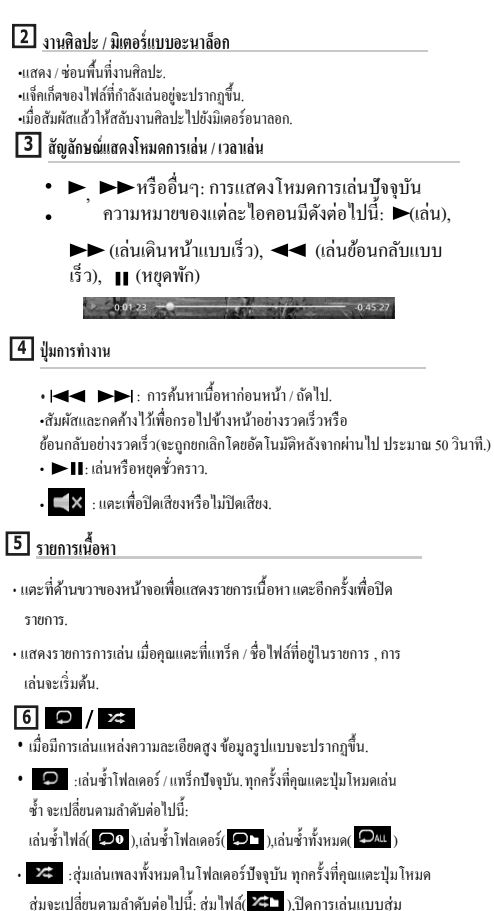

 $\mathbb{Z}$ 

**แผงรายการข้อมูล**

แสดงรายการของการเล่น เมื่อท่านสัมผัสเพลง/ชื่อไฟล์บน รายการ เครื่องจะเริ่มเล่น

### iPod/iPhone

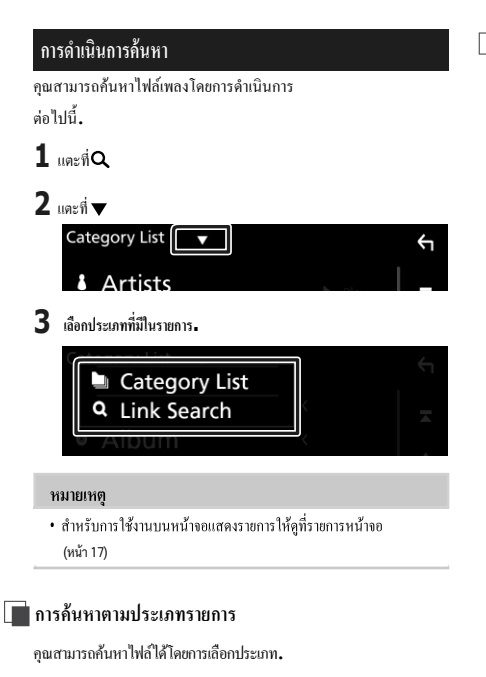

### **การค้นหาลิงก์**

คุณสามารถค้นหาไฟล์ของศิลปิ นเดียวกัน / อัลบั้ม / ประเภท / ผู้เรียบเรียงเป็ น ที่ในแทร็คปัจจุบัน.

- **1 แตะที่ค้นหาลิงค์.**
- **2** แตะที่ประเภทแท็กที่ต้องการ คุณสามารถเลือกจากศิลปิ นอัลบั้มแนวเพลงและ นักแต่งเพลง**.**

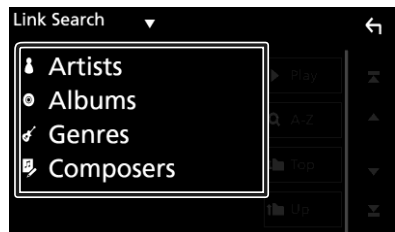

- $\blacktriangleright$  รายการที่ตรงกับการเลือกของคุณจะปรากฏขึ้น.
- **3 แตะที่รายการที่ต้องการในรายการเนื้อหา.**

## **1 แตะที่รายการประเภท.**

**2 แตะที่ประเภทที่ต้องการ**.

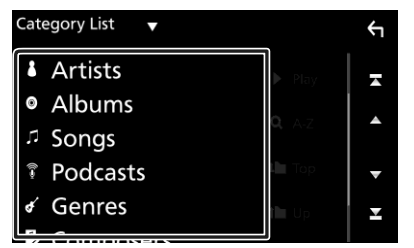

- $\blacktriangleright$  รายการที่ตรงกับการเลือกของคุณจะปรากฏขึ้น.
- **3 แตะเพื่อเลือกรายการที่ต้องการในรายการ ท าซ ้าขั้นตอนนี้จนกว่าคุณจะค้นหาไฟล์ ที่ต้องการ.**

# **วิทยุ**

## การท างานขั้นพื้นฐานของวิทยุ

ฟังก์ชันส่วนใหญ่สามารถควบคุมได้จากหน้าจอควบคุมแหล่งที่มา ในการ ฟังวิทยุให้แตะที่ ไอคอนวิทยุบนหน้าจอการเลือกแหล่งที่มา.

#### **หมายเหตุ**

การต้ั งค่าโหมดของรีโมทคอนโทรลสวิตช์ไปที่โหมด AUD ก่อนเริ่มใช้งานโปรดดูที่การสลับโหมดการทํางาน ( หน้า 14).

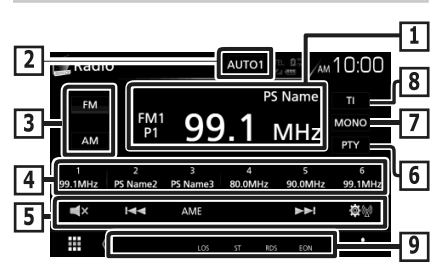

## **จอแสดงข้อมูล**

จะแสดงผลข้อมลของสถานีปัจจุบัน : ความถี่ , ชื่อ PS **P#**: หมายเลขสถานีที่ตั้งไว้ล่วงหน้า

## **โหมดค้นหา**

สลับโหมดการค้นหาตามลำดับต่อไปนี้ AUTO1, AUTO2, MANUAL.

- **AUTO1** : เพลงในสถานีที่มีการรับสัญญาณที่ดีโดยอัตโนมัติ.
- **AUTO2:เพลงในสถานีในหน่วยความจำอื่น**ๆ.
- **MANUAL** : เปลี่ยนไปช่องถัดไปความถี่ด้วยตนเอง.

## **ป่ มคลื่นความถี่ป ุ ่ มคลื่นความถี่ ุ**

เปลี่ยนคลื่นความถี่(FM1/ FM2/ FM3, AM).

## **ป่ มตั้งค่าล่วงหน้า ุ**

เรียกคืนสถานีที่จดจำไว้.

เมื่อสัมผัสเป็ นเวลา 2 วินาทีเก็บสถานีรับสัญญาณปัจจุบันไว้ใน หน่วยความจำ

### **151 ปุ่มการทำงาน**

- : เพลงในสถานีที่ตั�งไว้ล่วงหน้า วิธีการของการเปลี่ยนความถี่ที่ สามารถเปลี่ยนแปลงได้ ( โปรดดูที่ 2 ในตารางที่).
- $\mathbf{AME}:\mathfrak{a}$ ถานีที่ตั้งไว้ล่วงหน้าโดยอัตโนมัติ สำหรับรายละเอียดให้ดูที (หน้า 44) .
- $\tilde{\mathfrak{so}}$ 1@) : แสดงหน้าจอการตั้งค่าเครื่องรับสัญญาณ สำหรับรายละเอียดให้ดูที่ การตั้งค่าของวิทยุ (หน้า 45)
- $\blacksquare$  : แตะเพื่อปี คเสียงหรือไม่ปิดเสียง.

## **PTY (วิทยุFM เท่านั้น)**

การค้นหาโปรแกรมโดยการต้ังค่าประเภทโปรแกรม สําหรับรายละเอียดให้ดูที่ (หน้า 44) การค้นหาตามประเภทโปรแกรม

## **MONO (วิทยุFM เท่านั้น)**

เลือกการรับสัญญาณเสียงแบบโมโน.

## **TI (วิทยุFM เท่านั้น)**

ตั้งค่าโหมดข้อมูลการจราจร สำหรับรายละเอียดให้ดูที่ข้อมูลการจราจร (หน้า 45)

## **ไฟแสดงสถานะรายการ**

- **ST**: ได้รับการถ่ายทอดสัญญาณแบบสเตอริโอ.
- **MONO** : มีฟังก์ชันการบันทึกเสียงแบบโมโนอยู่.
- **AF**:ฟังก์ชั่นค้นหา AF เปิดอยู่.
- **EON** : ระบบข้อมูลวิทยุสถานีจะถูกส่ง Network (EON).
- **LOS** : เปิ ดฟังก์ชัน ่ Local Seek.
- **NEWS**: ข่าวสั้นอยู่ในระหว่างดำเนินการ.
- **RDS**:แสดงสถานะของสถานีวิทยุระบบข้อมูลเมื่อเปิดใช้งานฟังก์ชั่น ออโตโฟกัส.

สีขาว : ได้รับระบบข้อมูลวิทยุ.

สีส้ม : ไม่ได้รับระบบข้อมูลวิทยุ.

• **TI**: แสดงสถานะการรับสัญญาณของข้อมูลการจราจร. สีขาว : ได้รับ TP.

สีส้ม : ไม่ได้รับ TP.

## การทำงานของหน่วยความจำ

### **หน่วยความจ าอัตโนมัติ**

คุณสามารถจัดเก็บสถานีที่มีการรับสัญญาณที่ดีในหน่วยความจ าโดย อัตโนมัติ.

### **1 แตะที่ป่ มคลื่นความถี่ที่ต้องการ ุ .**

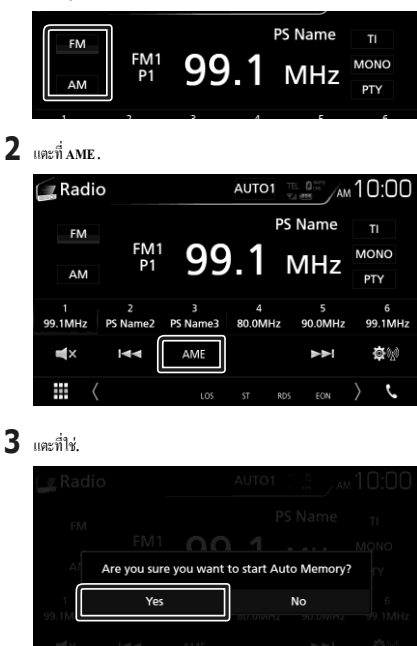

หน่วยความจำจะเริ่มต้นโดยอัตโนมัติ.

### หน่วยความจำด้วยตนเอง

คุณสามารถจัดเก็บสถานีรับปัจจุบันที่อยู่ในหน่วยความจำ.

## **1 แตะที่ป่ มคลื่นคว ุ ามถี่ที่ต้องการของท่าน.**

- $2$  เลือกสถานีที่คุณต้องการจัดเก็บไว้ในหน่วยความจำ
- **3** แตะที่ **# (#: 1-6)** ที่คุณต้องการจัดเก็บสถานีประมาณ **2** วินาทีจนกว่าเสียงเตือน จะดังขึ้น**.**

### การเลือกการทำงาน

## **เลือกที่ตั้งค่าไว้ล่วงหน้า**

คุณสามารถแสดงรายการและเลือกสถานีที่จ าไว้.

**1 เลือกสถานีจากรายการ.**

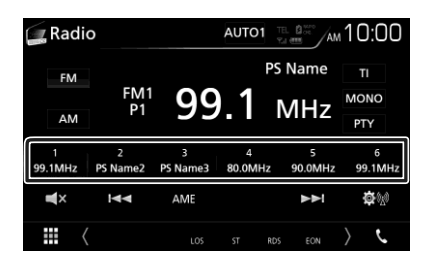

### ค้นหาโดยแยกตามประเภทโปรแกรม**(**วิทยุ **FM**  เท่านั้น**)**

คุณสามารถปรับแต่งสถานีที่มีประเภทโปรแกรมเฉพาะเมื่อฟัง FM.

**1 แตะที่PTY .**

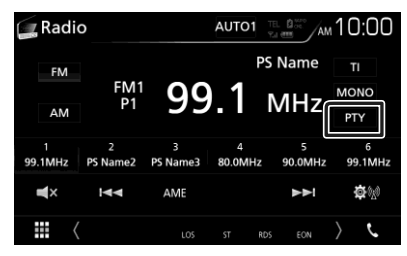

หน้าจอค้นหา PTY จะปรากฏ.

- **2 เลือกประเภทของโปรแกรมจากรายการ.**
- **3** แตะที่ค้นหา**.**

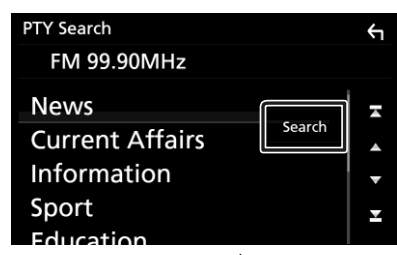

คุณสามารถค้นหาสถานีประเภทโปรแกรมที่เลือกได้.

## **ข้อมูลการจราจร (วิทยุFM เท่านั้น)**

คุณสามารถฟังและดูข้อมูลการจราจรโดยอัตโนมัติเมื่อมีการใช้งาน กระดานข่าวจราจร อย่างไรก็ตามคุณลักษณะนี้ต้องการระบบข้อมูลวิทยุ ที่มีข้อมูล TI.

### **1 แตะที่TI .**

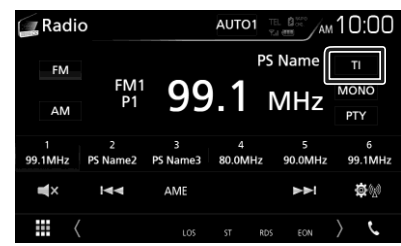

 $\blacktriangleright$  มีการตั้งค่าโหมดข้อมูลการจราจร.

### เมื่อเริ่มการประกาศการจราจร

### หน้าจอข้อมูลการจราจรจะปรากฏขึ้นโดยอัตโนมัติ.

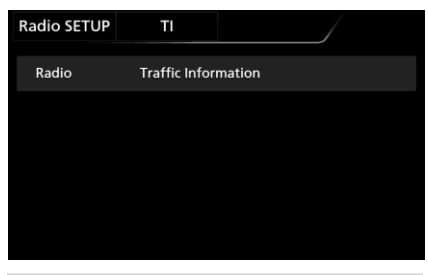

#### **หมายเหตุ**

- จำเป็นต้องมีการตั้งค่าฟังก์ชันข้อมูลการจราจรเพื่อให้หน้าจอข้อมูล การจราจรปรากฏขึ้น โดยอัตโนมัติ.
- การตั้งค่าระดับเสียงระหว่างการรับข้อมูลการจราจรจะถูกจัดเก็บ โดยอัตโนมัติ ครั้งต่อไปที่ได้รับข้อมูลการจราจรหน่วยนี้จะเรียก คืนการตั้งค่าระดับเสียงโดยอัตโนมัติ.
- วิธียกเลิกขอมูลจราจร: แตะ [ยกเลิก] ้

## การตั้งค่าวิทยุ

คุณสามารถตั้งค่าพารามิเตอร์ที่เกี่ยวข้องกับเครื่องรับสัญญาณ.

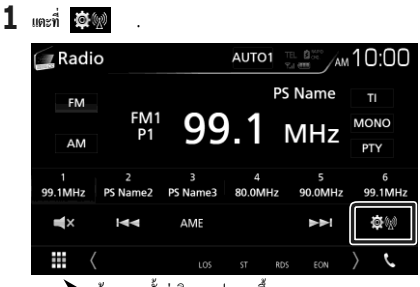

- $2$  การตั้งค่าแต่ละรายการมีดังนี้  $\blacktriangleright$  หน้าจอการตั้งค่าวิทยุจะปรากฏขึ้น
	- ข่าว

กำหนดเวลาการขัดจังหวะการประกาศข่าว ค่าเริ่มต้นคือ "ปิด""

#### ■ **AF**

เมื่อสถานีรับสัญญาณไม่ดีจะสลับไปที่สถานีที่ออกอากาศโปรแกรม เดียวกันผ่านเครือข่ายวิทยุระบบเดียวกันโดยอัตโนมัติ ค่าเริ่มต้นคือ "ปิ ด"".

#### ■ **ระดับภูมิภาค**

ตั้งค่าว่าจะสลับไปยังสถานีเฉพาะในภูมิภาคที่ระบุโดยใช้ " การ ควบคุม " AF ค่าเริ่มต้นคือ " ปิดการทำงาน".

■ **LO.S (วิทยุFM เท่านั้น)**

เปิดหรือปิดฟังก์ชั่น Local Seek.

#### ■ **ค้นหา TP โดยอัตโนมัติ**

เมื่อการรับสัญญาณข้อมูลการจราจรไม่ดีจะค้นหาสถานีที่สามารถรับได้ดี ขึ้นโดยอัตโนมัติ ค่าเริ่มต้นคือ "เปิด"".

#### ■ **การเลือกภาษา**

เลือกภาษาที่ใช้แสดงผลสำหรับฟังก์ชัน PTY.

#### ■ **การควบคุมทางอากาศ**

ช่วยให้คุณสามารถปิดฟังก์ชั่น Radio Data System เพื่อป้องกัน ไม่ให้เสา อากาศขับเคลื่อนด้วยมอเตอร์ทำงานได้ ค่าเริ่มต้นคือ "เปิด"".

## วิทยุดิจิทัล **(DDX9**190**DABS)**

## **การใช้งานวิทยุดิจิตอลขั้นพื้นฐาน**

ี่ ฟังก์ชั่นส่วนใหญ่สามารถควบคุมได้จากหน้าจอควบคุมแหล่ง สัญญาณ

ในการเข้าสู่แหล่งวิทยุระบบดิจิตอลให้แตะไอคอนวิทยุระบบดิจิตอล ในหน้าจอการเลือกแหล่งที่มา. *(*หน้า *1*3*)*  (หน้า 44)

#### **หมายเหตุ**

การต้ั งค่าโหมดรีโมทคอนโทรลสวิตช์ไปที่ AUD ก่อนเร่ิมใช้ งานโปรดดูที่การสลับโหมดการทำงาน (หน้า83)

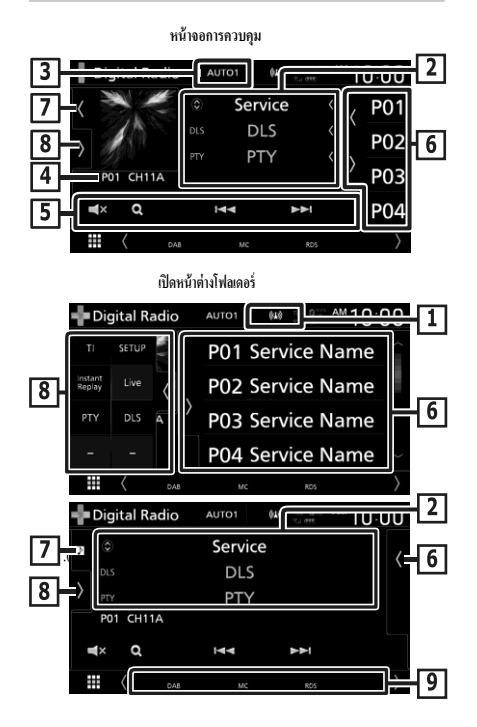

**ไฟแสดงสถานะการแสดงผล**

แสดงความแรงของสัญญาณที่ได้รับ.

#### **จอแสดงข้อมูล**

แสดงข้อมูลสถานีปัจจุบัน:

ชื่อบริการ

แตะที่ ช่วยให้คุณสามารถสลับไปมาระช่วยให้คุณสามารถสลับ ไปมาระหว่างเนื้อหา A เนื้อหา B และเนื้อหา C.

เนื้อหา A: ประเภท DLS, PTY

.เนื้อหา B: ชื่อเพลง , ชื่อศิลปิน , ชื่อวงดนตรี

เนื้อหาC: กำลังเล่นอยู่ในขณะนี้, โปรแกรมถัดไป, คุณภาพเสียงที่ยอดเยี่ยม แตะที่เพื่อสลับระหว่างตัวควบคุมและหน้าจอแสดงข้อมูล.

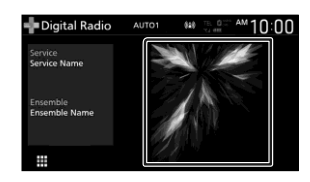

เปลี่ยนขนาดตัวอักษรของข้อมูลเมื่อตั้งค่า "Small Audio Text" เป็น "ON" / "OFF" ในหน้าจอส่วนต่อประสานผู้ใช้ (หน้า 68)

### **โหมดค้นหา**

แตะเพื่อเปลี่ยนโหมดการค้นหาในล าดับต่อไปนี้: ออโต้1, ออโต้2, ด้วย ตนเอง.

- ออโต้ **1:** ปรับแต่งเสียงในชุดพร้อมการรับสัญญาณที่ดีโดยอัตโนมัติ.
- ออโต้**2:** ปรับแต่งเพลงในชุดที่จ าได้ทั้งหมดทีละชุด.
- ด้วยตนเอง**:** สลับไปยังชุดควบคุมชุดถัดไปด้วยตนเอง.

#### **ไฟแสดงสถานะการแสดงผล**

**P#**: หมายเลขที่ตั้งล่วงหน้า

**CH#**: จอแสดงผลของช่อง

### **แถบฟังก์ชั่น**

 $\alpha$ : แสดงหน้าจอ Service List สําหรับรายละเอียด เกี่ยวกับการค้นหา โปรดดู *การค้นหาบริการ (หน*้า 48)

• I**<◀ ▶▶**I : ค้นหาใน Ensemble, บริการ และ<br>คอมโพแนนท์ ท่านสามารถเปลี่ยนวิธีการเปลี่ยนโหมด การค้นหา(โปรดดูข้อ 3 ในตาราง)

- $\blacksquare$  $\blacksquare$  : สัมผัสเพื่อปิดเสียงหรือยกเลิกการปิดเสียง
- **รายการสถานีที่ตั้งไว้ล่วงหน้า**
- $\overline{\cdot}$  แตะที่  $\langle$  /  $\rangle$  ช่วยให้คุณสามารถเปลี่ยนขนาดการแสดงผล.
- เรียกคืบบริการที่จดจำไว้
- เมื่อสัมผัสเป็ นเวลา 2 วินาทีจะจัดเก็บบริการที่ได้รับในปัจจุบัน ไว้ในหน่วยความจำ.

### **พื้นที่งานศิลปะ / มิเตอร์ แบบอะนาล็อก**

- แสดง / ซ่อนพื้นที่งานศิลปะ.
- ข้อมูลภาพจะปรากฏขึ้นหากมีให้ใช้งานจากเนื้อหาในปัจจุบัน.

• เมื่อสัมผัสแล้วให้สลับงานศิลปะไปยังมิเตอร์อนาลอก.

### **แผงฟังก์ชัน**

แตะที่ด้านซ้ายของหน้าจอเพื่อแสดงการท างานของแผงควบคุมได้ แตะอีกครั้ง เพื่อปิ ดหน้าต่าง.

- **TI** : เลือกโหมดข้อมูลการจราจรสาหรับรายละเอียดโปรดดูข้อมูล การจราจร(หน้า 44)
- การตั้งค่า:แสดงหน้าจอการตั้งค่าวิทยระบบดิจิตอลสำหรับรายละเอียด การจราจร (หน้า 48)<br>การตั้งค่า:แสดงหน้าจอการตั้งค่าวิทยุระบบดิจิต<br>ให้ดูที่การตั้งค่าของวิทยุระบบดิจิตอล (หน้า 49)
- การเล่นซ้ าทันที(โหมดภาพสดเท่าน้ัน): เปลี่ยนโหมดเล่นซ้ าดูการ เล่นใหม่(หน้า**4**4**)**. (หน้า 47)
- โหมดภาพสด (เฉพาะโหมดเล่นซ้ า):การเปลี่ยนโหมดภาพสด.
- **PTY** (เฉพาะโหมดเล่นซ้ า):ค้นหาโปรแกรมตามประเภทรายการ. ส าหรับ รายละเอียดให้ดูที่การค้นหาตามประเภทโปรแกรม(หน้า43).
- **DLS** :จอแสดงผลที่หน้าจอส่วนป้ายชื่อแบบไดนามิก.

### **ไฟแสดงสถานะรายการ**

- **DAB+** : การรับสัญญาณวิทยุระบบดิจิตอล.
- **RDS**: ระบบวิทยุกาลังได้รับสัญญาณ .
- **MC** : การรับบริการจะปรากฏข้ึน. สีขาว:ีชิ้นส่วนหลักได้รับการบริการ. สีส้ม: ชิ้นส่วนรองได้รับการบริการ.
- **TI**: แสดงสถานะการรับสัญญาณของข้อมูลการจราจร. สีขาว: ได้รับ TP แล้ว. สีส้ม: ยังไม่ได้รับ TP.

## บริการการจัดเก็บในหน่วยความจำที่ตั้งค่าไว้ล่วงหน้า

ี คุณสามารถจัดเก็บบริการรับสัญญาณในปัจจุบันได้ในหน่วยควา มจํา.

- **1 เลอกบร ื ิการท่คีุณต้องการจดเก ั บไว ็ ้ในหน่วยความจา .**
- **2** แตะ ด้านขวาของหน้าจอ**.**

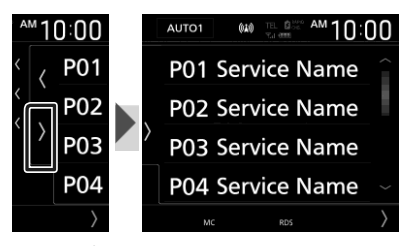

**3 แตะ P # (#: 1-15) ที่คุณต้องการเก็บสถานีประมาณ 2 วินาทีจนกว่าจะมีเสียงเตือน.**

### การเลือกการทำงาน

### **ค้นหาโดยแยกตามประเภทโปรแกรม**

คุณสามารถหาคลื่นสถานีในการให้บริการข้อมูลของสถานีที่ระบุประเภท ของโปรแกรมเมื่อฟังวิทยระบบดิจิตอล.

**1 แตะ ด้านซ้ายของหน้าจอ.** แตะที่**PTY .**

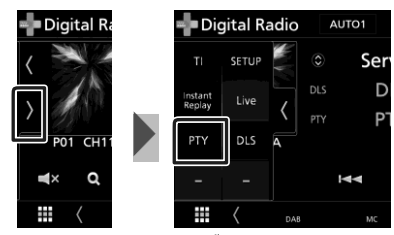

- หน้าจอการค้นหา PTY จะปรากฏขึ้น.
- **2 เลือกประเภทโปรแกรมออกจากรายการ.**
- **3** แตะที่ค้นหา**.**

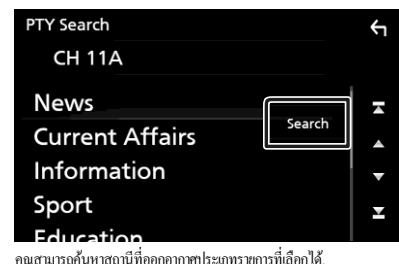

### **การค้นหาบริการ**

คุณสามารถเลือกบริการจากรายการของการบริการทั�งหมดที่ได้รับ.

### **1** แตะที่

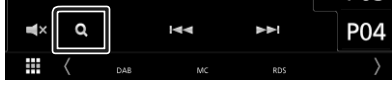

### **2 เลือกเนื้อหาที่ต้องการจากรายการ.**

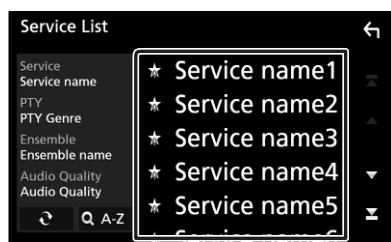

## $\blacksquare$

แตะค้างไว้เพื่อค้นหารายการบริการล่าสุด.

### ■ **A-Z**

แสดงแป้นพิมพ์บนหน้าจอ ข้ามไปที่ตัวอักษรที่คุณป้อนการ ค้นหา ( ค้นหาตามตัวอักษร).

### **ข้อมูลการจราจร**

คุณสามารถฟังและดูข้อมูลการจราจรโดยอัตโนมัติเมื่อมีการใช้งานกระดานข่าว

จราจร

อย่างไรก็ตามคุณลักษณะนี้ต้องการวิทยุดิจิทัลที่มีข้อมูล TI.

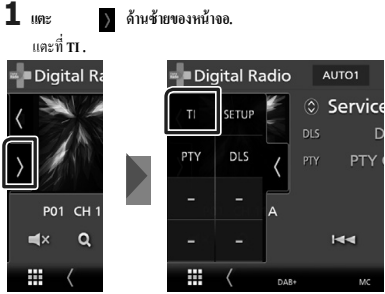

การตั้งค่าโหมดข้อมูลการจราจร.

## **เมื่อเริ่มการประกาศการจราจร**

หน้าจอข้อมูลการจราจรจะปรากฏขึ้นโดยอัตโนมัติ.

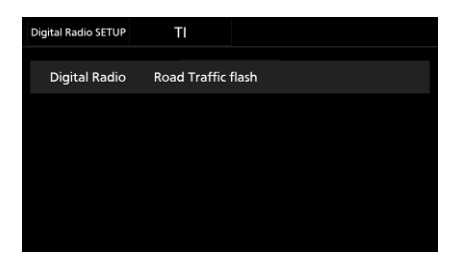

### หมายเหต

- จำเป็นต้องเปิดฟังก์ชั่นข้อมูลการจราจร เพื่อให้หน้าข้อมูล การจราจร ปรากฏขึ้นโดยอัตโนมัติ.
- การตั้งค่าระดับเสียงที่เกิดขึ้นในระหว่างการรับข้อมูลการจราจรจะ ได้รับการจดจ าโดยอัตโนมัติ เมื่อข้อมูลการจราจรได้รับในครั้ง ต่อไปหน่วยนี้จะเรียกคืนการตั้งค่าระดับเสียงโดยอัตโนมัติ
- วิธียกเลิกข้อมลจราจร: แตะ [ยกเลิก]

### การตั้งค่าวิทยุระบบดิจิตอล

คุณสามารถตั้งค่าพารามิเตอร์ที่เกี่ยวข้องกับวิทยุระบบดิจิตอล.

### **1 แตะ ด้านซ้ายของหน้าจอ.** แตะที่ตั้งค่า**.**

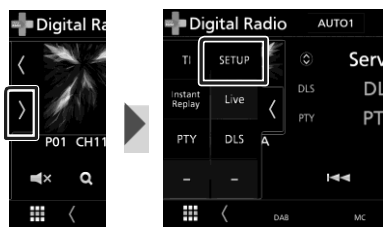

หน้าจอตั้งค่าวิทยุระบบดิจิทัลจะปรากฏขึ้น.

## **2 ตั้งค่าของแต่ละฟังก์ชันดังนี้.**

■ การลำดับความสำคัญ

หากบริการแบบเดียวกันจากวิทยุระบบดิจิตอล ในระหว่างการรับ ี สัญญาณวิทยุระบบจะเปลี่ยนเป็น วิทยุระบบดิจิตอล โดยอัตโนมัติ. หากบริการแบบเดียวกันนี้จัดให้โดยระบบข้อมูลวิทยุ เมื่อการรับ บริการจากวิทยุระบบดิจิทัล ถ้าสัญญาณไม่คีจะเปลี่ยนเป็นระบบ ข้อมูลวิทยุโดยอัตโนมัติ.

### ■ **PTY Watch**

หากบริการของชุดรายการ เริ่มต้นด้วยการรับชุดอุปกรณ์ทั้งหมด ให้ สลับจากแหล่งสัญญาณไปยังวิทยุระบบดิจิทัล เพื่อรับบริการ.

## ■ **การประกาศที่เลือก**

สลับไปยังบริการประกาศ ส าหรับรายละเอียดโปรดดูที่การตั�งค่า ประกาศ (หน้า 49)

#### ■ **Seamless Blend**

ป้องกันเสียงรบกวนเมื่อเปลี่ยนจากวิทยุระบบดิจิทัล เป็นอะนาล็อก ้สัญญาณวิทยุค่าเริ่มต้นคือ "เปิด"".

### ■ **ก าลังไฟของเสาอากาศ**

ตั้งแหล่งจ่ายไฟให้กับเสาอากาศวิทยุระบบดิจิทัล ตั้งค่าเป็น "เปิด" เมื่อเสาอากาศวิทยุ ระบบดิจิทัลที่ใช้งานอยู่พร้อมกับ Booster ค่าเริ่มต้นคือ "เปิด"".

## ■ **บริการที่เกี่ยวข้อง**

เมื่อคุณเลือก เปิด เครื่องจะสลับไปยังบริการที่เกี่ยวข้อง (ถ้ามี) เมื่อไม่สามารถใช้เครือข่ายบริการวิทยุดิจิทัลได้ ค่าเริ่มต้นคือ "ปิด""

### ■ **การเลือกภาษา**

เลือกภาษาที่ใช้แสดงผลสำหรับฟังก์ชัน PTY.

### **การตั้งค่าการประกาศ**

เมื่อมีการใช้บริการที่ถูกเลือก จะเริ่มขึ้นจากแหล่งใดในการที่จะ ได้รับการประกาศ.

### **1 แตะที่ประกาศเลือก บนหน้าจอการตั้งค่าวิทยุดิจิตอล.**

หน้าจอการเลือกประกาศจะปรากฏขึ้น.

## **2 แตะที่รายการประกาศและตั้งค่าเปิ ดหรือปิ ด.**

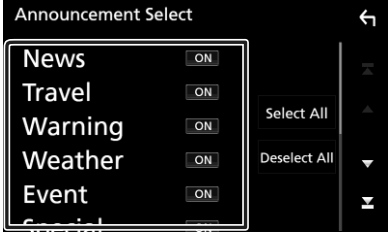

■ เลือกทั้งหมด เปิ ดประกาศทั้งหมด.

■ **ยกเลิกการเลือกทั้งหมด**

ปิ ดประกาศทั้งหมด.

#### **หมายเหตุ**

การตั้งค่าระดับเสียงระหว่างการรับบริการประกาศจะถูก จัดเก็บโดยอัตโนมัติ ครั้งต่อไปที่ได้รับบริการแจ้งเตือนหน่วย นี้จะเรียกคืนการตั้งค่าระดับเสียงโดยอัตโนมัติ.

## **การควบคุมบลูทูธ**

การใช้ฟังก์ชันบลูทูธ ช่วยให้คุณสามารถใช้ฟังก์ชันการใช้งานที่ หลากหลาย เช่น ฟังไฟล์เสียงและการโทร / การรับสาย.

## ข้อมูลสำหรับการใช้อุปกรณ์ที่ใช้ Bluetooth ®

# **& Bluetooth**°

บลูทูธเป็นเทคโนโลยีการสื่อสารไร้สายระยะสั้นสำหรับโทรศัพท์มือถือ เช่น โทรศัพท์มือถือ พีซีแบบพกพาและอุปกรณ์อื่น ๆ. อุปกรณ์บลูทูธ สามารถเชื่อมต่อโดยไม่มีสายเคเบิลและสื่อสารกันได้.

#### หมายเหต

- ในขณะที่ขับรถ ไม่จำเป็นต้องทำการทำงานที่มีความซับซ้อน เช่น การหมุนหมายเลขโดยใช้สมุดโทรศัพท์ และอื่นๆ เมื่อ คุณด าเนินการเหล่านี้ให้หยุดรถของคุณไว้ในที่ที่ปลอดภัย.
- อปกรณ์บลทธบางตัวอาจไม่ได้เชื่อมต่อกับเครื่องเล่นนี้ ขึ้นอย่กับ ร่นของอปกรณ์บลทธ.
- อุปกรณ์นี้อาจใช้งานไม่ได้กับอุปกรณ์บลทธบางร่น.
- สภาพการเชื่อมต่ออาจแตกต่างกันขึ้นอยู่กับสภาพแวดล้อมของ คณ.
- อุปกรณ์บลุทธบางตัวลูกตัดการเชื่อมต่อเมื่อปีดเครื่องนี้.

### **เกี่ยวกับโทรศัพท์มือถือและเครื่องเล่นเสียงบลูทูธ**

อปกรณ์นี้สอดคล้องกับข้อกำหนดบลทธต่อไปนี้:

เวอร์ชัน บลูทูธ เวอร์ชัน่ 4.1 โปรไฟล์ โทรศัพท์มือถือ: HFP (V1.7) (โปรไฟล์แฮนด์ฟรี) SPP (รายละเอียดโปรไฟล์) PBAP (โปรไฟล์การเข้าถึงสมุดโทรศัพท์) เครื่องเล่นเสียง: A2DP (โปรไฟล์การกระจายเสียงขั้นสูง) AVRCP (V1.6) (รีโมทคอนโทรลเสียง / วิดีโอโปรไฟล์) ตัวแปลงสัญญาณเสียง SBC, AAC

#### **หมายเหตุ**

- ชุดอุปกรณ์ที่รองรับการใช้งานบลูทูธ ได้รับการรับรองเพื่อให้ สอดคล้องกับมาตรฐานบลูทูธ ตามขั้นตอนที่ Bluetooth SIG กำหนด.
- อย่างไรก็ตามหน่วยดังกล่าวอาจสื่อสารกับโทรศัพท์มือถือของคุณ ได้ ทั้งนี้ขึ้นอยู่กับชนิดของอุปกรณ์.

### **ลงทะเบียนอุปกรณ์บลูทูธ**

จ าเป็ นต้องลงทะเบียนเครื่องเล่นเสียงบลูทูธหรือโทรศัพท์มือถือในเครื่องนี้ ก่อนที่จะใช้ฟังก์ชั่นบลทธ

คุณสามารถลงทะเบียนอุปกรณ์บลูทูธได้ถึง 10 เครื่อง.

#### **หมายเหตุ**

- สามารถลงทะเบียนอุปกรณ์บลูทูธ ได้ถึง 10 เครื่อง หากมีการ ลงทะเบียนอุปกรณ์บลูทูธ ที่ 11 อุปกรณ์บลูทูธ ที่เชื่อมต่อในวันที่ เก่าสุดจะถูกลบเพื่อลงทะเบียนอุปกรณ์เครื่องที่ 11.
- เครื่องนี้สามารถท างานร่วมกับฟังก์ชัน ่ Apple Easy Pairing เมื่อมี การเชื่อมต่อ iPod touch หรือ iPhone เข้ากับหน่วยนี้กล่องโต้ตอบ การตรวจสอบสิทธิ์จะปรากฏขึ้น การด าเนินการส าหรับการ ตรวจสอบความถูกต้องในอุปกรณ์นี้หรือสมาร์ทโฟน iOS จะ ลงทะเบียนสมาร์ทโฟนเป็ นอุปกรณ์บลูทูธ.

### **1 กดป่ มเมน ุ ู.**

 $\blacktriangleright$ เมนูป๊อปอัปปรากฏขึ้น.

### **2 แตะที่ตั้งค่า.**

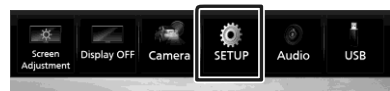

 $\blacktriangleright$ หน้าจอเมนูการตั้งค่าจะปรากฏขึ้น $.$ 

### **3 แตะที่บลูทูธ.**

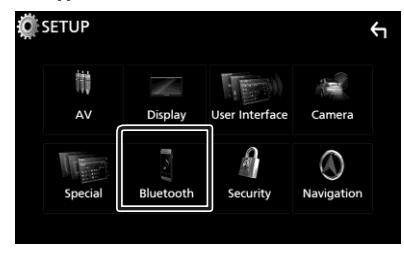

หน้าจอการตั้งค่าบลูทูธจะปรากฏขึ้น

 $\boldsymbol{4}$  แตะ [เลือกอุปกรณ์] บนหน้าจอการตั้งค่าบลูทูธ

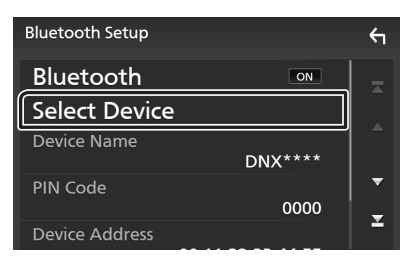

## 5 แตะ ทีหน่ ้ าจอเลือกอุปกรณ์

<span id="page-50-0"></span>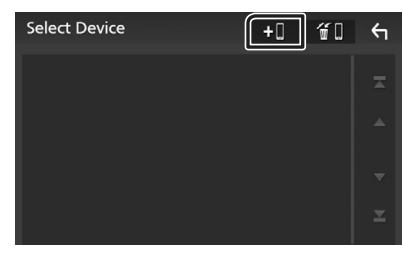

กล่องโต้ตอบการรอการจับคู่ของ Bluetooth ปรากฏขึ้น

#### **หมายเหตุ**

- คุณยังสามารถลงทะเบียน iPhone บนหน้ าจอรายการอุปกรณ์ Apple CarPlay (หน้ า 32)
- เมื่อไม่ได้เชื่อมต่อ Apple CarPlay, Android ่ อัตโนมัติและโทรศัพท์แฮนด์ฟรีบลูทูธ การกดปุ่ม  $\blacksquare$ ค้างไว้จะแสดงกล่องโต้ตอบรอการจับคู่บลูทูธ
- $\bf{6}$  ค้นหาหน่วย (" DNX \*\*\*\*") จากสมาร์ทโฟน /

โทรศัพทมือถือของคุณ ์

ทำขั้นตอนที่ 6 ถึง 9 ให้เสร็จภายใน 30 วินาที

 $\overline{\phantom{\mathbf{7}}}$  ใช้งานสมาร์ทโฟน /โทรศัพท์มือถือของคุณตามข้อความที่แสดง ้ยืนยันคำขอทั้งบนสมาร์ทโฟน / โทรศัพท์มือถือ

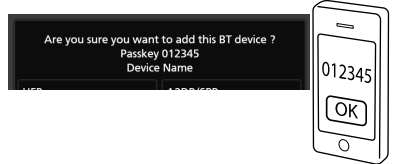

#### การควบคมบลทธ

● ป้ อนรหัส **PIN** ในโทรศัพท์สมาร์ทโฟน / โทรศัพท์มือถือของคุณ**.**

รหัส PIN ถูกตั้งค่าเป็น "0000" เป็นค่าเริ่มต้น.

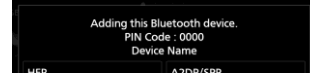

 ${\bf 8}$  เลือกฟังก์ชันที่คุณต้องการใช้.

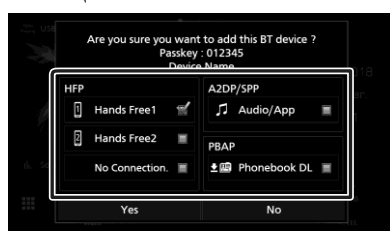

■ **HFP**แฮนด์ฟรี **1 /** แฮนด์ฟรี **2 /** ไม่มีการเชื่อมต่อ**.** เลือกหมายเลขแบบแฮนด์ฟรีในการเชื่อมต่อ.

#### ■ **A2DP/SPP Audio/App**

เลือกว่าคุณต้องการใช้แอพพลิเคชันโปรแกรมเล่นเสียงใน ่ สมาร์ทโฟนของคุณผ่าน A2DP หรือแอพพลิเคช่ันอื่น ๆ ใน สมาร์ทโฟนของคุณผ่าน SPP หรือไม่.

#### ■ **PBAP Phonebook DL**

เลือกว่าคุณต้องการถ่ายโอนข้อมูลสมุดโทรศัพท์ของ คุณหรือไม่.

## $\overline{9}$  สัมผัส [ใช่]

เมื่อการส่งและการเชื่อมต่อข้อมูลเสร็จสิ้นไอคอนการเชื่อมต่อ Bluetooth จะปรากฏขึ้นบนหน้ าจอ

#### **หมายเหตุ**

- $\cdot$  เมื่อลงทะเบียน iPhone ที่มีให้สำหรับ Apple CarPlay แบบไร้สายข้อความยืนยันจะปรากฏขึ้น
	- [ใช่ ]: แสดงหน้ าจอ Apple CarPlay สําหรับ
- การเชื่อมตอแบบไร ่ ้สาย.
	- [ไม่]: Apple CarPlay ไม่ได้เชื่อมต่อ เมื่อ ใช้ Apple CarPlay ดูที่การเลือกอุปกรณ์ Apple CarPlay
	- (หน้ า 32)

### **การต้ังค่าบลูทูธ**

#### **หมายเหตุ**

- การตั้งค่ าบลูทูธ ถูกปิดใช้ งานในขณะทีใช่ ้ Apple CarPlay
- 1 กดปุ่ม [เมนู]
	- เมนูป๊อปอัพจะปรากฏขึ้น
- $\bf 2$  สัมผัส [ตั้งค่า]
	- หน้ าจอเมนูตั้งค่ าปรากฏขึ้น
- $3$  แตะ [บลูทูธ ]

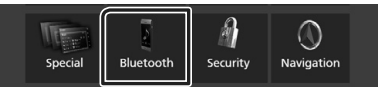

- หน้ าจอ Bluetooth SETUP จะปรากฏขึ้น ดูหัวข้อต่อไปนี้สำหรับการตั้งค่าแต่ละรายการ<br>'
	- เชื่อมต่ออุปกรณ์ Bluetooth (หน้า 52)<br>ี
	- เปลี่ยนรหัส PIN (หน้า 54)<br>ี
	- เปลี่ยนชื่ออุปกรณ์ (หน้า 53)

### **ไข่ เชื่อมต่อกับอุปกรณ์บลท**ธ

- $\blacksquare$  **แตะที่เลือกอุปกรณ์ที่อยู่บนหน้าจอการตั้งค่าบลูทูธ**
- **2** แตะที่ชื่อของอุปกรณ์ที่คุณต้องการเชื่อมต่อ**.**

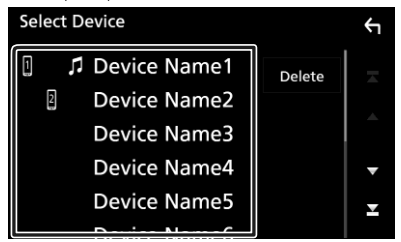

 $\blacktriangleright$  หน้าจอเลือกโปรไฟล์จะปรากภขึ้น.

#### หมายเหตุ

- หากไอคอนสว่างขึ้นหมายความว่าเครื่องจะใช้อุปกรณ์ ดังกล่าว.
- คุณไม่สามารถเลือกอุปกรณ์ Android ที่เชื่อมต่อเป็นอุปกรณ์ Android Auto

### **3 ตั้งค่าแต่ละรูปแบบดังนี้.**

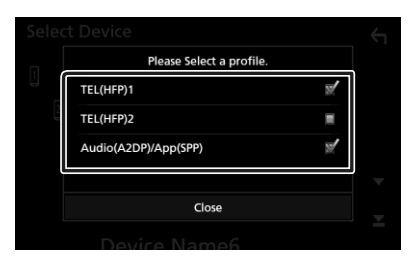

### ■ **TEL(HFP)1/TEL(HFP)2**

เลือกตัวเลือกนี้เมื่อมีการเชื่อมต่ออุปกรณ์กับเครื่องเป็นโทรศัพท์ แบบแฮนด์ฟรี 1 หรือ 2.

### ■ **เสียง(A2DP)/แอพพลิเคชั่น(SPP)**

เลือกเพื่อทำงานร่วมกันกับแอปพลิเคชันที่ติดตั้งในสมาร์ท โฟนหรือเพื่อใช้เป็นเครื่องเล่นเสียง.

### **4 แตะที่ ปิ ด .**

## เมื่อต้องการลบอุปกรณ์บลูทูธที่บันทึกไว้

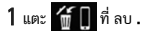

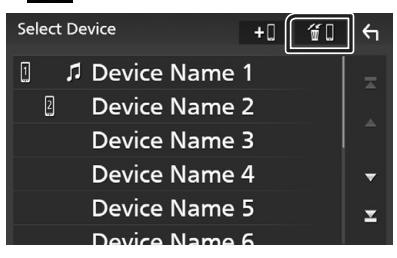

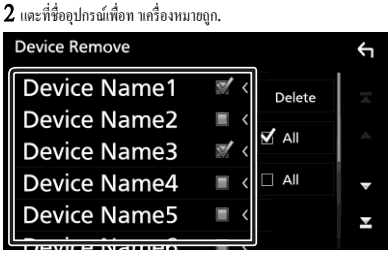

### $\blacksquare$   $\sqcap$ ทั้งหมด

เลือกอุปกรณ์บลูทูธทั้งหมด.

■ ทั้งหมด

ล้างการท าเครื่องหมายทั้งหมด.

#### หมายเหต

คุณไม่สามารถเลือกอุปกรณ์ Android ที�เชื�อมต่อเป็ นอุปกรณ์ Android Auto

### **3 แตะที่ ลบ.**

 $\blacktriangleright$  ข้อความยืนยันจะปรากฏขึ้น.

### **4 แตะที่ ใช่.**

อุปกรณ์ที่เลือกทั้งหมดถูกลบ

#### หมายเหต

. หากอุปกรณ์ที่เข้ากันได้กับ Apple CarPlay ไร้สายถูกลบอุปกรณ์เดียวกนจะถูกลบออกจากหน้าจอรายกา ั รอุปกรณ์ Apple CarPlay

## การเปลียนชื่ออุปกรณ ่ ์

- $\textbf{1}$  แตะที่ชื่ออุปกรณ์บนหน้าจอการตั้งค่าบลูทูธ.
	- $\blacktriangleright$  หน้าจอเปลี่ยนชื่ออุปกรณ์บนจะปรากฏขึ้น.
	- **2 แตะค้างไว้ .**
	- **3** ป้ อนชื่ออุปกรณ์**.**

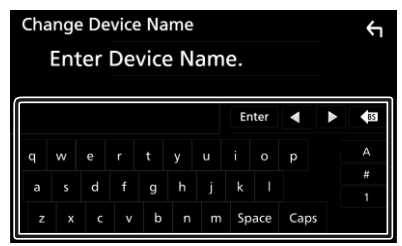

**4** แตะที่ ป้ อน **.**

### **เปลี่ยนรหัส PIN**

**1** แตะที่รหัส **PIN** บนหน้าจอการตั้งค่าบลูทูธ**.** หน้าจอเปลี่ยนรหัส PIN จะปรากฏขึ้น.

## **2 แตะค้างไว้ .**

### **3** ป้ อนรหัส **PIN.**

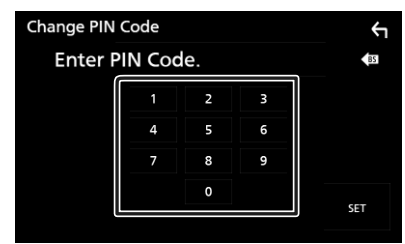

 $\boldsymbol{4}$  แตะที่ดังค่า.

# การเล่นอปกรณ์ระบบเสียงบลทธ

ฟังก์ชันส่วนใหญ่สามารถควบคุมได้จากหน้าจอควบคุมแหล่งที่มา เพื่อเลือกแหล่งสัญญาณ บลูทูธ ให้แตะที่ ไอคอนบลูทูธ ในหน้าจอ การเลือกแหล่งที่มา. *(*หน้า *12)* (หน้า 14)

## **การท างานขั้นพื้นฐานของบลูทูธ**

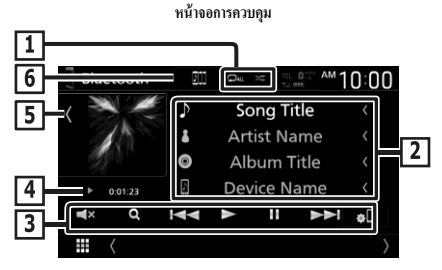

## **1 / \***

 $\cdot$   $\bullet$  : เล่นซ้ำโฟลเดอร์ / แทร็กปัจจุบัน ทุกครั้งที่คุณแตะปุ่มโหมด ทำซ้ำจะเปลี่ยนตามลำดับต่อไปนี้:

```
เล่นซ้ำไฟล์( \nabla \mathbf{0} ),เล่นซ้ำโฟลเดอร์( \nabla \mathbf{I} ),เล่น
```

```
ซ้ำเพลงทั้งหมด( \bulletน ),ปิดการเล่นซ้ำ( \bullet )
```
 $\bullet$   $\blacktriangleright$  : สุ่มเล่นเพลงทั้งหมดใน โฟลเดอร์ปัจจุบัน ทุกครั้งที่คุณแตะปุ่ม โหมดสุ่มจะเปลี่ยนตามลำดับต่อไปนี้: โฟลเดอร์แบบสุ่ม(  $\blacktriangleleft$  ), สุ่มทั้งหมด ( 2⊊พบ), ปิดการสุ่ม( 2⊈ )

### **จอแสดงข้อมูล\***

- แสดงชื่อของข้อมูลแทร็ค.
- ชื่ออุปกรณ์ที่เชื่อมต่อ.

## ปุ่ มการทํางาน

- $\cdot$  Q. ค้นหาไฟล์ ดูการค้นหาไฟล์ (หน้า 56).
- $\cdot$   $\mapsto$   $\cdot$   $\ast$   $\mapsto$   $\cdot$  กันหาเนื้อหาก่อนหน้า / ถัดไป.

แตะค้างไว้เพื่อกรอไปข้างหน้าหรือถอยหลังอย่างรวดเร็ว (จะถูกยกเ ลิกโดยอัตโนมัติหลังจากผ่านไปประมาณ 50 วินาที.)

- $\cdot \blacktriangleright$  เล่น.
- $\cdot$  II  $_{:}$ หยุดชั่วคราว.
- : 50 แสดงหน้าจอการตั้งค่าบลูทูธ.
- : แตะเพื่อปิดเสียงหรือไม่ปิดเสียง.

### **4 KENWOOD Music Mix**

อุปกรณ์เสียง Bluetooth สามารถเปลี่ยนได้อย่างง่ายดายเพื่อเล่นเพลง ดู KENWOOD Music Mix (หน้า 46).

**สัญลักษณ์แสดงโหมดการเล่น / เวลาเล่น**

 $\blacktriangleright$ .  $\blacksquare$ : การแสดงโหมดการเล่นปัจจุบัน ความหมายของแต่ละไอคอนมีดังต่อไปนี้: ▶ (เล่น), ▶▶ (เล่นเดินหน้าแบบเร็ว), ◀◀ (เล่นย้อนกลับ แบบเร็ว), *∎ (หยุดเล่นชั่วคราว), ■ (หยุดเล่น)* 

### $\overline{6}$  แสดงข้อมูล  $\ast$

- แสดงชื่อของขอมูลการติดตาม ้
- ชื่ออุปกรณ์ที่เชื่อมต่อ
- เปลี่ยนขนาดตัวอักษรของข้อมูลเมื่อตั้งค่า "Small Audio Text" เป็น "ON" / "OFF" ในหน้าจอส่วนต่อประสานผู้ใช้ (หน้า 68)
- \* รายการเหล่านี้จะปรากฏเฉพาะเมื่อมีการเชื่อมต่อเครื่องเล่นเสียงซึ่งสนับสนุน โปรไฟล์AVRCP.

#### หมายเหต

- ปุ่ มการท างาน, ไฟแสดงสถานะและข้อมูลที่แสดงบน หน้าจอจะแตกต่างกันไปโดยขึ้นอยู่กับอุปกรณ์ที่ เชื่อมต่อ.
- หากปมการทำงานไม่ปรากฏขึ้นให้ใช้งานจากเครื่องเล่น.
- ขึ้นอย่กับโทรศัพท์มือถือหรือเครื่องเล่นเสียงเสียงอาจจะได้ยิน และควบคม แต่ข้อมลข้อความอาจไม่ปรากภขึ้น.
- หากระดับเสียงต่ำเกินไปให้เพิ่มระดับเสียงบน โทรศัพท์มือถือหรือเครื่องเสียง.

#### **KENWOOD Music Mix**

สามารถเชื่อมต่ออุปกรณ์เสียงบลูทูธได้ถึงห้าเครื่องและเปลี่ยนเพลงได้ อย่างง่ายดาย.

**1 แตะที่ .**

- $\blacktriangleright$  รายการอุปกรณ์ที่ลงทะเบียนจะปรากฏขึ้น.
- **2 แตะ** 
	- แตะ จะแสดงหน้าจอการต้ังค่าการเชื่อมต่ออุปกรณ์บลู ทูธ.*(*หน้า *44)* (หน้า 52)
	- การแตะ **มีน้ำ** ที่ด้านซ้ายของอุปกรณ์ที่เชื่อมต่อ( **911** จะยกเลิกการเชื่อมต่ออุปกรณ์นี้.

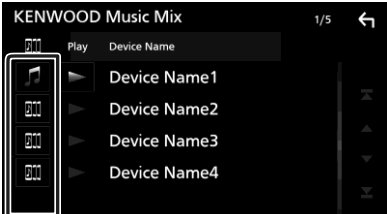

- $\blacksquare$  : อุปกรณ์ที่ใช้เป็นปกติ.
- : อุปกรณ์ที่ใช้ส าหรับKENWOODMusicMix

### **3 แตะ (สีขาว) ที่ด้านซ้ายของชื่ออปกรณ์ที่จะเล่น ุ .**

 $\triangleright$  (สีขาว) เปลี่ยนเป็น  $\triangleright$  (สีม่วง) และเริ่มการเล่น.

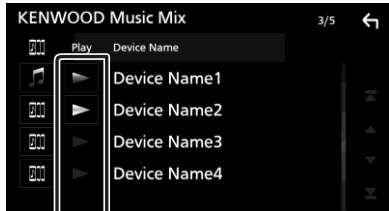

- (สีเทา): ไม่ได้เชื่อมต่อ.
- (สีขาว): เชื่อมต่อแล้ว.
- (สีม่วง): ระหว่างการเล่น.

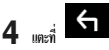

### หมายเหต

- หากอุปกรณ์เสียงบลูทูธ ที่เชื่อมต่ออยู่ทำงานเพื่อเล่นเพลง การเชื่อมต่อ ละเปลี่ยน
- เมื่อเปลี่ยนแหล่งสัญญาณบลูทูธ ไปที่อุปกรณ์อื่นการตั้งค่าจะถูกลบ ออกและการเชื่อมต่อจะถูกเรียกคืนไปยังการเชื่อมต่อก่อนที่จะ .เปลี่ยนแหล่งสัญญาณ,

### **การค้นหาไฟล์**

## **1** แตะที่

**2 แตะที่ไฟล์หรือโฟลเดอร์ที่ต้องการ.**

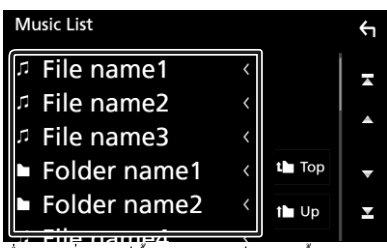

- $\blacktriangleright$  เมื่อคุณแตะที่โฟลเดอร์เนื้อหาของโฟลเดอร์จะปรากฏขึ้น.
- **3 แตะที่รายการที่ต้องการในรายการเนื้อหา.**
	- เริ่มเล่นแล้ว.

#### หมายเหตุ

• สำหรับการทำงานในหน้าจอรายการ โปรดดูที่หน้าจอรายการ (หน้า 17)

## **การใช้ชุดแฮนด์ฟรี**

คุณสามารถใช้ฟังก์ชันโทรศัพท์ได้โดยต่อโทรศัพท์บลูทูธเข้ากับชุดนี้.

#### หมายเหตุ

- หากคุณใช้ฟังก์ชันแฮนด์ฟรีบ่อยให้ย้ายปุ่มลัด (ไอคอน) TEL . *(*หน้า *14)* (หน้า 15)
- ขณะที่เชื่อมต่อกับ Apple CarPlay หรือ Android Auto จะไม่ สามารถใช้ฟังก์ชันแฮนด์ฟรี บลูทูธ และการเชื่อมต่ออุปกรณ์บลู ทูธสองเครื่องได้ สามารถใช้ได้เฉพาะฟังก์ชัน Apple CarPlay หรือ Android Auto Hands-Free เท่านั้น.

### **ท าการโทรออก**

 $\mathbf{1}$  กดปุ่มหน้าจอหลัก.

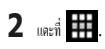

## **3** แตะที่**TEL.**

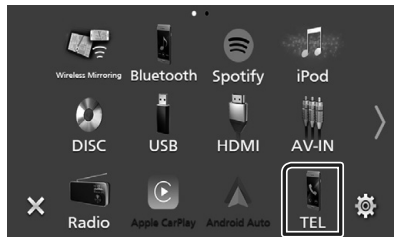

หน้าจอแฮนด์ฟรีจะปรากฏขึ้น.

#### หมายเหตุ

• หากโทรศัพท์มือถือของคุณรองรับ PBAP คุณสามารถแสดงสมุดโทรศัพท์ และราชการเรียกเข้าบนหน้าจอระบบสัมผัสเมื่อเชื่อมต่อโทรศัพท์มือถือ

- สมุดโทรศัพท์ : ได้ถึง 1000 รายการ
- สูงสุดถึง 50 รายการรวมถึงสายที่โทรออก, สายที่ได้รับและสายที่ไม่ได้รับ

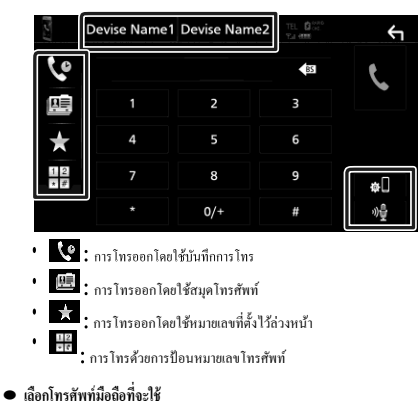

เมื่อคุณเชื่อมต่อโทรศัพท์มือถือสองเครื่อง

1)แตะ Device namet Device name2 เพื่อเลือกโทรศัพท์ที่คุณต้องการใช้.

### ● **การตั้งค่าบลูทูธ**

### 1) แตะที่ **\***

หน้าจอการตั้งค่าบลูทูธจะปรากฏขึ้น.

- **การร้จ าเสียง ู**
- 1) แตะที่ .*(*หน้า *49)* (หน้า 58)

### หมายเหต

- ใอคอนสถานะ เช่น ใอคอนแบตเตอรี่และเสาอากาศอาจแตกต่าง จากใอคอนแสดงบนโทรศัพท์มือถือ.
- การตั้งค่าโทรศัพท์มือถือในโหมดส่วนตัวสามารถปิดใช้งาน ฟังก์ชั่นแฮนด์ฟรี.

## **4 เลือกวิธีการโทรออก. การโทรออกโดยใช้บันทึกการโทร.**

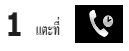

**2** เลือกหมายเลขโทรศัพท์จากรายการ**.**

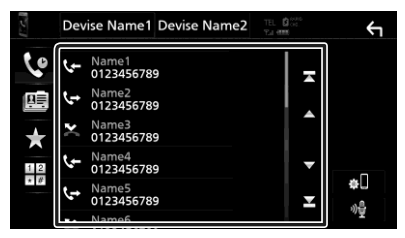

### การโทรด้วยการป้ อนหมายเลขโทรศัพท์

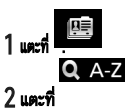

### $3$  เลือกเริ่มต้น่

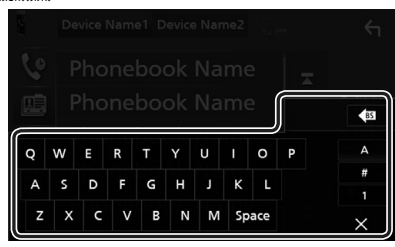

- ตัวละครที่ไม่มีชื่อที่เกี่ยวข้องจะไม่ปรากฏขึ้น
- $\bullet$  อักขระตัวแรกที่มีตัวอักษรที่เน้นเสียงเช่น" ü"

สามารถค้นหาด้วยตัวอักษรที่ไม่เน้นเสียง" u" ่

้ ไม่สามารถค้นหาอักขระที่มีอักขระเน้นเสียงในประโยคได้

**4 เลือกบุคคลที่คุณต้องการโทรจากรายการ.**

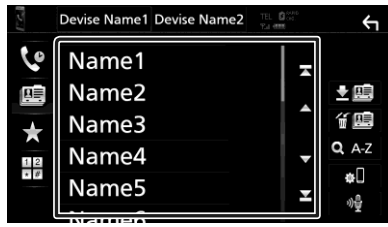

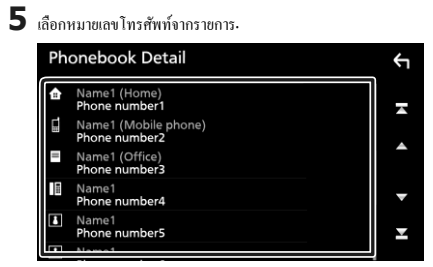

#### หมายเหตุ

• คุณสามารถจัดเรียงหมายเลขโทรศัพท์ในรายการโดยใช้ชื่อหรือชื่อ . . *(*(หน หน้า *49)* ้า 61)

## **การโทรออกโดยใช้หมายเลขที่ตั้งไว้ล่วงหน้า**

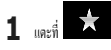

## **2** แตะที่ชื่อหรือหมายเลขโทรศัพท์**.**

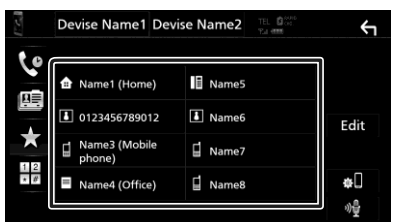

### โทรโดยป้อนหมายเลขโทรศัพท์

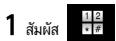

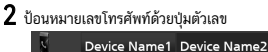

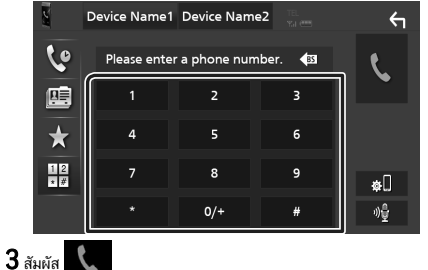

## **การร้จ าเสียง ู**

คุณสามารถเข้าใช้ฟังก์ชันการจดจ าเสียงของโทรศัพท์มือถือที่เชื่อมต่อกับ ่ เครื่องเล่นนี้ได้

คุณสามารถค้นหาสมุดโทรศัพท์มือถือด้วยเสียงได้ (ฟังก์ชันการท างานขึ้นอยู่ กับโทรศัพท์มือถือ.)

### $\mathbf{1}$  **กดป่ม** $\mathbf{r}$  **==** ค้างไว้ 1 วินาที.

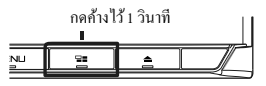

หน้าจอจคจำเสียงจะปรากฏขึ้น.

## **2 เริ่มการสนทนา.**

### **หมายเหตุ**

• คุณสามารถใช้ฟังก์ชั่นจดจำเสียงใด้โดยแตะที่หน้าจอแฮนด์ฟรี.<br>- <mark>อยู่</mark> .

#### **การรับสาย**

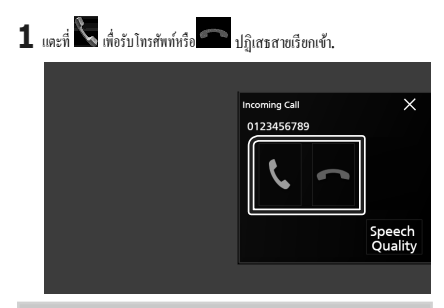

#### **หมายเหตุ**

ขณะที่ดูภาพจากกล้องดูภาพ หน้าจอนี้จะไม่ปรากฏขึ้นแม้ว่าจะมี สายเข้ามาก็ตาม.

## **เพื่อสิ้นสุดการโทร**

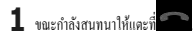

## **การท างานในระหว่างการโทร**

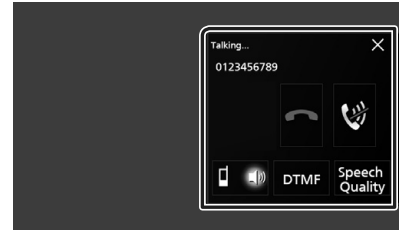

- **ปรับระดับความดังของเสียงของคุณ**
- 1) สัมผัส **Speech Quality**
- 2) สัมผัส ◀ หรือ ▶ ของ Microphone Level

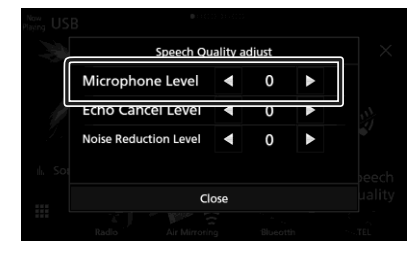

### **การปรับระดับเสียงที่รับ** กดป่ม $\blacktriangledown$  หรือ  $\blacktriangle$

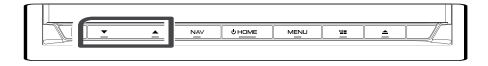

- **ปิ ดเสียงของคุณ**
- แตะ เพื่อปิ ดเสียงหรือไม่ปิ ดเสียงของคุณ.
- **เอาต์พุตสัญญาณเสียงของการโทร**

แตะ DTMF เพื่อแสดงหน้าจอการป้อนข้อมูลแบบเสียง คุณสามารถส่งเสียง โดยแตะปุ่มที่ต้องการบนหน้าจอ.

● **สลับไปมาระหว่างการพูดจุดหมายการส่ งออกด้วยเสียง**

การแตะ / แต่ละครั้งจะสลับการพูดปลายทางการ ส่งออกด้วยเสียงระหว่างโทรศัพท์มือถือและลำโพง.

● **สายเรียกซ้ อน**

เมื่อคุณได้รับสายใหม่ขณะพูดคุยทางโทรศัพท์ คุณสามารถรับสายที่ได้รับ

ใหม่ได้โดยแตะที่ .สายปัจจุบันถูกพักไว้.

ทุกครั้งที่คุณแตะ \* ผู้โทรจะเปลี่ยนไปเป็นคนอื่น.

เมื่อคุณแตะ ,สายปัจจุบันจะสิ้นสุดเพื่อเปลี่ยนเป็ นสายที่รออยู่.

● ในการปิ ดหน้าจอแบบแฮนด์ฟรี

สันผัสที่×เพื่อปิดหน้าจอแบบแฮนด์ฟรี

**ในการแสดงผลอีกครั้ง**

 $1$  กดป่มหน้าจอหลัก.

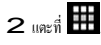

3 แตะที่**TEL** .

## **หมายเลขโทรศัพท์ที่ตั้งค่าไว้ล่วงหน้า**

คุณสามารถลงทะเบียนหมายเลขโทรศัพท์ที่ใช้บ่อยในเครื่องนี้.

# **1 แตะที่ .**

## **2** แตะที่ แก้ไข**.**

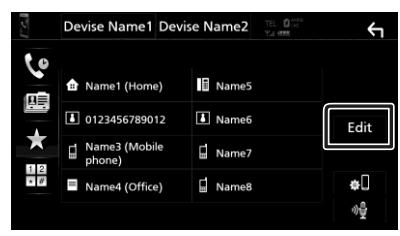

## **3** เลือกต าแหน่งที่จะตั้งล่วงหน้า**.**

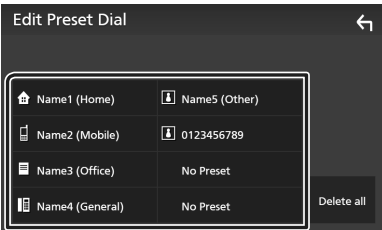

### ■ **ลบทั้งหมด**

ในการลบหมายเลขที่ตั้งไว้ล่วงหน้าทั้งหมด ให้แตะที่ลบทั้งหมด แล้วแตะที่ตก ลงบนหน้าจอการยืนยัน.

### **4 เลือกวิธีการตั้งล่วงหน้า.**

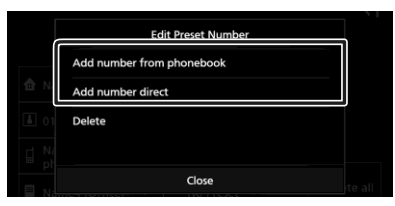

#### ■ **เพิ่มหมายเลขจากสมุดโทรศัพท์**

เลือกหมายเลขที่ต้องการจากสมุดโทรศัพท์ ดูการโทรโดยใช้สมุด โทรศัพท์ (หน้า53)

### ■ **เพิ่มหมายเลขโดยตรง**

ป้อนหมายเลขโทรศัพท์โดยตรงและแตะการตั้งค่าดูการโทรโดยการ ป้อนหมายเลขโทรศัพท์ (หน้า52).

#### ■ **การลบ**

หากต้องการลบหมายเลขที่ตั้งไว้ล่วงหน้า ให้แตะลบแล้วแตะตกลงบน หน้าจอยืนยัน.

### **การโอนข้อมูลสมุดโทรศัพท์**

คุณสามารถถ่ายโอนข้อมูลสมุดโทรศัพท์จากสมาร์ทโฟนบลูทูธของคุณ โดยใช้ PBAP.

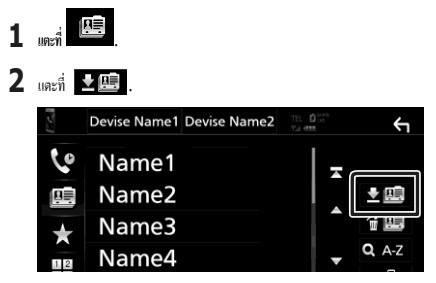

การถ่ายโอนข้อมูลสมุดโทรศัพท์จะเริ่มขึ้น.

#### **หมายเหตุ**

- หากสมุดโทรศัพท์มีมากกว่า 1000 รายการ ข้อมูลสมุด โทรศัพท์จะไม่สามารถถ่ายโอนได้
- หากใม่มีการดาวน์โหลดสมดโทรศัพท์ แตะที่สมดโทรศัพท์จะเริ่มทำ การดาวน์โหลดสมดโทรศัพท์. .

### **การลบสมุดโทรศัพท์**

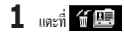

**2** แตะที่ชื่อเพื่อท าเครื่องหมาย**.**

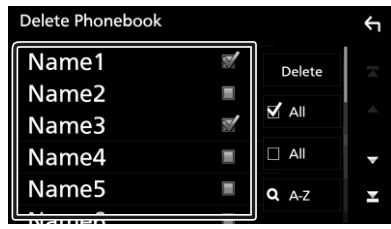

■ ทั้งหมด

ท าเครื่องหมายทั้งหมด.

■ ทั้งหมด ล้างเครื่องหมายทั้งหมด.

- **3 แตะที่ ลบ.**
- $\blacktriangleright$  ข้อความยืนยันจะปรากฏขึ้น.
- **4 แตะที่ ตกลง.**

### **การตั้งค่าแบบแฮนด์ฟรี**

คุณสามารถตั้งค่าต่างๆสำหรับฟังก์ชั่นแฮนด์ฟรี

- $\mathbf{1}$  **กดป่มเมน.**
- $\blacktriangleright$  เมนูป๊อปอัปปรากฏขึ้น.

## **2 แตะที่ การตั้งค่า.**

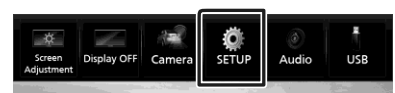

 $\blacktriangleright$  หน้าจอเมนูการตั้งค่าจะปรากฏขึ้น $.$ 

## **3 แตะที่ บลทู ูธ.**

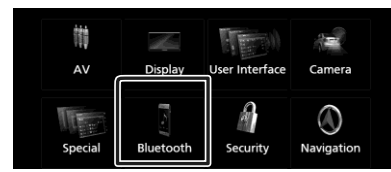

หน้าจอการตั้งค่าบลูทูธจะปรากฏขึ้น.

### **4 แตะที่การตั้งค่า TEL.**

 $\blacktriangleright$  หน้าจอการตั้งค่า TEL จะปรากฎขึ้น.

### **5 ตั้งค่าของแต่ละฟังก์ชันดังนี้.**

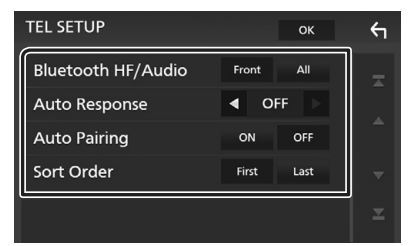

### **Bluetooth HF/Audio**

เลือกให้เสียงจากโทรศัพท์มือถือดังออกมาจากลำาโพง (เช่น เสียงการสนทนา และเสียงเรียกเข้า) และ เครื่องเล่นเสียงบลูทูธ

**Front**: เสียงออกจากลำาโพงด้านหน้า **All** (ค่าเริ่มต้น): เสียงออกจากลำาโพงทุกตัว

### ■ **การตอบกลับอัตโนมัติ\***

ตั้งเวลาการตอบดยอัตโนมัติเพื่อรับสายเรียกเข้า. ปิด (ค่าเริ่มต้น): ปิดใช้งานฟังก์ชั่นตอบรับอัตโนมัติ **1** / **5** / **10**/ **15**/ **20**/ **25**/ **30**: ตั้งเวลาเรียกเข้า (วินาที).

### ■ **การจับค่อัตโนมัติ ู**

เมื่อตั้งค่าเป็น "เปิด" ฟังก์ชั่น Apple Auto Pairing จะถูกเปิดใช้งาน เพื่อลงทะเบียน iPod touch หรือ iPhone ที่เชื่อมต่อกับเครื่องนี้โดย อัตโนมัติ.

เปิ ด (ค่าเริ่มต้น): เปิ ดใช้งานฟังก์ชัน ่ **Apple Auto Pairing**.

ปิ ด: ปิ ดฟังก์ชัน ่ **Apple Auto Pairing**.

### ■ **การเรียงล าดับ**

ตั้งค่าการจัดเรียงข้อมูลในสมุดโทรศัพท์มือถือ. ขั้นแรก: จัดเรียงข้อมูลตามชื่อ. ล่าสุด (ค่าเริ่มต้น): จัดเรียงข้อมูลตามนามสกุล.

### ■ **ระดับการยกเลิกเสียงสะท้อน**

ปรับระดับการยกเลิกเสียงสะท้อน ค่าเริ่มต้นคือ "0".

### ■ **ระดับการลดสัญญาณรบกวน**

ลดเสียงรบกวนที่เกิดขึ้นในสภาพแวดล้อมโดยรอบ โดยไม่ต้อง เปลี่ยนระดับเสียงของไมโครโฟน ใช้ฟังก์ชันนี้เมื่อเสียงผู้โทรไม่ ชัดเจน ค่าเริ่มต้นคือ "0".

\* ระยะเวลาตอบสนองอัตโนมัติที่ตั้งไว้ในเครื่องนี้หรือเวลาที่ตั้งไว้ บนโทรศัพท์มือถือระยะเวลาที่สั้นขึ้นจะมีผล.

### **6 แตะที่ ตกลง.**

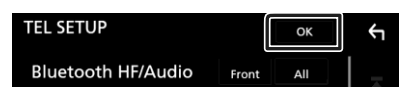

# **ส่วนประกอบภายนอกอื่น ๆ**

## **View Camera**

#### หมายเหต

- ในการเชื่อมต่อกล้อง โปรดอที่หน้า 93
- 85) . . *(*(หน หน้า *49)* ้า 92)
- หากกล้องหยุดชะงัก ด้านหลังกล้องจะท างาน หน้าจอของกล้องจะ ปรากฎขึ้นเมื่อคุณเปลี่ยนเกียร์ไปที่ตำแหน่งย้อนกลับ (R).

## **จอแสดงผลที่หน้าจอของกล้อง**

- $1$  กดปุ่มเมนู.
- $\blacktriangleright$  เมนูป๊อปอัปปรากฏขึ้น.

### **2 แตะที่ กล้อง.**

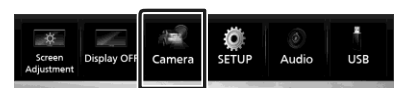

 $\blacktriangleright$  หน้าจอของกล้องจะปรากฏขึ้น.

### **3 ปรับแต่ละรายการดังนี้.**

หากต้องการลบข้อความเตือนให้แตะหน้าจอ.

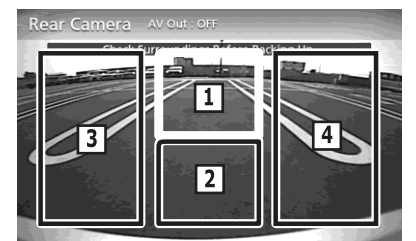

### $\overline{\mathbf{1}}$ การเปลี่ยนมุมมองกล้อง $^{\ast}{}^{1}$

แตะเพื่อเปลี่ยนกล้องดูภาพด้านหน้าหรือกล้องแดชบอร์ดและกล้อง มองหลัง.

#### **ปิ ดกล้อง**

แตะเพื่อออกจากหน้าจอของกล้อง.

**3 การเปลี่ยนแนวทาง** \* 2

การแตะแต่ละครั้งจะเปิ ดหรือปิ ดการท างานของแนวทาง.

**4 การเปลี่ยนมุมมอง**\* 2

การแตะแต่ละครั้งจะเปลี่ยนมุมกล้อง:

- \*1กล้องด้านหน้าหรือกล้องแดชบอร์ด และกล้องด้านหลังจะถูกเชื่อมต่อกับ อุปกรณ์นี้.
- \*2 เมื่อเชื่อมต่อชุด CMOS-3xx เข้ากับเครื่องเล่นนี้.

## เพื่อสลับมมมองกล้อง

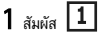

- ปุ่มเปลี่ยนกล้องจะปรากฏขึ้นทางด้านซ้าย / ขวา
- $\,2\,$  เลือกกล้องมุมมองที่คุณต้องการเปลี่ยน

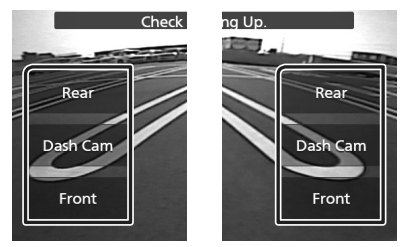

### หมายเหต

ในการสลับไปยังภาพอื่นที่ไม่ใช่กล้องมุมมองที่เลือกได้จากปุ่มเปลี่ ่ ยนกล้องให้เปลี่ยนฟังก์ชั่นคีย์ยกเว้น "ด้านหลัง" ใน [การตั้งค่าการกำหนดกล้อง] (หน้า 63)

## **การต้ังค่ากล้อง**

- **1 กดปุ่มเมนู.**
	- $\blacktriangleright$  เมนป๊อปอัปจะปรากภขึ้น.
- **2 แตะที่ การตั้งค่า .**
	- หน้าจอเมนูการต้ังค่าจะปรากฏข้ึน.
- **3 แตะที่ กล้อง .**

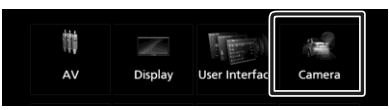

## **4**  ตั้งค่าแต่ละรายการดังนี้

การตั้งค่าการกำหนดกล้อง]ตั้งค่าการกำหนดกล้อง ดูวิธีการ ตั้งค่าการตั้งค่าการกำหนดกล้อง (หน้า 63)

การหยุดของกล้องด้านหลัง

[เปิด]: แสดงภาพจากมุมมองด้านหลังกล้องเมื่อคุณเปลี่ยนเกียร์ไป ที่ตำแหน่งย้อนกลับ (R) [ปิด] (ค่าเริ่มต้น): เลือกรายการนี้เมื่อไม่มีกล้องเกี่ยวข้อง

## การตั้งค่ากล้องด้านหลัง\*1

ปรับซีรีย์ CMOS-3xx ด้วย ID 1 ("ด้านหลังตั้งค่ากล้อง ") สำหรับ รายละเอียดดูคำแนะนำคู่มือการใช้งานกล้องของคุณ

#### แนวทางการจอดรถ

คุณสามารถแสดงแนวทางการจอดรถเพื่อเปิดใช้งานที่จอดรถง่าย ขึ้นเมื่อคุณเปลี่ยนเกียร์ไปที่ตำแหน่งย้อนกลับ (R)ค่าเริ่มต้นคือ "เปิด"

การตั้งค่าแนวทางการจอด

หากคุณเลือก [เปิด] สำหรับ [แนวทางการจอดรถ]คุณสามารถ ปรับแนวทางการจอดรถได้ ดูที่ปรับแนวทางจอดรถ (P.64)

### การตั้งค่ากล้องหน้า \* 2

ปรับซีรีย์ CMOS-3xx ด้วย ID 2 ("ด้านหน้าตั้งค่ากล้อง ") สำหรับรายละเอียดดูคำแนะนำคู่มือการใช้งานกล้องของคุณ

### $\blacksquare$ การหยุดของกล้องด้านหน้า \*3

10 วินาที] / [15 วินาที] (ค่าเริ่มต้น) / [20 วินาที]: ด้านหน้าหน้า จอกล้องจะปรากฏขึ้นเมื่อกลับมาเกียร์จากตำแหน่งย้อนกลับ (R) [ปิด]: ยกเลิก

\* 1 เมื่อเชื่อมต่อซีรีย์ CMOS-3xx ด้วยหน่วยนี้

\* 2 ในการใช้ฟังก์ชั่นจำเป็นต้องเชื่อมต่อCMOS-3xx ซีรี่ส์และ ตั้งค่า [กล้องการตั้งค่าการมอบหมาย] ไปที่ [ด้านหน้า] (หน้า 63)

\* 3 ในการใช้ฟังก์ชั่นจำเป็นต้องตั้งค่า [ด้านหลังการหยุดของ กล้อง] เป็น [เปิด], เพื่อตั้งค่า [ด้านหลังกล้องสำหรับอินเทอร์เฟซ รถ] ไปที่ [ปิด] และเพื่อตั้ง [การตั้งค่าการกำหนดกล้อง] เป็น [ด้านหน้า] (หน้า 63)

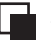

การตั้งค่ากล้อง การตั้งค่าตามจุดหมาย

- **1**  สัมผัส [เปิดใช้งานการตั้งค่ากล้อง]หน้าจอกล้อง (หน้า 62)
- **2** ตั้งค่าแต่ละรายการดังนี้
	- หน้ากล้อง / DASH CAM

กำหนดการตั้งค่ากล้องจากมุมมองกล้องเชื่อมต่อกับกล้องหน้า / ขั้วอินพุตกล้องแดชบอร์ด

**AV-IN** 

กำหนดการตั้งค่ากล้องจากมุมมองกล้องเชื่อมต่อกับช่องรับ สัญญาณ AV-IN

สำหรับกล้องมองหน้า / แดชบอร์ด ขั้วอินพุตกล้อง:

- **1** สัมผัส [กล้องดูหน้า / DASH CAM].
	- $\blacktriangleright$  แสดงภาพจากกล้องมุมมองเชื่อมต่อกับกล้องมองหน้า / ขั้วอินพุตกล้องแดชบอร์ด

## **2** เลือกกล้องมุมมองเพื่อตั้งค่า

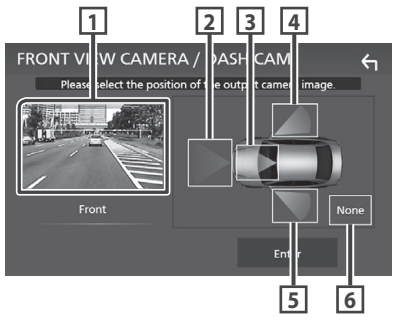

### **1** ภาพจากกล้อง

แสดงภาพจากกล้องมุมมองเชื่อมต่อกับกล้องมองหน้า / แดช บอร์ดขั้วอินพุตกล้อง (p.96)

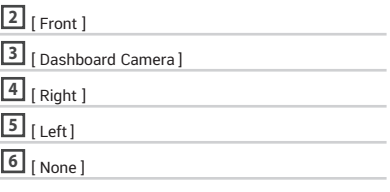

**3**  สัมผัส [Enter]

สำหรับช่องต่ออินพุต AV-IN:

- **1**  ีสมผส [AV-IN]<br>➤ แสดงภาพจากกล้องมมมอง เชื่อมต่อกับช่องรับสัญญาณ AV-IN
- **2**  เลือกกล้องมุมมองเพื่อตั้งค่า

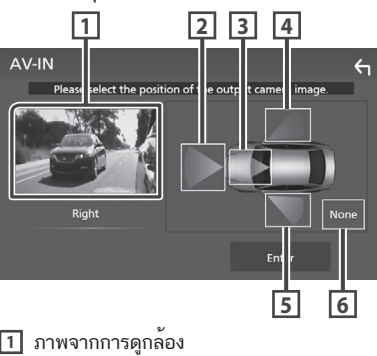

แสดงภาพจากกล้องมุมมอง เชื่อมต่อกับช่องรับสัญญาณ AV-IN (หน้า 96)

**<sup>2</sup>** [Front ]

- **<sup>3</sup>** [Dashboard Camera ]
- **<sup>4</sup>** [Right ]
- **<sup>5</sup>** [Left ]

**<sup>6</sup>** [None ]

**3**  สัมผัส [Enter]

### หมายหตุ

• กล้องแดชบอร์ดสามารถเลือกได้เมื่อเป็น เกี่ยวข้อง (หน้า 96)

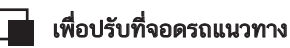

#### หมายหตุ

- ติดตั้งกล้องมองหลังตามความเหมาะสมตำแหน่งตามคู่ มือการใช้งานมาพร้อมกับกล้องมองหลัง
- เมื่อปรับแนวทางการจอดรถให้ทำให้แน่ใจว่าได้ใช้เบรก จอดรถเพื่อป้องกันรถจากการย้าย
- **1**  สัมผัส [การจอดรถ] ในกล้องหน้าจอและตั้งค่าเป็น [เปิด] (หน้า 62)
- **2**  สัมผัส [การตั้งค่า] บนกล้องจอภาพ
- **3**  ปรับแนวทางการจอดรถด้วย การเลือก เครื่องหมาย

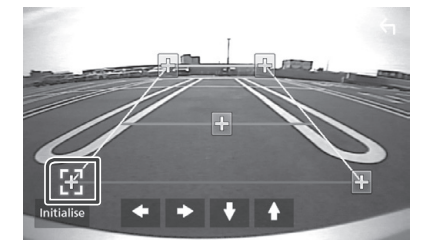

**4**  การปรับตำแหน่งของที่เลือกเครื่องหมาย.

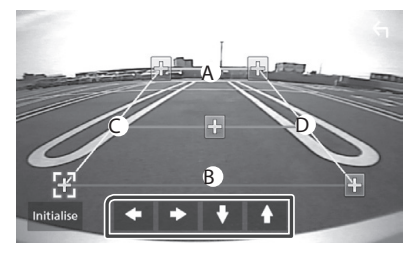

ตรวจสอบให<sup>้</sup>แน่ใจว<sup>่</sup>าบรรทัด(A)และ(B)เป็นขนานในแนว นอนและเส<sup>้</sup>น C และ D มีความยาวเท่ากัน

### **NOTE**

• สัมผัส [กำหนดค่าเริ่มต้น] แล้วแตะ [ใช่] เพื่อตั้งค่าทั้ง หมด เครื่องหมายไปยังตำแหน่งเริ่มต้นของพวกเขา

## **การใช้ กล้องแดชบอร์ ด**

กล้องแดชบอร์ด DRV-N520 (อปกรณ์เสริม) เชื่อมต่อกับเครื่องเล่นนี้จะ ช่วยให้คุณสามารถเล่นข้อมูลที่บันทึกด้วยวิดีโอเป็นต้น. ส าหรับรายละเอียด โปรดดูคู่มือการใช้งานของกล้องแดชบอร์ด DRV-N520 (อุปกรณ์เสริม).

#### **หมายเหตุ**

- ในการเชื�อมต่อกล้องแดชบอร์ดให้ดูหน้า 94
- ในการใช้ฟังก์ชั่นกล้องแดชบอร์ดก็คือจำ เป็นต้องตั้ง"การตั้งค่าการกำหนดค่ากล้อง" เป็น "กล้องแดชบอร์ด" (หน้า 63)

## **แสดงหน้าจอกล้องแดชบอร์ด**

### $\mathbf{1}$  **กดป่มเมน.**

 $\blacktriangleright$  เมนูป๊อปจะอัปปรากฏขึ้น.

## **2 แตะที่ กล้อง.**

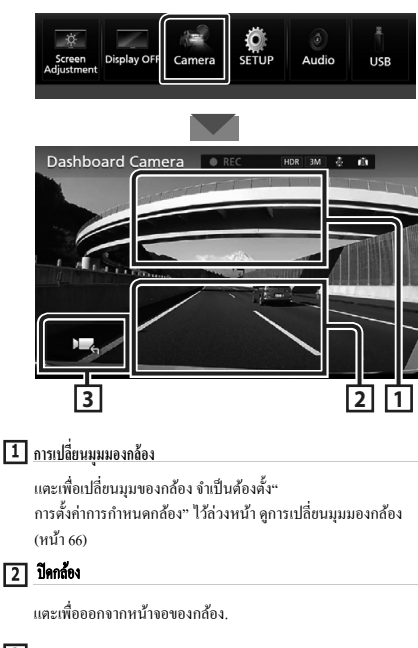

## **จอแสดงผลหลัก**

แตะเพื่อแสดงปุ่ มควบคุมกล้องแดชบอร์ด.

## **การเพิ่มฟังก์ชั่น**

1 เล่นไฟล์ที่บันทึก ดูคู่มือกำรใช้งำนของกล้องแดชบอร์ด.

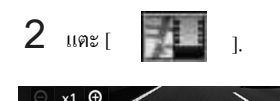

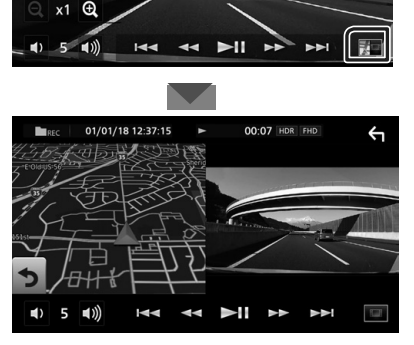

## กลับไปที่หน้ำจอกำรเล่นไฟล์ที่บันทึก

1 แตะ $[$   $\begin{array}{ccc} \begin{array}{ccc} \text{I} & \text{I} & \end{array} \end{array}$ 

# เครื่องเล่นวิดีโอ / เสียงภายนอก (AV-IN)

- *1* เชื่อมต่ออุปกรณ์ภายนอกเขาก้ ับข้ัวอินพต ุ **AV-IN.** *(*หน้า<sup>93</sup> *)*
- *2* เลือก **AV-IN** เป็นแหล่งที่มา**.** *(*หนา ้ 14 )
- ${\bf 3}$  เปิดการเชื่อมต่อก*ั*บคอมโพเนนต์และเร<sup>ิ</sup>่มเล่นแหล่งที่มา

#### **หมายเหตุ**

ในการเลือกแหล่งสัญญาณ AV-IN จําเป็ นต้องตั�งค่า "AV-IN" เป็น "None" ใน [การตั้งค่าการกำหนดกล้อง] (หน้า 63)

### **แหล่งสัญญาณ HDMI**

- *1* เชื่อมต่อสมาร์ทโฟนเขาก้ ับข้ัวอินพต ุ **HDMI.** *(*หน้า 93*)* ใช้สาย HDMI KCA-HD100 (อุปกรณ์เสริม).
- $2$  เลือก HDMI เป็ นแหล่งสัญญาณ.  $\gamma$ หน้า 14)
- **3** เริ่มต้นแอปพลิเคชันหรือการเล่นภาพบนสมาร์ทโฟนของคุณ**.**

# **เครื่ องรั บ สั ญ ญาณ โทร ทั ศน์**

คุณสามารถเชื่อมต่อเครื่องรับสัญญาณโทรทัศน์ (มีจ าหน่ายในท้องตลาด) กับ เครื่องเล่นนี้และดูทีวี.

#### **การเตรียมการ**

- เมื่อคุณใช้ฟังก์ชันการควบคุมโทรทัศน์ให้เชื่อมต่อเครื่องรับสัญญาณ โทรทัศน์ ( มีจำหน่ายทั่วไป ) และตั้งค่าการควบคมเครื่องรับสัญญาณ .<br>โทรทัศน์ของบคคลที่สามในการตั้งค่า AV ( หน้า 72 ) ไปที่เปิด
- เครื่องรับสัญญาณโทรทัศน์สามารถควบคุมได้โดยใช้รีโมทคอนโทรลที่ให้ มาผ่านเซ็นเซอร์ระยะไกลที่แผงด้านหน้าของเครื่องน้ี.

### $\boldsymbol{1}$  เลือกทีวีเป็ นแหล่งสัญญาณ.  $\gamma$ หน้า  $\boldsymbol{\varkappa}$ )

## **2** แตะที่พ้ืนที่ป่ ุมแสดงผล**.**

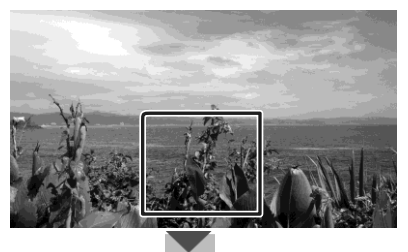

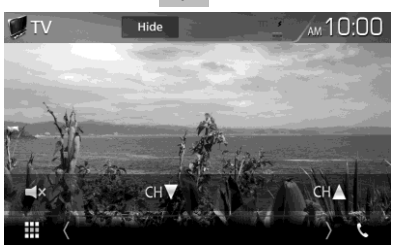

 **ซ่อนการแสดงข้อมูลและปุ่มควบคุม** สัมผัส **Hide**

 **เปลี่ยนช่องโทรทัศน์** สัมผัส **CHA** CHV

# **การตั้งค่า**

## **ก า รตั้งค่าหน้าจอการตรวจสอบ**

คุณสามารถปรับคุณภาพของภาพวิดีโอ, หน้าจอเมนู ฯลฯ.

 $\mathbf{1}$  **n n** *n l* 

 $\blacktriangleright$ เมนูป๊อปอัปจะปรากฏขึ้น.

**2 การปรับหน้าจอสัมผัส.**

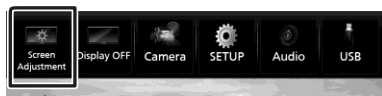

- หน้าจอการควบคุมจะปรากฏขึ้น.
- **3 ปรับการตั้งค่าแต่ละรายการดังนี้.**

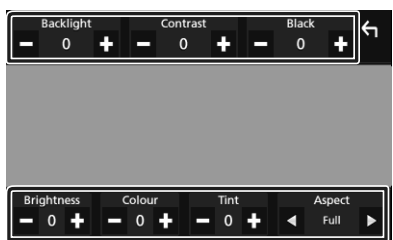

### **Backlight / Contrast / Black / Brightness**

การตั้งค่าแต่ละรายการดังนี้.

### ■ **มุมมอง**

เลือกโหมดหน้าจอ.

เต็มหน้าจอ: เปลี่ยนสัดส่วนภาพของวิดีโอและแสดงวิดีโออย่าง สมบูรณ์บนหน้าจอ.

ปกติ: แสดงภาพวิดีโอในอัตราส่วน **4: 3**.

### **อัตโนมัติ**:

ดีวีดี, วีซีดี และสื่อแผ่นดิสก์: วิดีโอ 16: 9 จะแสดงในโหมดเต็มและ วิดีโอ 4: 3 จะแสดงในโหมดปกติ.

อุปกรณ์ USB: แสดงวิดีโอแบบเต็ม (แนวตั้งหรือแนวนอน) โดยไม่มีการ เปลี่ยนแปลงอัตราส่วน.

### **หมายเหตุ**

• การตั้งค่าเพื่อปรับเปลี่ยนจะแตกต่างกันไปขึ้นอยู่กับแหล่งที่มา ปัจจุบัน. .

## **ก า ร ตั้ ง ค่ า ร ะ บ บ**

**1** กดปุมเมนู**.**

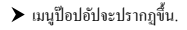

### **2 แตะที่ การตั้งค่า.**

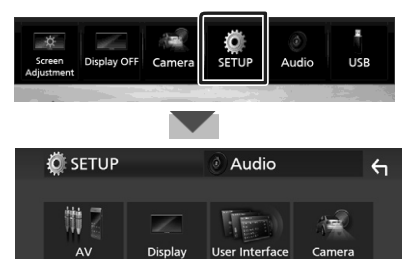

 $\partial$ 

Security

 $\overline{\mathbb{O}}$ 

Navigation

โปรดดูที่หั[วข้อต่อไปนี้ส](#page-71-0)ำหรับการตั้งค่าแต่ละรายการ.

Bluetooth

• การต้ังค่า AV *(*หน้า [72](#page-69-0)*)* 

**TEL** Special

- การต้ังค่าจอแสดงผล *(*หน้า 70*)*
- การต้ังค่าอินเตอร์เฟซผู้ใช้*(*หน้า <sup>67</sup> *)*
- การต้ังค่ากล้อง *(*หน้า [62](#page-69-1) *)*
- การต้ังค่าแบบพิเศษ *(*[หน้า](#page-50-0) 69 *)*
- การต้ังค่าบลูทูธ *(*หน้า 52 *)*
- การต้ังค่าการรักษาความปลอดภัย *(*หน้า 10 *)*
- การต้ังค่าการนําทาง *(*หน้า <sup>20</sup> *)*

## **ก า ร ตั้ ง ค่ า อิ น เ ต อ ร์ เ ฟ ซ ผ้ ใ ช้ ู**

คุณสามารถตั้งค่าพารามิเตอร์อินเตอร์เฟซผู้ใช้.

- **1 กดป่ มเมน ุ ู.**
- $\blacktriangleright$  เมนูป๊อปอัปจะปรากฏขึ้น.
- **2 แตะที่ การตั้งค่า.**
- หน้าจอการตั้งค่าจะปรากฏขึ้น.
- **3 แตะที่ อินเตอร์เฟซส่วนผ้ใช้ ู .**

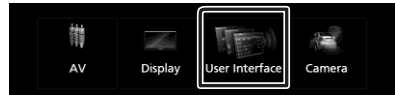

หน้าจออินเตอร์เฟซส่วนผู้ใช้จะปรากฏขึ้น.

### **4 ตั้งค่าแต่ละพารามิเตอร์ดังนี้.**

- ข้อความเสียงขนาดเล็ก เปลี�ยนขนาดข้อความสําหรับหน้าจอควบคุมแหล่งที�มา
- [เปิ ด] (ค่าเริ�มต้น): เปลี�ยนขนาดตัวอักษรให้เล็กลง
- [ปิ ด]: ยกเลิก
- ควบคมระยะไกลของพวงมาลัย

ตั้งค่าฟังก์ชันที่ต้องการในตัวควบคุมระยะไกลของพวงมาลัย ดูฟังก์ชัน การเรียนรู้ของพวงมาลัยแบบระยะไกล (หน้า 63).

■ **ระดับเสียงเตือน** ต้ังระดับเสียงของเสียงป่ ุมกดป่ ุม "0" (ปิด) - "3" (ค่าเริ�มต้น) - "5"

■ **การต้ังค่าวิดเจ็ต** การต้ังค่าวิดเจ็ตที่แสดงบนหน้าจอโฮม. *(*หน้า 24*)* 

■ **การควบคุมด้วยท่าทาง \* 1** เลือกที่จะเปิดหรือปิดการควบคุมท่าทาง.

*(***หน้า** *59)* ค่าเร่ิ มต้นคือ "เปิด".

- **การส่งเสียงบีบ \*1** เสียงบี๊บจะออกมาเมื่อมีการตรวจพบท่าทางสัมผัส. ค่าเร่ิ มต้นคือ "เปิด".
- **ต้ังค่าท่าทาง \* 1** ึก าหนดฟังก์ชันหรือแหล่งที่มา / หน้าจอเพื่อแสดงการควบคุมท่าทาง. (หน้า 61)
- **ความไวของท่าทางสัมผัส \*1**

หากคุณเลือกปิดส าหรับการควบคุมท่าทางให้ปรับช่วงการตรวจหา การควบคุมท่าทางจาก "1" (ส้ัน) เป็น "12" (ยาว) ค่าเริ่มต้นคือ "7".

- **การเลือกภาษา**
	- เลือกภาษา.
- **รูปแบบเวลา**

เลือกรูปแบบการแสดงเวลา "12 ชัวโมง" (ค่า ่ เริ่มต้น) / "24 ชั่วโมง"

### ■ **นาฬิกา**

**GPS-SYNC** (ค่าเริ่มต้น): ซิงโครไนซ์เวลานาฬิกากับ GPS.

ด้วยตนเอง : การตั้งค่านาฬิกาด้วยตนเอง.

### ■ **เขตเวลา**

- เลือกเขตเวลา.
- [คำอธิษฐานเพื่อการเดินทางอย่างปลอดกัย](DNX9180SM)

เมื่อด้งค่ำฟังก์ชั่นนี้คำอธิษฐานเพื่อความปลอดภัยในการขับขี่จะปรากฏขึ้น เมื่อเปิ ดเครื�องแล้วจึงเล่น Quran.

เปิดหรือปิดฟังก์ชันการเดินทางอย่างปลอดภัย

■ [คำอธิษฐานเพื่อการเดินทางสำหรับการขับขี่ที่ปลอดภัย1(DNX9180SM)

หากคุณเลือก [เปิด] สำหรับ [คำอธิษฐานเพื่อการเดินทางสำหรับการขับขี่ที่ ปลอดภัย] ให้ต้ังค่าระดับเสียงของ Quran

\* หากเลือก [ขั้นสูง] สำหรับโหมดเลือกภาษาหน้าจอต่อไปนี้จะปรากภขึ้น.

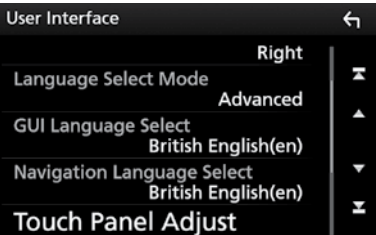

 **GUI Language Select**

ูเลือกภาษาที่ใช้สำหรับหน้าจอควบคม และหน้าจออื่นๆ

 **Navigation Language Select** เลือกภาษาที่ใช้สำาหรับระบบนำาทาง

**ปรับวันที่และเวลาด้วยตนเอง.**

- 1 แตะ [นำฬิกำ] ในหน้ำจอส่วนผู้ใช้งำน.
- 2 เลือก [ด้วยตนเอง].
- 3 แตะ [เขตเวลำ] ในหน้ำจอส่วนผู้ใช้งำน.
- 4 เลือกเขตเวลำ.
- 5 แตะ [ปรับนำฬิกำ] ในหน้ำจอส่วนผู้ใช้งำน

6 ปรับวันที�แล้วปรับเวลา.

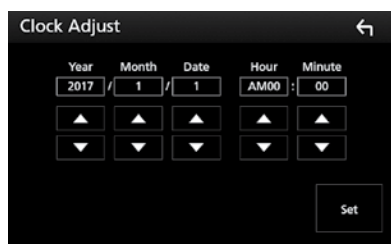

7. สัมผัส Set

## **ฟังก์ชันการเรียนร้การบังคับเลี้ยวของรีโมทคอนโทรล ู**

ฟังก์ชันนี ่ ้จะใช้ได้เฉพาะเมื่อรถของคุณมีตัวควบคุมระยะไกลด้วยระบบ ไฟฟ้า.

หากตัวควบคุมระยะไกลของพวงมาลัยไม่สอดคล้องกันการเรียนรู้อาจ ไม่สมบูรณ์และข้อความแสดงข้อผิดพลาดอาจปรากฏขึ้น.

**1 แตะที่รีโมทคอนโทรลเลอร์การบังคับเลี้ยวในอินเตอร์เฟซผ้ใช้บนหน้าจอ ู .**

หน้าจอการตั้งค่าการควบคุมเครื่องควบคุมระยะไกลจะปรากฏขึ้น.

## **2 กดป่ มควบค ุ ุมระยะไกลของพวงมาลัยค้างไว้**

### **หมายเหตุ**

คุณสามารถเรียนรู้ปุ่มทั้งหมดในแต่ละครั้ง ในกรณีนี้ให้กดปุ่ม ทั้งหมดทีละปุ่ มและกดทุกสิ่งทุกอย่างแล้วแตะการเรียนรู้เสร็จ สิ้นในพวงมาลัย

หน้าจอการตั้งค่าตัวควบคุมระยะไกล อย่างไรก็ตามไม่ ี่ สามารถเรียนร้ฟังก์ชันใหม่หลังจากการดำเนินการนี้.

### $\mathbf 3$  แตะที่ปุ่มฟังก์ชันที่คุณต้องการตั้งค่า.

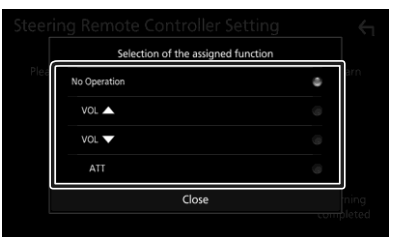

**4** ท าซ ้าขั้นตอนที่ **2** และ **3** ตามที่จ าเป็ น**.**

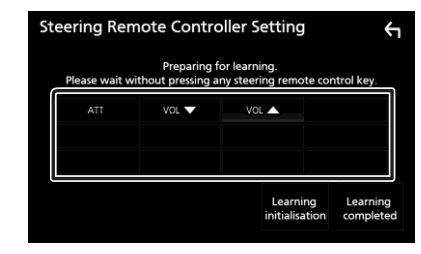

 $5$  แตะการเรียนรู้เสร็จสมบูรณ์.

### **หมายเหตุ**

- เมื่อเปลี่ยนฟังก์ชันที่เรียนร้ไว้แล้ว ให้กดป่มที่คณต้องการเปลี่ยน ในขั้นตกนที่ 2 จากนั้นแตะเพื่อเลือกฟังก์ชันที่เปลี่ยนแปลงจาก รายการฟังก์ชั่น.
- ยืนยันเนื้อหาของฟังก์ชั่นที่ตั้งค่าได้จากรายการฟังก์ชั่น คุณไม่ สามารถแก้ไขรายการฟังก์ชันได้
- ในการเริ่มต้นเนื้อหาให้แตะการเริ่มต้นการเรียนรู้ของการบังคับ เลี้ยวของรีโมทคอนโทรลเลอร์ ในหน้าจออินเตอร์เฟซผู้ใช้ หลังจาก ที่คุณแตะ เริ่มต้นใช้งาน ข้อความยืนยันจะปรากฏขึ้น ท าตาม ข้อความและดำเนินการให้เสร็จสิ้น.

## **การต้ังค่าพิเศษ**

คุณสามารถต้ังค่าพารามิเตอร์พิเศษได้.

- **1 กดปุ่มเมนู.**
- $\blacktriangleright$  เมนูป๊อปอัปจะปรากฏขึ้น.
- **2 แตะที่ การตั้งค่า .**
	- หน้าจอการต้ังค่าจะปรากฏข้ึน.
- **3 แตะที่ พิเศษ .**

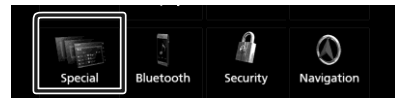

- หน้าจอพิเศษจะปรากฏข้ึน.
- **4 ต้ังค่าแต่ละพารามิเตอร์ดังนี้.**

■ การสาธิตการใช้ งาน

เลือกโหมดสาธิต ค่าเริ่มต้นคือ "เปิด".

### ■ ข้อมูลเกี่ยวกับซอฟต์แวร์

ยืนยันรุ่นซอฟต์แวร์ของเครื่องนี้ *(***หน้า 70 )** 

 $\blacksquare$  เปิดใช้สิทธิแหล่งข้อมูล. แสดงการอนุญาตให้ใช้สิทธิแหล่ งขอมูล. ้

## การตั้งค่า

### <span id="page-69-1"></span>■ **การเริ่มต้นการท**ํา**งาน**

แตะ การเร่ิมต้นการทํางาน จากนั�นกด ใช่

เพื่อตั�งการตั�งงค่าทั�งหมดให้เป็นค่าเร่ิมต้น.

• การตั้งค่าระบบเสียงหน่วยความจำไม่ได้เป็นการตั้งค่าเริ่มต้น.

## **ข้อมูลเกี่ยวกับซอฟต์แวร์**

คุณสามารถยืนยันเวอร์ชันของซอฟต์แวร์นี้ได้.

**1 แตะที่ข้อมูลเกี่ยวกับซอฟต์แวร์ในหน้าจอพิเศษ.**

**2** ยืนยันเวอร์ชันซอฟต์แวร์**.**

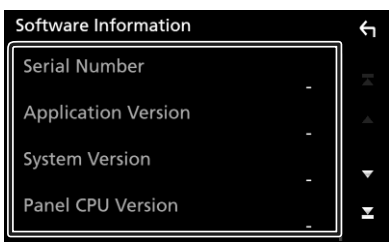

### **ห[มายเหตุ](#page-69-2)**

• สำหรับวิธีการอัปเคตซอฟต์แวร์ โปรคคที่ก่มือขั้นตอนการอัพเดทที่ เกี่ยวข้องซึ่งมาพร้อมกับชอฟต์แวร์.

## **การตั้งค่าการแสดงผล**

### $\mathbf{1}$  กดปุ่มเมนู.

- <span id="page-69-2"></span> $\blacktriangleright$  เมนูป๊อปอัปจะปรากฏขึ้น.
- **2 แตะที่ การตั้งค่า.**
- หน้าจอการตั้งค่าจะปรากฏขึ้น.
- **3 แตะที่ หน้าจอ.**

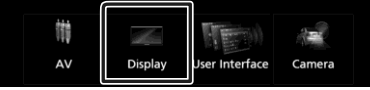

หน้าจอการแสดงผลจะปรากฏขึ้น.

**4 ตั้งค่าแต่ละพารามิเตอร์ดังนี้.**

### ■ **การหรี่ความสว่าง**

เลือกโหมดหรี่ความสว่าง.

ปิด : ไม่หรี่ความสว่างจอแสดงผลและปุ่ม.

เปิ ด : หรี่ความสว่างของจอแสดงผลและปุ่ ม.

 $\boldsymbol{\mathrm{s}}$ YNC (ค่าเริ่มต้น): เปิดหรือปิดฟังก์ชั่นหรี่ไฟเมื่อสวิตช์ควบคุมไฟ ยานพาหนะเปิดหรือปิด.

**NAV-SYNC**: เปิ ดหรือปิ ดการใช้งานการหรี่ไฟตามการตั้งค่าการแสดงผล กลางวัน / กลางคืนของชุดนำทางที่เชื่อมต่อ.

### ■ **นาฬิกา OSD**

เลือกถ้าคุณต้องการแสดงนาฬิกาในขณะดูวิดีโอดีวีดี ฯลฯ. "เปิด "(ค่าเริ่มต้น) /" ปิด"

### <span id="page-69-0"></span>■ **สีหลัก**

คุณสามารถตั�งค่าสีของปุ่่มส่องสว่างได้. *(***หน้า** 70 *)*

### ■ **การปรับแต่งภาพพื้นหลัง**

คุณสามารถเปลี่ยนภาพพื�นหลังหรือสี. *(*หน้า 71 *)* ■ **ผลการเปลี่ยนหน้าจอ**

เลือกว่าจะใช้ผลการเปลี่ยนหน้าจอเมื่อหน้าจอหลักเปลี่ยนไปที่ หน้าจอโฮมหรือไม่.

"เปิด "(ค่าเริ่มต้น) /" ปิด"

### **การปรับแต่งสีของปุ่ม**

คุณสามารถต้ังค่าสีของป่ ุมส่องสว่างได้.

## **1 แตะสีหลักบนหน้าจอแสดงผล.**

**2** แตะสีที่ต้องการ**.**

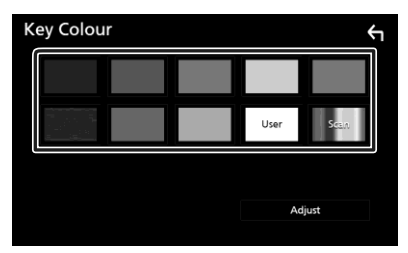

### ■ ผู้ใช้

สีที่คุณต้ังไว้ในข้ันตอนการปรับแต่งจะถูกลงทะเบียน.

### ■ **สแกน**

คุณสามารถต้ังค่าสีหลักเพื่อท าการสแกนผ่านสเปกตรัมสีได้อย่าง ต่อเนื่อง.

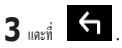

### **หากต้องการลงทะเบียนเป็นสีเดิม**

คุณสามารถลงทะเบียนสีเดิมของคุณ.

### **1 แตะที่ปุ่มผ้ใช้บนหน้าจอสี ู .**

- **2** แตะที่ปรับแต่ง**.**
- **3** ใช้ -และ + เพื่อปรับค่าสีแต่ละสี**.**

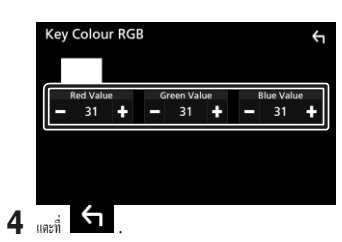

## **การเปลี่ยนภาพพื้นหลังหรือสี**

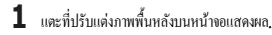

**2** เลือกภาพที่จะใช้**.**

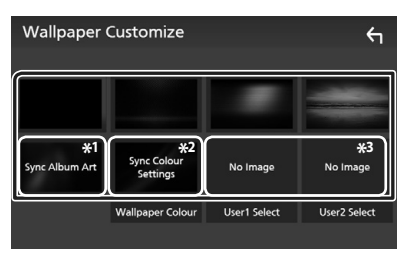

- $^{\ast1}$ ภาพปกอัลบั้มที่กำลังแสดงอยู่จะถูกใช้เป็นภาพพื้นหลัง.
- \* 2 เลือกสีพื้นหลังล่วงหน้า.
- \* 3 เลือกภาพต้นฉบับล่วงหน้า.

## **การเลือกสีของภาพพื้นหลัง**

- **1 แตะที่สีพื้นของภาพพื้นหลังหลังบนหน้าจอ.**
- 

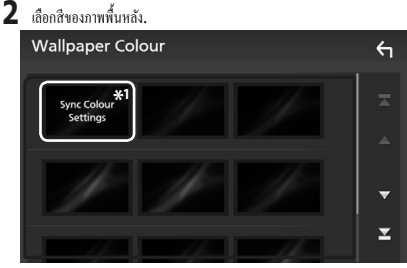

 $^{\ast1}$  สีที่คุณเลือกไว้ใน สีหลัก จะถูกเพิ่มลงในภาพ หากเลือก "สแกน" ที่ สีหลัก คุณจะไม่สามารถเลือกภาพนี้ได้.

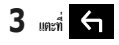

### **หากต้องการลงทะเบียนภาพต้นฉบับ**

คุณสามารถโหลดรูปภาพจากอุปกรณ์ USB ที่เชื่อมต่อและต้ังค่าเป็ นภาพพ้ืนหลัง ก่อนที่จะเริ่มข้ันตอนน้ีจ าเป็ นต้องเชื่อมต่ออุปกรณ์ที่มีภาพไว้ให้โหลด.

 $\mathbf 1$  แตะที่ผู้ใช้ 1 เลือกหรือผู้ใช้ 2 เลือกกำหนดเองบนหน้าจอภาพพื้นหลัง,

## **2** เลือกภาพที่จะโหลด.

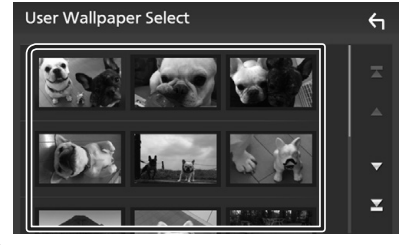

**3** แตะที่ ป้ อน **.**

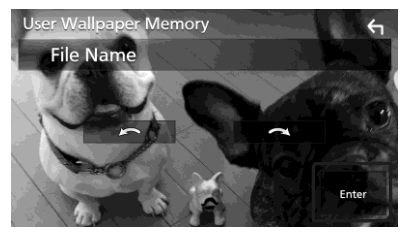

## การตั้งค่า

ภาพที่เลือกไว้จะถูกโหลดและจอแสดงผลจะกลับไปที่ หน้าจอภาพพื้นหลังที่กำหนดเอง.

### **หมายเหตุ**

- $\bullet$  สัมผัส  $\bullet$  เพื่อหมนภาพทวนเข็มนาฬิกา
- สัมผัส เพื่อหมุนภาพตามเข็มนาฬิกา
- ไฟล์รูปภาพ: JPEG (.jpg, .jpeg), PNG (.png), BMP<sup>(bmp)</sup>

### **การตั้งค่า AV**

คุณสามารถตั้งค่าพารามิเตอร์ AV ได้.

- **1 กดป่ มเมน ุ ู.**
- $\blacktriangleright$  เมนูป๊อปอัปจะปรากฏขึ้น.

## **2 แตะที่ การตั้งค่า.**

หน้าจอการตั้งค่าจะปรากฏขึ้น.

### **3 แตะที่AV.**

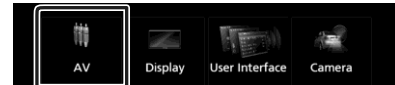

หน้าจอ AV จะปรากฏขึ้น.

### **4 ตั้งค่าแต่ละพารามิเตอร์ดังนี้.**

- เลือกอุปกรณ์อัตโนมัติ Android] (DNX9190DABS / DNX9190S) เลือกอุปกรณ์ที่จะใช้ในโหมด Android Auto (หน้า 73)
- <span id="page-71-0"></span>รายการอุปกรณ์ Apple CarPlay] ■ เลือกอุปกรณ์ที�จะใช้ในโหมด Apple CarPlay (หน้า 32)

#### ■ ปรับคุณภาพเสียงพูด

#### ปรับคุณภาพเสียงพูด

[ระดับไมโครโฟน]: ปรับระดับการรับไมโครโฟน ค่าเริ�มต้นคือ" 0" [ระดับการยกเลิกเสียงสะท้อน]: ปรับระดับการยกเลิกเสียงสะท้อน ค่าเริ�มต้นคือ" 0"

[ระดับการลดเสียงรบกวน]:

ลดเสียงรบกวนที่เกิดขึ้นในสภาพแวดล้อมโดยรอบโดยไม่เปลี่ยนระดับเสียง ไมโครโฟน ใช้ฟังก์ชั่นนี้เมื่อเสียงของผู้โทรไม่ชัดเจน ค่าเริ่มต้นคือ" 0"

### ■ การเชื่อมต่อ**iPod Bluetooth**

**ดูวิธีเลือกการเชื่อมต่อส าหรับการส่ งออกเสียงจากแหล่งที่มาของ** iPod (**หน้า** 40 ).

## ■ การควบคมเครื่องรับสัญญาณโทรทัศน์

ตั้งค่าเมื่อเชื่อมต่อเครื่องรับสัญญาณทีวีเข้ากับ AV INPUT.

เปิด : ตั้งค่าเป็น เปิด เมื่อเชื่อมต่อเครื่องรับสัญญาณทีวีของบุคคลที่สาม ตั้งชื่อ AV-IN เป็นทีวี หากคุณเชื่อมต่อเครื่องรับสัญญาณทีวีที่ทำ โดย DOS และดูทีวีคุณสามารถด าเนินการง่ายๆได้โดยสัมผัส หน้าจอของชุดอุปกรณ์นี้.

ปิด(ก่าเริ่มต้น): ตั้งก่าเป็น OFF เมื่อไม่ต่อเกรื่องรับสัญญาณ ทีวีของบุคคลที่ 3.

■ **AV-OUT** 

คุณสามารถเลือกแหล่งสัญญาณ AV ที่จะเอาต์พุตจากพอร์ต AV OUTPUT.

ปิ ด, AV-IN, DISC, USB หรือ iPod

- คุณไม่สามารถเลือก iPod ถ้าเชื่อมต่อผ่านบลูทูธ.
- $\bullet~$  หากคุณเลือก iPod, Disc, Spotify หรือบลูทูธเป็นแหล่งเสียงหลัก คุณ ไม่สามารถเลือก USB หรือ iPod เป็นแหล่งสัญญาณ AV. หากคุณเลือก Air Mirroring, Apple CarPlay หรือ Android Auto เป็น แหล่งหลัก คุณจะไม่สามารถเลือก แผ่นดิสก์ (ซีดีเพลง / ดิสก์มีเดีย), USB หรือ iPod เป็ นแหล่งสัญญาณเอาต์พุต AV.

### ■ **ต าแหน่งการขับขี่**

เลือกต าแหน่งการขับขี่ (ซ้ายหรือขวา) "ซ้าย" / "ขวา" (ค่า เริ่มต้น)

#### ■ **การต้ังค่า Wi-Fi**

คุณสามารถเปลี่ยนชื่ออุปกรณ์และแสดงที่อยู่อุปกรณ์ รหัสผ่าน ดูการเปลี่ยน ชื่ออุปกรณ์ (หน้า 73 ).
# เลือกอุปกรณ์ Android (DNX9190DABS / DNX9190S)

1 แตะ [เลือกอุปกรณ์ Android อัตโนมัติ] บน หน้าจอ AV 2 เลือกอุปกรณ์ Android

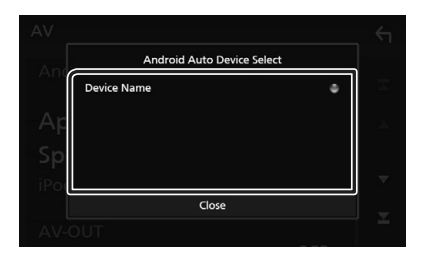

# เปลี่ยนชื่ออุปกรณ์

1 แตะ [ตั�งค่า Wi-Fi] บนหน้าจอ AV 2 แตะ [ชื�ออุปกรณ์]

 $\blacktriangleright$  หน้าจอเปลี่ยนชื่ออุปกรณ์จะปรากฏขึ้น

3 สัมผัส [ <mark>85</mark> ] ค้างไว้

4 ป้อนชื่ออุปกรณ์

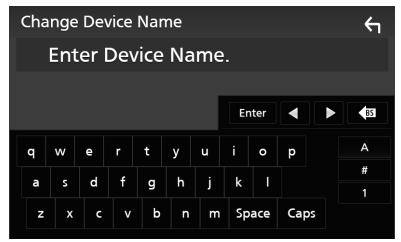

5 แตะ [ตกลง]

# **การควบคุมเสียง**

คุณสามารถปรับการตั้งค่าต่างๆ เช่น เสียงสมดุลหรือระดับเสียงซับวูฟเฟอร์.

- **1 กดป่ มเมน ุ ู.**
	- $\blacktriangleright$  เมนูป๊อปอัฟจะปรากฏขึ้น.
- **2 แตะที่ เสียง.**

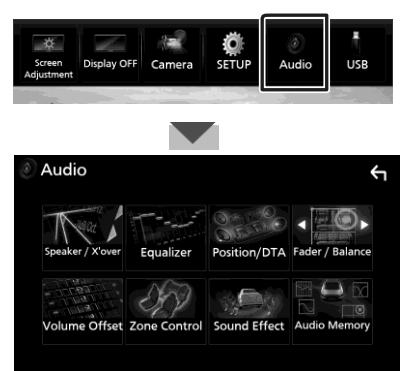

โปรดดูที่หัวข้อต่อไปนี้สำหรับการตั้งค่าแต่ละรายการ.

- การต้ั งค่าลาโพ ง / X'over*(*[หน้า](#page-74-0) 75)
- การปรับควอไลเซอร์*(*ห[น้า](#page-76-0) 77 *)*
- ต้ั งค่าตาแหน ่งการฟัง / DTA*(*[หน้า](#page-79-0) 81 *)*
- การควบคุมเสียงทั่วไป(Fader / Balance) *(*[หน้า](#page-76-1) 77 *)*
- การต้ั งค่าชดเชยความดังของเสียง*(*[หน้า](#page-77-0) 78 *)*
- การควบคุมโซน *(*[หน้า](#page-78-0) 79 *)*
- การต้ั งค่าเอฟเฟ็กต์เสียง*(*[หน้า](#page-79-1) 80 *)*
- จา / เรียกคืนการต้ ั งค่าเสียง *(***[หน้า](#page-81-0)** 82 *)*

## ติดตั้งระบบล าโพง **3** ทิศทาง

เลือกโหมดเครือข่ายครอสโอเวอร์ที่เหมาะสมตามระบบลำโพง (ระบบ ล าโพง 2 ทิศทางหรือระบบล าโพง 3 ทิศทาง).

#### **1 กดปุ่ มเมนู.**

 $\blacktriangleright$  หน้าจอหลักจะปรากฏขึ้น.

# **2 แตะที่ .**

- หน้าจอการเลือกแหล่งที่มาจะปรากฏข้ึน.
- **3 แตะที่ สแตนด์บาย .**
- $\blacktriangle$  กดปุ่ม  $\blacktriangle$  (1) และปุ่ม  $\blacktriangledown$ (2) ปุ่มเป็นเวลา 1 วินาทีในขณะเดียวกัน.

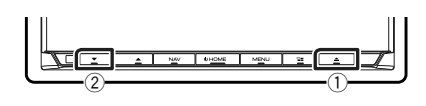

 $\blacktriangleright$  หน้าจอเลือกระบบลำโพงจะปรากฏขึ้น

#### **5 เลือกโหมดเครือข่ายครอสโอเวอร์.**

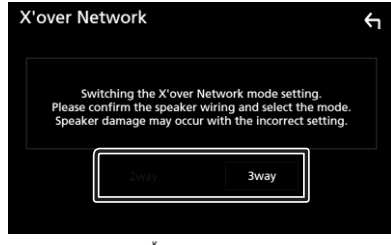

หน้าจอยืนยันจะปรากฏขึ้น.

#### **6 แตะที่ ใช่.**

#### **หมายเหตุ**

- เมื่อเลือกระบบลำโพง 3 ทิศทางฟังก์ชั่นต่อไปนี้จะถูกปิดใช้งาน.
- การควบคุมโซน
- ตัวควบคุมเสียงทัวไป ่
- เน้นด้านหน้าของต าแหน่งฟัง / DTA
- เลือกล าโพงเพื่อให้เสียงออกจากโทรศัพท์มือถือของแฮนด์ฟรีบลูทูธ / เสียง
- เสียงเตือนของการตั้งค่าอินเตอร์เฟซส่วนผู้ใช้ กับ 2 ทิศทางที่มีโหมดที่เลือกสามารถเปิดลำโพง. .

# <span id="page-74-0"></span>การตั้งค่าล าโพง / **X'over**

- $1$  กดปุ่มเมนู.
- $\blacktriangleright$  เมนูป๊อปอัปจะปรากฏขึ้น.

#### **2 แตะที่ เสียง.**

หน้าจอเสียงจะปรากฏขึ้น.

#### **3** สัมผัส **Speaker/X'over**

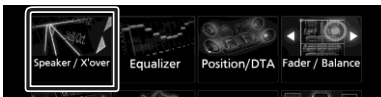

**4** เลือกประเภทของรถ**.**

คุณสามารถเลือกประเภทของรถยนต์และเครือข่ายของล าโพง ฯลฯ เมื่อคุณเลือกประเภทรถของคุณ Delay Time Alignment จะท างานโดย อัตโนมัติ (ส าหรับการปรับเวลาของเอาท์พุทเสียงส าหรับแต่ละ ช่องสัญญาณ) เพื่อให้มีผลเสียงรอบทิศทางสูงสุด.

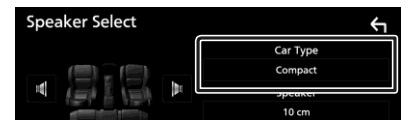

 $\mathbf 5$   $\,$  สัมผัสลำโพง ( $\,$ )) ที่ท่านต้องการจะปรับ และตั้งค่า

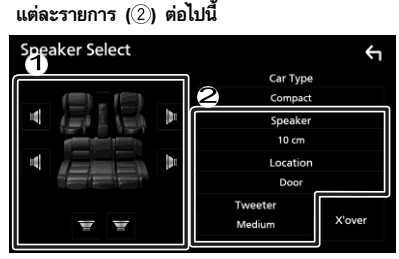

#### ■ ล าโพง

คุณสามารถเลือกชนิดของล าโพงและขนาดเพื่อให้ได้เสียงที่ดีที่สุด เมื่อเลือกชนิดล าโพงและขนาดเครือข่ายครอสโอเวอร์ของล าโพงจะถูกตั้งค่า โดยอัตโนมัติ.

■ ต าแหน่ง ( เฉพาะส าหรับด้านหน้า **,** ด้านหลัง) เลือกต าแหน่ง ของลำโพงที่คุณได้ทำการติดตั้ง.

#### ■ **ทวีตเตอร์ (เฉพาะด้านหน้า)**

คุณสามารถตั้งทวีตเตอร์ได้เมื่อคุณเลือกล าโพงหน้า.

ไม่มี , ขนาดเล็ก , กลาง , ใหญ่

#### ■ **ครอสโอเวอร์**

แสดงหน้าจอการต้ั งค่าครอสโอเวอร์ลาโพงคุณสามารถปรับ ความถี่ครอสโอเวอร์ซ่ึงมีการต้ังค่าไว้โดยอัตโนมัติเมื่อคุณเลือก ประเภทลาโพง .

สำหรับราขละเอียดโปรดดูที่การต<sup>ั้</sup>งค่าเครือข่ายแบบครอสโอเวอร์ *(*หน้า **76**)

#### **เมื่อเครือข่ายถูกตั้งค่าเป็ นล าโพง** *3* **ทิศทาง***:*

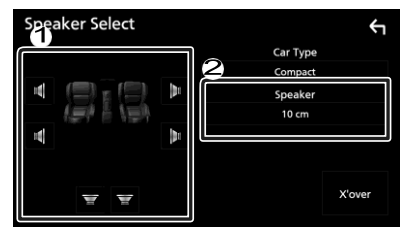

#### หมายเหตุ

- สำหรับวิธีเปลี่ยนไปใช้ระบบลำโพง 3 ทิศทางํให้ดูที่การต<sup>ั้</sup>งค่า ระบบลำโพง 3 ทิศทางํ(หน้า74 ) การเชื่อมต่อลำโพง3 ทิศทาง ด้วยโหมด 2 ทิศทาง์ที่เลือกอาจทำให้ลำโพงลั่นได้.
- เลือก"ไม่มี"ถ้าคุณไม่มีลาโพง .

# **การตั้งค่าครอสโอเวอร์เน็ทเวิร์ค**

ท่านสามารถตั้งค่าความถี่ครอสโอเวอร์ของลำาโพงได้

**1 สัมผัส X'over**

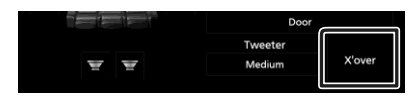

**2 แตะที่ล าโพงเพื่อตั้งค่า.**

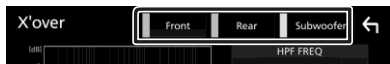

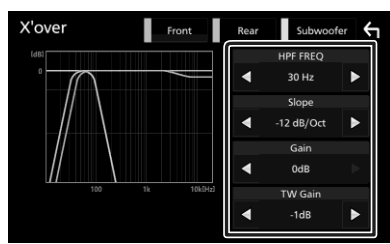

#### ■ **HPF FREQ**

การปรับแต่งการกรองความถี่สูง ( เมื่อมีการเลือกด้านหน้าหรือด้านหลัง บบนบ้าจอเลือกลำโพง)

#### ■ **LPF FREQ**

การปรับแต่งการกรองความถี่ต่ำ. (เมื่อเลือกซับวูฟเฟอร์บนหน้าจอ เลือกลำโพง)

#### ■ **ความลาดเอียง\* 1**

ตั้งค่าความลาดเอียงของครอสโอเวอร์.

#### ■ **อัตราการขยายสัญญาณ**

ปรับอัตราขยายของลำโพงด้านหน้า, ลำโพงด้านหลังหรือซับวูฟ เฟอร์.

#### ■ **อัตราการขยายสัญญาณ TW \* 2**

ปรับระดับล าโพงแบบทวีตเตอร์ได้ ( เมื่อมีการเลือกด้านหน้า ำเนหน้าจอการเลือกลำโพง)

#### ■ **การผกผันของเฟส\* 3**

ตั้งระยะของเอาต์พุตซับวูฟเฟอร์

ตรวจสอบการผกผันของเฟสเพื่อเปลี่ยนเฟส 180 องศา (เมื่อซับวูฟ เฟอร์ถูกเลือกบนหน้าจอเลือกล าโพง)

- $^{\ast1}$ เฉพาะเมื่อ "LPF FREQ" / "HPF FREQ" ถูกตั้งค่าเป็น โหมดอื่นที่ไม่ใช่ "Through" ใน X'over.
- \*<sup>2</sup> เฉพาะเมื่อตั้งค่า "ทวีตเตอร์" เป็น "เล็ก", "ปานกลาง", "ใหญ่" ในการตั้ง ค่าลำโพง.
- \*<sup>3</sup> เฉพาะเมื่อ " ซับวูฟเฟอร์ " ถูกตั้งค่าให้ทำงานในโหมดอื่นที่ไม่ไช่ " ไม่มี " ใน การตั้งค่าล าโพง.

#### **3** ตั้งค่าแต่ละพารามิเตอร์ดังนี้**. เมื่อเครือข่ายถูกตั้งค่าเป็ นล าโพง** *3* **ทิศทาง***:*

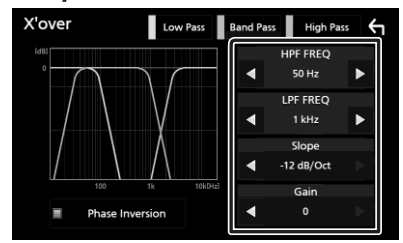

#### ■ **FREQ (ความถี่สูง)**

การปรับแต่งกรองความถี่สูงผ่าน.

■ **HPF FREQ , LPF FREQ (**คลื่นความถี่**)** 

การปรับค่าตัวกรองสัญญาณความถี่ของคลื่นความถี่. (เมื่อมีการเลือก ล าโพงความถี่ปานกลางบนหน้าจอเลือกล าโพง)

■ **FREO** (ความถี่ต่ำ)

การปรับค่าตัวกรองสัญญาณความถี่ต่ำ. (เมื่อเลือกลำโพงวูฟเฟอร์บนหน้าจอ เลือกลำโพง)

■ ความลาดเอียง**\* 1 \* 2**

ตั้งค่าความลาดเอียงของครอสโอเวอร์.

■ **อัตราขยายสัญญาณเสียง**

ตั้งค่าอัตราขยายของล าโพงแต่ละตัว.

#### ■ **การผกผันของเฟส**

ตั้งระยะของทวีตเตอร์ช่วงกลางและเอาต์พุตวูฟเฟอร์ ตรวจสอบการผกผันของเฟสเพื่อเปลี่ยนเฟส 180 องศา.

- $^{\ast1}$ เฉพาะเมื่อ "LPF FREQ" / "HPF FREQ" (Band Pass) ถูกตั้งค่าเป็นโหมดอื่นที่ไม่ใช่ "Through" ใน X'over.
- \* <sup>2</sup>เฉพาะเมื่อ "FREQ" (Low Pass) ถูกตั้งค่าไว้ที่โหมดอื่นที่ไม่ใช่ "Through" ใน X'over.

#### **หมายเหตุ**

สำหรับวิธีเปลี่ยน ไปใช้ระบบลำโพง3 ทิศทางให้ดูที่การต<sup>ั้</sup>งค่า ระบบลำโพง3 ทิศทาง(หน้า74 ) การเชื่อมต่อลำโพง3 ทิศทาง ด้ายโหมด2 ทิศทางที่เลือกอาจทำให้ลำโพงลั่นได้

#### <span id="page-76-1"></span>**การควบคุมเสียงทั่วไป**

- $\mathbf{1}$  **n** *n n n n n n n n n n n n n n n n n n n n n n n n n n n n n n n n n n n* 
	- $\blacktriangleright$  เมนูป๊อปอัปจะปรากฏขึ้น.
- **2 แตะที่ เสียง.**
	- หน้าจอเสียงจะปรากฏขึ้น.
- **3 แตะที่Fader/Balance.**

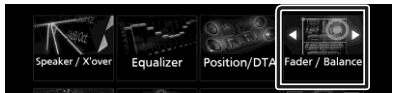

#### **4** ตั้งค่าแต่ละพารามิเตอร์ดังนี้**.**

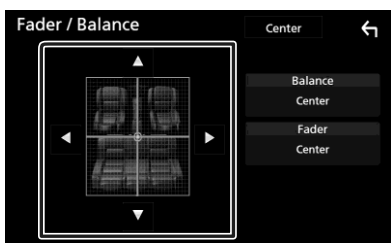

#### **Fader / Balance**

ปรับความสมดุลของเสียงรอบๆ บริเวณที่สัมผัส

- $\blacktriangleleft$  และ  $\blacktriangleright$  ปรับความสมดุลเสียงลำโพงขวาและซ้าย
- $\blacktriangle$  และ  $\blacktriangledown$  ปรับความสมดุลเสียงด้านหน้าและด้านหลัง

#### **Center**

ยกเลิกการปรับ

#### <span id="page-76-0"></span>การควบคุมอีควอไลเซอร์

คุณสามารถปรับอีควอไลเซอร์ด้วยการเลือกการตั้งค่าที่ได้รับการ ปรับแต่งสำหรับแต่ละประเภท.

#### $\mathbf{1}$  *n* $\theta$ <sup>*l*</sup>*x***<sub>1</sub>***u.*

 $\blacktriangleright$  เมนูป๊อปอัฟจะปรากฏขึ้น.

- **2 แตะที่ เสียง.**
	- หน้าจอเสียงจะปรากฏขึ้น.
- **3 แตะที่ อีควอไลเซอร์.**

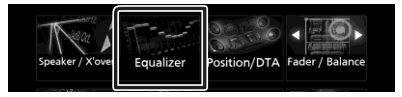

**4** แตะที่หน้าจอและตั้งค่ากราฟิ กอีควอไลเซอร์ได้ตามที่ต้องการ**.**

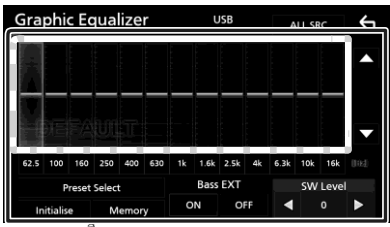

- ระดับอัตราขยาย **(**พ้ื นที่ในกรอบเส้นประ**)** ปรับระดับอัตราขยาย โดยการแตะแถบความถี่ในแต่ละคร้ั งคุณสามารถเลือกการต้ั ง ค่าที่แถบความถี่และปรับระดับได้โดย
- **เลือกที่ต้ั งค่าไว้ล่วงหน้า**

แสดงหน้าจอเพื่อเลือกค่าอีควอไลเซอร์ที่ต้ั งล่วงหน้า. *(*[หน้า](#page-77-1)78 *)* 

**หน่วยความจ**ํา

บันทึกการปรับเส้นโค้งของอีควอไลเซอร์ เป็น"ผู้ใช้1 " เป็น"ผู้ใช้4". *(*หน้า78 *)*

**เริ่มต้นการท**ํา**งาน**

เริ่มต้นการท างาน(ราบเรียบ)เส้นโค้งของอีควอไลเซอร์ปัจจุบัน.

**SRC ท**ั�ง**หมด**

ใช้เส้นปรับค่าอีควอไรเซอร์ปรับให้เข้ากับแหล่งสัญญาณท<sup>ั</sup>้งหมด แตะALL SRC จากน้ั นกดยืนยันบนหน้าจอยืนยัน.

**Bass EXT (การต้ั งค่าการขยายเสียงเบส)**

เมื่อเปิ ดเครื่อง ความถี่ต<sup>่</sup> ากว่า62.5 เฮิร์ตซ์จะถูกต<sup>ั้</sup>งค่าให้เป็ าเระดับความเหนือบกับ(62.5 เฮิรตซ์).

■ **ระดับเสียงซับวูฟเฟอร์**

ปรับระดับเสียงซับวูฟเฟอร์ การตั้งค่าน ไม่สามารถใช้งาน ได้เมื่อตั้ง ค่าซับวูฟเฟอร์เป็น "ไม่มี" ดูการต้ั งค่าลําโพง / ครอสโอเวอร์ (หน้า 75).

#### <span id="page-77-1"></span>การเรียกใช้เส้นกราฟแนวโค้งของอิควลไลเซอร์

#### **1 สัมผัส Preset Select**

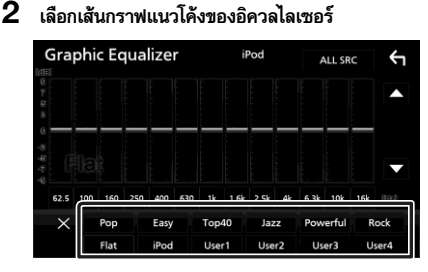

#### หมายเหตุ

•iPod ใช้ได้เฉพาะกับแหล่งที่มาของ iPod เท่านั้น,

#### บันทึกเส้นโค้งของอีควอไลเซอร์ П

- **1** ปรับแต่งเส้นโค้งของอีควอไลเซอร์**.**
- $2$  แตะที่หน่วยความจำ.
- $3$  เลือกตำแหน่งที่จะบันทึก.

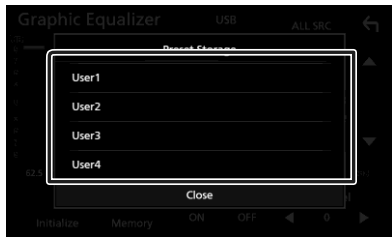

#### <span id="page-77-0"></span>**การลดระดับเสียง**

การปรับค่าระดับเสียงของแหล่งที่มาในปัจจุบันเพื่อลดความแตกต่างของ ระดับเสียงระหว่างแหล่งที่แตกต่างกัน.

#### $\mathbf{1}$  **กดป่มเมน.**

 $\blacktriangleright$  เมนูป๊อปอัปจะปรากฏขึ้น.

#### **2 แตะที่ เสียง.**

หน้าจอเสียงจะปรากฏขึ้น.

**3 แตะการลดระดับเสียง.**

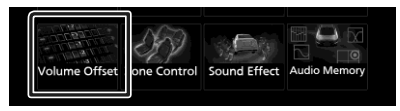

# **4** แตะ+ หรือ- เพื่อปรับระดับ**.**

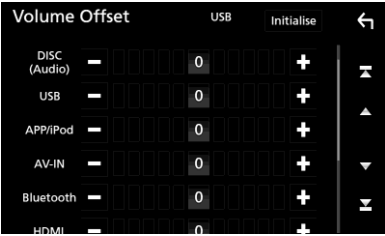

#### **หมายเหตุ**

หากคุณเพิ่มระดับเสียงขึ้นก่อนจากนั้นลดระดับเสียงโดยใช้ "การลดระดับเสียง" การเปลี่ยนแหล่งที่มาไปยังแหล่งอื่นอาจ ท าให้เกิดเสียงดังมาก.

#### <span id="page-78-0"></span>**การควบคุมโซน**

คุณสามารถเลือกจากแหล่งที่แตกต่างกันส าหรับต าแหน่งที่อยู่ด้านหน้าและ ด้านหลังของตัวรถ.

- $\mathbf{1}$  **กดปุ่มเมน** 
	- $\blacktriangleright$  เมนูป๊อปอัปจะปรากฏขึ้น.
- **2 แตะที่ เสียง.**
	- $\blacktriangleright$  หน้าจอเสียงจะปรากฏขึ้น.
- **3 แตะที่ การควบคุมโซน.**

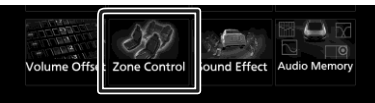

หน้าจอการควบคุมโซนจะปรากฏข้ึน.

#### **4 แตะที่ เลอกโซน ื .**

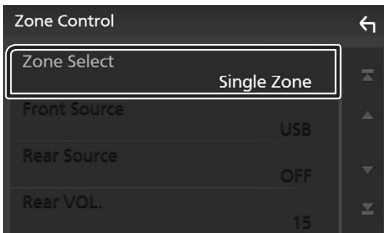

#### $\mathsf 5$  แตะที่ โซนคู่ .

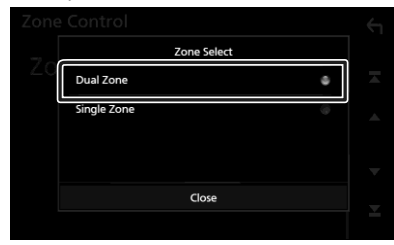

#### **6** ตั้งค่าแต่ละแหล่งข้อมูลดังนี้**.**

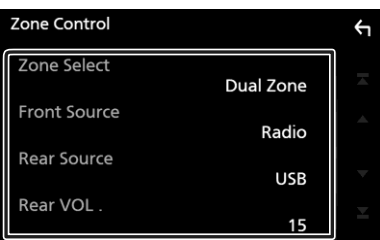

#### ■ เลือกโซน

แตะโซนเดียวเพื่อปิ ดฟังก์ชันโซนคู่.

#### ■ **แหล่งที่มาด้านหน้าแหล่งที่มาด้านหลัง**

เลือกแหล่งเสียง.

■ **ระดับเสียงด้านหลัง.**

ปรับระดับเสียงที่มาด้านหลัง.

#### หมายเหต

- เมื่อเปลี่ยนเสียงลำโพงหลัง แหล่งกำเนิดเสียงที่ส่งออกที่ช่องต่อ AV OUTPUT จะเปลี่ยนเป็นแหล่งเดียวกัน.
- เมื่อโซนคู่ของฟังก์ชันที่ถูกตั้งค่าไปที่ เปิด ฟังก์ชันต่อไปนี้จะใช้งาน ไม่ได้.
	- เอาต์พุตจากซับวูฟเฟอร์
	- ระดับเสียงขับวูฟเฟอร์/เพิ่มเสียงเบส (หน้า 80 )
	- ตัวควบคมอีควอไลเซอร์ / เอฟเฟ็กต์เสียง / ตำแหน่งการฟัง /หน้า 77 80, 81 )
	- การตั้งค่าลำโพง หน้า 75 )

-การเล่นไฟล์เสียงที่มีความละเอียดสูง

- คุณไม่สามารถเลือก iPod ถ้าเชื่อมต่อผ่านบลทธ.
- \* หากคุณเลือก iPod, Disc, Spotify หรือ Bluetooth audio เป็นแหล่งสัญญาณที่มา ด้านหน้า คุณจะไม่สามารถเลือก USB หรือ iPod เป็นแหล่งสัญญาณที่มา ด้านหลัง
- หากคุณเลือก Air Mirroring, Apple CarPlay หรือ Android Auto เป็ น แหล่งที่มาด้านหน้า คุณจะไม่สามารถเลือก DISC (Music CD / Disc media), USB หรือ iPod เป็นแหล่งสัญญาณด้านหลัง.

## **เอฟเฟกต์เสียง**

คุณสามารถต้ังค่าเอฟเฟกต์เสียง.

- **1 กดปุ่มเมนู.**
- $\blacktriangleright$  เมนุป๊อปอัปจะปรากฏขึ้น.
- **2 แตะที่ เสียง .**
- หน้าจอเสียงจะปรากฏข้ึน.
- **3 แตะที่ ตั้งค่าเอฟเฟกต์เสียง.**

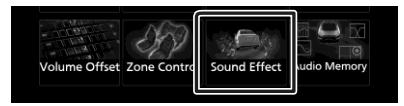

#### **4** ต้ังค่าแต่ละพารามิเตอร์ดังน้ี**.**

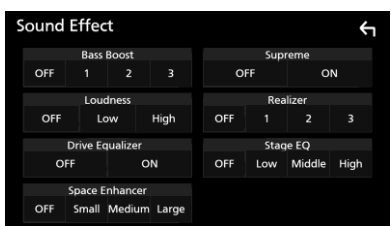

#### <span id="page-79-1"></span>■ เพิ่มเสียงเบส

ตั้งค่าจ านวนของการเพิ่มเสียงเบส"ปิ ด"/"1"/"2"/ "3".

#### ■ **ความดังเสียง**

ตั้งค่าการเพิ่มของโทนเสียงต่ำและโทนเสียงสูงได้

" ปิด " " ต่ำ " สง "

#### ■ **ปรับแต่งอีควอไลเซอร์**

จะช่วยลดเสียงรบกวนจากการขับรถโดยการเพิ่มแบนด์วิดธ์สูง.

" ปิด " " ต่ำ " สง "

#### ■ **พื้นที่เสียง**

เลือกความรู้สึกของการเพิ่มประสิทธิภาพของพื้นที่ เสียง.

"ปิ ด" / 'ขนาดเล็ก' / 'ปานกลาง' /"ขนาดใหญ่".

การตั้งค่านี้ไม่สามารถใช้งานได้กับแหล่งสัญญาณวิทยุ.

#### ■ **Supreme**

เปิด / ปิดฟังก์ชั่น Supreme.

เทคโนโลยีที่จะคาดการณ์และเสริมด้วยอัลกอริทึมที่เป็นกรรมสิทธิ์ ช่วง ความถี่สูงที่ถูกตัดออกเมื่อมีการเข้ารหัส.

#### ■ **อีควอไลเซอร์**

ท าให้เสียงสมจริงมากขึ้นโดยใช้ระบบ Digital Signal Processor (DSP). เลือกระดับจาก " ปิ ด " /"1"/ "2"/ "3".

#### ■ **ระยะของอีควอไลเซอร์**

คุณสามารถปรับความสูงของลำโพงให้เหมาะกับตำแหน่งการ ฟังของคุณ. " ปิด " / "ต่ำ" / "ตรงกลาง" / "สูง ".

#### **ต าแหน่งการฟัง / DTA**

ต าแหน่งการฟัง / DTA ช่วยให้คุณสามารถปรับปรุงสนามเสียงได้ขึ้นอยู่กับ ตำแหน่งของที่นั่งที่คุณนั่ง.

ตำแหน่งฟัง / DTA ช่วยให้คุณสามารถกำหนด "ตำแหน่งฟัง" และ "โฟกัสด้านหน้า" คุณไม่สามารถตั้งค่าทั้งสองพร้อมกันได้.

#### $\mathbf{1}$  *n* $\theta$ <sup>*l*</sup>*x***<sub>1</sub>***u.*

<span id="page-79-0"></span> $\blacktriangleright$  เมนูป๊อปอัปจะปรากฏขึ้น.

#### **2 แตะที่ เสียง.**

หน้าจอเสียงจะปรากฏขึ้น.

#### $3$   $\mu$ ตะที่ ตำแหน่งการฟัง/DTA.

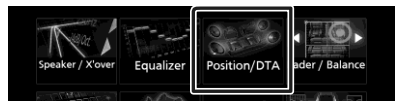

- ตั้งค่าตําแหน่งการฟัง *(*หน้า 81*)*
- ตั้งค่าโฟกสด้านหน้า ั *(*หน้า <sup>81</sup> *)*

#### **การโฟกัสที่ด้านหน้า**

คุณสามารถโฟกัสภาพในจินตนาการภาพเสียงที่ด้านหน้าของที่นั่งที่เลือก.

**1 แตะโฟกัสด้านหน้าในหน้าจอต าแหน่ง / DTA.**

#### **2** เลือกต าแหน่งโฟกัสด้านหน้า**.**

ี สำหรับด้านหน้าทั้งหมดและทั้งหมด เลือกลำดับความสำคัญ L หรือ R ข้ึนอยู่กับด้านที่คุณต้องการใส่ภาพเสียง.

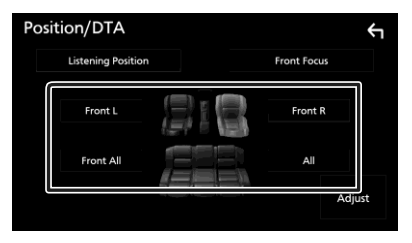

#### <span id="page-80-0"></span>การควบคุมตําาแหน่ง DTA

ท่านสามารถปรับตําาแหน่งการฟังอยางละเอียดได้ ่

- 1 สัมผัส Adjust
- 2 สัมผัส Delay
- 3 สัมผัส หรือ เพื�อปรับระยะเวลาการหน่วงเวลาของลําาโพงที�เลือก

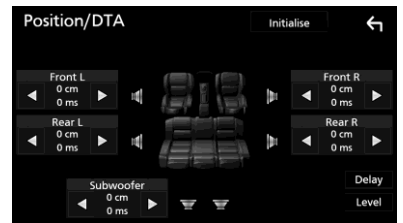

#### **4**  สัมผัส Level

 $5$  สัมผัส ◀ หรือ ▶เพื่อปรับระดับเสียงของลำาโพง ที�เลือก

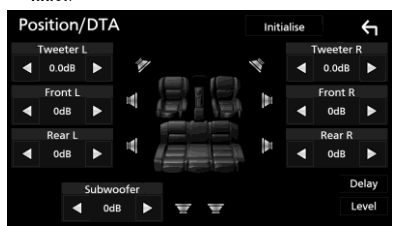

#### **หมายเหตุ**

ในการเริ่มต้นการหน่วงเวลาและการตั้งค่า ให้แตะที่ระดับเริ่มต้น และ ใช่ บนหน้าจอการยืนยัน.

# **การโฟกัสที่ด้านหน้า**

คุณสามารถโฟกัสภาพในจินตนาการภาพเสียงที่ด้านหน้าของที่นั่งที่เลือก.

**1 แตะโฟกัสด้านหน้าในหน้าจอต าแหน่ง / DTA.**

#### **2** เลือกต าแหน่งโฟกัสด้านหน้า**.**

ส าหรับด้านหน้าทั้งหมดและทั้งหมด เลือกล าดับความส าคัญ L หรือ R ขึ้นอยู่กับด้านที่คุณต้องการใส่ภาพเสียง.

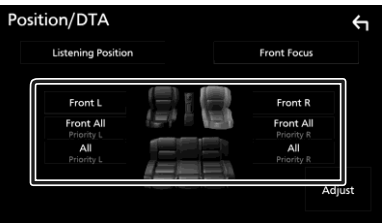

# การปรับแต่งการโฟกสที่ด้านหน้า ั

- **1** แตะที่ ปรับแต่ง**.**
- **2** แตะที่ หน่วงเวลา**.**
- **3** ตั้งค่าแต่ละพารามิเตอร์ดังนี้**.**

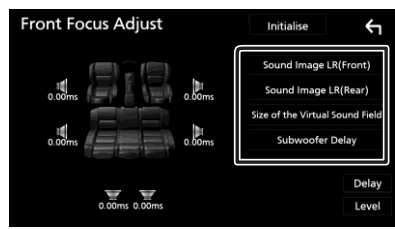

<sup>■</sup> ภาพและเสียง **LR(**ด้านหน้า**)**

ปรับโฟกัสของภาพเสียงที่ด้านหน้าของเบาะนั่งคู่หน้า.

■ **ภาพและเสียง LR(ด้านหลัง)**

ำปรับโฟกัสของภาพเสียงที่ด้านหน้าของเบาะนั่งด้านหลัง .

■ ขนาดของสนามเสียงเสมือนจริง

ปรับขนาดของภาพให้สอดคล้องกับรสนิยมของคุณ ถ้าภาพเสียงเลื่อน จากด้านหน้าให้เลื่อนกลับไปที่ภาพเสียง LR (ด้านหน้า) หรือภาพเสียง LR (ด้านหลัง).

■ **การหน่วงเวลาของซับวฟเฟอร์ ู**

ปรับเวลาดีเลย์ของเสียงซับวูฟเฟอร์.

**4**  สัมผัส Level

#### $5$  สัมผัส **∢**หรือ ▶ เพื่อปรับระดับเสียงของลำาโพง ที�เลือก

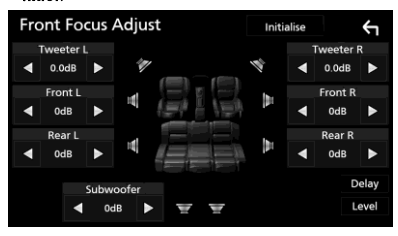

หมายเหตุ

หากต้องการเริ่มต้น การตั้งค่าการหน่วงเวลาและระดับให้สัมผัสเริ่มต้น และ ใช่ ในหน้าจอยืนยัน.

#### <span id="page-81-0"></span>ี่ หน่วยความจำการตั้งค่าเสีย

สามารถตั้งค่าการควบคุมเสียงได้

สามารถเรียกคืนการตั้งค่าที่จ าได้ตลอดเวลา.

- $\mathbf{1}$  **ng** *n ng* 
	- $\blacktriangleright$  เมนูป๊อปอัปจะปรากฏขึ้น.
- **2 แตะที่ เสียง.**
	- หน้าจอเสียงจะปรากฏขึ้น.
- $3$  แตะที่ หน่วยความจำเสียง $.$

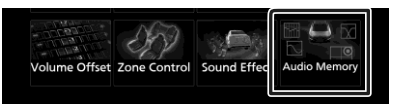

■ การตั้งค่าหน่วยความจำ

การล็อคหรือปลดล็อคการตั้งค่าระบบเสียง หน่วยความจำ / เรียกคืน / ล้าง.

■ การตั้งค่าหน่วยความจำระบบเสียง

จดจำการตั้งค่าเสียงในปัจจุบัน.

- Fader/ Balance, ล าโพง/ครอสโอเวอร์,อีควอไลเซอร์(การตั้งค่าล่วงหน้า ส าหรับผู้ใช้, ระดับเสียง SW), ต าแหน่ง/DTA, เอฟเฟกต์เสียง
- **การเรียกคืนการตั้งค่าระบบเสียง**

เรียกคืนการตั้งค่าเสียงที่จำไว้.

■ **การล้างการตั้งค่าระบบเสียง**

้ ล้างการตั้งค่าระบบเสียง การกำหนดหน่วยความจำและการตั้งค่าเสียง ที่จ าไว้ในขณะนี้.

# รีโมทคอนโทรล

เครื่องน้ีสามารถทางานได้โดยใช้รีโมทคอนโทรล .

#### **ข้อควรระวัง**

• ใส่รีโมทคอนโทรลในตาแหน่งที่ไม่เคลื่อนที่ระหว่างการเบรคหรือ การปฏิบัติงานอื่นๆ. อาจส่งผลให้เกิดสถานการณ์ที่เป็นอันตรายถ้า รีโมทคอนโทรลตกลงและตกไปถึงส้นเท้าที่อยู่ใต้เบาะในขณะขับรถ.

• อย่าวางแบตเตอรี่ไว้ใกล้ไฟหรืออยู่ภายใต้แสงแดดโดยตรง อาจเกิด ไฟลุกไหม้หรือเกิดความร้อนสูงเกินไป.

• อย่าชาร์จส้ันหรือให้ความร้อนแบตเตอรี่ หรือวางไว้ในที่เปิดไฟ. การ ึกระทำเช่นนี้อาจทำให้แบตเตอรี่รั่วไหลได้. หากของเหลวหกมาสัมผัสกับ ดวงตาของคุณหรือบนเสื้อผ้าให้รีบล้างออกด้วยน้ำและปรึกษาแพทย์.

• วางแบตเตอรี่ให้พ้นจากมือเด็ก. ในกรณีที่เด็กได้กลืนแบตเตอรี่ให้ ปรึกษาแพทย์ทันที.

## **การติดต้ั งแบตเตอรี่**

หากรีโมทคอนโทรลทำงานเฉพาะในระยะทางที่สั้นกว่าหรือไม่ทำงาน เลยอาจเป็นไปได้ว่าแบตเตอรี่หมด. ในกรณีดังกล่าวให้เปลี่ยนแบตเตอรี่ใหม่.

1 ใส่แบตเตอรี�ขนาด "AAA"/ "R03" สองกอน โดย ้ หันขั้ว $\oplus$  และ  $\ominus$  ไปในทิศทางที่ถูกต้อง โดยดูได้ จากสัญลักษณ์ที�แสดงไว้ในช่องใส่แบตเตอร์

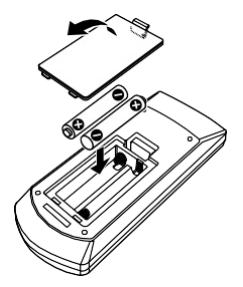

# ฟังก์ชั่นการทำงานของปุ่มบนรีโมทคอนโทรล

#### **∣ี สลับโหมดการทำงา**น

ฟังก์ชันการทำงานจากรี โมทคอน โทรลอาจแตกต่างกัน โดยขึ้นอยู่กับ ต าแหน่งของสวิตช์โหมด.

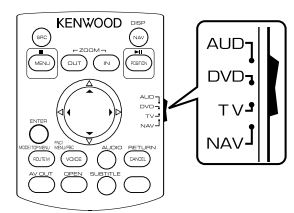

■ **โหมด AUD**

สลับไปที่โหมดนี้เมื่อควบคุมแหล่งที่มาหรือแหล่งสัญญาณจูน เนอร์ที่เลือก ฯลฯ.

■ **โหมดดีวีดี**

สลับไปที่โหมดนี้เมื่อเล่นแผ่นดิสก์รวมทั้ง ดีวีดี, วีซีดี และ ซีดี.

■ **โหมดโทรทัศน์**

ไม่ใช้.

#### **หมายเหตุ**

• เมื่อเลือกเครื่องเล่นที่ไม่ได้รวมอยู่ในเครื่องเล่นให้เลือกโหมด "AUD". .

#### **โหมดการค้นหาได้โดยตรง**

การใช้รีโมทคอนโทรลช่วยให้คุณสามารถข้ามไปยังไฟล์ที่ต้องการ แทร็ค ฯลฯ. ด้วยการป้อนหมายเลขที่ตรงกับเนื้อหา

.

#### **หมายเหตุ**

- ไม่สามารถคำเนินการนี้กับอุปกรณ์ USB และ iPod.
- **1 กดป่ ม โดยตรง ุ หลายๆ ครั้งจนกว่าเนื้อหาที่ต้องการจะปรากฏขึ้น.** เนื้อหาที่พร้อมใช้งานจะแตกต่างกันไปขึ้นอยู่กับแหล่งที่มา.

#### ■ **ดีวีดี**

หมายเลขของชื่อเรื่อง / หมายเลขของบท

■ **วีซีดี1.Xและ2.X(ปิ ดการใช้งาน PBC)**

หมายเลขแทร็ค

■ **วีซีดี 2.X(เปิ ดการใช้งาน PBC)**

หมายเลขฉาก/หมายเลขแทร็ค

■ **ซีดีเพลง**

หมายเลขแทร็ค

■ **วิทยุ**

ค่าความถี่

- **2** ป้ อนหมายเลขของข้อมูลที�ท่านต้องการเล่นโดยใช**้** ปุ่ มตัวเลข
- $3$  สำหรับ DVD หรือ VCD, CD เพลง ให้กดปุ่ม ENTER

#### สำาหรับวิทยุ ให้กดปุ่ม **i** ◀ ◀ หรือ ▶▶

 $\blacktriangleright$  ข้อมูลที่ท่านป้อนคำาสั่งจะเริ่มเล่น

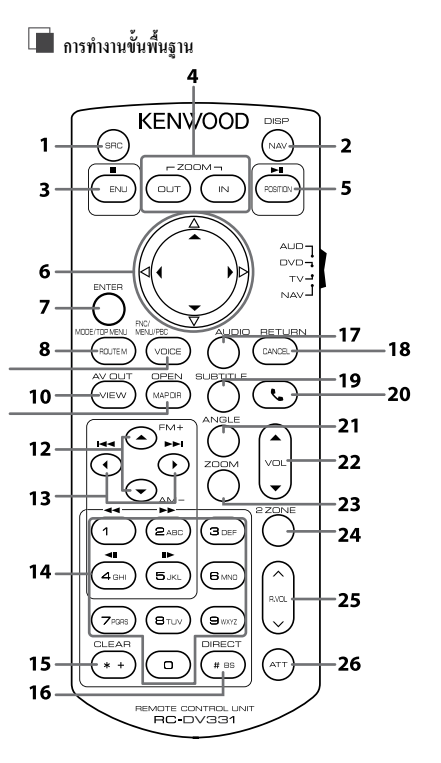

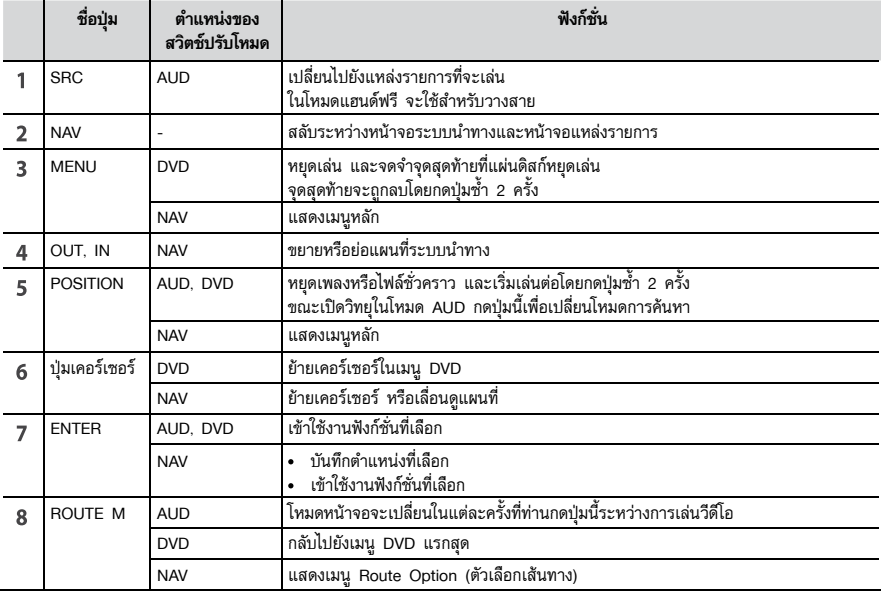

## *รีโมทคอนโทรล*

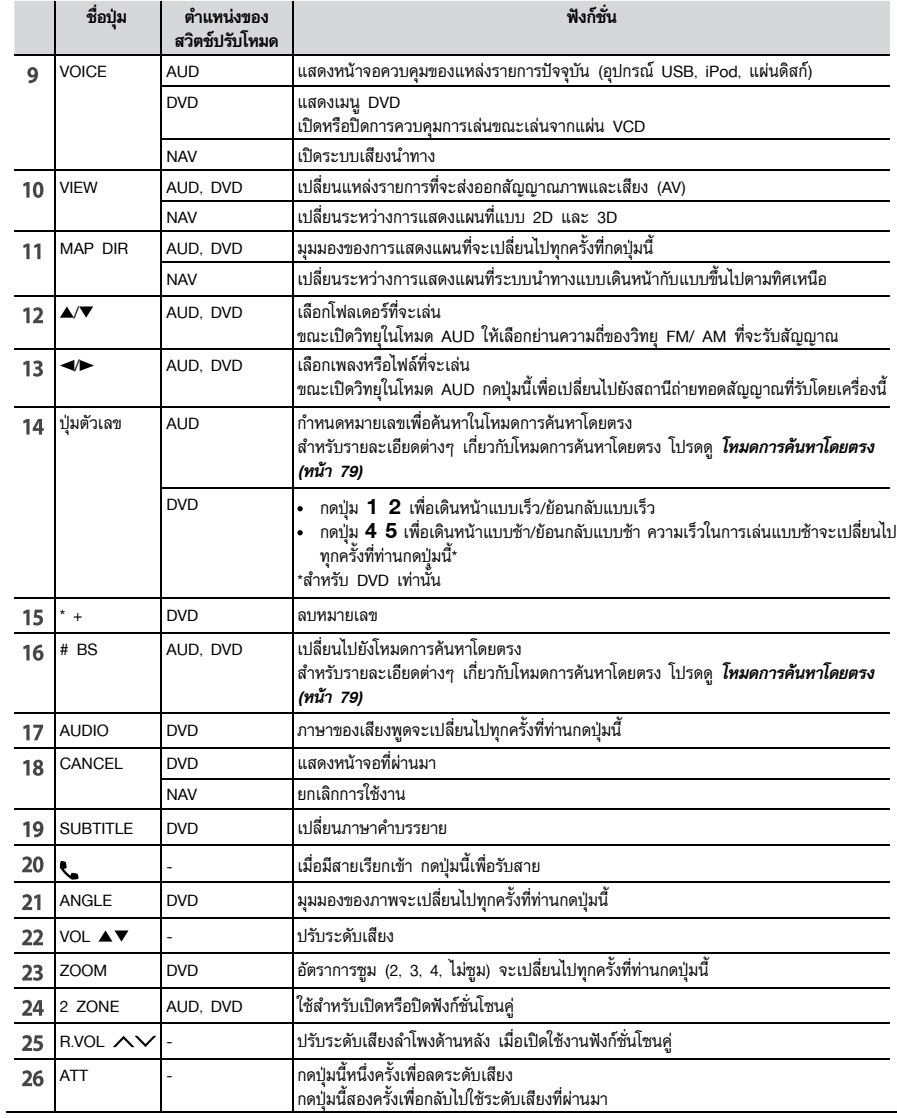

## ้การเชื่อบต่อ / การติดตั้ง

การเชื่อมต่อ / การติดตั้ง

## **ก่อนการติดต้ั ง**

ก่อนการติดต้ังอุปกรณ์นี�ปรดสังเกตข้อควรระวังต่อไปน้ี.

#### **ค**ํา**เตือน**

- หากคุณต่อสายสตาร์ท ( สีแดง ) และสายแบตเตอรี่ ( สีเหลือง ) เพื่อ ไปยังโครงเครื่องในรถยนต์ ( สายดิน ) คุณอาจท าให้เกิดการลัดวงจร ซึ่งอาจท าให้เกิดไฟลุกไหม้ได้.เชื่อมต่อสายไฟเหล่านี้กับแหล่งจ่ายไฟที่ ใช้งานผ่านกล่องฟิ วส์เสมอ.
- อย่าตัดฟิ วส์ออกจากสายสตาร์ท (สีแดง) และสายแบตเตอรี่ (สีเหลือง) แหล่งจ่ายไฟต้องเชื่อมต่อกับสายไฟผ่านฟิวส์

#### **ข้อควรระวัง**

• ติดตั้งเครื่องนี้ในคอนโซลของยานพาหนะของคุณ. ห้ามสัมผัสกับส่วน ที่เป็ นโลหะของเครื่องนี้ในระหว่างและหลังจากการใช้งานของเครื่อง. ส่วนที่เป็ นโลหะ เช่น ชุดแผงระบายความร้อนและกล่องหุ้มที่มีความ ร้อน.

#### **หมายเหตุ**

- การติดตั้งและการเดินสายไฟผลิตภัณฑ์นี้ต้องใช้ทักษะความเชี่ยวชาญ และประสบการณ์.เพื่อความปลอดภัยสูงสุดให้ออกจากงานติดตั้งและเดิน สายไฟไปยังมืออาชีพ.
- ตรวจสอบให้แน่ใจว่าได้ต่อสายดินเข้ากับขั้วลบของชุดจ่ายไฟ DC 12 V.
- ห้ามติดตั้งเครื่องในที่ที่สัมผัสกับแสงแดดโดยตรงหรือในบริเวณที่มี ความร้อนหรือความชื้นสง. รวมทั้งหลีกเลี่ยงสถานที่ที่มีฝุ่นมาก เกินไปหรือความเป็นไปได้ที่จะมีน ้ากระเด็น.
- ห้ามใช้สกรูของคุณเอง ให้ใช้สกรูที่มีมาให้โดยเฉพาะ.หากคุณใช้สกรูที่ ไม่ถูกต้องอาจท าให้เกิดความเสียหายกับตัวเครื่อง.

หากไม่ได้เปิดเครื่อง ("มีข้อผิดพลาดในการต่อสายลำโพง.โปรดตรวจสอบ การเชื่อมต่อ "จะปรากฏขึ้น), สายไฟล าโพงอาจมีการลัดวงจรหรือการ ี สัมผัสกับแชสซีของรถและระบบป้องกันอาจมีการเปิดใช้งานแล้ว. ดังนั้น จึงควรตรวจสอบสายลำโพง.

หากรถของคุณมีสวิตช์สตาร์ท ไม่มีตำแหน่ง ACC

ีต่อสายสตาร์ทกับแหล่งจ่ายไฟที่เปิดและปิดได้ด้วย<br>ต่อสายสตาร์ทกับแหล่งจ่ายไฟที่เปิดและปิดได้ด้วย

สวิตช์กุณเจ.หากคุณต่อสายสตาร์ทกับแหล่งจ่ายไฟที่มีการจ่ายแรงดันไฟฟ้า ตลอดเวลา, เช่นกับ สายแบตเตอรี่ แบตเตอรี่อาจได้รับการระบายออก.

- หากคอนโซลมีฝาปิดํตรวจดให้แน่ใจว่าได้ติดตั้งเครื่องเพื่อให้แผง ด้านหน้าไม่โดนฝาเมื่อเปิดและปิด.
- ถ้าฟิวส์ระเบิดก่อนอื่นตรวจสอบให้แน่ใจว่าสายไฟไม่ได้สัมผัส เพื่อทาให้เก ิดการลัดวงจรจากนั�นเปลี่ยนฟิวส์เก่าด้วยเครื่อง เดียวกับ
- ฉนวนสายไฟที่ไม่เชื่อมต่อด้วยเทปไวนิลหรือวัสดุอื่นที่คล้ายคลึงกัน. ในการบ้องกันไม่ให้เกิดการลัดวงจรอย่าถอดที่ครอบบนปลายของสายที่ไม่ได้เชื่ อมต่อ หรือขั�วต่อ.
- เชื่อมต่อสายลำโพงอย่างถูกต้องกับขั้วต่อที่สอดคล้องกัน. เครื่องอาจ ได้รับความเสียหายหรือความล้มเหลวในการทำงานํหากคณใช้ร่วมกับ สายไฟหรือสายดิน⊖เหล่าน<sup>ั้</sup>นไปยังส่วนที่เป็นโลหะที่อยู่ในรถ.
- เมื่อมีเพียงสองลำโพงจะถูกเชื่อมต่อเข้ากับระบบ เชื่อมต่อขั้วต่อทั้งขั้วต่อ เอาต์พุตด้านหน้าหรือทั้งสองขั้วต่อเอาท์พุทด้านหลัง(ห้ามเอาไปปนกันที่ ด้านหน้าและด้านหลัง). ตัวอย่างเช่นหากคุณต่อขั้วต่อ ของลำโพง ด้านซ้ายเข้ากับช่องต่อสัญญาณออกด้านหน้าอย่าเชื่อมต่อขั้วต่อเข้า $\ominus$ กับขั้วต่อขาออกค้านหลัง.
- หลังจากติดตั�งเครื่องแล้วตรวจดูว่าไฟเบรกไฟกระพริบที่ปัดน้ าฝนฯลฯบนรถ ทางานได้อย่างเหมาะสมหรือไม่ .
- ติดตั้งตัวเครื่องเพื่อให้มุมติดตั้งอยู่ที่30 °หรือน้อยกว่า.
- ชุดอุปกรณ์นี้มีพัดลมระบายความร้อนเพื่อลดอุณหภูมิภายใน. ไม่ติดตั้ง เครื่องในสถานที่ที่พัดลมระบายความร้อนของตัวเครื่องจะถูกปิดกั้น. การปิ ดกั�นการระบายอากาศดังกล่าวจะเป็นการยับยั�งการระบายความ ร้อนของอุณหภูมิภายในและส่งผลให้เกิดการทางานผิดพลาด .

## ในกรณีของ DNX9190S / DNX9190SM

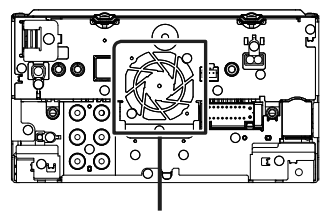

- ห้ามใช้แรงกดบนผิวหน้าของแผงควบคุมเ มื่อติดตั้งชุดอุปกรณ์ไปยัง ยานพาหนะ.อาจทำให้เกิดตำหนิ , ความเสียหายหรืออาจทำให้เกิด ความล้มเหลว.
- การรับสัญญาณอาจลดลงหากมีวัตถุที่เป็นโลหะอยู่ใกล้เสาอากาศบลูทุธ.

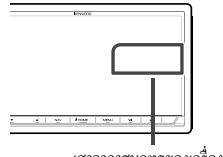

เสาอากาศบลูทูธของเครื่องนี้

#### **อุปกรณ์เสริมส าหรับการติดตั้ง**

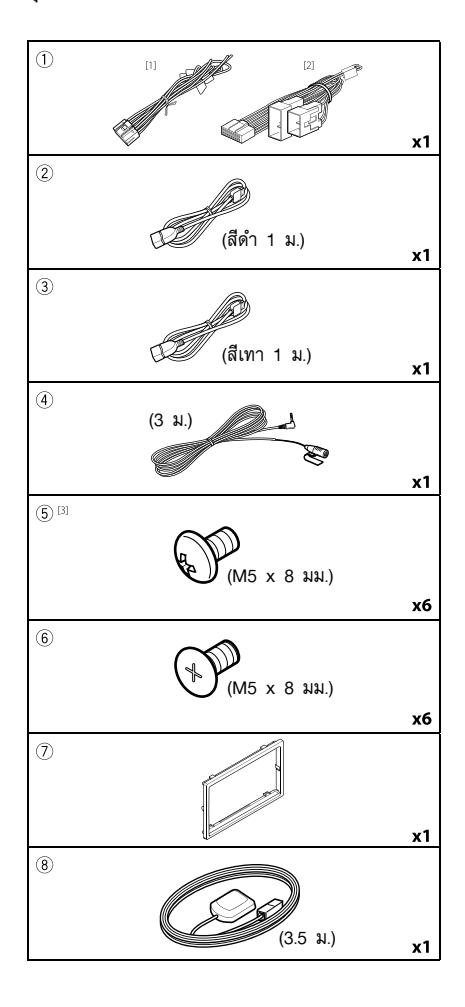

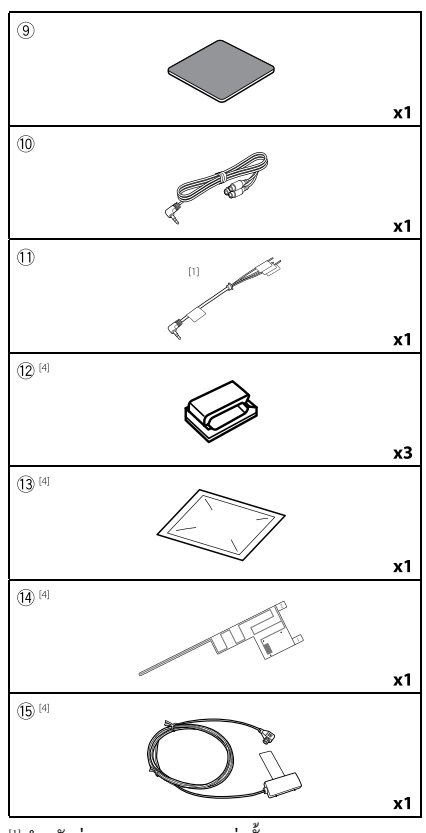

 $^{[1]}$ สำหรับรุ่นDNX9190DABS เท่านั้น

# **ขั้นตอนการติดตั้ง**

- 1) เพื่อป้องกันไฟฟ้าลัดวงจร ให้ท่านนำกุญแจรถออกก่อน จากนั้นจึงถอดสายขั้ว  $\ominus$  ของแบตเตอรี่ออก
- 2) ทำาการเชื่อมต่อสายอินพุตและเอาท์พุตให้ถูกต้องสำาหรับ แต่ละอุปกรณ์
- 3) เชื่อมต่อสายลำาโพงของสายแพ
- 4) เชื่อมต่อสายแพตามลำาดับต่อไปนี้ ได้แก่: สายดิน, สายแบตเตอรี่ และสายหัวเทียน
- 5) เชื่อมต ่อสายแพไปยังเครื่องเล่น
- $6)$  ติดตั้งตัวเครื่องในรถของท่าน
- $7)$  เชื่อมต่อขั้ว  $\ominus$  ของแบเตอรี่อีกครั้ง
- 8) กำหนดการตังค่าเริ่มต้น โปรดดู *การตั้งค*่*าเริ่มต้น (หน้า 9)*

การเชื่อมต่อ / การติดตั้ง

## **การติดตั้งตัวเครื่อง**

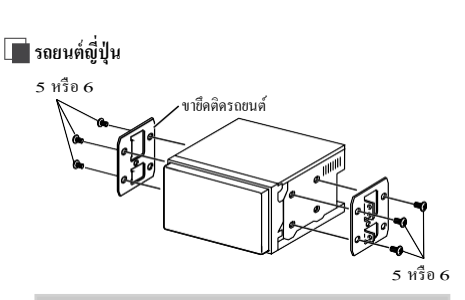

#### หมายเหต

• ตรวจดูให้แน่ใจว่าเครื่องใต้รับการติดตั้งอย่างแน่นหนา หากเครื่อง ใม่เสถียรอาจทำให้การทำงานผิดปกติ ( เช่นเสียงอาจข้ามใป).

#### **กรอบ**

 $1)$  แนบอุปกรณ์เสริม7 เข้ากับเครื่องเล่น.

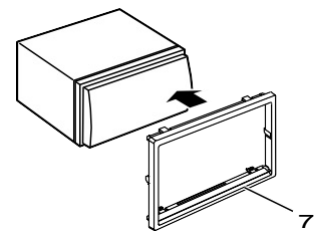

#### **เสาอากาศ** GPS

ติดตั้งเสาอากาศ GPS ภายในรถแล้ว.ควรติดตั้งให้อยู่ในแนวนอนมาก ที่สุด เพื่อให้รับสัญญาณดาวเทียม GPS ได้ง่าย.

การติดตั้งเสา GPS ภายในตัวรถของคุณ:

- 1) ท าความสะอาดแผงหน้าปัดหรือพื้นผิวอื่นๆ.
- 2) ถอดแผ่นแยกของแผ่นโลหะ ( อุปกรณ์เสริม 9).
- $3)$  กดแผ่นโลหะ (อุปกรณ์เสริม 9) ลงให้แน่นบนแผงหน้าปัดหรือพื้นผิวติดตั้งอื่นๆ. คุณสามารถ งอแผ่นโลหะ (อุปกรณ์เสริม 9) เพื่อเข้ากับพื้นผิวโค้งได้ หากจำเป็น.
- 4) ถอดแผ่นแยกของเสาอากาศ GPS (อุปกรณ์เสริม 8) แล้วติดเสาอากาศ กับแผ่นโลหะ ( อุปกรณ์เสริม 9).

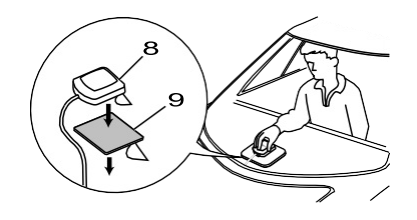

#### หมายเหต

- ทั้งนี้ขึ้นอยู่กับประเภทของรถยนต์ การรับสัญญาณดาวเทียม GPS อาจไม่สามารถท าได้ด้วยการติดตั้งภายใน.
- โปรดติดตั้งเสาอากาศ GPS ในพื้นที่ที่ห่างจากเสาสัญญาณใดๆ ที่ใช้ .<br>กับความถี่วิทยหรือโทรทัศน์สัญญาณคาวเทียมแบบ CB.
- เสาอากาศ GPS ควรจะได้รับการติดตั้งไว้ในตำแหน่งที่มีการเว้น ระยะห่างอย่างน้อย 12 นิ้ว (30 ซม.) จากโทรศัพท์มือถือหรือเสา อากาศส่งสัญญาณอื่นๆ, สัญญาณจากคาวเทียม GPS อาจถกรบกวน โดยการสื่อสารประเภทเหล่านี้.
- การพ่นสีเสาอากาศ GPS ค้วยสี (โลหะ) อาจทำให้ประสิทธิภาพ การทำงานลดลง.

#### **ชุดไมโครโฟน**

- 1) ตรวจสอบตำแหน่งการติดตั้งของไมโครโฟน (อุปกรณ์เสริม 4).
- 2) ท าความสะอาดพื้นผิวการติดตั้ง.
- 3) ถอดแผ่นแยกของไมโครโฟน (อุปกรณ์เสริม 4) และติดไมโครโฟน ไว้ที่ด้านล่าง.
- 4) ต่อสายไมโครโฟนเข้ากับเครื่องเล่นโดยวางสายไว้ที่ต าแหน่งต่างๆ โดยใช้เทปหรือวิธีการที่ต้องการอื่นๆ.
- 5) ปรับทิศทางของไมโครโฟน (อุปกรณ์เสริม 4) ให้กับคนขับ.

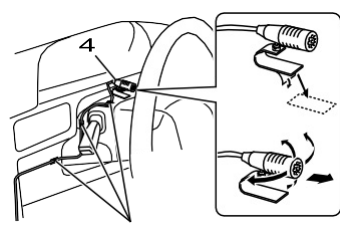

แก้ไขปัญหาสายเคเบิลที่มีสินค้าเพื่อการพาณิชย์ของเทป.

#### **การถอดแผ่นตกแต่ง (DDX91**90**DABS)**

1) ถอดอุปกรณ์เสริม7 ออกจากตัวเครื่อง.

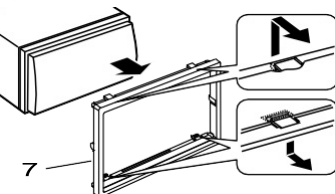

**การติดต**ั�**งเสาอากาศวิทยุระบบดิจิทัล (DDX9018DABS)**

#### **ข้อควรระวัง**

- เสาอากาศนี้ มีเฉพาะส าหรับใช้ภายในรถยนต์เท่านั้น.
- อย่าติดตั้งในตำแหน่งต่อไปนี้:
- ต าแหน่งที่อาจขวางมุมมองของคนขับ
- ที่ที่อาจเป็ นอุปสรรคต่อการท างานของอุปกรณ์รักษาความปลอดภัย เช่น ถุงลม
- บนพื้นผิวกระจกที่สามารถเคลื่อนย้ายได้เช่น ฝาปิ ดด้านหลัง
- ที่ด้านข้างของตัวรถ (เช่น ประตู , หน้าต่างด้านข้างด้านหน้า)
- บนหน้าต่างด้านหลัง
- ความแรงของสัญญาณจะลดลงในตำแหน่งต่อไปนี้:
- ที่ซึ่งอาจบดบังทัศนวิสัยของผู้ขับขี่
- ที�ซึ�งอาจกีดขวางการทําางานของอุปกรณ์ด้านความ ปลอดภัย เช่น ถุงลมนิรภัย
- –<br>– บนพื้นผิวกระจกที่สามารถเคลื่อนย้ายได้ เช่น ฝากระโปรงท้าย
- ทางด้านข้างของรถยนต์ (เช่น ประตู, หน้าต่างประตู หน้า)
- บนกระจกหน้าต่างด้านหลัง
- ความแรงของสัญญาณจะลดลงในตำาแหน่งต่อไปนี้:
- บนกระจกสะท้อนคลื่นอินฟาเรด หรือที่ถูกปิดคลุมด้วย
- ฟิ ล์มติดกระจกแบบสะท้อนภาพเหมือนกระจกเงา – ที่ซึ่งอาจไปซ้อนทับกับเสาอากาศวิทยมาตรฐาน
- (รูปแบบ)
- ที่ซึ่งอาจไปซ้อนทับกับขดลวดไล่ฝ้าที่กระจกหน้าต่าง – เมื่อใช้งานกระจกที่จะปิดกั้นสัญญาณวิทยุ (เช่น กระจกสะท้อนคลื่นอินฟาเรด, กระจกฉนวนกัน
- ความร้อน)
- การรับสัญญาณบกพร่องอาจเกิดขึ้นได้จากเหตุการณ์ ต่อไปนี้:
	- มีสัญญาณรบกวนเมื่อใบปัดน้ำาฝน, เครื่องปรับอากาศ<br>- หรือมอเตอร์ถูกเปิดใช้งาน
	- ขึ้นอยู่กับตำาแหน่งของสถานีส่งสัญญาณที่เชื่อมโยงกับ ตําาแหน่งของรถยนต์ (เสาอากาศ)
- ควรเช็ดทําาความสะอาดคราบนํ�าามันและคราบสกปรก ออกจากพื้นผิวที่มีการติดตั้งเสาอากาศ โดยใช้แผ่น ทําาความสะอาดที�จัดมาให้ (อุปกรณ์หมายเลข ) ห้ามงอ หรือทำาให้เสาอากาศแบบฟิล์มเกิดความเสียหาย (อุปกรณ์หมายเลข (14))
- อาจไม่สามารถติดตั�งเสาอากาศในรถยนต์บางประเภท โปรดตรวจสอบลักษณะการเดินสายของเสาอากาศแบบ ฟิ ล์ม
- (อุปกรณ์หมายเลข ) และชุดอุปกรณ์ขยาย สัญญาณ
- (อุปกรณ์หมายเลข (15) ) ก่อนติดตั้ง

#### ● **ภาพรวมของการติดตั้ง**

ควรติดตั้งเสาอากาศไว้ที่ด้านผู้โดยสารเพื่อความปลอดภัย.

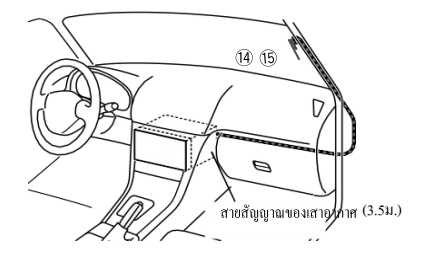

- **การก าหนดต าแหน่งการติดตั้งเสาอากาศ**
- $\,\cdot\,$  ทิศทางของเสาอากาศฟี ล์ม (อุปกรณ์เสริม (T4)) จะเปลี่ยนไปขึ้นอยู่กับว่าติดตั้งเสาอากาศไป ทางด้านขวาหรือทางด้านซ้าย.
- ตรวจสอบให้แน่ใจว่าได้ตรวจสอบการติดตั้งตำแหน่งของเสาอากาศ ของฟิล์ม ( อุปกรณ์เสริม (14) ก่อนทำการติดตั้ง ไม่สามารถใส่เสาอากาศ ได้.
- ติดตั้งเสาอากาศห่างจากเสาอากาศอื่น ๆ อย่างน้อย 100 มิลลิเมตร.
- $\,\cdot\,$  อย่าติดตั้งเครื่องขยายสัญญาณ (อุปกรณ์เสริม  $\circledB$  ) กับสายเซรามิค (ส่วนสีดํา) รอบ ๆ กระจกหน้าเนื่องจากจะติดไม่แน่นพอ.

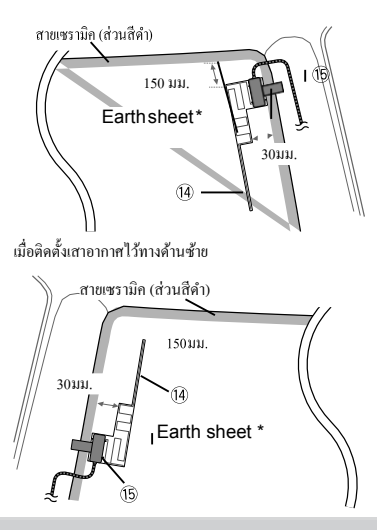

#### หมายเหตุ

\*ติดแผนต่ ่อสายดินของชุดอุปกรณ์ขยายสัญญาณ (อุปกรณ์หมายเลข (15) เข้ากับส่วนท**ี่ฝั**้นโลหะของ เสาประตูหน้า

#### **ข้อควรระวัง**

#### **เมื่อทาการติดต้ังสายสัญญาณของเสาอากาศด้านในเป็ นเสาหลักทางด้าน หน้าที่มีถุงลมนิรภัย**

• ฝาครอบเสาที่ด้านหน้าของคุณมีการรักษาความปลอดภัย ถูกยึดด้วย คลิปพิเศษซึ�งอาจต้องมีการเปลี่ยนเมื่อถอดฝาครอบเสาด้านหน้าออก. ติดต่อตัวแทนจำหน่ายรถยนต์ของคุณสำหรับรายละเอียดเกี่ยวกับการ เปลี่ยนฝาครอบเสาด้านหน้าและความพร้อมใช้งานของชิ้นส่วนอะไหล่.

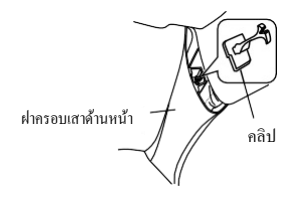

เมื่อติดตั้งเสาอากาศไว้ทางด้านขวา • ติดตั�งชุดเครื่องขยายเสียง (อุปกรณ์เสริม ) เหนือถุงลมนิรภัยเพื่อให้ได้ต่อสายสัญญาณของเสาอากาศและถุงลม.

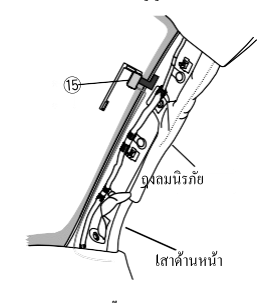

- **การก าหนดต าแหน่งการติดตั้งเสาอากาศ**
- 1) ถอดฝาครอบเสาด้านหน้าออกจากรถของคุณ.

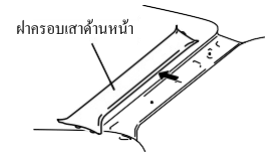

2) ท าความสะอาดกระจกบังลมด้วยเครื่องท าความสะอาดที่ให้มา

ที่จัดมาให้ (อุปกรณ์หมายเลข (13)

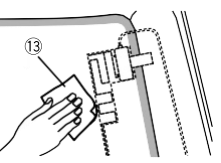

- รอจนกว่าผิวกระจกจะแห้งสนิทก่อนวาง.
- หากพื้นผิวกระจกเย็น เช่น ในช่วงฤดูหนาวให้อุ่นด้วยเครื่อง อบแห้งหรือเครื่องเป่ าผม.
- $3)$  ถอดแผ่นงานแรก (แท็ก 1) ของเสาอากาศฟิล์ม (อุปกรณ์เสริม  $\left(\!\left.\mathbf{\Phi}\right)\!\right.$ ออกตาม แนวนอนและวางเสาอากาศไว้บนกระจกหน้า.

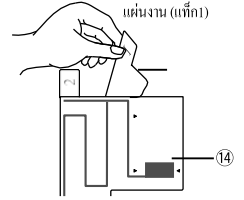

• อย่าสัมผัสพื้นผิวที่วาง (ด้านกาว) ของเสาอากาศพีล์ม<br>(อุปกรณ์เสริม (D) ).

4) ถูเสาอากาศแบบฟิ ล์ม (อุปกรณ์หมายเลข ) ้อย่างเบามือตามทิศทางของลูกศรที่แสดงด้านล่างเพื่อให้ เสาอากาศติดแน่นเข้ากับกระจกบังลม

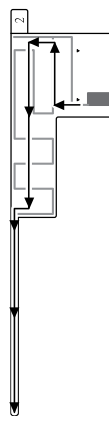

5) ถอดแผ่นที่สอง (แท็กที่ 2) บนเสาอากาศแบบฟิล์ม (อุปกรณ์หมายเลข (4) ตามแนวตั้ง

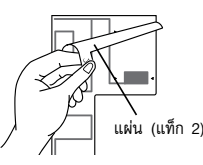

6) จับคู่ส่วนที่ยื่นออกมาของชุดอุปกรณ์ขยายสัญญาณ  $($ อุปกรณ์หมายเลข $($ 6) ให้ตรงกับเครื่องหมาย  $\blacktriangleleft$  บน ์ เสาอากาศแบบฟิล์ม (อุปกรณ์หมายเลข ⑭) และติดตั้ง อุปกรณ์ขยายสัญญาณ ห้ามสัมผัสขั้วต่อสายไฟ หรือด้านที่มีแถบกาวของชุด อุปกรณ์ขยายสัญญาณ (-)

**การติดตั้งเสาอากาศทางด้านขวา**

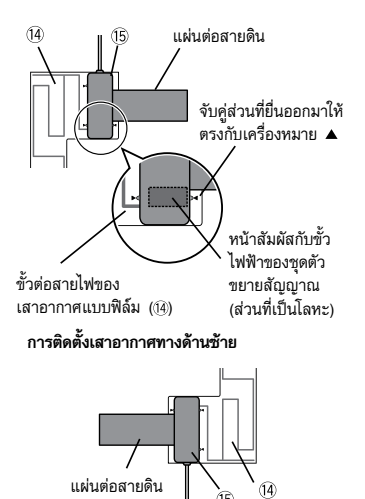

7) ถอดแผ่นฟิล์มที่ปิดคลมแผ่นต่อสายดิน และติดแผ่นต่อ สายดินเข้ากับส่วนที่เป็นโลหะของรถ เว้นพื้นที่ว่างให้เพียงพอสำาหรับแผ่นต่อสายดินเพื่อให้ ไม่ไปปิดกั้นส่วนต่างๆ ภายในรถ (แผ่นปิดเสาประตูหน้า) นอกจากนี้ โปรดระมัดระวังว่าชิ้นส่วนภายในรถไม่ไปปิด กั้นชุดอุปกรณ์ขยายสัญญาณ (อุปกรณ์หมายเลข (5))

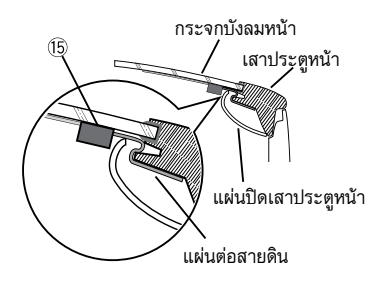

- 8) เดินสายเสาอากาศ ใช้แคลมป์ยึดสาย (อปกรณ์หมายเลข (12 ) เพื่อยึดสาย เสาอากาศเข้ากับเสาประตูหลายๆ จุดเป็นระยะ
- 9) ใส่แผ่นปิดเสาประตูหน้ากลับเข้าที่<br>10) โปรดแบ่ใจว่าท่านไม่ได้ทำา
- โปรดแน่ใจว่าท่านไม่ได้ทำาให้แผ่นต่อสายดิน และ ชุดอุปกรณ์ขยายสัญญาณ <u>(</u>อุปกรณ์หมายเลข ⑮ ) ี เกิดความเสียหาย เมื่อติดตั้งกลับเข้าที่<br>11) เชื่อมต่อชดอาโกรณ์ขยายสัฌฌา
- 11) เชื�อมต่อชุดอุปกรณ์ขยายสัญญาณ (อุปกรณ์หมายเลข (5) ) เข้ากับขั้วต่อรับสัญญาณ DAB ทางด้านหลังของ ตัวเครื�อง
- 12) ตั้งค่า **Antenna Power** เป็น ON (**หน้า 49)**

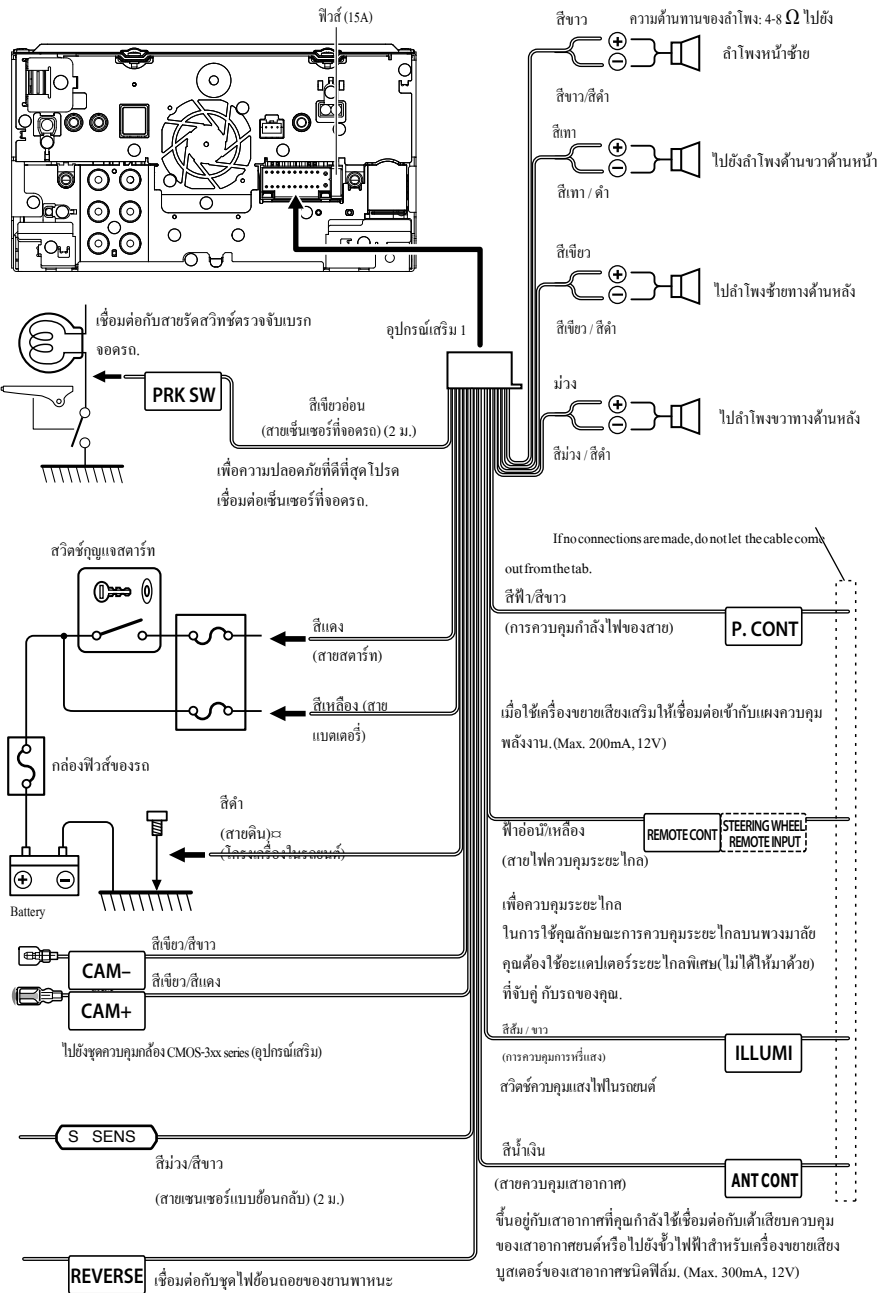

เมื�อใช้กล้องมองหลังแบบ เสริม.

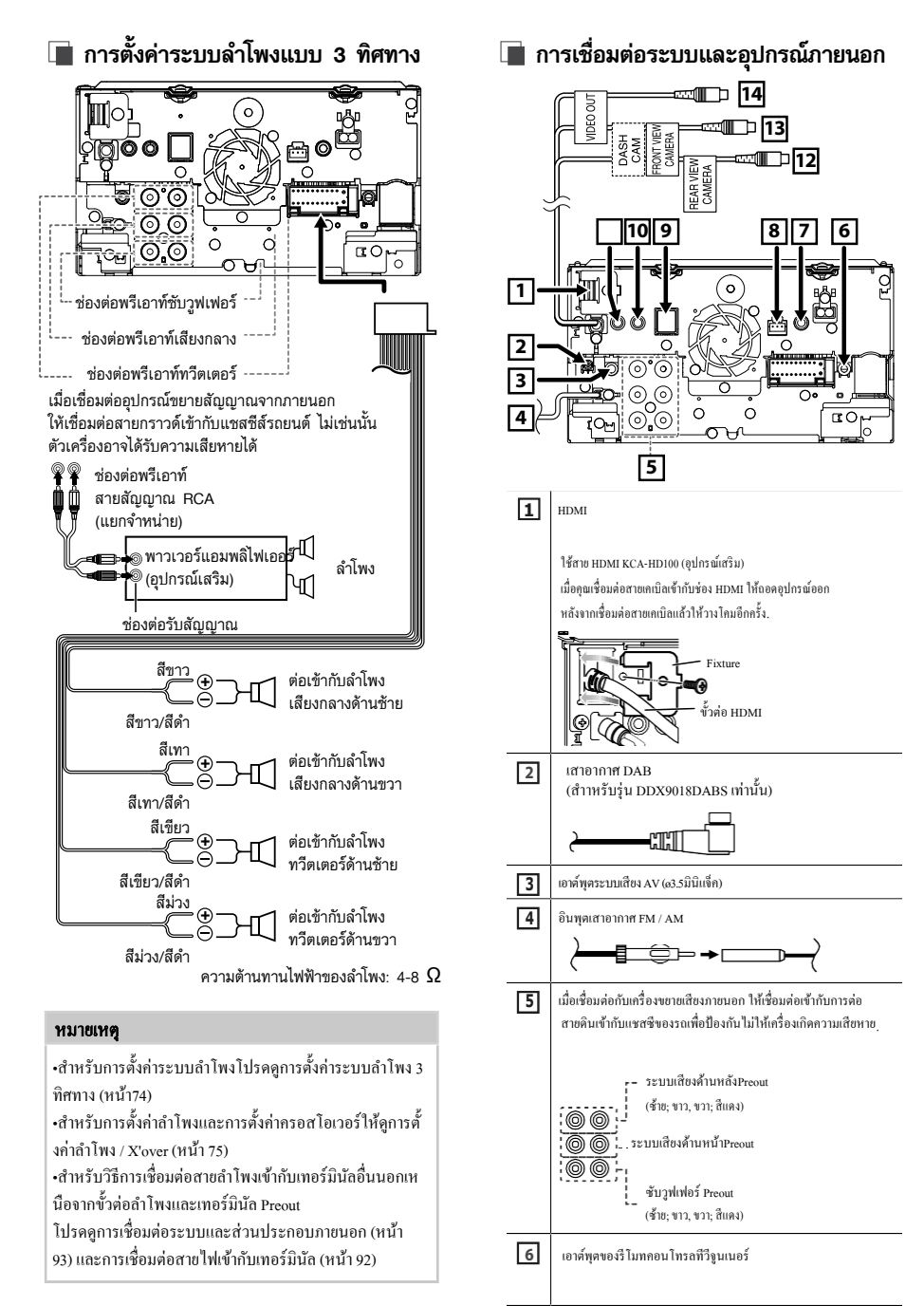

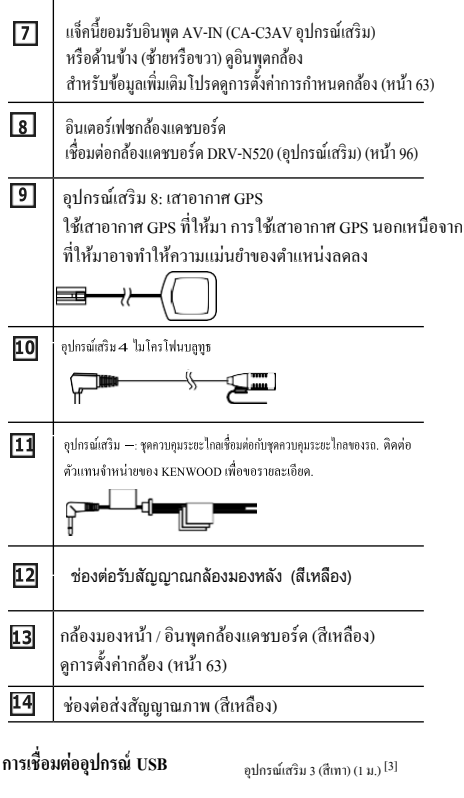

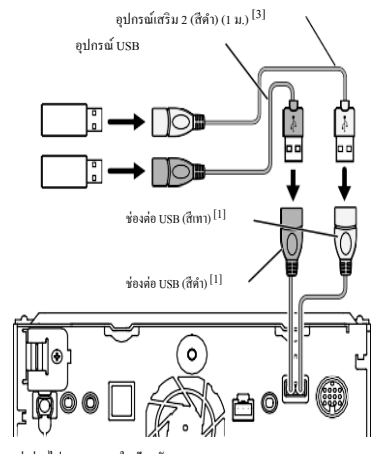

[1]แหล่งจ่ายไฟ USB สูงสุดในปัจจุบัน: DC  $5 V = 1.5 A$ 

[2]แยกจ าหน่าย / ใช้CA-U1EX เพื�อขยายสายเคเบิลหากจําเป็น (สูงสุด

[3] การรักษาความปลอดภัยให้กับสายต่อ USB ( หน้า 96).

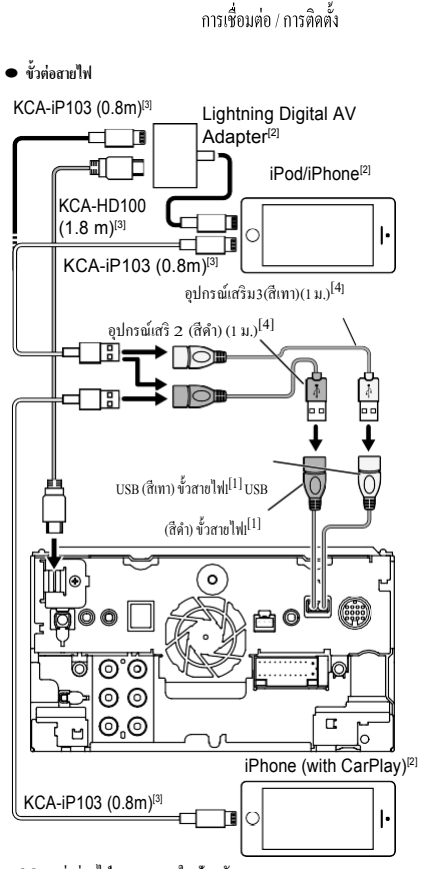

[1] แหล่งจ่ายไฟ USB สูงสุดในปัจจุบัน:

 $DC5V = 1.5A$ 

[2] จ าหน่ายแยกต่างหาก

[3] อุปกรณ์เสริม

[4] 8 การรักษาความปลอดภัยให้กับสายต่อUSB ( หน้า96).

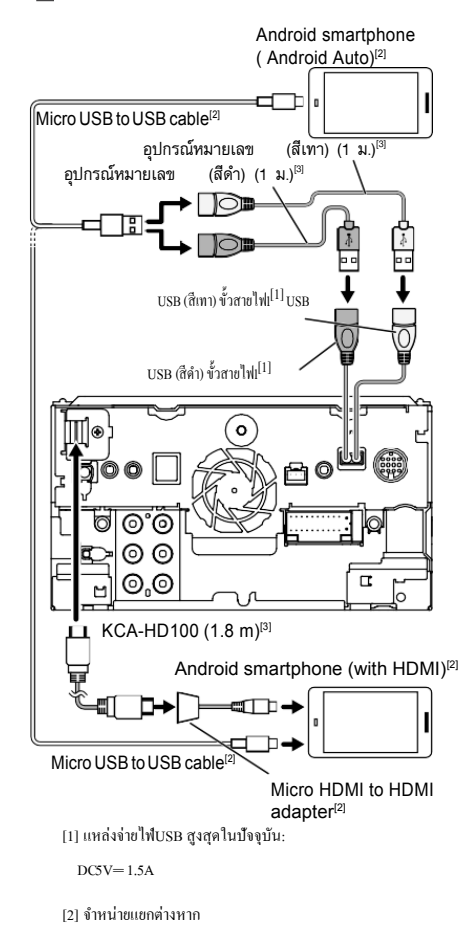

#### **ก าลังเชื่อมต่อกับสมาร์ทโฟน Android**

- [3] อุปกรณ์เสริม
- [4] ธการรักษาความปลอดภัยให้กับสายต่อUSB ( หน้า96).

#### **การเชื่อมต่อกล้องแดชบอร์ด**

กล้องมองข้างซ้ายและกล้องมองข้างขวา [2]

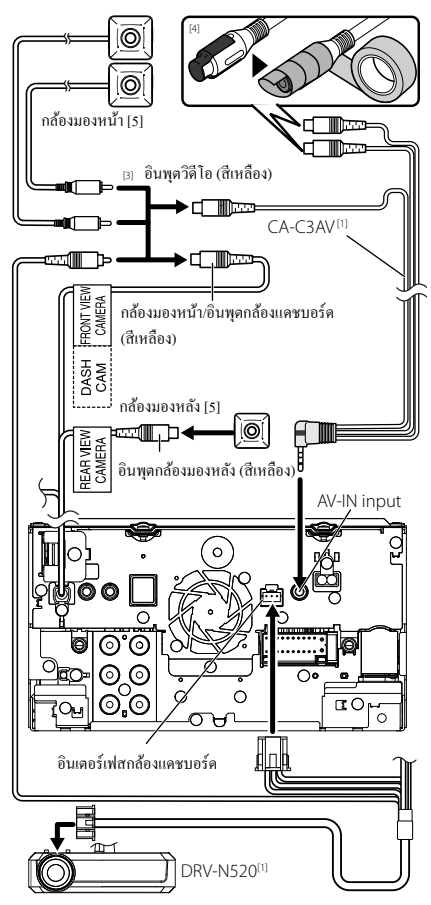

#### **การรักษาความปลอดภัยให้กับสายต่อ USB**

ยึดสายต่อ USB เข้ากับเทปหุ้มฉนวนหรือที่อื่นๆ เพื่อไม่ให้สายเชื่อมต่อของสาย เชื่อมต่อหลุดออก.

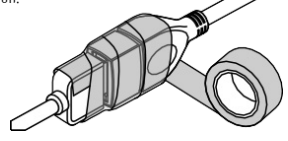

# **การแก้ไขปัญหา**

# **ปัญหาและวิธีแก้ไข**

หากเกิดปัญหาเกี่ยวกับการใช้งาน โปรดตรวจสอบปัญหาที่ อาจเกิดขึ้นได้จากตารางนี้เป็นอันดับแรก

#### **หมายเหตุ**

- \* บางพังก์ชั่นของอุปกรณ์นี้อาจไม่สามารถใช้งานได้ เพราะการตั้งค่าบางอย่างที่ตัวเครื่องการทํางานที่ผิดป
- กติบางอย่างของตัวเครื่องอาจเกิดจากการใช้งาน หรือการต่อสายไฟที่ผิดพลาดเพียงเล็กน้อย

# <u>้ เกี่ยวกับการตั้งค่า</u>

- **ไม่สามารถตั้งค่าซับวูฟเฟอร์**
- **ไม่สามารถตั้งค่าเฟสของซับวูฟเฟอร์**
- **ไม่มีเสียงออกมาจากซับวูฟเฟอร์**
- **ไม่สามารถตั้งค่า Low Pass Filter**
- **ไม่สามารถตั้งค่า High Pass Filter**
- ไม่ได้เปิดใช้งานซับวูฟเฟอร์

• ตั้งค่าเปิดใช้งานซับวูฟเฟอร โปรดดู **การตั้งค่ าลำ**<br>———————————————————— โพง/ ครอสโอเวอร์(หน้า 75)

เปิดใช้งานฟังก์ชั่นโซนคู่อยู่

- ู ตั้งค่าปิดการใช้งานฟังก์ชั่นโซนคู่<br>.
- โปรดดู **การควบคุมโซน (หน้า 79 )**
- **ไม่สามารถเลือกปลายทางการส่งสัญญาณของแหล่ง รายการรองในโซนคู่**
- **ไม่สามารถปรับระดับเสียงของลำาโพงด้านหลัง** ฟังก์ชั่นโซนคู่ถูกยกเลิก
- ตั้งค่าเปิดใช้งานฟังก์ชั่นโซนคู่ โปรดดู การควบคุมโซน (หน้ า 79 )
- **ไม่สามารถตั้งค่าอิควลไลเซอร์**
- **ไม่สามารถตั้งค่าครอสโอเวอร์เน็ทเวิร์ค** เปิดใช้งานฟังก์ชั่นโซนคู่อยู่
- ตั้งค่าปิดการใช้งานฟั้งก์ชั่นโซนคู่ โปรดดู การควบคุม โซน (หน้ า 79 )

# **เกี่ยวกับการทำางานของระบบเสียง**

#### **การรับสัญญาณวิทยุไม่ดี**

- ไม่ได้ดึงเสาอากาศรถยนตขึ้นดึงเสาอากาศขึ้นจนสุด ไม่ได้ต่อสายควบคุมเสาอากาศ
- $\blacktriangleright$  ต่อสายควบคุมให้ถูกต้อง โปรดดู การเชื่อมต่อระบบ และอุปกรณ์ภายนอก (หน้า 93)

#### ไม่สามารถเลือกโฟลเดอร์

มีการเปิดใช้การเล่นแบบส่ม

▶ปิดฟังก์ชั่นการเล่นแบบสุ่ม

#### ไม่สามารถเล่นซํ�าาขณะเล่นจาก VCD

มีการเปิดใช้ฟังก์ชั่น PBC

#### $\blacktriangleright$ ปิดฟังก์ชั่น PBC

#### **ไม่สามารถเล่นแผ่นดิสก์ที่กำาหนด แต่เล่นแผ่นอื่นได้**

แผ่นดิสก์ค่อนข้างสกปรก

- **≻** ทำความสะอาดแผ่นดิสก์ โปรดด *ข้อควรระวังใน การใช้งานแผ่นดิสก์ (หน้า 4)*
- แผ่นดิสก์มีรอยขีดข่วนจำานวนมาก
- ลองเล่นแผ่นดิสก์แผ่นอื่นแทน

#### **เสียงขาดหายเป็นช่วงๆ เมื่อเล่นไฟล์เสียง** แผ่นดิสก์มีรอยขีดข่วน หรือสกปรก

 ทำาความสะอาดแผ่นดิสก์ โปรดดู *ข้อควรระวังใน การใช้งานแผ่นดิสก์ (หน้า 4)*

สภาวะการบันทึกข้อมูลไม่สมบูรณ์

 บันทึกไฟล์ข้อมูลลงในแผ่นดิสก์อีกครั้ง หรือใช้แผ่นดิสก์ แผ่นอื่น

# **อื่นๆ**

#### **เสียงเซ็นเซอร์ระบบสัมผัสไม่ดังขึ้น**

- ช่องต่อพรีเอาท์กำาลังถูกใช้งาน
- เสียงเซ็นเซอร์ระบบสัมผัสไม่สามารถส่งสัญญาณออกมา จากช่องต่อพรีเอาท์

# **ข้อความแสดงความผิดพลาด**

เมื่อเครื่องเล่นทำางานไม่ถูกต้อง สาเหตุความผิดพลาดจะ ปรากฏในลักษณะของข้อความบนหน้าจอ

#### There is an error in the speaker wiring. Please **check the connections.**

้วงจรป้องกันถูกสั่งให้ทำงาน เนื่องจากสายลำโพงเกิดการลัด วงจร หรือสัมผัสกับแชสซีส์ของรถยนต์

 เดินสายหรือหุ้มฉนวนกันสายลำาโพงตามความเหมาะสม จากนั้นปิดสวิตช์เครื่องและเปิดใหม่อีกครั้ง

#### **Hot Error**

เมื่ออุณหภูมิภายในเครื่องสูงถึง 60°C หรือมากกว่า วงจร การป้องกันจะทำางาน และอาจจะไม่สามารถใช้งานเครื่องเล่น ได้

 ควรใช้งานเครื่องอีกครั้งหลังจากที่อุณหภูมิภายในเครื่อง ลดลง

#### **Mecha Error**

เครื่องเล่นแผ่นดิสก์บกพร่อง

 $\blacktriangleright$  นำแผ่นดิสก์ออกมา แล้วลองใส่เข้าไปอีกครั้ง กรณา ติดต่อตัวแทนจำาหน่าย KENWOOD ถ้าข้อความนี้ยังคง กะพริบต่อเนื่อง หรือไม่สามารถนำาแผ่นออกได้

#### **Disc Error**

มีการใส่แผ่นดิสก์ที่เครื่องนี้ไม่รองรับการเล่น

ิ เปลี่ยนแผ่นดิสก์ โปรดดู<br>ส สื่อและไฟล์ที่สามารถเล่นได้ (หน้า 99)

#### **Read Error**

แผ่นดิสก์ค่อนข้างสกปรก

 ทำาความสะอาดแผ่นดิสก์ โปรดดู *ข้อควรระวังใน การใช้งานแผ่นดิสก์ (หน้า 4)*

ใส่แผ่นดิสก์กลับด้าน

 ใส่แผ่นดิสก์ใหม่โดยหันด้านที่เป็นฉลากหงายขึ้น

#### **Region Code Error**

แผ่นดิสก์ที่ต้องการเล่นมีรหัสพื้นที่ซึ่งไม่สามารถเล่นได้กับ เครื่องเล่นนี้

 $\blacktriangleright$  โปรดดู **รหัสเขตพื้นที่ทั่วโลก (หน้า 101 )** ่ หรือลองใช้แผ่นดิสก์แผ่นอื่น

#### **Error 07–67**

อุปกรณ์ทำางานบกพร่องเนื่องด้วยเหตุผลบางอย่าง หรืออื่นๆ

 $\blacktriangleright$  ปิดสวิตช์เครื่อง และเปิดใหม่อีกครั้ง หากข้อความ "Error 07–67" ไม่หายไป กรุณาติดต่อตัวแทนจำาหน่าย KENWOOD ใกล้บ้านท่าน

#### **No Device (อุปกรณ์ USB)**

ท่านได้เลือกใช้อุปกรณ์ USB เป็นแหล่งรายการที่จะเล่น โดยที่ยังไม่ได้เชื่อมต่ออุปกรณ์ USB

 เปลี่ยนแหล่งรายการที่ใช้ในการเล่นเป็นประเภทอื่นที่ ไม่ใช่ USB/iPod ให้ท่านเชื่อมต่ออปกรณ์ USB และ เปลี่ยนแหล่งรายการไปที่ USB อีกครั้ง

#### **Disconnected (iPod, เครื่องเล่นเสียงบลูทูธ)**

ท่านได้เลือกใช้เครื่องเล่น iPod/เครื่องเล่นเสียงบลูทูธเป็น ี แหล่งรายการ โดยที่ยังไม่ได้เชื่อมต่ออปกรณ์ดังกล่าว

 เปลี่ยนแหล่งรายการที่ใช้ในการเล่นเป็นประเภทอื่นที่ ไม่ใช่ iPod/อุปกรณ์บลูทูธ ให้ท่านเชื่อมต่อ iPod/ ้ เครื่องเล่นเพลงบลทธ และเปลี่ยนแหล่งรายการไปที่ iPod/อุปกรณ์บลูทูธอีกครั้ง

#### **No Media file**

อุปกรณ์ USB ที่เชื่อมต่อไม่มีไฟล์ออดิโอที่สามารถเล่นได้ ้มีการเล่นสื่อที่ไม่มีข้อมลที่เครื่องนี้จะสามารถเล่นได้

์ โปรดดู *สื่อและไฟล<sup>์</sup> ที่สามารถเล่นได้ (หน<sup>้</sup>า 99)* และ ลองใช้อุปกรณ์ USB อื่น

USB device over current status detected. อุปกรณ์ USB ที่เชื่อมต่อมีค่าความจุกระแสไฟฟ้าสูงกว่า ขีดจำากัดที่อนุญาต

- $\triangleright$  ตรวจเช็คอุปกรณ์ USB เพราะอาจเกิดปัญหาบางอย่าง ขึ้นกับอปกรณ์ USB ที่เชื่อมต่อ
- เปลี่ยนแหล่งรายการที่ใช้ในการเล่นเป็นอย่างอื่นที่ไม่ใช่ USB ให้ท่านถอดอปกรณ์ USB ออกก่อน

# **ภาคผนวก**

# **สื่อและไฟล์ที่เล่นได้**

คุณสามารถเล่นสื่อและไฟล์ประเภทต่างๆ ได้จากเครื่องนี้.

#### **รายการของดิสก์ที่สามารถเล่นได้**

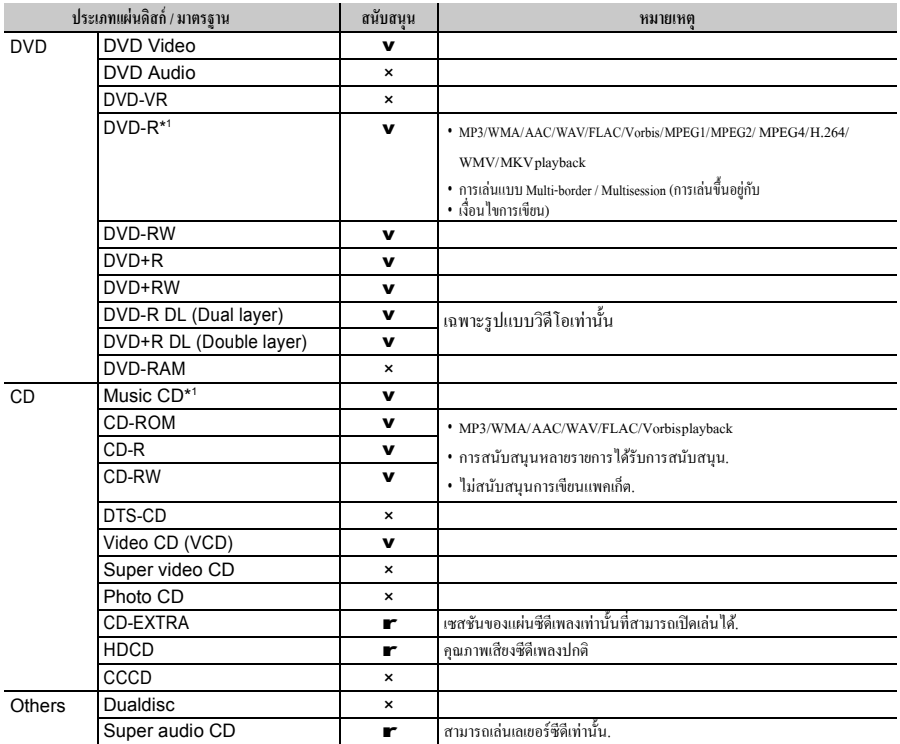

 $v$  : การเล่นเป็นไปได้.

\* 1 ไม่เข้ากันได้กับแผ่นดิสก์ขนาด 8 ซม. (3 นิ้ว).

r : การเล่นได้บางส่วน  $\times$  : การเล่นเป็นไปไม่ได้.

#### ■ **การใช้DualDisc**

เมื่อเล่นแผ่น "DualDisc" บนเครื่องนี้พื้นผิวของแผ่นดิสก์ที่ไม่ได้เล่นอาจมีรอยขีด ข่วน

ขณะใส่แผ่นดิสก์หรือนำแผ่นออก เนื่องจากพื้นผิวแผ่นซีดีเพลงไม่สอดคล้องกับ มาตรฐานซีดี การเล่นอาจเป็นไปไม่ได้.

(" DualDisc " เป็นแผ่นที่มีพื้นผิวแบบเดียวที่มีสัญญาณมาตรฐานดีวีดี และ

พื้นผิวอื่นๆ ที่มีสัญญาณแผ่นซีดีเพลง.)

#### ■ **เกี่ยวกับรูปแบบของแผ่นดิสก์**

รูปแบบแผ่นดิสก์ควรเป็ นรูปแบบใดรูปแบบหนึ่งดังต่อไปนี้.

- ISO 9660 Level1/2
- Joliet
- Romeo
- Long filename

ภาคผนวก

#### **เกี่ยวกับไฟล์**

ไฟล์เสียงและวิดีโอต่อไปนี้ได้รับการสนับสนุน.

#### ■ **ไฟล์เสียงที่สามารถเล่นได้**

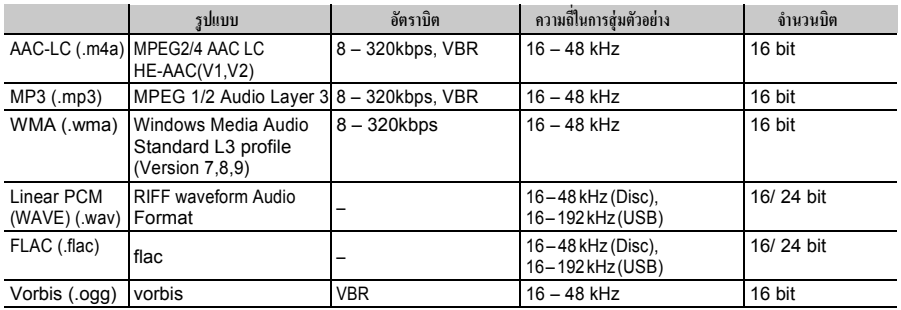

• หากมีการบันทึกเพลงจากแผ่นซีดีปกติ และระบบเล่นภาพอื่น ๆ ลงในแผ่นดิสก์เดียวกัน ระบบจะเล่นเฉพาะระบบเล่นภาพที่บันทึกครั้งแรกเท่านั้น.

• ไฟล์ WMA และ AAC ที่มี DRM ไม่สามารถเล่นได้.

• เสียง DSD ถูกแปลงเป็นเสียง PCM ก่อนการเล่น.

• แท็ก EmChinks ของ DSDIFF ไม่ได้รับการสนับสนุน.

• แม้ว่าไฟล์เสียงจะเป็นไปตามมาตรฐานที่กล่าวถึงข้างต้น แต่ไฟล์เหล่านี้อาจไม่สามารถเล่นขึ้นอยู่กับชนิดหรือเงื่อนไขของสื่อหรืออุปกรณ์.

• เครื่องนี้สนับสนุนการเล่นไฟล์เสียงความละเอียดสูง. ขอแนะนำให้ติดตั้งระบบเครื่องเสียงรถยนต์ด้วยผลิตภัณฑ์ที่รองรับเสียงความละเอียดสูงทั้งหมดจากเครื่องเล่นหนึ่งไปยังลำโพงเพื่อให้ได้เสียงที่มีคุณภาพสูง.

#### ■ **ไฟล์วิดีโอที่ได้รับการยอมรับ**

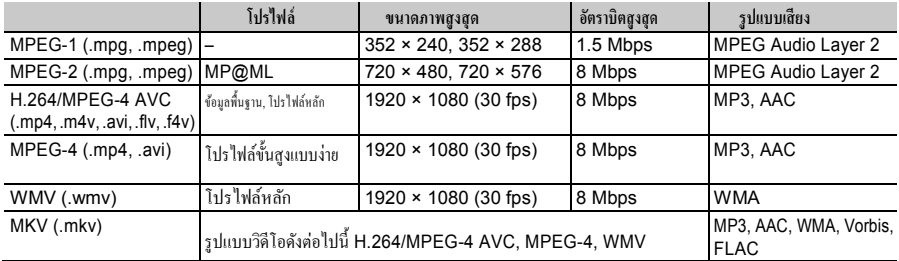

• เครื่องเล่นนี้สามารถเล่นไฟล์ที่มีขนาดเล็กกว่า 4 GB เท่านั้น.

#### ■ **ข้อจ ากัดเกี่ยวกับโครงสร้างของไฟล์และโฟลเดอร์**

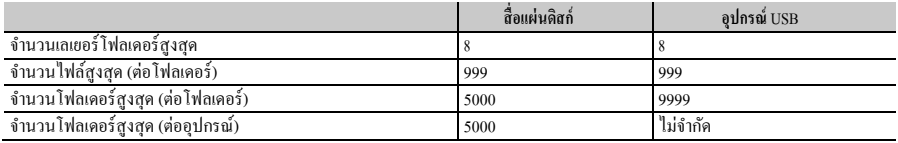

• คุณสามารถป้ อนชื่อโฟลเดอร์และชื่อไฟล์ที่มีอักขระไบต์เดี่ยวไม่เกิน 255 ตัว.

• ไฟล์ในโฟลเดอร์ที่ชื่อโฟลเดอร์เริ่มต้นด้วยเครื่องหมายจุด (.) ไม่สามารถเล่นได้.

#### **รหัสพื้นที่ในโลก**

เครื่องเล่นดีวีดีที่จะได้รับรหัสภูมิภาคตามประเทศ หรือ พื้นที่ที่ได้รับการวางตลาด ดังที่แสดงในแผนที่ต่อไปนี้.

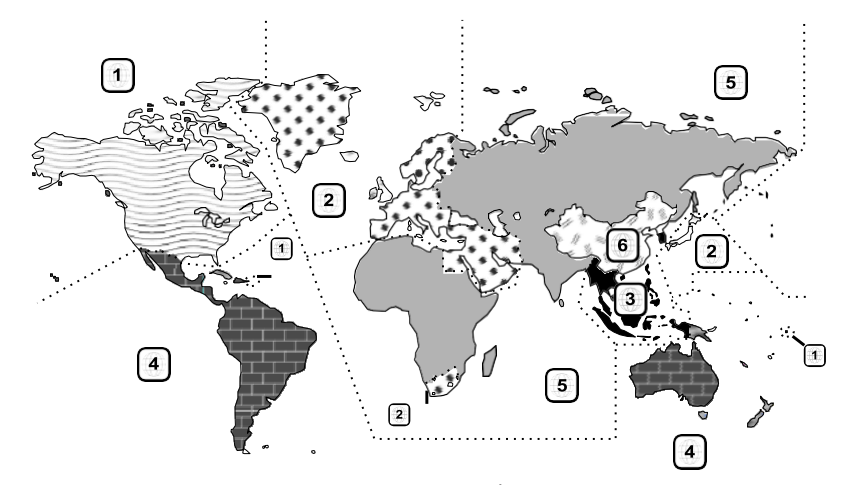

#### ■ **แผ่นดีวีดีจะท าเครื่องหมาย**

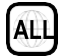

ระบุพื้นที่ที่มีหมายเลขดิสก์ด้วยเครื่องหมายนี้สามารถเล่นได้กับเครื่อง เล่นดีวีดีชนิดใดก็ได้.

8

แสดงจำนวนของภาษาของเสียงที่บันทึกไว้ ได้ถึง 8 ภาษาสามารถถูก บันทึกในการชมภาพยนตร์ได้ คุณสามารถเลือกภาษาที่ใช้งานบ่อย.

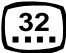

แสดงจ านวนของภาษาที่มีซับไตเติ้ลที่บันทึกไว้ ได้ถึง 32 ภาษาพร้อม กับภาษาต้นฉบับที่สามารถบันทึกได้.

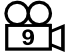

หากดิสก์ ดีวีดี ที่มีฉากที่ยิงจากหลายมุมให้คุณสามารถเลือกรายการที่ใช้ประจำ

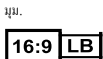

แสดงชนิดของหน้าจอที่ให้กับภาพ ท าเครื่องหมายที่ด้านซ้ายจะแสดงให้ ทราบว่ามีภาพมุมกว้างภาพ ( 16 : 9 ) จะปรากฏขึ้นบนหน้าจอการตั้งค่าทีวี ที่เป็ นมาตรฐาน ( 4 : 3 ) ที่มีแถบสีด าทั้งด้านบนและด้านล่างของหน้าจอ ( กล่องจดหมาย).

#### ■ **เครื่องหมายข้อก าหนดการใช้งาน**

ฟังก์ชันบางอย่างของเครื่องนี้ เช่น ฟังก์ชันการเล่นอาจถูกจำกัดโดย ขึ้นอยู่กับตำแหน่งที่กำลังเล่นดีวีดี ในกรณีนี้เครื่องหมายต่อไปนี้จะ ปรากฎขึ้นบนหน้าจอ สำหรับข้อมูลเพิ่มเติมโปรดดูที่คู่มือของ แผ่นดิสก์.

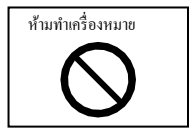

#### ■ **แผ่นดิสก์ที่มีช่วงเวลาที่จ ากัดการใช้งาน**

อย่าออกจากแผ่นดิสก์ที่มีเฉพาะในช่วงระยะเวลาที่จ ากัดการใช้งานใน เครื่องนี้ หากคุณใส่แผ่นดิสก์ที่หมดอายุไปแล้วคุณอาจจะไม่สามารถลบ ออกจากเครื่องนี้.

# **รหัสภาษาของดีวีดี**

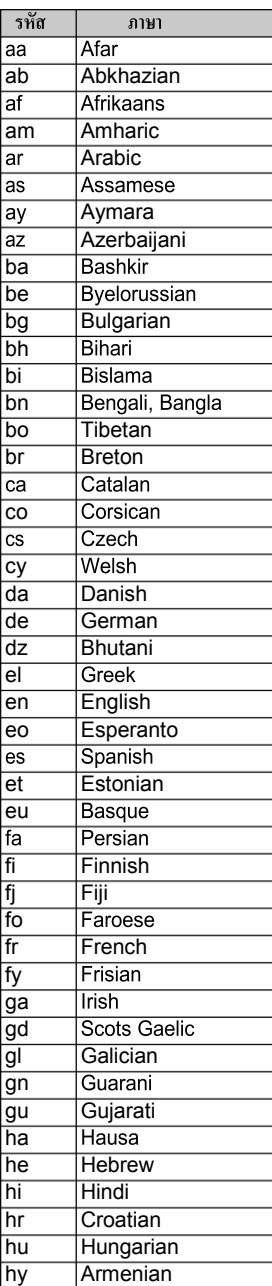

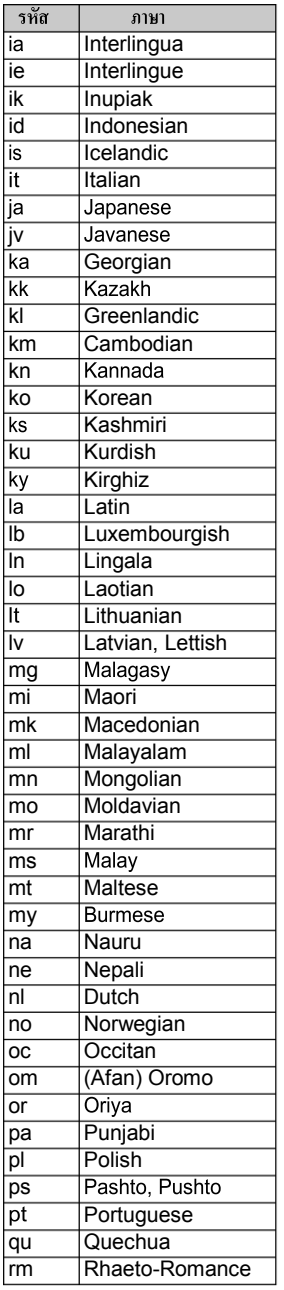

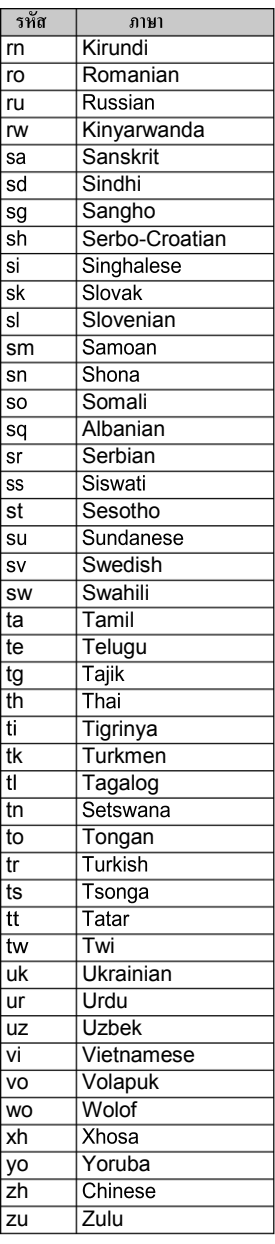

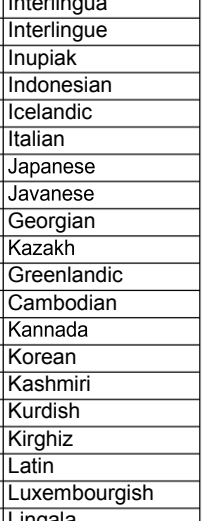

# **ข้อมูลจำาเพาะ**

#### **หน้าจอ**

#### **ขนาดของหน้าจอ**

- : กว้าง 6.75 นิ้ว (แนวทแยงมุม)
- : 152.1 มม. (กว้ าง) x 79.5 มม. (สูง)
- 5-63/64  $\times$  3-1/8 inch

#### **ระบบการแสดงผล**

: AAS LCD panel

#### **ระบบฉายภาพ**

: TFT active matrix system

#### จํา**นวนจุดภาพ (Pixel)**

2,764,800 (1280H x 720V x RGB) **จุดพิกเซลที่ทำางาน** : 99.99 %

#### **การจัดเรียงจุดภาพ**

: RGB striped arrangement

#### **ไฟหน้าจอ**

 $\cdot$  IFD

## **เครื่องเล่นดีวีดี**

**วงจรแปลงสัญญาณดิจิตอล-อนาล็อก** : 24/32 บิต

#### **ตัวถอดรหัสออดิโอ**

: Linear PCM/ Dolby Digital/ MP3/ WMA/ AAC/ WAV/ FLAC/ Vorbis

#### **ตัวถอดรหัสวีดีโอ**

: MPEG1/ MPEG2/ MPEG4/ WMV/ H.264/ MKV

#### **ความแปรปรวนและการเต้นของเสียง** : ต่ำากว่าขีดจำากัดที่สามารถวัดได้

#### **การตอบสนองต่อความถี่**

- $\cdot$  96 kHz  $\cdot$  20 = 44,000 Hz
- $\cdot$  48 kHz : 20 22,000 Hz
- $\cdot$  44.1 kHz : 20 20,000 Hz

#### **ความเพี้ยนของการประสานเสียงโดยรวม**

 : 0.010 % (1 kHz)

#### **อัตราส่วน S/N (dB)**

 : 90.5 dB

#### **Dynamic Range**

 : 89 dB

#### **รูปแบบแผ่นดิสก์**

: DVD-Video/ VIDEO-CD/ CD-DA

#### **อัตราบิตค่าพิสัย**

: 16/ 20/ 24 บิต

# **การเชื่อมต่อ USB**

#### **มาตรฐาน USB**

- : USB 2.0 High Speed
- **ระบบไฟล์**
	- : FAT 16/ 32, exFAT, NTFS
- **ระดับการสำารองพลังงานสูงสุด**
	- : DC 5 V  $\frac{1}{2}$  1.5 A<sup> $\frac{1}{2}$ </sup> 2

#### **วงจรแปลงสัญญาณดิจิตอล-อนาล็อก**

 : 24/32 บิต

#### **ตัวถอดรหัสออดิโอ**

 : MP3/ WMA/ AAC/ WAV/ FLAC/ Vorbis/ DSD

#### **ตัวถอดรหัสวีดีโอ**

: MPEG1/ MPEG2/ MPEG4/ WMV/ H.264/ MKV

#### **Miracast (Air Mirroring)**

- **โหมด** : Sink
- **การป้องกันลิขสิทธิ์**
	- $·$  HDCP2.2

**การควบคุมด้ วยระบบสัมผัส** : UIBC

#### **Wi-Fi**

#### มาตรฐาน IEEE

DNX9190DABS/ DNX9190S: 802.11a/b/g/n DNX9190SM: 802.11b/g/n

#### ช่ วงความถี่

DNX9190DABS/ DNX9190S: ย่ านความถี Dual Band (2.4GHz / 5GHz) ่

DNX9190SM: 2.4GHz

#### ช่องสถานี

DNX9190DABS/ DNX9190S: อัตโนมัติ (1-11 ช่อง), อัตโนมัติ (149,153,157,161 ช่อง) DNX9190SM: อัตโนมัติ (1–11 ช่อง)

#### **อัตราการถ่ายโอน (สูงสุด)** DNX9190DABS / DNX9190S

- : 11a: 54 Mbps / 11b: 11 Mbps / 11g: 54 Mbps /
- 11n: 300 Mbps / 11ac: 867 Mbps

DNX9190SM

: 11b: 11 Mbps / 11g: 54 Mbps / 11n: 150 Mbps

#### **กำาลังเอาท์พุต**

- 2.4 GHz/SISO
- : 11b: 14 dBm ± 2 dB / 11g: 13 dBm ± 2 dB /

#### $11n(20MHz):12$  dBm  $\pm 2$  dB

5 GHz/SISO (DNX9190DABS / DNX9190S) : 11a: 9 dBm ± 2 dB / 11n (20 MHz)/11ac (20 MHz): 9 dBm ± 2 dB / 11n (40 MHz)/11ac (40 MHz): 8 dBm ± 2 dB / 11ac (80 MHz): 8 dBm ± 2 dB 5 GHz/MIMO (DNX9190DABS / DNX9190S) : 11n (20 MHz)/11ac (20 MHz): 11 dBm ± 2 dB / 11n (40 MHz)/11ac (40 MHz): 11 dBm ± 2 dB / 11ac (80 MHz): 11 dBm ± 2 dB

ภาคผนวก

■ ส่วน HDMI HDMI : ประเภท A ความละเอียดในการป้ อนข้อมูล • VGA (640x480p @59.94Hz/60Hz) • 480p (720x480p @59.94Hz/60Hz) • 720p (1280x720p @59.94Hz/60Hz) ป้ อนประเภทเสียง : 32K/ 44.1K/ 48K/ 88.2K/ 96K/ 176.2K/ 192K Hz 16/20/24-bit Linerar PCM  $\blacksquare$  ส่วนวิทยุดิจิทัล (DNX9190DABS) ช่วงความถี่ ย่านความถี่ III: 174.928 – 239.200 (MHz) ความไวแสง : -100 dBm อัตราส่วน S / N (dB) : 90 dB ■ ส่วนช่องเสียบเสาอากาศแบบดิจิทัล (DDX9018DABS) ประเภทของตัวเชื�อมต่อ : SMB แรงดันไฟฟ้ าเอาต์พุต (11 – 16V) : 14.4 V กระแสไฟสูงสุด : < 100 mA บลูทูธ เทคโนโลยี : บลูทูธเวอร์ชัน 5.0 ่ ความถี่ : 2.402 – 2.480 GHz กําาลังเอาทพุต์ : +4dBm (สูงสุด), 0dBm (เฉลีย), Power Class2 ่ ช่ วงการสื่อสารสูงสุด : ช่ วงการทําางานโดยประมาณ 10 ม. (32.8 ฟุต) Audio Codec : SBC/ AAC Profile (Multi Profile support) • HFP (V1.6) (Hands Free Profile) • SPP (Serial Port Profile) • A2DP (Advanced Audio Distribution Profile) • AVRCP (V1.5) (Audio/Video Remote Control Profile) • PBAP (Phonebook Access Profile)

**DSP กราฟิกอิควลไลเซอร์** ย่านความถี่: 13 ย่านความถี่ ความถี่ (ย่านความถี่ 1 – 13)  $\cdot$  62.5/ 100/ 160/ 250/ 400/ 630/ 1k/ 1.6k/ 2.5k/ 4k/ 6.3k/ 10k/ 16k Hz **การขยาย** :  $-9/-8/-7/-6/-5/-4/-3/-2/-1/0/1/2/3/4/5/6/7/8/9$  dB **ครอสโอเวอร์แบบ 2 ทิศทาง วงจรกรองความถี่แบบ High pass filter** ความถี่: Through, 30/ 40/ 50/ 60/ 70/ 80/ 90/ 100/ 120/ 150/ 180/ 220/ 250 Hz ความชัน: -6/-12/-18/-24 dB/Oct. วงจรกรองความถี่แบบ Low pass filter ความถี่: 30/ 40/ 50/ 60/ 70/ 80/ 90/ 100/ 120/ 150/ 180/ 220/ 250 Hz, Through ความชัน: -6/-12/-18/-24 dB/Oct. **ครอสโอเวอร์แบบ 3 ทิศทาง วงจรกรองความถี่แบบ High pass filter** ความถี่: 1k/ 1.6k/ 2.5k/ 4k/ 5k/ 6.3k/ 8k/ 10k/ 12.5k Hz ความชัน: -6/-12 dB/Oct. การขยาย: -8/ -7/ -6/ -5/ -4/ -3/ -2/ -1/ 0 dB **วงจรกรองความถี่แบบ Band pass filter** ความถี่: Through, 30/ 40/ 50/ 60/ 70/ 80/ 90/ 100/ 120/ 150/ 180/ 220/ 250 Hz 1k/ 1.6k/ 2.5k/ 4k/ 5k/ 6.3k/ 8k/ 10k/ 12.5k Hz, Through ความชัน: -6/-12 dB/Oct. การขยาย: -8/ -7/ -6/ -5/ -4/ -3/ -2/ -1/ 0 dB **วงจรกรองความถี่แบบ Low pass filter** ความถี่: 30/ 40/ 50/ 60/ 70/ 80/ 90/ 100/ 120/ 150/ 180/ 220/ 250 Hz, Through ความชัน: -6/-12 dB/Oct. การขยาย: -8/ -7/ -6/ -5/ -4/ -3/ -2/ -1/ 0 dB **ตำาแหน่ง การหน่วงเวลาของเสียงด้านหน้า/ด้านหลัง/ซับวูฟเฟอร์** : 0 – 6.1 ม. (ปรับได้สเต็ปละ 0.01 ม.) **การขยาย** :  $-8 - 0$  dB **ระดับซับวูฟเฟอร์** :  $-50 - +10$  dB

# $\blacksquare$  ส่วนเครื่องรับวิทยุ FM ช่วงความถี่ (ขั้นตอน) : 87.5 MHz – 108.0 MHz (50 kHz)

ความไวแสงที�สามารถใช้งานได้ (S/N : 30 dB)

: 9.3 dBf (0.8 **μ**V/ 75 **Ω**)

ความไวแสง(S/N : 46 dB)

: 15.2 dBf (1.6 **μ**V/ 75 **Ω**)

การตกบสนองต่อความถี่

: 30 Hz – 15 kHz

อัตราส่วน S / N (dB) : 65 dB (โมโน)

ตัวเลือก (± 400 kHz)

 $\cdot$ มากกว่า 80 dB

การแยกสัญญาณสเตอริโอ

: 45 dB (1 kHz)

■ ส่ วนรับสัญญาณ ช่ วงความถี� (ข้ ันตอน) DNX9190S : 531 kHz – 1611 kHz (9 kHz) DNX9190DABS: 531 kHz – 1701 kHz (9 kHz) DNX9190SM: 531 kHz – 1602 kHz (9 kHz)

#### ความไวแสงที�สามารถใช้งานได้

DNX9190DABS : 28dBμ DNX9190S / DNX9190SM : 25μV

#### ■ ส่วนวิดีโอ

ระบบสีของอินพุตวิดีโอจากภายนอก : NTSC/ PAL

ระดับอินพุตวิดีโอจากภายนอก (แจ็คขนาดเล็ก)

#### : 1 Vp-p/ 75 **Ω**

ระบบเสียงภายนอกระดับอินพุตสูงสุด (แจ็คขนาดเล็ก) : 2 V/ 25 k**Ω**

#### ระดับอินพุตวิดีโอ (แจ็ค RCA)

: 1 Vp-p/ 75 **Ω**

#### ระดับเอาต์พุตวิดีโอ (แจ็ค RCA)

: 1 Vp-p/ 75 **Ω**

#### ระดับสัญญาณเสียงเอาต์พุต (แจ็คขนาดเล็ก)

: 0.9 V/ 10 k**Ω**

#### ระบบเสียง กำาลังขับสูงสุด (ด้านหน้าและด้านหลัง) : 50 วัตต์ x 4

#### กําาลังขับปกติ (ด้ านหน้ าและด้ านหลัง)

กําาลังขับสําาหรับ Full Bandwidth (ที่ระดับต่ำากว่า 1 %THD)<br>-: 22 วัตต์ x 4

#### **ย่านความถี่เอาท์พุต**

:  $20 - 88,000$  Hz

**ระดับพรีเอาท์ (V)**

 $\cdot$  5 V/ 10 kO

#### **ความต**้**านทานพรีเอาท์**

 $\cdot$  < 300  $\circ$ 

#### **ความต**้**านทานไฟฟ้าของล**ํา**โพง**

 $\cdot$  4 – 8  $\circ$ 

#### **ระบบนำาทาง**

**เครื่องรับสัญญาณ** : เครื่องรับสัญญาณ GPS ความไวสูง **ความถี่ของการรับสัญญาณ**

- : 1575.42 MHz (รหัส C/A)
- **ระยะเวลาการรับสัญญาณ** GPS: 1575.42 MHz GLONASS: 1598.0625 MHz – 1605.375 MHz (C/A code)
- อัตราการอัพเดท : 1/วินาที, ต่อเนื่อง

#### **ความเที่ยงตรง**

ตำาแหน่ง: <2.0 เมตร, CEP, ที่ -130 dBm อัตราความเร็ว: 0.05 เมตร/วินาที

#### ระบบหา<mark>ต</mark>ำาแหน่ง

```
: GPS/GLONASS
เสาอากาศ
  :	เสาอากาศ	GPS	ภายนอก
```
# ■ ข้อมูลทั่วไป แรงดันไฟฟ้าที่ใช้

 $:$  12 V DC แบตเตอรี่รถยนต์

# ขนาดในการติดตั้ง (กว้าง x สูง x ลึก)

: 178 x 100 x 160 มม.

#### นาหนัก

: 2.5 กก.

#### **หมายเหตุ**

แม้ว่าจำานวนของจุดพิกเซลที่ทำางานสำาหรับหน้าจอ คริสตัลเหลว (LCD) จะมีปริมาณสูงคิดเป็น 99.99% ขึ้นไป แต่อาจมีจดพิกเซลจำนวนหนึ่งประมาณ 0.01% ที่อาจไม่สว่างขึ้น หรือสว่างค้างตลอดเวลา

**ข้อมูลจำาเพาะอาจมีการเปลี่ยนแปลง โดยไม่ต้องแจ้ง ให้ทราบล่วงหน้า**

#### **ลิขสิทธิ์**

- เครื่องหมายของคำาว่า Bluetooth® และโลโก้ เป็น เครื่องหมายการค้าจดทะเบียนของบริษัท Bluetooth SIG, Inc. และบริษัท JVC KENWOOD Corporation ได้รับ สิทธิ์อนุญาตให้ใช้งานเครื่องหมายดังกล่าว เครื่องหมาย การค้าและชื่อทางการค้าอื่นๆ เป็นของบริษัทผู้เป็นเจ้าของ ตามลำดับ
- ผลิตโดยได้รับอนุญาตจาก Dolby Laboratories สัญลักษณ์ Dolby, Dolby Audio และ D สองตัว เป็น เครื่องหมายการค้าของ Dolby Laboratories
- $D\!\!\!\!\!\nearrow\!\!D$  เป็นเครื่องหมายการค้าของ DVD Format/Logo Licensing Corporation ซึ่งจดทะเบียนในประเทศสหรัฐ อเมริกา และประเทศอื่นๆ
- อุปกรณ์นี้มีการใช้เทคโนโลยีป้องกันการคัดลอกที่ได้รับ การคุ้มครองโดยสิทธิบัตรอเมริกา และลิขสิทธิ์ทรัพย์สิน ทางปัญญาอื่นๆ ของ Rovi Corporation ห้ามถอดแยก หรือกระทำาใดๆ ทางด้านวิศวกรรมย้อนกลับ
- โลโก้ "AAC" เป็นเครื่องหมายการค้าของ Dolby Laboratories
- "Made for iPod" และ "Made for iPhone" หมายความว่า อปกรณ์อิเล็กทรอนิกส์ได้รับการออกแบบ มาเพื่อเชื่อมต่อกับ iPod หรือ iPhone โดยเฉพาะตาม ลำาดับ และผ่านการรับรองโดยผู้พัฒนาว่ามีความสอดคล้อง ตามมาตรฐานประสิทธิภาพของ Apple บริษัท Apple ไม่ได้มีส่วนรับผิดชอบต่ออปกรณ์เหล่านี้ หรือความสอดคล้อง ตามมาตรฐานด้านความปลอดภัยและข้อกำาหนดต่างๆ โปรดทราบว่า การใช้งานอปกรณ์นี้ร่วมกับ iPod หรือ iPhone อาจกระทบต่อประสิทธิภาพการสื่อสารแบบไร้สายได้
- iPhone, iPod, iPod classic, iPod nano และ iPod touch เป็นเครื่องหมายการค้าของ Apple Inc. ซึ่งจด ทะเบียนในประเทศสหรัฐอเมริกา และประเทศอื่นๆ
- โลโก้ Apple, Siri, Apple CarPlay และ Apple CarPlay เป็นเครื่องหมายการค้าของ Apple Inc. ซึ่งจดทะเบียน ในประเทศสหรัฐอเมริกา และประเทศอื่นๆ
- PANDORA, โลโก้ PANDORA และ Pandora trade dress เป็นเครื่องหมายการค้า หรือเครื่องหมายการค้า จดทะเบียนของบริษัท Pandora Media, Inc. ซึ่งใช้งาน ภายใต้การอนุญาต
- SPOTIFY และโลโก้ Spotify เป็นเครื่องหมายการค้า จดทะเบียนของ Spotify AB
- Android, Android Auto, Google Play และเครื่องหมาย อื่นๆ เป็นเครื่องหมายการค้าของ Google Inc.
- BlackBerry®, RIM®, Research In Motion® และ เครื่องหมายการค้า, ชื่อเรียก และโลโก้ที่เกี่ยวข้องเป็น ทรัพย์สินของ Research In Motion Limited และได้รับ การจดทะเบียน และ/หรือใช้งานในประเทศสหรัฐอเมริกา และประเทศอื่นๆ ทั่วโลก

ซึ่งได้รับสิทธิ์อนุญาตให้ใช้งานจาก Research In Motion Limited

- **เกี่ยวกับเครื่องเล่นนี้** Wi-Fi® เป็นเครื่องหมายการค้าจดทะเบียนของบริษัท Wi-Fi  $Allinn$ 
	- ผลิตภัณฑ์นี้ได้รับอนุญาตภายใต้ใบอนุญาตสิทธิบัตร AVC เพื่อการใช้งานส่วนบุคคลและไม่ใช่เพื่อการค้าของผู้บริโภค เพื่อ (i) เข้ารหัสวีดีโอตามมาตรฐาน AVC STANDARD ("AVC VIDEO") และ/หรือ (ii) ถอดรหัสวีดีโอ AVC ที่ถูกเข้ารหัสโดยผู้บริโภคผ่านกิจกรรมส่วนตัว และ/หรือ ได้รับมาจากผู้บริการข้อมูลในการบริการข้อมูล AVC VIDEO ไม่อนุญาตหรือไม่สามารถตีความว่าอนุญาตให้ ใช้งานในลักษณะอื่น สามารถขอรับข้อมูลเพิ่มเติมได้จาก MPEG LA, L.L.C. โดยเข้าไปที่เว็บไซต์ HTTP://WWW.MPEGLA.COM
	- ผลิตภัณฑ์นี้ได้รับอนุญาตภายใต้ใบอนุญาตใช้งานสิทธิบัตร MPEG-4 VISUAL เพื่อการใช้งานส่วนบุคคลและไม่ใช่ เพื่อการค้าของผับริโภคเพื่อ (i) เข้ารหัสวีดีโอตามมาตรฐาน MPEG-4 VISUAL STANDARD ("MPEG-4 VIDEO") และ/หรือ (ii) ถอดรหัสวีดีโอ MPEG-4 ที่ถูกเข้ารหัสโดย ผับริโภคผ่านกิจกรรมส่วนตัว และไม่ใช่เพื่อการค้า และ/ หรือได้รับมาจากผู้บริการข้อมูลในการบริการข้อมูล MPEG-4 VIDEO ไม่อนุญาตหรือไม่สามารถตีความว่าอนุญาตให้ ใช้งานในลักษณะอื่น สามารถขอรับข้อมลเพิ่มเติม ซึ่ง รวมถึงข้อมูลที่เกี่ยวข้องกับการใช้งานเพื่อส่งเสริมการขาย การใช้งานภายใน และใช้งานเพื่อการค้า และการขอใบอนุญาต ได้จาก MPEG LA, L.L.C. โดยเข้าไปที่เว็บไซต์ HTTP://WWW.MPEGLA.COM
	- ผลิตภัณฑ์นี้ได้รับอนุญาตภายใต้ใบอนุญาตใช้งานสิทธิบัตร VC-1 เพื่อการใช้งานส่วนบุคคลและไม่ใช่เพื่อการค้าของผู้ บริโภคเพื่อ (i) เข้ารหัสวีดีโอตามมาตรฐาน VC-1 STANDARD ("VC-1 VIDEO") และ/หรือ (ii) ถอดรหัส วีดีโอ VC-1 ที่ถูกเข้ารหัสโดยผู้บริโภคผ่านกิจกรรมส่วนตัว และไม่ใช่เพื่อการค้า และ/ หรือได้รับมาจากผู้บริการข้อมูล ในการบริการข้อมูล VC-1 VIDEO ไม่อนุญาตหรือไม่สามารถ ตีความว่าอนุญาตให้ใช้งานในลักษณะอื่น สามารถขอรับ ข้อมูลเพิ่มเติมได้จาก MPEG LA, L.L.C. โดยเข้าไปที่เว็บไซต์ HTTP://WWW.MPEGLA.COM

• libFLAC

Copyright (C) 2000,2001,2002,2003,2004,2005,2006. 2007,2008,2009 Josh Coalson

การเผยแพร่ต่อ และการใช้งานในรปแบบรหัสต้นฉบับ (Source) และรูปแบบไบนารี่ ไม่ว่าจะมีการดัดแปลง หรือไม่ก็ตาม สามารถกระทำาได้ภายใต้เงื่อนไขดังต่อไปนี้:

- การเผยแพร่ซอร์สโค้ดจะต้องมีการแจ้งคำาเตือนด้าน ลิขสิทธิ์ข้างต้น, รายการแสดงเงื่อนไข และข้อสงวน สิทธิ์ดังต่อไปนี้
- การเผยแพร่ในรูปแบบไบนารี่จะต้องมีการคัดลอก ข้อความสงวนลิขสิทธิ์ข้างต้น, รายการแสดงเงื่อนไข และข้อสงวนสิทธิ์ดังต่อไปนี้ไว้ในเอกสาร และ/หรือ สื่ออื่นๆที่ได้รับการเผยแพร่
- ห้ามใช้ชื่อของ Xiph.org Foundation หรือ Contributors ในการรับรอง หรือประชาสัมพันธ์ผลิตภัณฑ์ที่นำามาจาก ซอฟต์แวร์ โดยไม่ได้รับอนุญาตเป็นลายลักษณ์อักษร โดยเฉพาะ

ซอฟต์แวร์นี้จัดหาให้โดยผู้เป็นเจ้าของลิขสิทธิ์ และผู้ร่วม จัดทำท่านอื่นๆ "ตามสภาพขณะนั้น" ขอสงวนสิทธิ์ในการรับ ประกันทั้งโดยชัดแจ้งหรือโดยปริยาย รวมถึง แต่ไม่จำกัด เพียงการรับประกันโดยปริยายของความสามารถทางการค้า และความเหมาะสมตามวัตถุประสงค์เฉพาะ ไม่ว่าจะใน กรณีใดก็ตาม ผู้ก่อตั้งและผู้ร่วมจัดทำาซอฟต์แวร์จะไม่รับ ผิดชอบต่อความเสียหายไม่ว่าจะเป็นความเสียหายทางตรง, ทางอ้อม, ค่าเสียหายอันเนื่องมาจากการผิดสัญญา, ค่า เสียหายจำเพาะ, ค่าเสียหายเชิงลงโทษ หรือความเสียหาย ที่เกิดขึ้น (รวมถึง แต่ไม่ได้จำกัดที่การจัดซื้อสินค้าทดแทน หรือบริการทดแทน, การสูญเสียประโยชน์ใช้งาน, ข้อมูล หรือผลกำาไร หรือการหยุดชะงักทางธุรกิจ) อย่างไรก็ตาม ท่ีเป็นสาเหตุ และเป็นไปตามทฤษฎีความรับผิดชอบ ไม่ว่าจะ โดยสัญญา, การรับผิดชอบอย่างเคร่งครัด หรือการละเมิด (รวมทั้งการเพิกเฉย หรืออื่นๆ) ที่เกิดขึ้นในลักษณะใด ก็ตามที่เกิดจากการใช้ซอฟต์แวร์นี้ แม้ว่าจะได้รับการ แนะนำาว่าจะมีความเป็นไปได้ที่จะเกิดความเสียหาย ดังกล่าว

· lihvorhis

Copyright (c) 2002-2008 Xiph.org Foundation การเผยแพร่ต่อ และการใช้งานในรูปแบบรหัสต้นฉบับ (Source) และรูปแบบไบนารี่ ไม่ว่าจะมีการดัดแปลงหรือ ไม่ก็ตาม สามารถกระทำาได้ภายใต้เงื่อนไขดังต่อไปนี้:

- การเผยแพร่รหัสต้นฉบับ (Source Code) จะต้องมี การคงข้อความสงวนลิขสิทธิ์ข้างต้น, รายการแสดง เงื่อนไข และข้อสงวนสิทธิ์ดังต่อไปนี้
- การเผยแพร่ในรูปแบบไบนารี่จะต้องมีการคัดลอก ข้อความสงวนลิขสิทธิ์ข้างต้น, รายการแสดงเงื่อนไข และและข้อสงวนสิทธิ์ดังต่อไปนี้ไว้ในเอกสาร และ/หรือ สื่ออื่นๆ ที่ได้รับการเผยแพร่
- ห้ามใช้ชื่อของ Xiph.org Foundation หรือ Contributors ในการรับรอง หรือประชาสัมพันธ์ผลิตภัณฑ์ที่นำมาจาก ซอฟต์แวร์ โดยไม่ได้รับอนุญาตเป็นลายลักษณ์อักษร โดยเฉพาะ

ซอฟต์แวร์นี้จัดหาให้โดยผู้เป็นเจ้าของลิขสิทธิ์ และผู้ร่วม จัดทำท่านอื่นๆ "ตามสภาพขณะนั้น" ไม่มีการรับประกัน ทั้งโดยชัดแจ้งหรือโดยปริยาย รวมถึงแต่ไม่จำากัดเพียง การรับประกันโดยปริยายของความสามารถทางการค้า และ ความเหมาะสมตามวัตถุประสงค์เฉพาะไม่ว่าจะในกรณีใด ก็ตาม ผู้ก่อตั้งและผู้ร่วมจัดทำาซอฟต์แวร์จะไม่รับผิดชอบ ต่อความเสียหายไม่ว่าจะเป็นความเสียหายทางตรง, ทางอ้อม, ค่าเสียหายอันเนื่องมาจากการผิดสัญญา, ค่า เสียหายจำาเพาะ, ค่าเสียหายเชิงลงโทษ หรือความเสียหาย ที่เกิดขึ้น (รวมถึง แต่ไม่ได้จำากัดที่การจัดซื้อสินค้าทดแทน หรือบริการทดแทน, การสูญเสียประโยชน์ใช้งาน, ข้อมูล หรือผลกำไร หรือการหยดชะงัก ทางธรกิจ) อย่างไรก็ตาม [ที่เป็นสาเหตุ และ](http://www.mpegla.com/)เป็นไปตามทฤษฎีความรับผิดชอบ ไม่ว่าจะโดยสัญญา, การรับผิดชอบอย่างเคร่งครัด หรือ การละเมิด (รวมทั้งการเพิกเฉย หรืออื่นๆ) ที่เกิดขึ้นใน ลักษณะใดก็ตามที่เกิดจากการใช้ซอฟต์แวร์นี้ แม้ว่าจะได้ รับการแนะนำาว่าจะมีความเป็นไปได้ท่ีจะเกิดความเสียหาย ดังกล่าว

• libogg

Copyright (c) 2002, Xiph.org Foundation การเผยแพร่ต่อ และการใช้งานในรูปแบบรหัสต้นฉบับ (Source) และรูปแบบไบนารี่ ไม่ว่าจะมีการดัดแปลง หรือ ไม่ก็ตาม สามารถกระทำาได้ภายใต้เงื่อนไขดังต่อไปนี้:

- การเผยแพร่รหัสต้นฉบับ (Source Code) จะต้องมี การคงข้อความส[งวนลิขสิทธิ์ข้างต้น](http://www.mpegla/), รายการแสดง เงื่อนไข และข้อสงวนสิทธิ์ดังต่อไปนี้
- การเผยแพร่ในรูปแบบไบนารี่จะต้องมีการคัดลอก ข้อความสงวนลิขสิทธิ์ข้างต้น, รายการแสดงเงื่อนไข และข้อสงวนสิทธิ์ดังต่อไปนี้ไว้ในเอกสาร และ/หรือสื่อ อื่นๆ ที่ได้รับการเผยแพร่
- ห้ามใช้ชื่อของ Xiph.org Foundation หรือ Contributors ในการรับรอง หรือประชาสัมพันธ์ผลิตภัณฑ์ที่นำมาจาก ซอฟต์แวร์ โดยไม่ได้รับอนุญาตเป็นลายลักษณ์อักษร โดยเฉพาะ

ซอฟต์แวร์นี้จัดหาให้โดยผู้เป็นเจ้าของลิขสิทธิ์ และผู้ร่วม จัดทำท่านอื่นๆ "ตามสภาพขณะนั้น" ไม่มีการรับประกัน ทั้งโดยชัดแจ้งหรือโดยปริยาย รวมถึง แต่ไม่จำกัดเพียง การรับประกันโดยปริยายของความสามารถทาง การค้า และความเหมาะสมตามวัตถุประสงค์เฉพาะ ไม่ว่าจะในกรณีใดก็ตาม ผู้ก่อตั้งและผู้ร่วมจัดทำซอฟต์แวร์ จะไม่รับผิดชอบต่อความเสียหายไม่ว่าจะเป็นความเสียหาย ทางตรง, ทางอ้อม, ค่าเสียหายอันเนื่องมาจากการผิด สัญญา, ค่าเสียหายจำเพาะ, ค่าเสียหายเชิงลงโทษ หรือ ความเสียหายที่เกิดขึ้น (รวมถึง แต่ไม่ได้จำากัดที่การจัดซื้อ สินค้าทดแทนหรือบริการทดแทน, การสูญเสียประโยชน์ ใช้งาน, ข้อมูล หรือผลกำไร หรือการหยุดชะงัก ทางธุรกิจ) อย่างไรก็ตามที่เป็นสาเหตุ และเป็นไปตามทฤษฎีความรับ ผิดชอบ ไม่ว่าจะโดยสัญญา, การรับผิดชอบอย่างเคร่งครัด หรือการละเมิด (รวมทั้งการเพิกเฉย หรืออื่นๆ) ที่เกิดขึ้นใน ลักษณะใดก็ตามที่เกิดจากการใช้ซอฟต์แวร์นี้ แม้ว่าจะได้รับ การแนะนำาว่าจะมีความเป็นไปได้ที่จะเกิดความเสียหาย ดังกล่าว

*ภาคผนวก*

#### **เครื่องหมายแสดงผลิตภัณฑ์ที่มีการใช้เลเซอร์**

# **CLASS1 LASER PRODUCT**

ฉลากนี้ได้ถูกติดอย่กับแชสซีส์/เคสของตัวเครื่อง ซึ่งกล่าวถึง ส่วนประกอบที่มีการใช้เลเซอร์ที่ถูกจัดให้อยู่ในประเภท Class 1 ซึ่งหมายถึงเลเซอร์ที่มีความเข้มของแสงน้อย จึงไม่มีอันตราย จากการแผ่รังสีที่มีอันตรายออกมานอกตัวเครื่อง

# สําหรับรุ่น DNX9190S

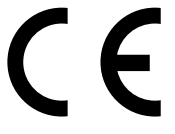

**คำาประกาศข้อตกลงที่มีความเกี่ยวเนื่องกับข้อกำาหนดของ RE Directive 2014/53/EU คำาประกาศข้อตกลงที่มีความเกี่ยวเนื่องกับข้อกำาหนดของ RoHS Directive 2011/65/EU บริษัทผู้ผลิต:**

JVC KENWOOD Corporation 3-12, Moriyacho, Kanagawa-ku, Yokohama-shi, Kanagawa 221-0022, JAPAN

#### **ตัวแทนในสหภาพยุโรป:**

JVCKENWOOD NEDERLAND B.V.

Amsterdamseweg 37, 1422 AC UITHOORN, The **Netherlands** 

#### **English**

Hereby, JVC KENWOOD declares that the radio equipment DNX9190SM is in compliance with Directive 2014/53/EU. The full text of the EU declaration of conformity is available at the following internet address:

#### **Türkçe**

Burada, JVC KENWOOD DNX9190SM radyo ekipmanının 2014/53/AB Direktifine uygun olduğunu bildirir. AB uyumluluk deklarasyonunun tam metni aşağıdaki internet adresinde mevcuttur.

**URL: http://www.kenwood.com/cs/ce/eudoc/**

Eski Elektrik ve Elektronik Ekipmanların İmha Edilmesi Hakkında Bilgi (avrı atık toplama sistemlerini kullanan ülkeleri için uygulanabilir)

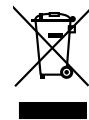

Sembollü (üzerinde carpı isareti olan çöp kutusu) ürünler ev atıkları olarak atılamaz. Eski elektrik ve elektronik ekipmanlar, bu ürünleri ve ürün atıklarını geri dönüştürebilecek bir tesiste değerlendirilmelidir. Yaşadığınız bölgeye en yakın geri dönüşüm tesisinin yerini öğrenmek için yerel makamlara müracaat edin. Uygun geri dönüsüm ve atık imha yöntemi sağlığımız ve çevremiz üzerindeki zararlı etkileri önlerken kaynakların korunmasına da yardımcı olacaktır.

#### ■ **מידע בדבר השלכה לאשפה של ציוד חשמלי ואלקטרוני ישן וכן סוללות )רלוונטי למדינות שמשתמשות במערכת איסוף אשפה מופרדת(.**

לא ניתן להשליך מוצרים וסוללות עם הסימון )פח אשפה עם X עליו) כאשפה ביתית רגילה.

יש למחזר ציוד חשמלי ואלקטרוני ישן וכן סוללות במתקן המסוגל לטפל בפריטים כאלה ובתוצרי הלוואי שלהם. צרו קשר עם הרשות המקומית לקבלת פרטים אודות מתקן המיחזור הקרוב אליכם. מיחזור והשלכה לאשפה נאותים יעזרו לשמר משאבים ולמנוע השפעות שליליות על בריאותנו ועל הסביבה.

שימו לב: הסימון Pb שמתחת לסימון עבור סוללות מציין שהסוללה מכילה עופרת.

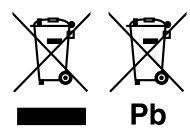

ข้อมูลจำาเพาะอาจมีการเปลี่ยนแปลงโดยไม่ต้องแจ้งให้ทราบล่วงหน้า

# KEN'

#### **บริษัท เจวีซีเคนวูด (ประเทศไทย) จำ�กัด JVCKENWOOD (Thailand) Co., Ltd.**

240/33, 240/35 อโยธยา ทาวเวอร์ ชั้น 18 ถนนรัชดาภิเษก ซอย 18 แขวงห้วยขวาง เขตห้วยขวาง กรุงเทพมหานคร 10310 โทรศัพท์ 02-274-1770 โทรสาร 02-274-1772-3